**User Application. Руководство пользователя**

# **Novell® Модуль обеспечения прав доступа к информации на основе функций Identity Manager**

**3.6.1** 23 июля 2008 г.

**www.novell.com**

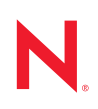

#### **Юридическая информация**

Компания Novell, Inc. не дает никаких гарантий или обещаний относительно содержания или возможностей использования данной документации, особо оговаривая отказ от любых явных или подразумеваемых гарантий назначения или пригодности для любой конкретной цели. Кроме того, компания Novell оставляет за собой право в любое время пересматривать данную публикацию и изменять ее содержимое, не беря на себя обязательств по уведомлению об изменениях каких-либо юридических и физических лиц.

Кроме того, компания Novell не дает никаких гарантий и обещаний относительно любого программного обеспечения, особо оговаривая отказ от любых явных или подразумеваемых гарантий пригодности для продажи и иной цели. Кроме того, Novell, Inc. оставляет за собой право в любое время изменять программные продукты Novell частично или целиком, не беря на себя обязательств по уведомлению об этих изменениях каких-либо юридических и физических лиц.

На любые продукты и техническую информацию, предоставляемые по этому Соглашению, могут распространяться правила экспортного контроля США и положения торгового права, принятые в других странах. Вы обязуетесь соблюдать все правила экспортного регулирования и приобретать все необходимые лицензии или обеспечивать соответствие классификации для экспорта, реэкспорта или импорта доставляемых продуктов. Вы обязуетесь не экспортировать и не реэкспортировать товары лицам, находящимся в запретных списках США на экспорт, и в страны, в отношении которых действует эмбарго или которые определены в экспортных законах США как террористические. Вы обязуетесь не применять результаты в целях производства и использования запрещенного ядерного, ракетного, химического и биологического оружия. Дополнительные сведения об экспорте ПО Novell см. на веб-[странице](http://www.novell.com/info/exports/) Novell [International Trade Services](http://www.novell.com/info/exports/) (http://www.novell.com/info/exports/). Компания Novell не несет ответственности в случае, если Вы не сможете получить необходимое разрешение на экспорт.

© Novell, Inc., 1997-2007. Все права защищены. Никакая часть настоящего документа не может быть воспроизведена, фотокопирована, сохранена в какой-либо поисковой системе или передана без явного письменного согласия издателя.

Novell, Inc. обладает правами интеллектуальной собственности на технологии, встроенные в продукт, описываемый в данном документе. В частности (но не ограничиваясь этим) права на интеллектуальную собственность могут включать один или несколько патентов США, список которых приведен на [веб](http://www.novell.com/company/legal/patents/)странице [Novell Legal Patents](http://www.novell.com/company/legal/patents/) (http://www.novell.com/company/legal/patents/), а также один или несколько дополнительных или заявленных патентов в США и других странах.

Novell, Inc. 404 Wyman Street, Suite 500 Waltham, MA 02451 U.S.A. www.novell.com

*Электронная документация.* Последние версии электронной документации для этого и других продуктов Novell см. на веб-странице [документации](http://www.novell.com/documentation) Novell (http://www.novell.com/documentation).

### **Товарные знаки компании Novell**

Товарные знаки компании Novell см. в списке товарных и [сервисных](http://www.novell.com/company/legal/trademarks/tmlist.html) знаков Novell (http://www.novell.com/ company/legal/trademarks/tmlist.html).

### **Товарные знаки независимых производителей**

Все товарные знаки независимых производителей являются собственностью их владельцев.

# **Оглавление**

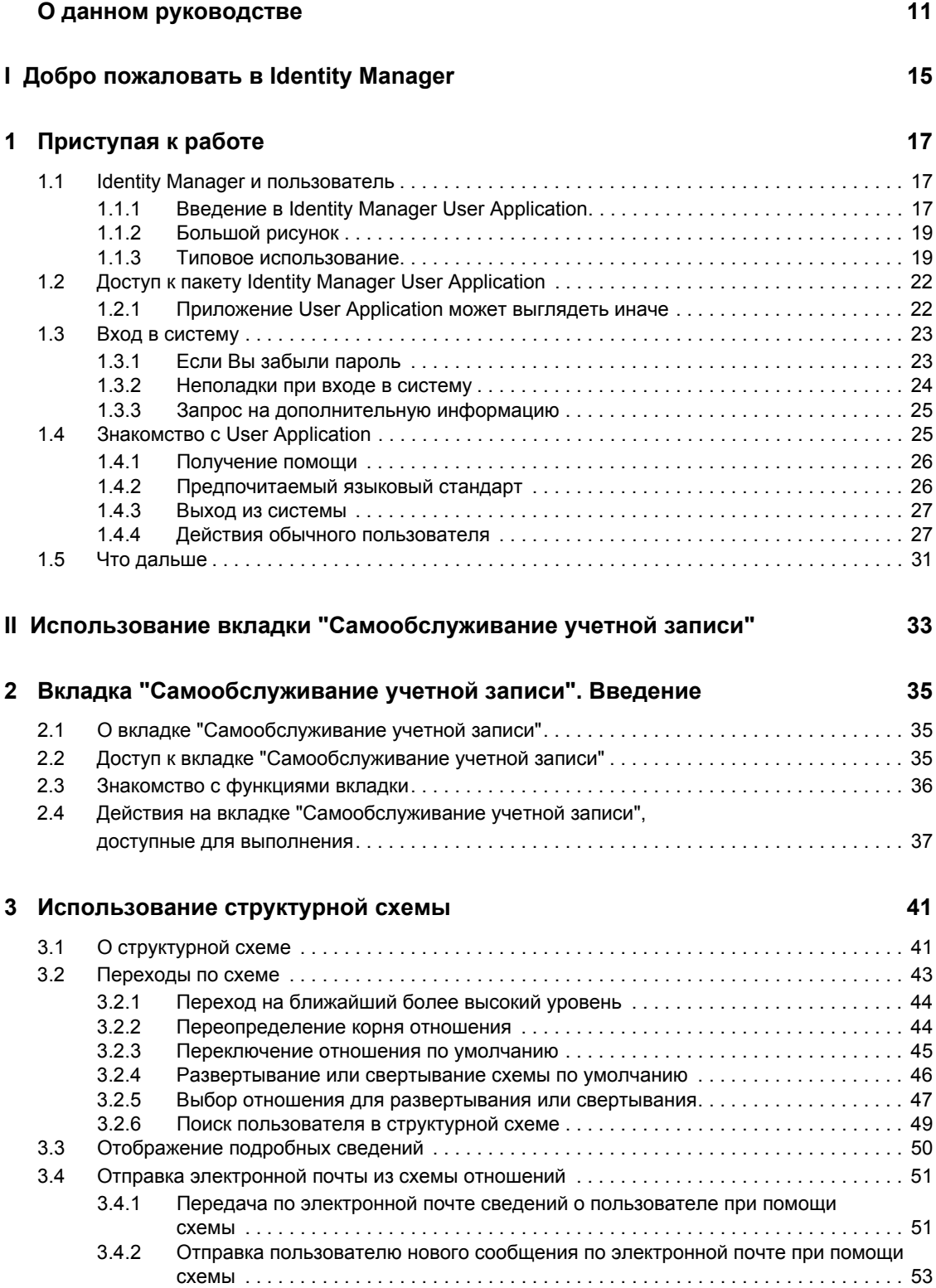

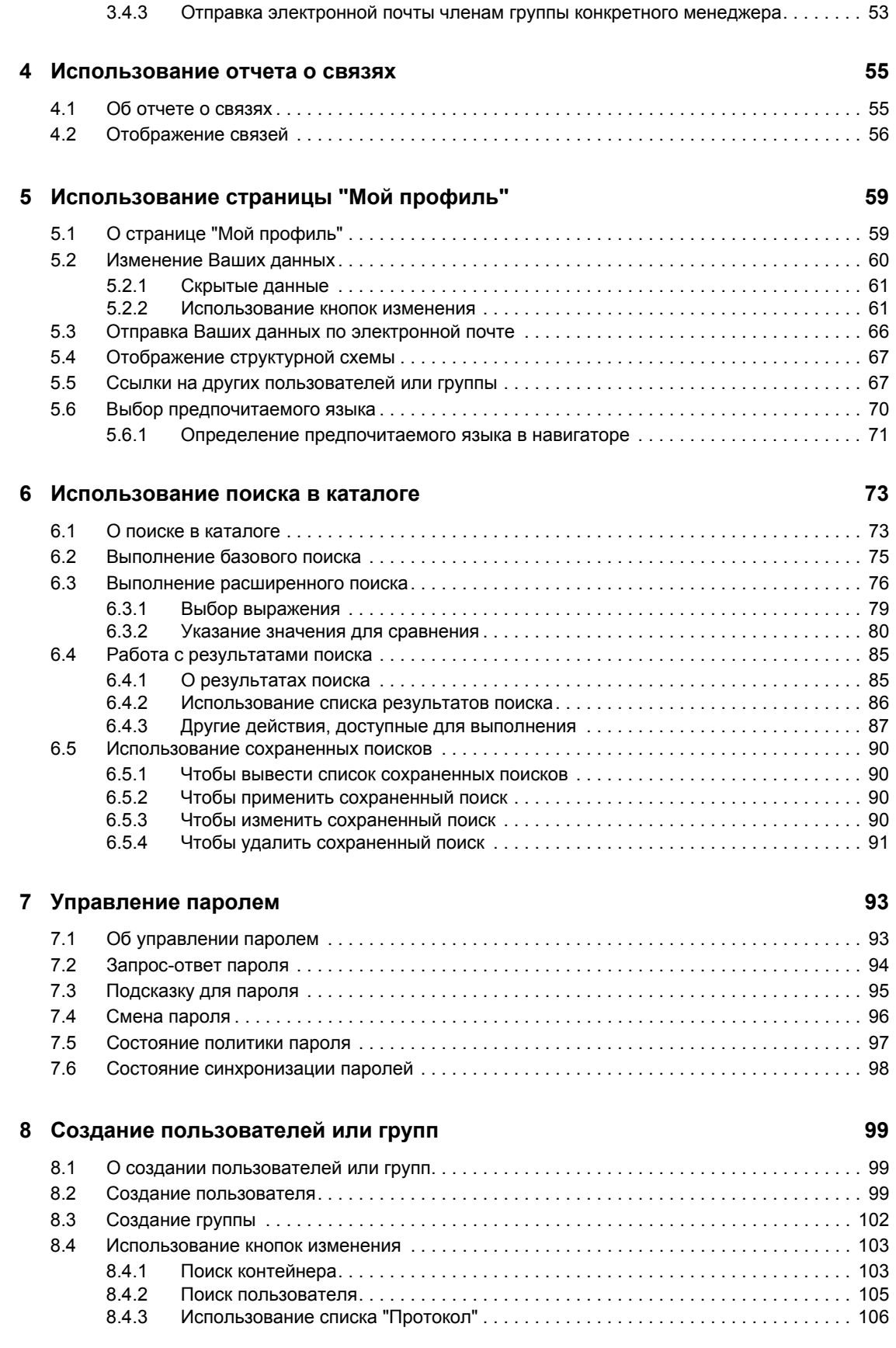

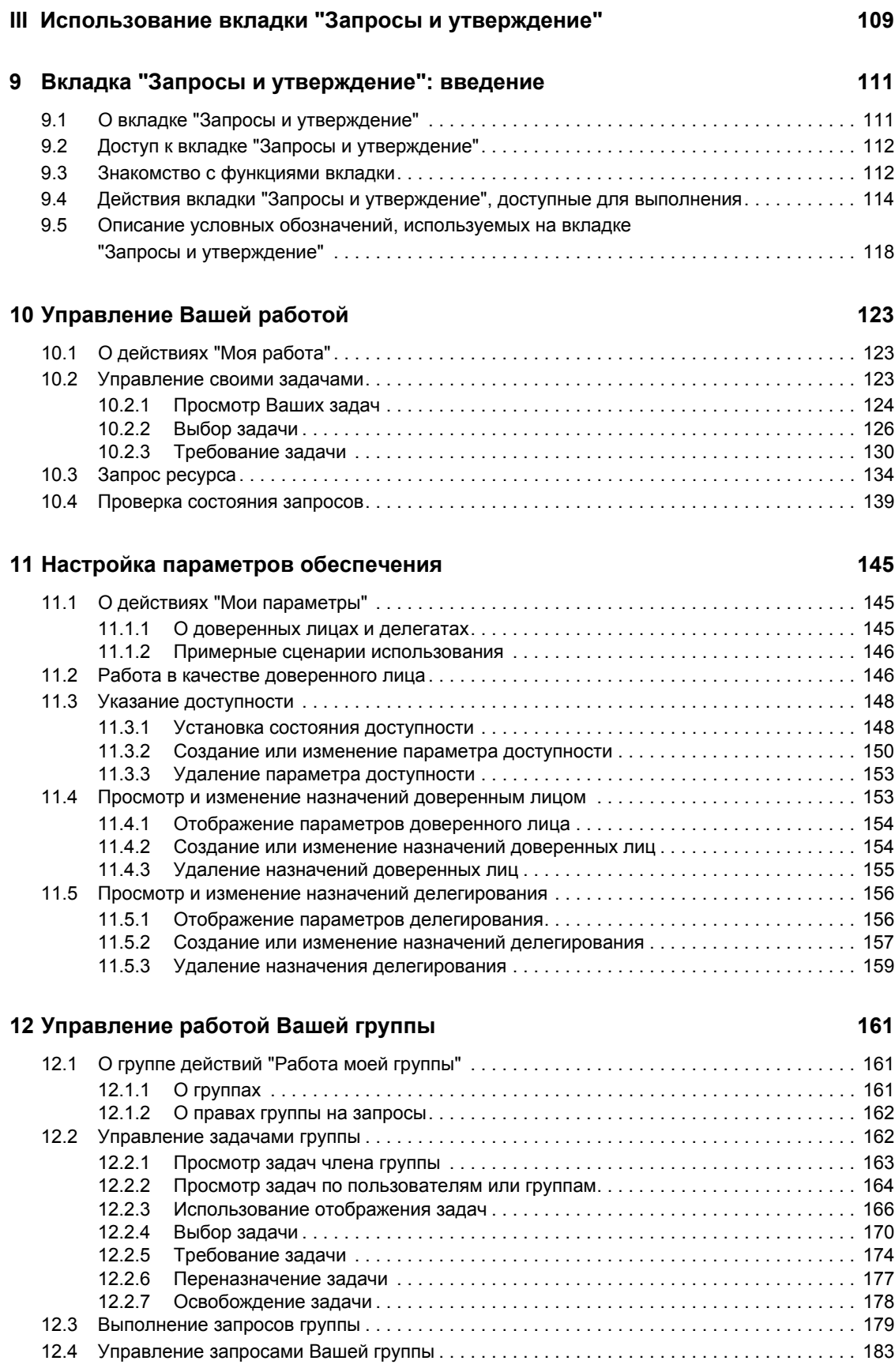

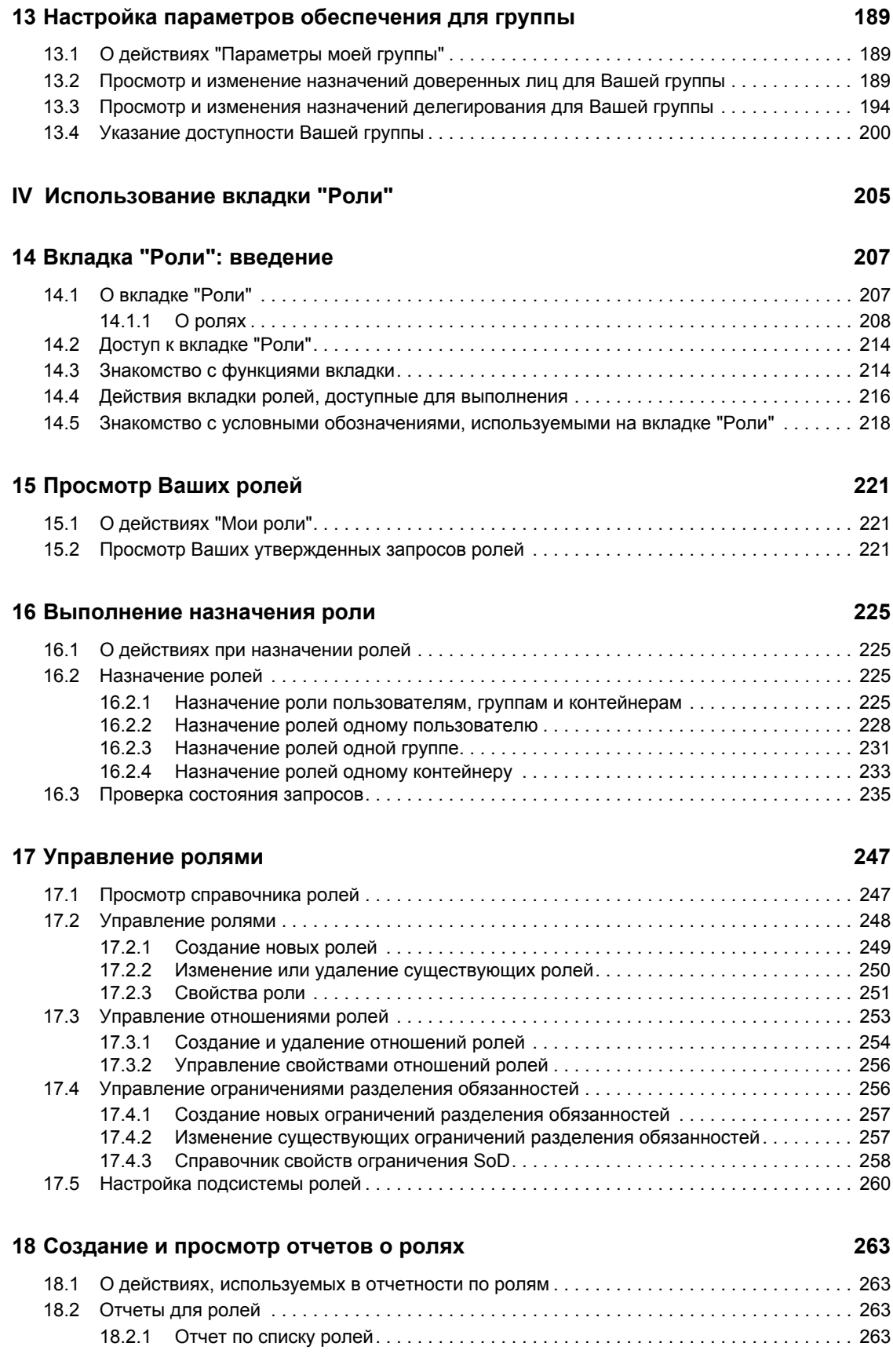

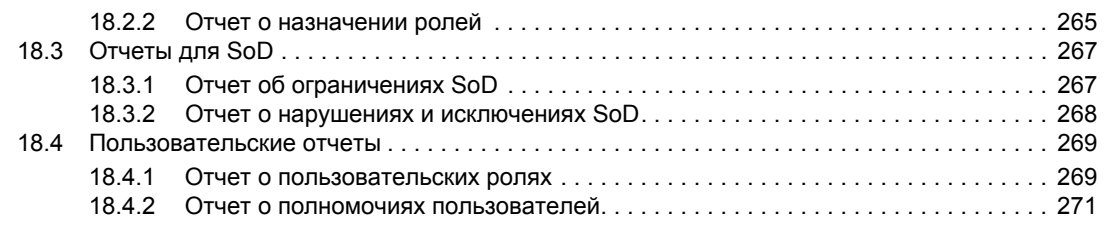

### **V Использование вкладки "Соблюдение[" 273](#page-271-0)**

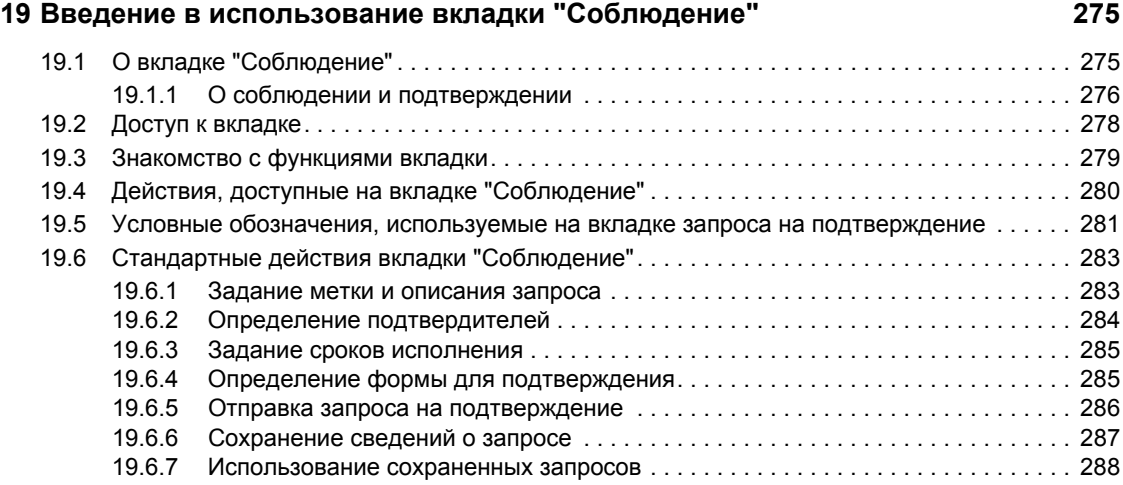

### **[20](#page-289-0) Запросы на подтверждение 291**

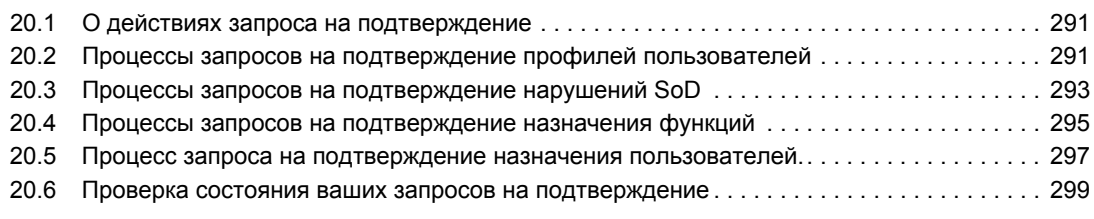

# <span id="page-9-0"></span>**О данном руководстве**

В данной книге описываются пользовательский интерфейс приложения Novell<sup>®</sup> Identity Manager User Application и использование его возможностей, в том числе описанных ниже.

- Самообслуживание учетной записи (сведения о пользователях, паролях и каталогах)
- Запросы и подтверждения (для обеспечения прав доступа с учётом рабочего процесса)
- Функции (для операций персонифицированного доступа к информации с учетом функций)
- Соблюдение (для одобрения и подтверждения соответствия правилам)

### **Аудитория**

Сведения, изложенные в данной книге, предназначены для конечных потребителей пользовательского интерфейса Identity Manager.

### **Необходимые условия**

В данном руководстве предполагается, что по умолчанию применяется конфигурация интерфейса пользователя Identity Manager. Возможно, однако, что конкретная версия пользовательского интерфейса, настроенная специальным образом, будет выглядеть или функционировать иначе.

Прежде чем приступать к работе, следует уточнить у системного администратора особенности специальной настройки, с которыми Вы можете столкнуться.

### **Структура**

Ниже приведено краткое содержание данной книги.

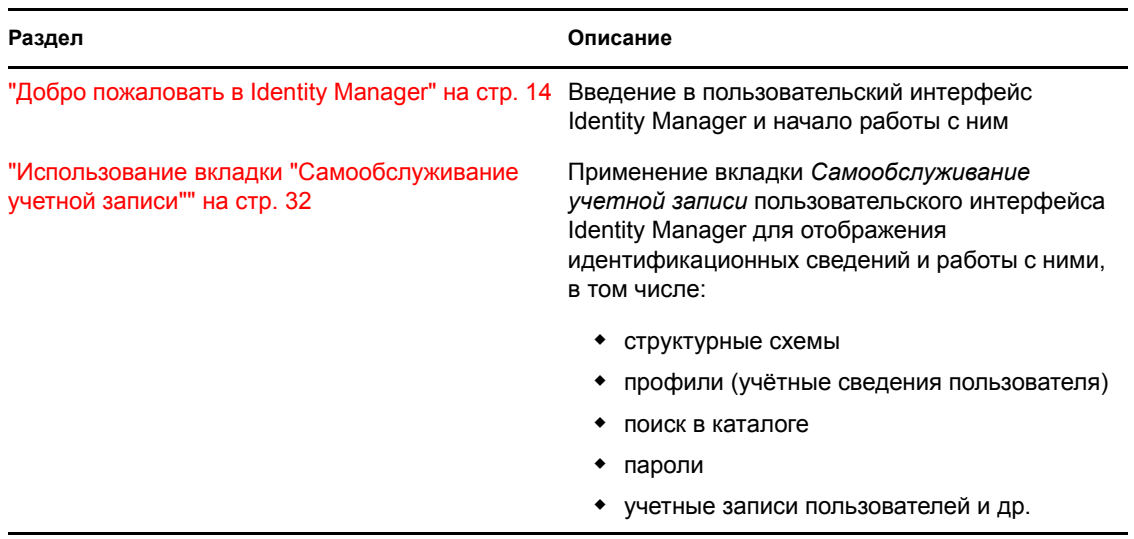

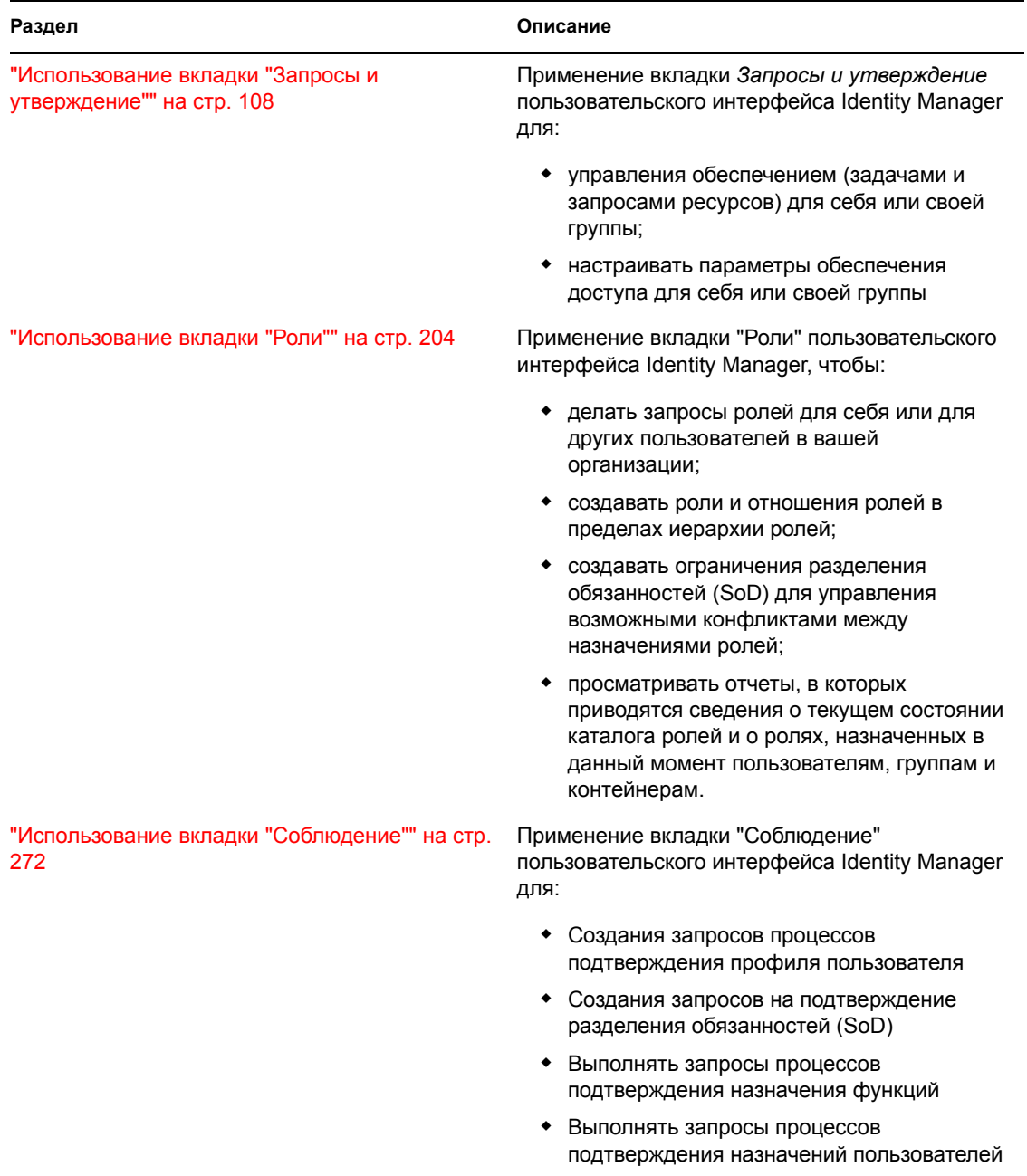

### **Предложения и пожелания**

Мы будем рады получить Ваши комментарии и предложения по данному руководству и по другой документации, включенной в этот продукт. Для этого воспользуйтесь ссылкой "Комментарий пользователя", которая представлена в нижней части каждой страницы электронной документации, или перейдите на веб-страницу www.novell.com/documentation/ feedback.html и введите свои комментарии.

#### **Обновленная документация**

Самую последнюю версию *IDM User Application. Руководство пользователя* можно найти на веб-сайте [Identity Manager](http://www.novell.com/documentation/idmrbpm361/) (http://www.novell.com/documentation/idmrbpm361/).

### **Условные обозначения, которые используются в документации**

В документации Novell символ "больше" (>) используется для разделения операций внутри одного действия и элементов в пути перекрестных ссылок.

Символ товарного знака (®, ™ и т. д.) обозначает товарный знак Novell. Символ звездочки (\*) обозначает товарный знак независимого производителя.

Пути, которые для одних платформ записываются с помощью обратной косой черты, а для других – с помощью прямой, в настоящем руководстве представлены с использованием обратной косой черты. Пользователи платформ, на которых требуется прямая косая черта (таких как Linux\* или UNIX\*), должны использовать прямую косую черту в соответствии с требованиями программного обеспечения.

# <span id="page-13-0"></span><sup>I</sup>**Добро пожаловать в Identity Manager**

Ознакомьтесь с этим разделом, прежде чем приступать к изучению пакета Identity Manager User Application и начинать работу с ним.

Глава 1 "[Приступая](#page-15-3) к работе" на стр. 16

I

# <span id="page-15-3"></span><span id="page-15-0"></span><sup>1</sup>**Приступая к работе**

В этом разделе описывается, как приступить к работе с пакетом Identity Manager User Application. Рассматриваются следующие темы.

- $\bullet$  Раздел [1.1, "Identity Manager](#page-15-1) и пользователь" на стр. 16
- Раздел 1.2, "Доступ к пакету [Identity Manager User Application"](#page-20-0) на стр. 21
- Раздел 1.3, "Вход в [систему](#page-21-0)" на стр. 22
- Раздел 1.4, "Знакомство с [User Application"](#page-23-1) на стр. 24
- Раздел 1.5, "Что [дальше](#page-29-0)" на стр. 30

# <span id="page-15-1"></span>**1.1 Identity Manager и пользователь**

Novell<sup>®</sup> Identity Manager — это продукт системного ПО, используемый на уровне предприятия для организации безопасного доступа сообщества пользователей к защищенным ресурсам. Члены этого сообщества, используя Identity Manager, получают определенные преимущества. Например, Identity Manager дает предприятию следующие возможности.

- Предоставлять пользователям доступ к информации (например, группы структурных схем, адресные справочники отделов или поиск сотрудников) и ресурсам (например, оборудование или учетные записи во внутренних системах), в которых они нуждаются, буквально с первого дня.
- Синхронизировать несколько паролей с одним именем пользователя для всех систем.
- При необходимости оперативно изменять или отзывать права на доступ (например, при переходе сотрудника в другую группу или при увольнении).
- Поддерживать соответствие правительственным постановлениям.

Чтобы Вы и Ваша группа могли воспользоваться этими преимуществами, пакет Identity Manager User Application предоставляет пользовательский интерфейс, доступный из вебнавигатора.

## <span id="page-15-2"></span>**1.1.1 Введение в Identity Manager User Application**

Identity Manager User Application — это средство доступа к информации, ресурсам и возможностям Identity Manager. Детали того, что пользователь сможет увидеть и сделать в Identity Manager User Application, определяются системным администратором. Обычно сюда включаются следующие возможности.

- Самообслуживание учетной записи, позволяющее:
	- отображать структурные схемы;
	- сообщать о приложениях, связанных с пользователем, если Вы администратор. (Требуется наличие модуля обеспечения прав доступа к информации на основе функций Identity Manager.);
	- изменять данные профиля;
	- выполнять поиск в каталоге;

1

- изменять пароль, ответ на запрос-ответ пароля и его подсказку;
- просматривать состояние политики и синхронизации пароля;
- создавать учетные записи для новых пользователей и групп (при наличии соответствующих полномочий).
- Запросы и утверждение, позволяющие:
	- запрашивать ресурсы;
	- проверять подтверждения запросов на ресурсы;
	- работать с назначенными Вам задачами подтверждения других запросов на ресурсы;
	- выполнять запросы и утверждение в качестве чьего-либо доверенного лица или делегата;
	- назначать кого-либо еще доверенным лицом или делегатом (при наличии соответствующих полномочий);
	- управлять всеми этими функциями запросов и подтверждений в интересах Вашей группы (при наличии соответствующих полномочий);
	- при необходимости для каждого запроса или подтверждения предоставлять цифровую подпись.

**ПРИМЕЧАНИЕ.** Для запросов и подтверждений необходим модуль обеспечения прав доступа к информации на основе функций Identity Manager.

- Роли, позволяющие выполнять следующие действия:
	- запрашивать назначение ролей и управлять процессом подтверждения запросов на назначение ролей;
	- проверять состояние Ваших запросов ролей;
	- определять роли и их взаимоотношения;
	- определять ограничения разделения обязанностей (SoD) и управлять процессом подтверждения в случаях, когда пользователь запрашивает переопределение ограничения;
	- просматривать справочник ролей;
	- просматривать подробные отчеты, в которых перечислены роли и ограничения разделения обязанностей, определенные в справочнике, а также текущее состояние назначения ролей, исключения разделения обязанностей и полномочия пользователя.

**ПРИМЕЧАНИЕ.** Для ролей необходим модуль обеспечения прав доступа к информации на основе функций Identity Manager.

- Модуль "Соблюдение" позволяет:
	- Запрашивать подтверждение профиля пользователя
	- Запрашивать подтверждение разделения обязанностей (SoD)
	- Запрашивать подтверждение назначения функций
	- Запрашивать подтверждение назначения пользователя

**ПРИМЕЧАНИЕ.** Для выполнения требований необходим модуль персонифицированного доступа к информации Identity Manager с учетом ролей.

## <span id="page-17-0"></span>**1.1.2 Большой рисунок**

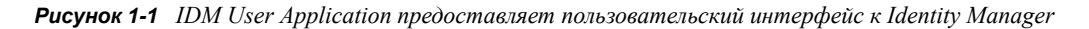

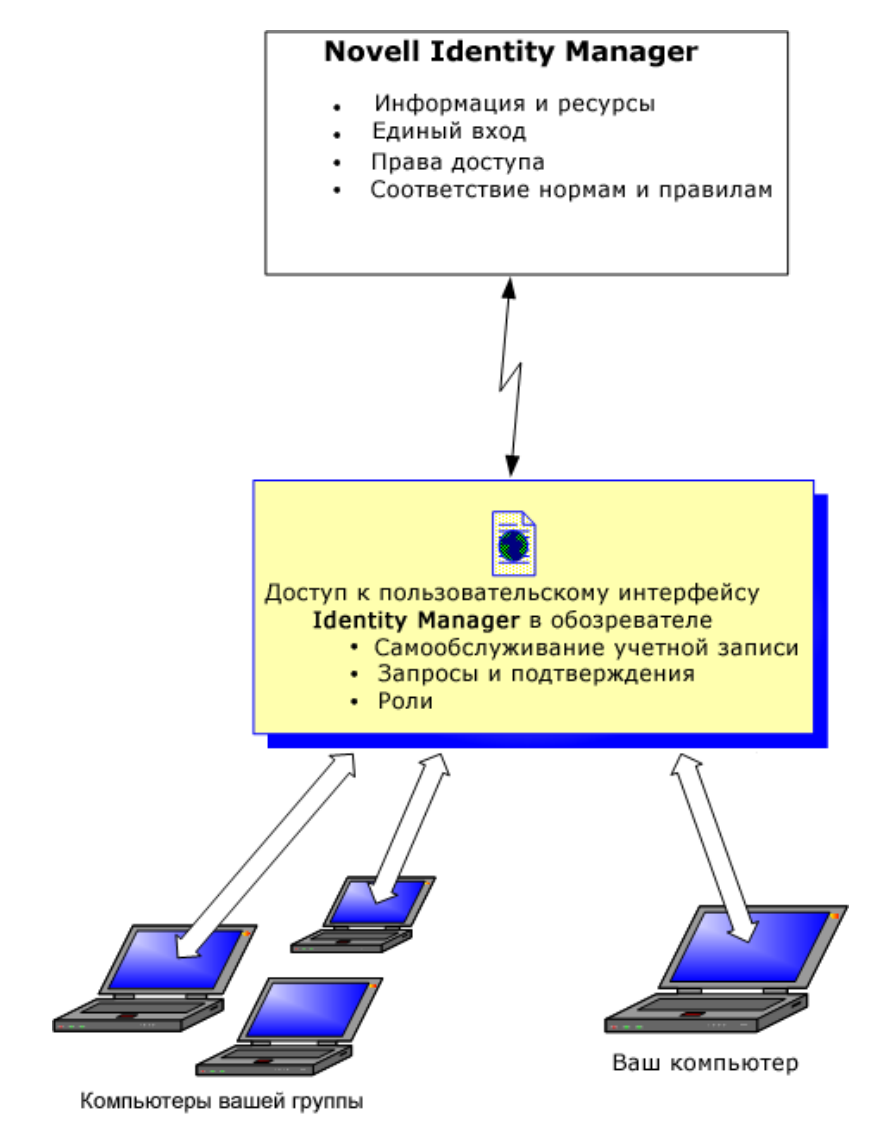

### <span id="page-17-1"></span>**1.1.3 Типовое использование**

Здесь приведены некоторые примеры обычного применения пакета Identity Manager User Application в рамках предприятия.

### **Работа с самообслуживанием учетной записи**

- Элла (конечный пользователь) при помощи функций самообслуживания учетной записи восстанавливает забытый пароль для входа в систему.
- Эрик (конечный пользователь) выполняет поиск всех сотрудников своего офиса, говорящих по-немецки.
- Эдуардо (конечный пользователь) просматривает структурную схему, находит Эллу и щелкает значок электронной почты, чтобы отправить ей сообщение.

#### **Работа с запросами и подтверждениями**

- Эрни (конечный пользователь) просматривает список доступных ему ресурсов и делает запрос на доступ к системе Siebel\*.
- Эмма (утверждающий) получает по электронной почте уведомление (содержащее URLадрес) о запросе, требующем подтверждения. Она щелкает ссылку, получает форму подтверждения и с ее помощью подтверждает запрос.
- Эрни проверяет состояние сделанного им ранее запроса на доступ к Siebel (который в этот момент передан на подтверждение следующему сотруднику). Он видит, что запрос все еще выполняется.
- Эмма собирается в отпуск, поэтому указывает, что временно она будет отсутствовать. На время ее отсутствия новые задачи подтверждения ей не назначаются.
- Эмма открывает список своих задач подтверждения; видит, что их слишком много, чтобы обработать своевременно; и передает некоторые из них своим сотрудникам.
- Пэт (ассистент администрации, действующий как доверенное лица Эммы) открывает список задач Эммы и выполняет вместо нее задачи подтверждения.
- Макс (менеджер) просматривает списки задач сотрудников своего отдела. Он знает, что Эмма в отпуске, поэтому перераспределяет задачи среди других сотрудников своего отдела.
- Макс запрашивает из базы данных учетные записи сотрудников, подчиненных ему непосредственно.
- Макс назначает Дэна на роль уполномоченного делегата Эммы.
- Дэн (теперь делегат утверждающего) во время отсутствия Эммы получает ее задачи.
- $\bullet$  Макс привлекает к работе без оплаты стажера, который не будет зарегистрирован в отделе кадров. Системный администратор создает пользовательскую запись для этого стажера и делает запрос на предоставление ему доступа к Notes, Active Directory\* и Oracle\*.

#### **Работа с ролями**

- Максин (менеджер ролей) создает бизнес-роли "Медицинская сестра" и "Врач" и ИТроли "Дает лекарства" и "Выписывает рецепты".
- Максин (менеджер ролей) определяет отношение между ролями "Медицинская сестра" и "Дает лекарства", указывая, что в состав роли "Медицинская сестра" входит роль "Дает лекарства". Макс определяет также отношение между ролями "Выписывает рецепты" и "Врач", указывая, что роль "Выписывает рецепты" входит в состав роли "Врач".
- Честер (сотрудник безопасности) определяет ограничение распределения обязанностей, в котором указано, что между ролями "Врач" и "Медицинская сестра" существует потенциальный конфликт. Он заключается в том, что одному пользователю в обычных условиях не должны назначаться обе роли одновременно. При некоторых обстоятельствах пользователь, запросивший назначение роли, возможно, пожелает переопределить это ограничение. Чтобы определить исключение при разделении обязанностей, пользователь, запросивший назначение, должен предоставить обоснование.
- Эрнест (конечный пользователь) просматривает список доступных ему ролей и запрашивает назначение ему роли "Медицинская сестра".
- Эмилия (утверждающий) получает по электронной почте уведомление (содержащее URL-адрес) о запросе, требующем подтверждения. Она щелкает ссылку, получает форму подтверждения и с ее помощью подтверждает запрос.
- Арнольд (менеджер ролей) запрашивает назначение Эрнесту роли "Врач". Он видит, что между ролью "Врач" и ролью "Медицинская сестра", которая уже назначена Эрнесту, существует потенциальный конфликт. Арнольд предоставляет обоснование тому, чтобы для ограничения распределения обязанностей было сделано исключение.
- Эдвард (утверждающий распределение обязанностей) по электронной почте получает уведомление о конфликте распределения обязанностей. Он утверждает запрос Арнольда на переопределение ограничения распределения обязанностей.
- Эмилия (утверждающий) получает по электронной почте уведомление о запросе, требующем подтверждения, для роли "Врач". Она утверждает запрос Арнольда на назначение Эрнесту роли "Врач".
- Билл (аудитор ролей) просматривает отчет о нарушениях и исключениях распределения обязанностей и видит, что Эрнесту назначены обе роли - и "Врач", и "Медицинская сестра".

### **Работа с модулем "Соблюдение"**

- Максин (менеджер ролей) создает бизнес-роли "Медицинская сестра" и "Врач" и ИТроли "Дает лекарства" и "Выписывает рецепты".
- Максин (менеджер ролей) определяет отношение между ролями "Медицинская сестра" и "Дает лекарства", указывая, что в состав роли "Медицинская сестра" входит роль "Дает лекарства". Макс определяет также отношение между ролями "Выписывает рецепты" и "Врач", указывая, что роль "Выписывает рецепты" входит в состав роли "Врач".
- Честер (сотрудник безопасности) определяет ограничение распределения обязанностей, в котором указано, что между ролями "Врач" и "Медицинская сестра" существует потенциальный конфликт. Он заключается в том, что одному пользователю в обычных условиях не должны назначаться обе роли одновременно. При некоторых обстоятельствах пользователь, запросивший назначение роли, возможно, пожелает переопределить это ограничение. Чтобы определить исключение при разделении обязанностей, пользователь, запросивший назначение, должен предоставить обоснование.
- Арнольд (менеджер ролей) запрашивает назначение Эрнесту роли "Врач". Он видит, что между ролью "Врач" и ролью "Медицинская сестра", которая уже назначена Эрнесту, существует потенциальный конфликт. Арнольд предоставляет обоснование тому, чтобы для ограничения распределения обязанностей было сделано исключение.
- Филип (администратор модуля "Соблюдение") инициирует процесс подтверждения назначения функции для функции "Медсестра".
- Фиона (подтвердитель) получает уведомление о задаче подтверждения по электронной почте (письмом, содержащим URL-адрес). Она идет по ссылке, указанной в письме, и представляется в форме для подтверждения. Она дает утвердительный ответ на вопрос о подтверждении, тем самым подтверждая правильность сведений.
- Филипп (администратор модуля "Соблюдение") инициирует новый запрос на подтверждение профилей пользователей-членов группы "Сотрудники".
- Каждый пользователь из группы "Сотрудники" получает по электронной почте уведомление о задаче подтверждения (в письме указан URL-адрес). Каждый пользователь идет по ссылке, указанной в письме, и представляется в форме для

подтверждения. Форма дает пользователю возможность просмотреть значения различных параметров профиля. После просмотра сведений каждый пользователь отвечает на вопрос о подтверждении.

## <span id="page-20-0"></span>**1.2 Доступ к пакету Identity Manager User Application**

Все, что необходимо для начала работы с программой Identity Manager User Application — это наличие на компьютере веб-навигатора. Identity Manager поддерживает самые популярные версии навигаторов. Обратитесь к системному администратору за списком или за помощью в установке.

Поскольку пакет Identity Manager User Application работает в навигаторе, доступ к нему так же прост, как и к любой веб-странице.

**ПРИМЕЧАНИЕ.** Для использования пакета Identity Manager User Application в вебнавигаторе следует разрешить поддержку cookie (в Internet Explorer уровень конфиденциальности - как минимум *Средний*) и JavaScript\*.

Чтобы получить доступ к пакету Identity Manager User Application, откройте веб-навигатор и используйте URL-адрес, указанный системным администратором для этого, например http:// myappserver:8080/IDM.

По умолчанию будет выполнен переход на страницу приветствия гостя User Application:

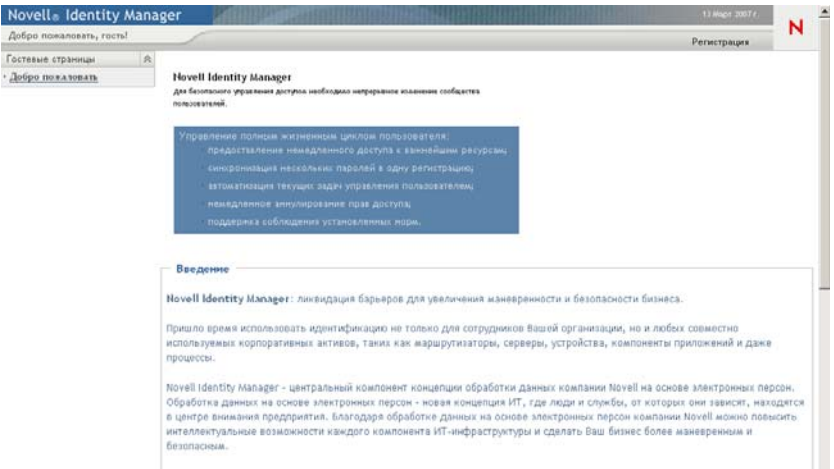

*Рисунок 1-2 Страница приветствия гостя User Application*

Отсюда, войдя в User Application, можно получить доступ к его функциям.

### <span id="page-20-1"></span>**1.2.1 Приложение User Application может выглядеть иначе**

Если первая страница Identity Manager User Application выглядит иначе, обычно это означает, что приложение было специально настроено для Вашего предприятия. В ходе работы Вы можете обнаружить, что настройка других функций приложения User Application также была изменена.

В этом случае уточните у системного администратора, чем специализированная конфигурация Вашего приложения User Application отличается от конфигурации по умолчанию, которая описывается в данной книге.

# <span id="page-21-0"></span>**1.3 Вход в систему**

Вход в Identity Manager User Application со страницы приветствия гостя доступен только авторизованным пользователям. При необходимости обратитесь к системному администратору, чтобы получить имя пользователя и пароль для входа в систему.

Для входа в Identity Manager User Application выполните следующие действия.

**1** В верхнем правом углу страницы приветствия гостя щелкните ссылку *Вход в систему*.

**Novell**® **Identity Manager** Имя пользователя: Пароль: → Забыли пароль? N Регистрация...

User Application предложит ввести имя пользователя и пароль:

**2** Введите имя пользователя и пароль, а затем нажмите *Вход в систему*.

## <span id="page-21-1"></span>**1.3.1 Если Вы забыли пароль**

Если Вы не можете вспомнить пароль, воспользуйтесь ссылкой *Забыли пароль?* ссылка для помощи. На странице с предложением войти в систему эта ссылка отображается по умолчанию. Этим преимуществом можно воспользоваться только в случае, если системный администратор установил соответствующую политику пароля.

Использование функции "Забыли пароль?"

**1** При получении приглашения на вход в систему щелкните ссылку *Забыли пароль?* ссылка.

Будет предложено ввести имя пользователя:

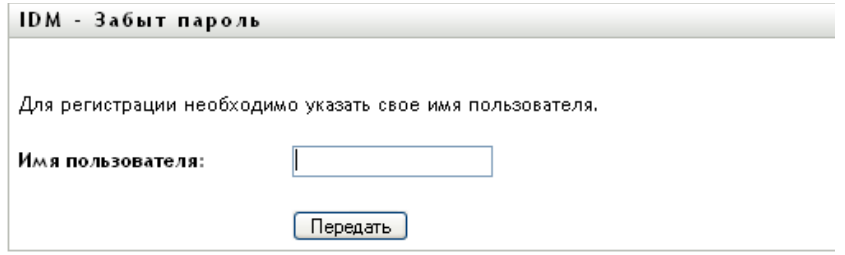

**2** Введите свое имя пользователя и щелкните *Отправить*.

Если Identity Manager сообщает о невозможности найти Вашу политику паролей, обратитесь за помощью к системному администратору.

**3** Ответьте на все предложенные вопросы запроса-ответа и щелкните *Отправить*. Пример:

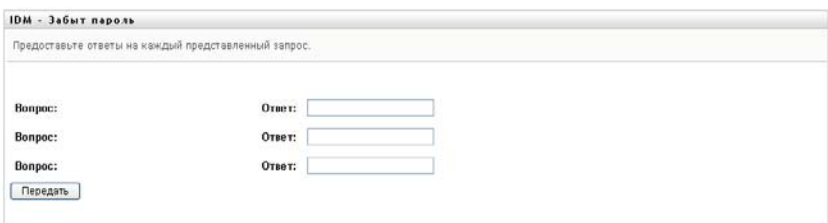

Для получения помощи, связанной с паролем, ответьте на аутентификационные вопросы. В зависимости от того, как системный администратор настроил Вашу политику паролей, можно:

- увидеть отображенную на странице подсказку, связанную с паролем;
- получить по электронной почте сообщение, содержащее пароль или связанную с ним подсказку;
- получить подсказку с рекомендацией переустановить пароль.

### <span id="page-22-0"></span>**1.3.2 Неполадки при входе в систему**

Если войти в Identity Manager User Application не удается, убедитесь, что используется верное имя пользователя и пароль введен правильно (орфография, прописные или строчные буквы и пр.). Если неполадку устранить не удается, обратитесь к системному администратору. Полезно предоставить при этом подробное описание имеющегося затруднения (например, сообщения об ошибках).

## <span id="page-23-0"></span>**1.3.3 Запрос на дополнительную информацию**

Сразу же после входа в Identity Manager User Application Вы можете получить запрос и на другие сведения. Это зависит от настройки системным администратором Вашего профиля пароля (при его наличии). Пример:

- При первом входе в систему Вам может быть предложено определить вопросы и ответы запроса-ответа или подсказку к паролю
- Если срок действия пароля истек, Вам может быть предложено сбросить его

# <span id="page-23-1"></span>**1.4 Знакомство с User Application**

После входа в Identity Manager User Application будут отображены вкладки – страницы, которые можно использовать при работе.

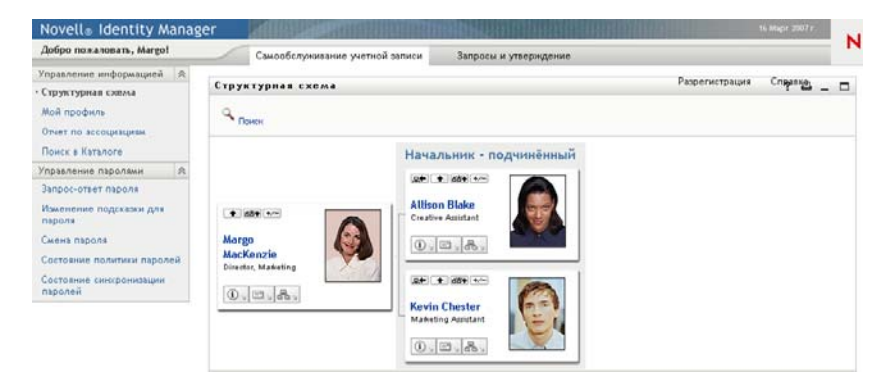

*Рисунок 1-3 После входа в систему отображаются вкладки и структурная схема*

В верхней части User Application видны основные вкладки:

*Самообслуживание учетной записи* (открывается по умолчанию)

Сведения об этой вкладке и ее функциях см.: "[Использование](#page-31-0) вкладки "[Самообслуживание](#page-31-0) учетной записи"" на стр. 32.

*Запросы и утверждение*

Сведения об этой вкладке и ее функциях см.: "[Использование](#page-107-0) вкладки "Запросы и [утверждение](#page-107-0)"" на стр. 108.

**ПРИМЕЧАНИЕ.** Чтобы вкладка *Запросы и утверждение* стала доступна, Вашему предприятию требуется модуль обеспечения прав доступа к информации на основе функций Identity Manager.

*Функции*

Сведения об этой вкладке и ее функциях см.: "[Использование](#page-203-0) вкладки "Роли"" на стр. [204.](#page-203-0)

**ПРИМЕЧАНИЕ.** Чтобы вкладка *Функции* стала доступной, вашему предприятию требуется модуль обеспечения прав доступа к информации на основе функций Identity Manager.

*Соблюдение*

Сведения об этой вкладке и ее функциях см.: "[Использование](#page-271-0) вкладки "Соблюдение"" на стр[. 272.](#page-271-0)

**ПРИМЕЧАНИЕ.** Чтобы вкладка *Соблюдение* стала доступной, вашему предприятию требуется модуль обеспечения прав доступа к информации на основе функций Identity Manager. Вкладка *Соблюдение* недоступна, если вы не являетесь администратором модуля "Соблюдение" или менеджером подтверждения.

Для перехода на другую вкладку просто щелкните ее.

### <span id="page-24-0"></span>**1.4.1 Получение помощи**

При работе в Identity Manager User Application можно обратиться к интерактивной справке, чтобы получить документацию на используемую в данный момент вкладку.

- **1** Перейдите на вкладку, с которой хотите ознакомиться (например, *Функции* или *Соблюдение*).
- **2** Щелкните ссылку *Справка* (в верхнем правом углу страницы).

Появится страница справки для текущей вкладки.

### <span id="page-24-1"></span>**1.4.2 Предпочитаемый языковый стандарт**

Если системный администратор не определил языковый стандарт (язык) для User Application, при первом входе в систему Вам будет предложено выбрать предпочитаемый язык.

**1** Получив приглашение, добавьте языковый стандарт, для этого откройте список *Доступные языковые стандарты*, выберите нужный язык и нажмите кнопку *Добавить*.

Дополнительные сведения см.: Раздел 5.6, "Выбор [предпочитаемого](#page-68-1) языка" на стр. 69.

```
Изменить предпочтительный язык
```

```
Пользователь: Jack Miller
Установите региональные настройки для пользователя в
текущем приложении.
```
#### Языки в порядке предпочтения

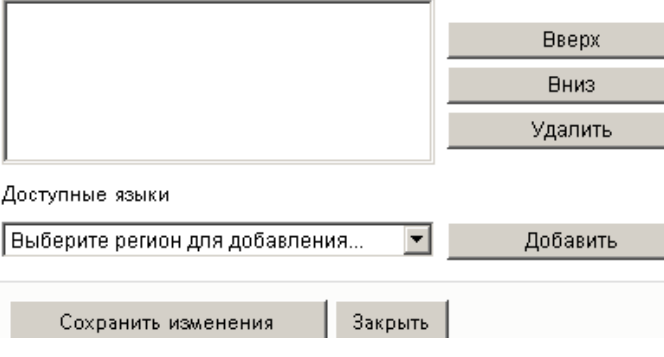

## <span id="page-25-0"></span>**1.4.3 Выход из системы**

По окончании работы в Identity Manager User Application и завершении Вашего сеанса можно выйти из системы.

**1** Щелкните ссылку *Выход из системы* (в верхнем правом углу страницы).

По умолчанию User Application поблагодарит Вас за использование Identity Manager. Чтобы вернуться к приглашению на вход в систему, щелкните ссылку красного цвета под названием *Возврат к входу в систему Novell Identity Manager*.

### <span id="page-25-1"></span>**1.4.4 Действия обычного пользователя**

User Application предоставляет согласованный пользовательский интерфейс для взаимодействия с обычным пользователем, обеспечивающий доступ к данным и их отображение. В этом разделе описываются некоторые элементы стандартного пользовательского интерфейса и инструкции для них:

- "[Использование](#page-27-0) кнопки "Выбор объектов" для поиска" на стр. 28
- "[Фильтрация](#page-28-0) данных" на стр. 29

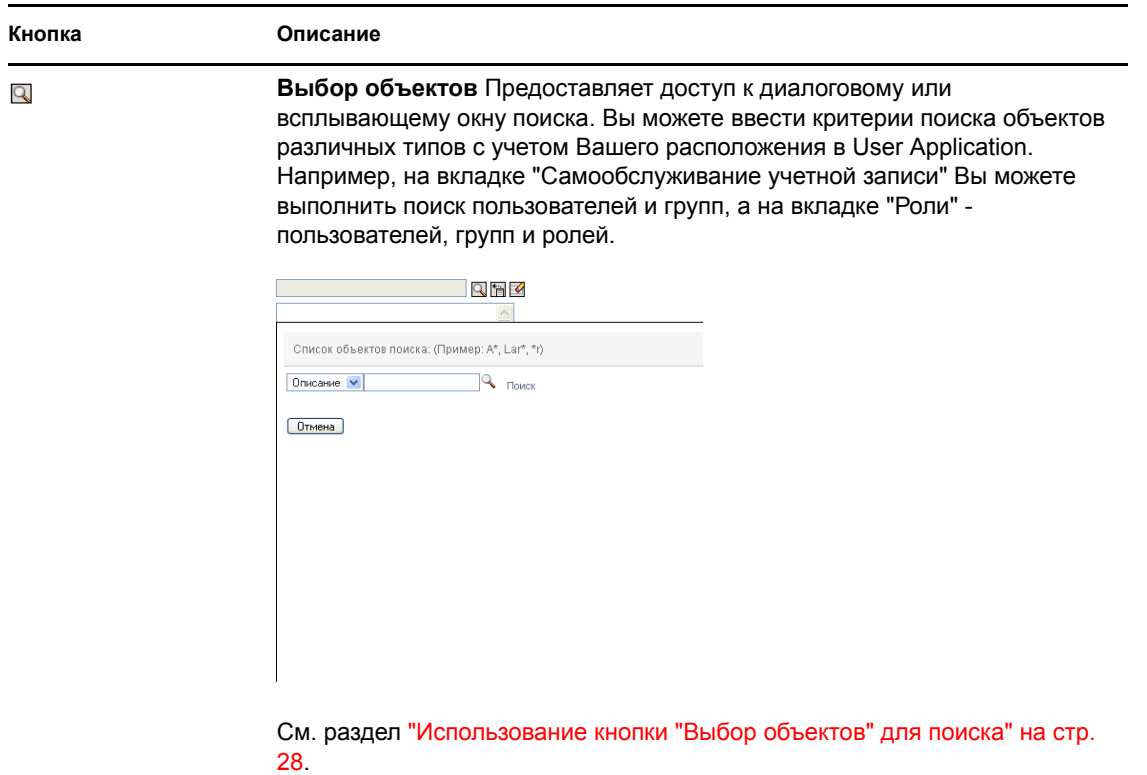

*Таблица 1-1 Стандартные кнопки*

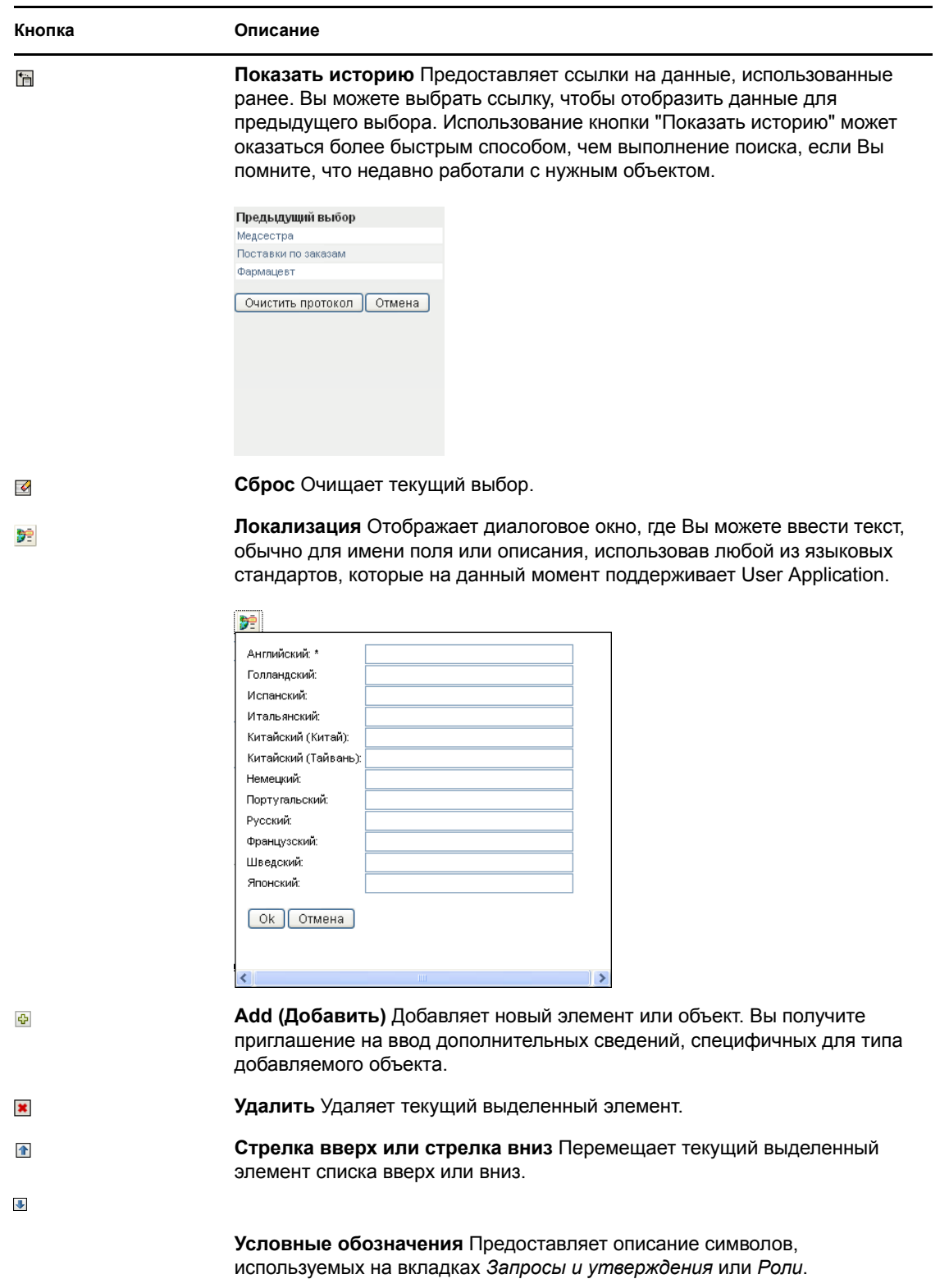

### <span id="page-27-0"></span>**Использование кнопки "Выбор объектов" для поиска**

Чтобы воспользоваться кнопкой "Выбор объектов":

**1** Щелкните **Q** Появится диалоговое окно поиска:

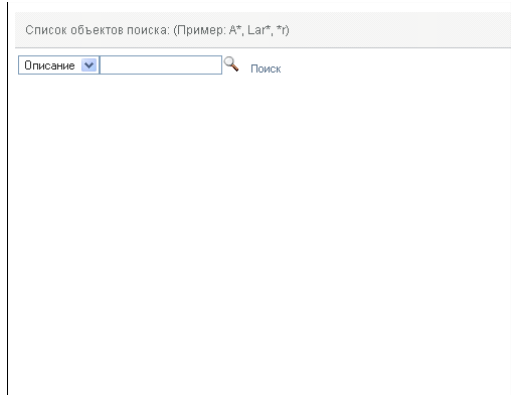

- <span id="page-27-1"></span>**2** Укажите свои критерии поиска следующим образом:
	- **2a** Используйте раскрывающийся список для выбора поля, в котором нужно выполнить поиск. Поля раскрывающегося списка зависят от того, где Вы начинаете поиск. В данном примере Вы можете указать *Имя* или *Описание*.
	- **2b** В текстовое поле рядом с раскрывающимся списком введите полностью или частично критерии поиска (например, имя или описание). При поиске будут найдены все экземпляры объектов заданного Вами типа, которые начинаются с указанного Вами текста. При необходимости в тексте поиска можно использовать символ подстановки — звездочку (\*), чтобы представить строку любой длины, в том числе нулевой, из любых символов. Например, во всех приведенных ниже примерах будет найдена роль Nurse ("Медицинская сестра"):

nurse n n\*  $*_{\mathrm{U}}$ \*r \*e

**3** Щелкните *Поиск*.

Будут показаны результаты поиска. Щелкнув заголовок столбца, результаты поиска можно отсортировать по убыванию или по возрастанию. В этом примере отображается список ролей.

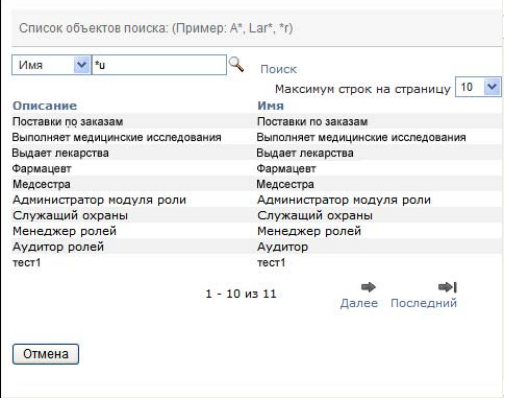

Если в списке представлен нужный вам результат, перейдите к пункту [Действ](#page-28-1). 4. В противном случае вернитесь к [Действ](#page-27-1). 2.

<span id="page-28-1"></span>**4** Выберите в списке нужный элемент. Страница поиска закроется, а исходная страница будет заполнена данными, связанными с Вашим выбором.

#### <span id="page-28-0"></span>**Фильтрация данных**

Вкладка "Роли" продукта User Application предоставляет фильтры, при помощи которых можно отобразить только те данные, которые Вас интересуют. Кроме того, Вы можете ограничить объем данных, отображаемых на одной странице, при помощи параметра "Максимальное число строк на странице". Ниже приведены некоторые примеры использования фильтров:

Фильтрация по назначению роли и источнику (доступна в действии "Мои роли"):

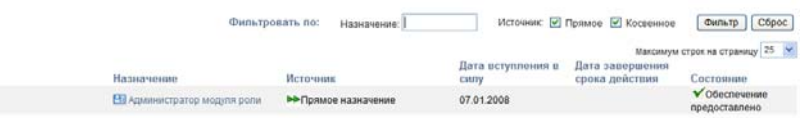

 Фильтрация по имени роли, пользователю и состоянию (доступна в действии "Просмотр состояния запроса"):

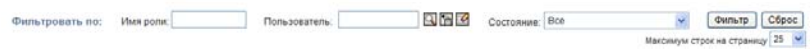

 Фильтрация по уровню роли и категории (доступна в действии "Просмотр справочника ролей"):

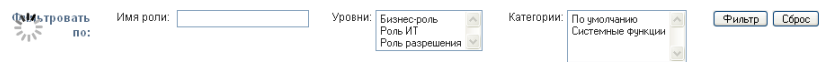

Чтобы использовать фильтрацию:

- **1** Укажите значение в текстовом поле *Фильтровать по* следующим образом:
	- **1a** Чтобы ограничить элементы теми, которые начинаются с конкретной строки символов, введите строку символов, полностью или частично, в окне *Фильтровать по*. При необходимости в тексте поиска можно использовать символ подстановки звездочку (\*), чтобы представить строку любой длины, в том числе нулевой, из любых символов. Например, во всех приведенных ниже примерах будет найдены назначения роли с именем Nurse ("Медицинская сестра"):

nurse

n

n\*

 $*_{\mathrm{U}}$ 

\*r

\*e

**ПРИМЕЧАНИЕ.** Фильтр по имени роли не ограничивает число объектов, возвращенных из Identity Vault. Он просто отображает на странице объекты, отвечающие критериям фильтра. Другие фильтры (например, "Состояние") ограничивают число объектов, возвращенных из Identity Vault.

- **1b** Для более точной фильтрации отображаемых данных можно указать дополнительные критерии фильтра. Приложение User Application позволяет выбрать критерии различными способами, в зависимости от данных. Вы можете установить флажок либо выбрать один или несколько элементов в списке (при помощи клавиш множественного выбора Вашей платформы). Критерии объединяются при помощи логической операции AND, т. е. отображаются только те элементы, которые отвечают всем критериям.
- **1c** Чтобы применить к отображаемым результатам указанные Вами критерии фильтра, нажмите кнопку *Фильтр*.
- **1d** Для очистки текущих указанных критериев фильтра нажмите кнопку *Сброс*.
- **2** Чтобы установить максимальное число элементов, отвечающих критериям фильтра, которое будет отображаться на каждой странице, выберите нужное значение в раскрывающемся списке *Максимальное число строк на странице*.

# <span id="page-29-0"></span>**1.5 Что дальше**

Теперь, ознакомившись с основами пакета Identity Manager User Application, Вы можете приступить к выполнению своей работы при помощи его вкладок.

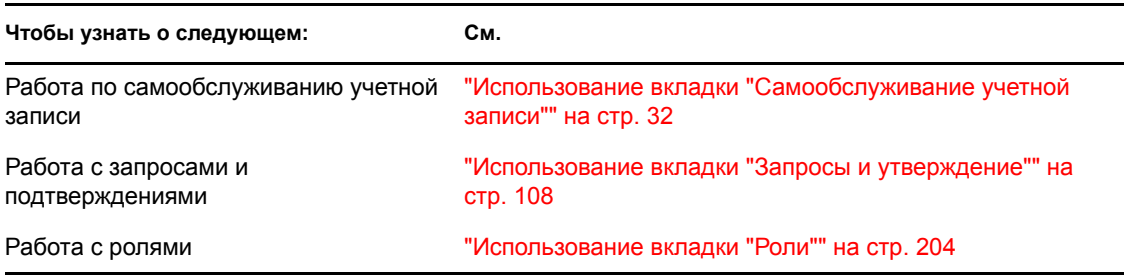

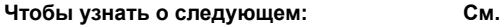

Выполнение функций соблюдения "[Использование](#page-271-0) вкладки "Соблюдение"" на стр. 272

# <span id="page-31-0"></span>II**Использование вкладки "Самообслуживание учетной записи"**

В этих разделах рассматривается использование вкладки *Самообслуживание учетной записи* приложения Identity Manager User Application для отображения сведений об учетных записях и работы с ними.

- Глава 2 "Вкладка "[Самообслуживание](#page-33-3) учетной записи". Введение" на стр. 34
- Глава 3 "[Использование](#page-39-2) структурной схемы" на стр. 40
- Глава 4 "[Использование](#page-53-2) отчета о связях" на стр. 54
- Глава 5 "[Использование](#page-57-2) страницы "Мой профиль"" на стр. 58
- Глава 6 "[Использование](#page-71-2) поиска в каталоге" на стр. 72
- Глава 7 "[Управление](#page-91-2) паролем" на стр. 92
- Глава 8 "Создание [пользователей](#page-97-3) или групп" на стр. 98

II

# <span id="page-33-3"></span><span id="page-33-0"></span><sup>2</sup>**Вкладка "Самообслуживание учетной записи". Введение**

В этом разделе Вы прочитаете, как приступить к работе со вкладкой *Самообслуживание учетной записи* приложения Identity Manager User Application. Рассматриваются следующие темы.

- Раздел 2.1, "О вкладке "[Самообслуживание](#page-33-1) учетной записи"" на стр. 34
- Раздел 2.2, "Доступ к вкладке "[Самообслуживание](#page-33-2) учетной записи"" на стр. 34
- Раздел 2.3, "[Знакомство](#page-34-0) с функциями вкладки" на стр. 35
- Раздел 2.4, "Действия на вкладке "[Самообслуживание](#page-35-0) учетной записи", доступные для [выполнения](#page-35-0)" на стр. 36

Более общие сведения о получении доступа к пакету Identity Manager User Application и работе с ним см.: Глава 1 "[Приступая](#page-15-0) к работе" на стр. 16.

# <span id="page-33-1"></span>**2.1 О вкладке "Самообслуживание учетной записи"**

Вкладка *Самообслуживание учетной записи* предоставляет удобное средство для просмотра идентификационных сведений и работы с ними. Предоставление пользователю доступа к нужной информации в нужное время делает работу предприятия более динамичной. Вкладку *Самообслуживание учетной записи* можно использовать, например, для следующих задач.

- Непосредственного управления Вашей собственной учетной записью пользователя
- Выполнения по запросу поиска на предприятии пользователей и групп
- Визуального представления связей между этими пользователями и группами
- Вывода списка приложений, с которыми связан пользователь

За настройку содержимого вкладки *Самообслуживание учетной записи* для Вас и других сотрудников предприятия отвечает системный администратор. Детали того, что пользователь может видеть и делать, обычно определяются его должностными обязанностями и уровнем полномочий.

# <span id="page-33-2"></span>**2.2 Доступ к вкладке "Самообслуживание учетной записи"**

После входа в Identity Manager User Application вкладка *Самообслуживание учетной записи* по умолчанию открыта и отображает страницу со структурной схемой.

*Рисунок 2-1 Страница со структурной схемой на вкладке "Самообслуживание учетной записи"*

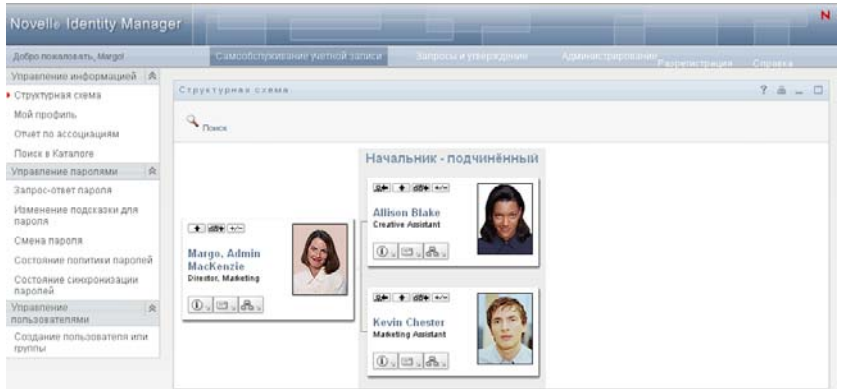

Если после перехода на другую вкладку Identity Manager User Application Вы захотели вернуться, щелкните вкладку *Самообслуживание учетной записи*, чтобы открыть ее повторно.

## <span id="page-34-0"></span>**2.3 Знакомство с функциями вкладки**

В этом разделе описываются функции по умолчанию вкладки *Самообслуживание учетной записи*. (Ваша вкладка может выглядеть иначе, если для Вашего предприятия была сделана специальная настройка; обратитесь к системному администратору.)

На левой стороне вкладки *Самообслуживание учетной записи* отображается меню действий, доступных для выполнения. Действия сгруппированы по категориям — *Управление информацией*, *Управление паролями* и *Управление каталогом* (при наличии полномочий).

*Рисунок 2-2 Меню действий вкладки "Самообслуживание учетной записи"*

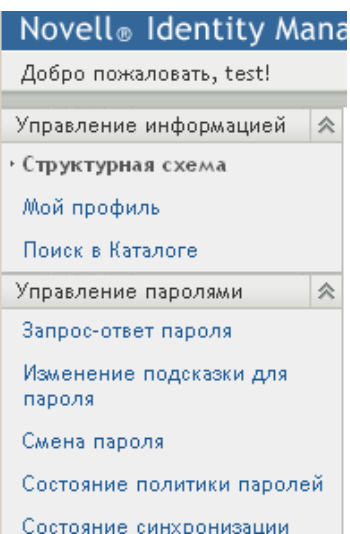

Если щелкнуть действие, справа отображается соответствующая ему страница. Обычно страница содержит специальное окно, называемое *портлет*, в котором отображается подробная информация для данного действия. Например, портлет на странице "Структурная схема" выглядит примерно так:

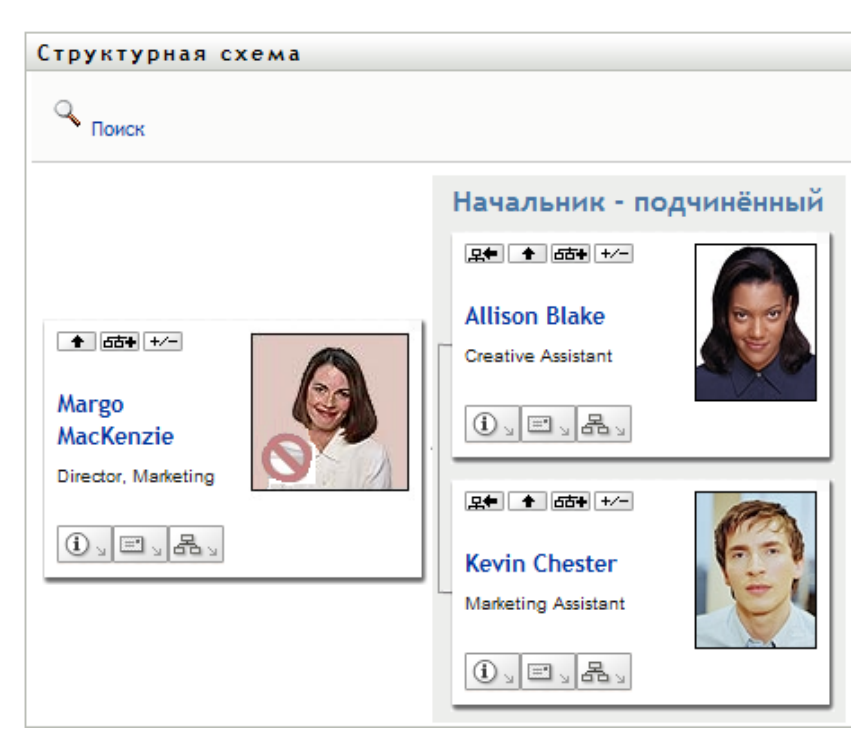

*Рисунок 2-3 Портлет на странице "Структурная схема"*

В заголовке портлета обычно отображается набор кнопок, которые можно использовать для выполнения стандартных операций. Пример:

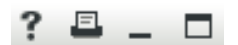

В разделе [Таблица](#page-35-1) 2-1 описаны функции этих кнопок:

<span id="page-35-1"></span>*Таблица 2-1 Кнопки заголовка портлета и их функции*

| Кнопка                                               | Функции                          |
|------------------------------------------------------|----------------------------------|
|                                                      | Отображение справки для портлета |
| $\frac{?}{ }$                                        | Печать содержимого портлета      |
| $\frac{1}{\sqrt{2\pi}\sqrt{2\pi}}$<br>$\overline{a}$ | Свертывание портлета             |
|                                                      | Развертывание портлета           |

При наличии других кнопок, в функциях которых Вы не уверены, наведите на них указатель мыши, чтобы отобразить их описание.

## <span id="page-35-0"></span>**2.4 Действия на вкладке "Самообслуживание учетной записи", доступные для выполнения**

В разделе [Таблица](#page-36-0) 2-2 приводится краткий обзор действий, доступных по умолчанию на вкладке *Самообслуживание учетной записи*:
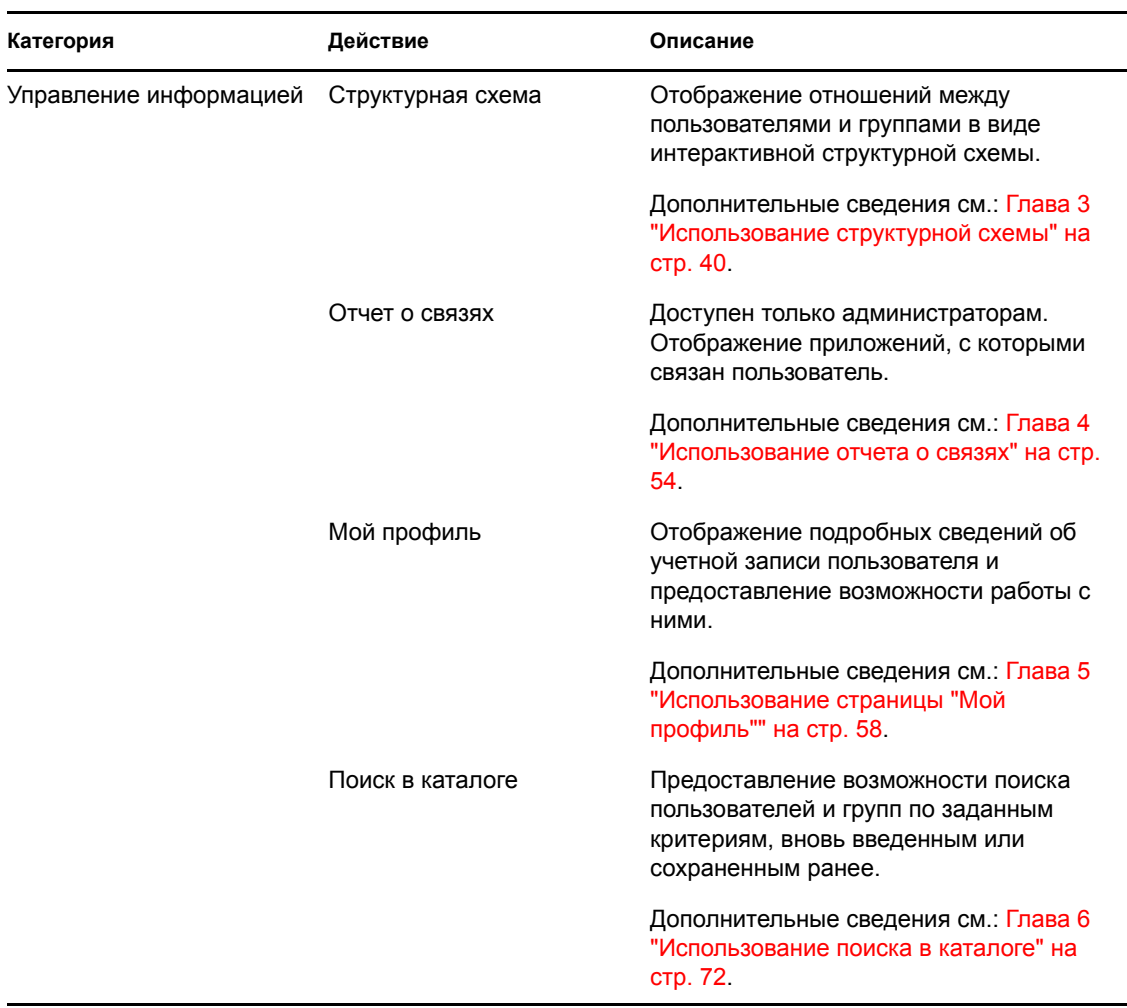

*Таблица 2-2 Действия, доступные с вкладки "Самообслуживание учетной записи"*

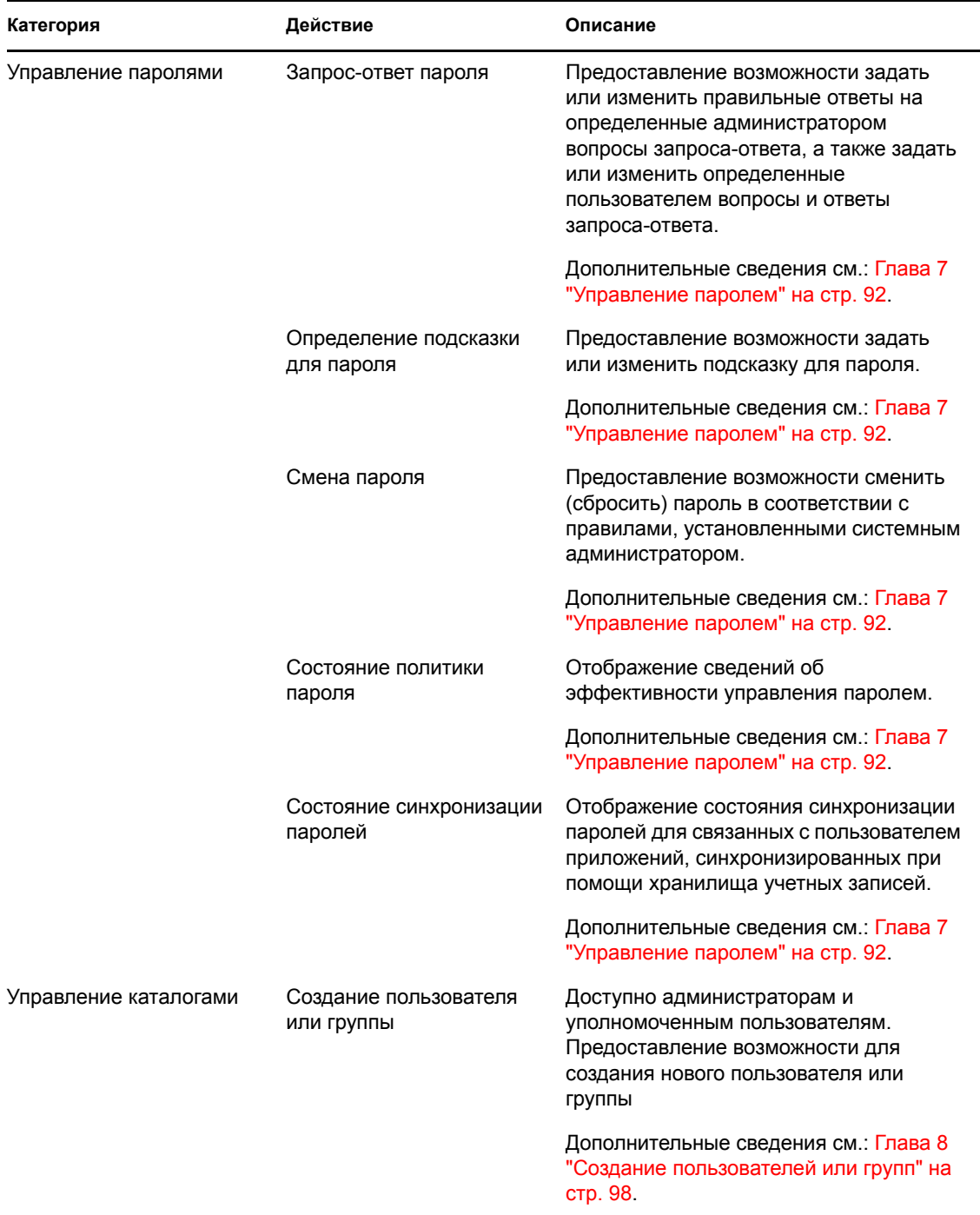

# <span id="page-39-0"></span><sup>3</sup>**Использование структурной схемы**

В этом разделе показано, как использовать страницу "Структурная схема" вкладки *Самообслуживание учетной записи* приложения Identity Manager User Application. Рассматриваются следующие темы.

- Раздел 3.1, "О [структурной](#page-39-1) схеме" на стр. 40
- Раздел 3.2, "[Переходы](#page-41-0) по схеме" на стр. 42
- Раздел 3.3, "[Отображение](#page-48-0) подробных сведений" на стр. 49
- Раздел 3.4, "Отправка [электронной](#page-49-0) почты из схемы отношений" на стр. 50

**ПРИМЕЧАНИЕ.** В этом разделе описаны функции по умолчанию для страницы "Структурная схема". Возможно, Вы обнаружите некоторые отличия, обусловленные Вашей должностью, уровнем полномочий и специальной настройкой, сделанной для Вашего предприятия; за подробной информацией обратитесь к системному администратору.

Более общие сведения о работе с вкладкой *Самообслуживание учетной записи* см.: [Глава](#page-33-0) 2 "Вкладка "[Самообслуживание](#page-33-0) учетной записи". Введение" на стр. 34.

# <span id="page-39-1"></span>**3.1 О структурной схеме**

На структурной схеме отображаются отношения. На ней могут быть отображены отношения между руководителями, сотрудниками и группами пользователей данного предприятия или другие виды отношений, определенные администратором. Отображение выглядит как структурная схема. Люди, группы или другие элементы представлены на схеме в виде, напоминающем визитную карточку. Визитная карточка в начальной точке или ориентире структурной схемы является *корневой* карточкой.

Структурная схема интерактивна. Вы можете выполнить следующее.

- Выбрать и отобразить тип отношения.
- Задать предпочитаемый тип отношения по умолчанию, например "менеджер-сотрудник", группу пользователей или другой тип, поддерживаемый администратором.
- Задать для схемы отношения размещение по умолчанию слева или справа от корневой карточки.
- Добавить в отображение схемы дополнительно к корневому еще по меньшей мере два уровня.
- Сделать корневой карточку другого пользователя.
- Закрыть (свернуть) или открыть (развернуть) часть схемы ниже данной карточки.
- Выполнить поиск пользователя, чтобы отобразить его на схеме.
- Отобразить подробные сведения (страница "Профиль") о выбранном пользователе.
- Отправить подробные сведения о пользователе по электронной почте (в виде ссылки).
- Отправить по электронной почте сообщение выбранному пользователю или группе конкретного менеджера.

Следующий пример дает представление о том, как использовать структурную схему. При первом отображении страницы "Структурная схема" на ней отображаются Ваши собственные отношения "менеджер-сотрудник". Например, Марго Маккензи (директор по маркетингу) после входа в систему видит по умолчанию страницу "Структурная схема" в следующем виде:

*Рисунок 3-1 Вид по умолчанию после входа в систему*

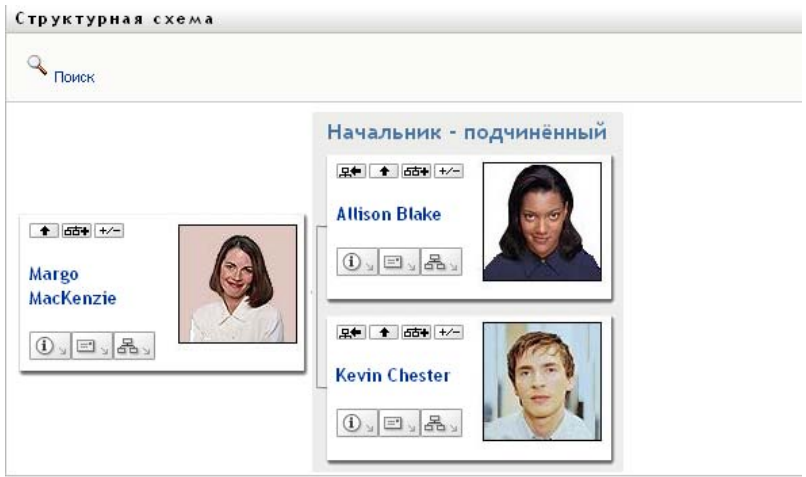

В своей визитной карточке Марго Маккензи щелкает внутренний значок кнопки *На уровень выше* , чтобы раскрыть схему, отображающую ее менеджера:

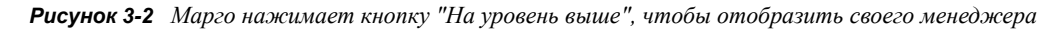

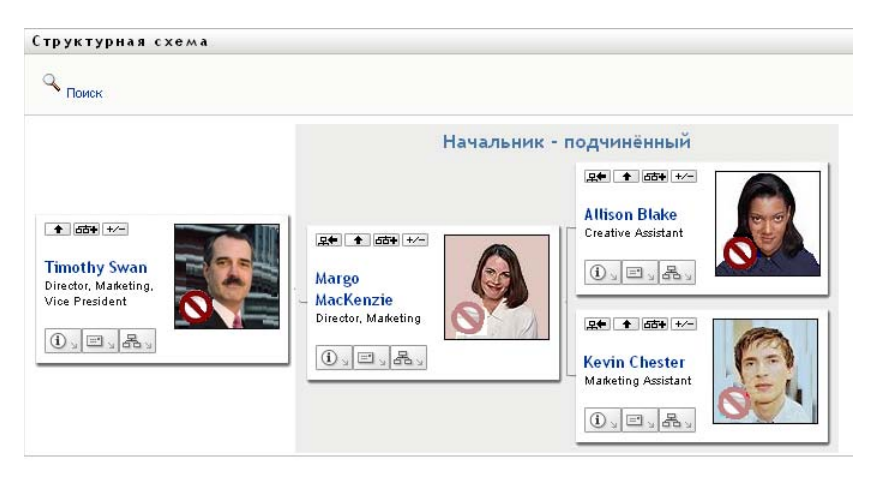

Затем Марго щелкает внутренний значок кнопки *На уровень выше* в карточке своего менеджера, чтобы отобразить менеджера своего менеджера:

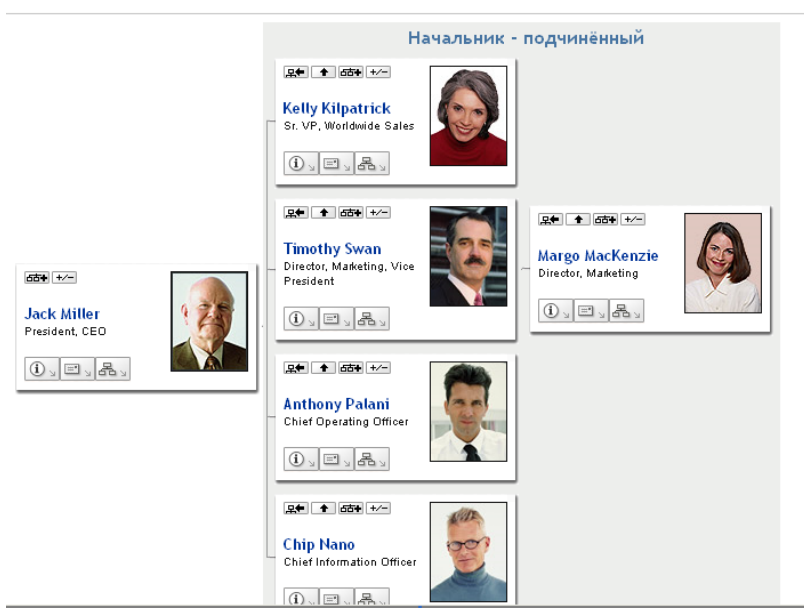

*Рисунок 3-3 Марго повторно нажимает кнопку "На уровень выше", чтобы отобразить менеджера своего менеджера*

Далее Марго щелкает *Сделать этот элемент новым корнем* в своей собственной карточке. После этого ее карточка в отображении снова становится корневой:

*Рисунок 3-4 Марго щелкает "Сделать этот элемент новым корнем" в своей карточке*

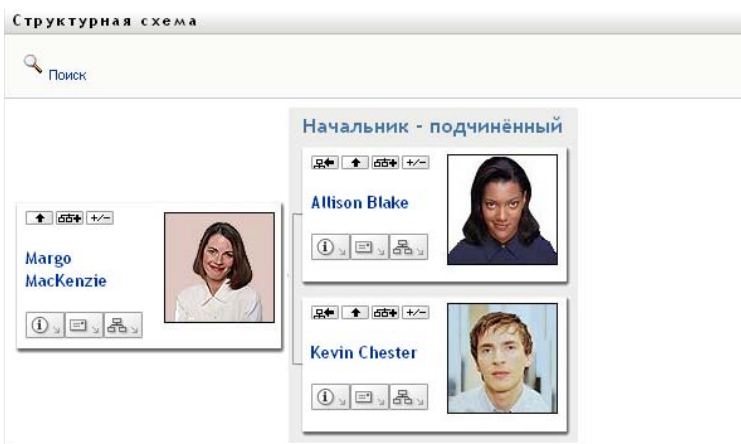

## <span id="page-41-0"></span>**3.2 Переходы по схеме**

В этом разделе показано, как перемещаться по схеме отношений следующими способами.

- Раздел 3.2.1, "Переход на [ближайший](#page-42-0) более высокий уровень" на стр. 43
- Раздел 3.2.2, "[Переопределение](#page-42-1) корня отношения" на стр. 43
- Раздел 3.2.3, "[Переключение](#page-43-0) отношения по умолчанию" на стр. 44
- Раздел 3.2.4, "[Развертывание](#page-44-0) или свертывание схемы по умолчанию" на стр. 45
- Раздел 3.2.5, "Выбор отношения для [развертывания](#page-45-0) или свертывания" на стр. 46
- Раздел 3.2.6, "Поиск [пользователя](#page-47-0) в структурной схеме" на стр. 48

### <span id="page-42-0"></span>**3.2.1 Переход на ближайший более высокий уровень**

Чтобы в дереве отношений перейти на ближайший более высокий уровень и раскрыть его:

**1** Щелкните значок *На уровень выше* в текущей карточке верхнего уровня.

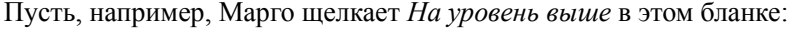

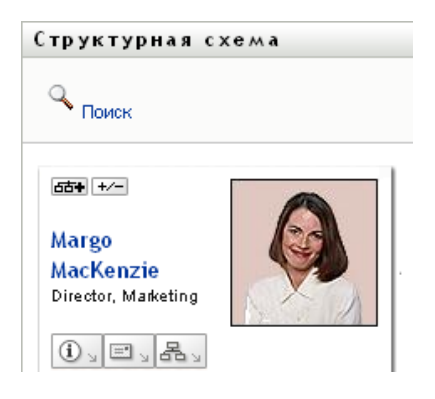

Бланк расширяется, чтобы включить в себя вышестоящий уровень:

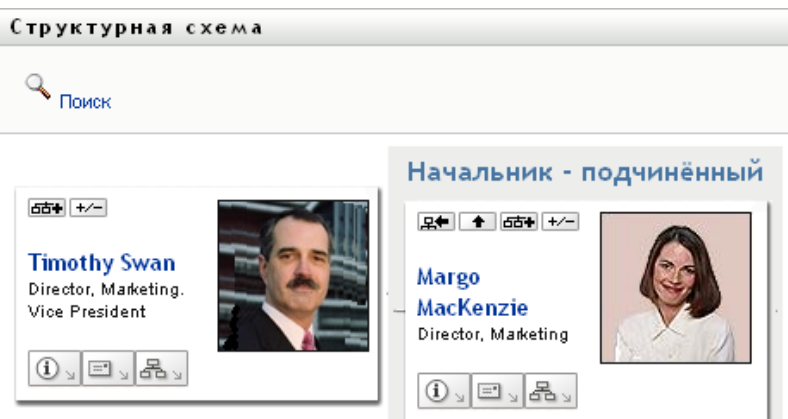

Кнопка *На уровень выше* доступна только в случае, если у владельца карточки есть менеджер. Если эта функция недоступна, обратитесь к администратору.

С данной карточки можно выполнить переход на два вышестоящих уровня.

### <span id="page-42-1"></span>**3.2.2 Переопределение корня отношения**

Чтобы переопределить корень бланка схемы отношений, выполните следующие действия.

- **1** Найдите пользовательскую карточку, которая должна стать новым корнем.
- **2** Щелкните *Сделать этот элемент новым корнем* или имя пользователя (имя это ссылка) в карточке. Выбранная карточка станет корнем структурной схемы.

Пусть, например, в своей собственной карточке Марго Маккензи щелкает "Сделать этот элемент новым корнем" для такого бланка:

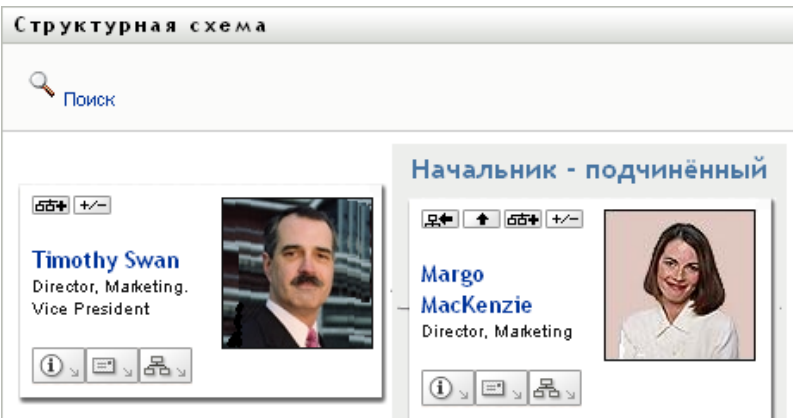

Ее карточка становится новым корнем и находится теперь в верхней точке структурной схемы:

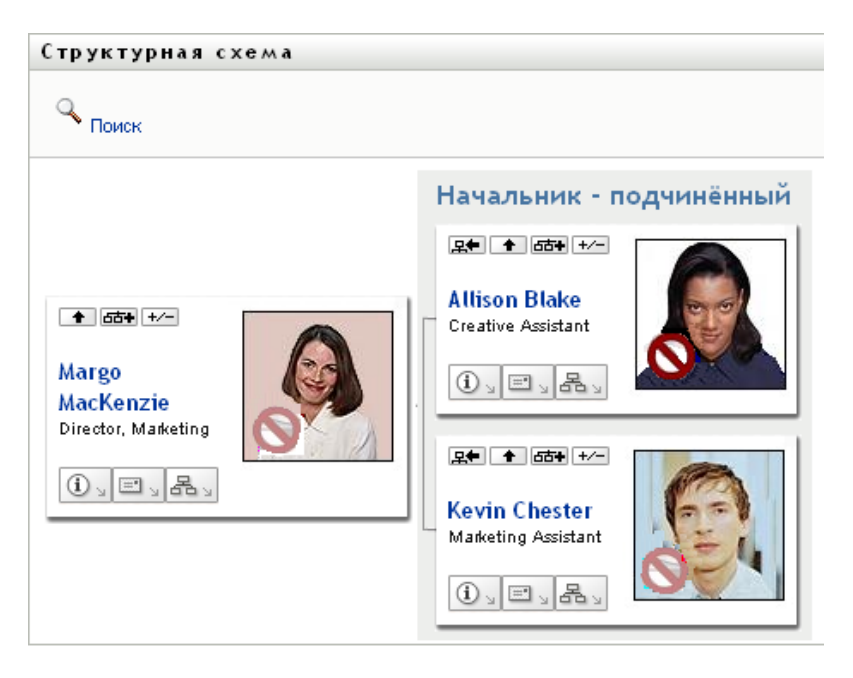

### <span id="page-43-0"></span>**3.2.3 Переключение отношения по умолчанию**

- **1** Щелкните *Перекл. в режим структ. схем*ы , чтобы изменить отношение по умолчанию.
- **2** Выберите тип отношения для отображения. Администратор может использовать отношения, предоставляемые Novell (см. [Таблица](#page-44-1) 3-1), а также определить специальные отношения.

<span id="page-44-1"></span>*Таблица 3-1 Типы отношений структурной схемы, поддерживаемые Novell*

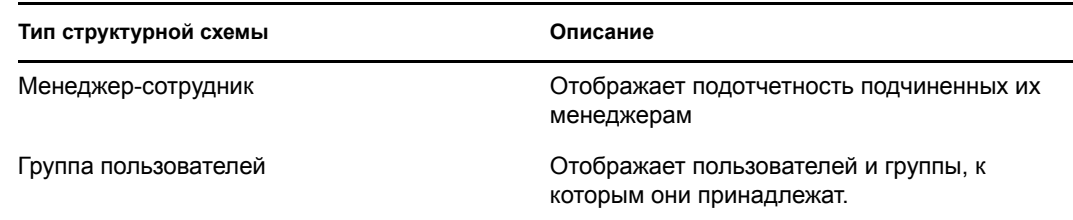

Марго Маккензи меняет отображение отношения по умолчанию на "Группы пользователей":

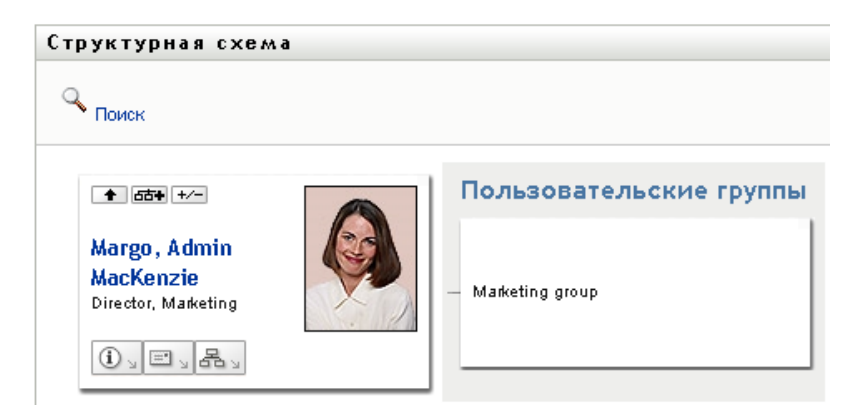

## <span id="page-44-0"></span>**3.2.4 Развертывание или свертывание схемы по умолчанию**

По умолчанию тип схемы отношений "менеджер-сотрудник", если Вы или Ваш администратор не задали другой тип. Чтобы развернуть или свернуть схему по умолчанию:

- **1** Найдите карточку, для которой Вы хотите развернуть или свернуть отображение отношений по умолчанию.
- **2** Нажмите кнопку переключателя *Развернуть или свернуть текущее отношение* .

Схема будет развернута или свернута, чтобы показать или скрыть дочерние карточки, связанные с выбранной. Например, ниже показаны два бланка, сначала развернутый, а затем свернутый.

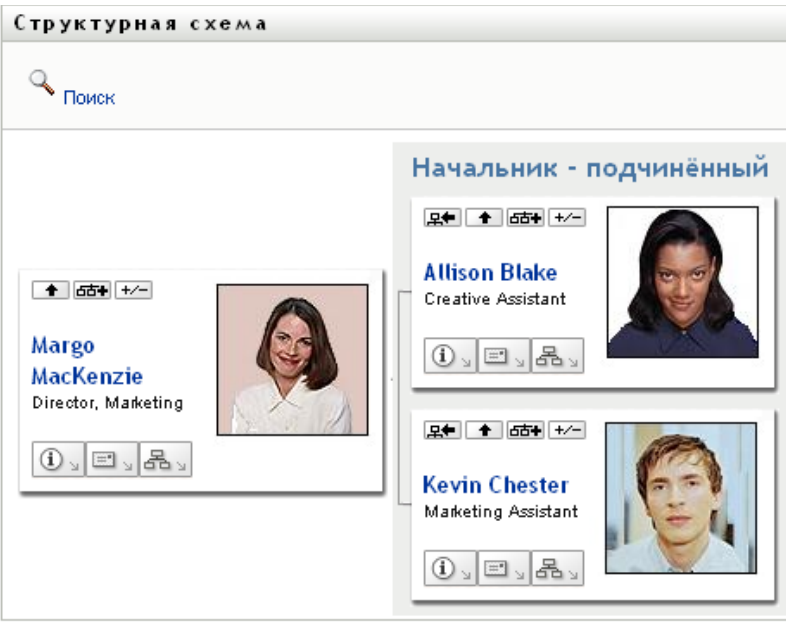

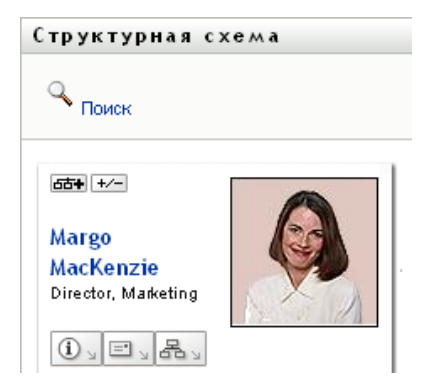

## <span id="page-45-0"></span>**3.2.5 Выбор отношения для развертывания или свертывания**

- **1** Определите карточку, чьи отношения Вы хотите просмотреть.
- **2** Щелкните *Выбор отношения для развертывания или свертывания* в этой карточке. Появится раскрывающийся список.
- **3** Выберите из раскрывающегося списка отношение и действие:

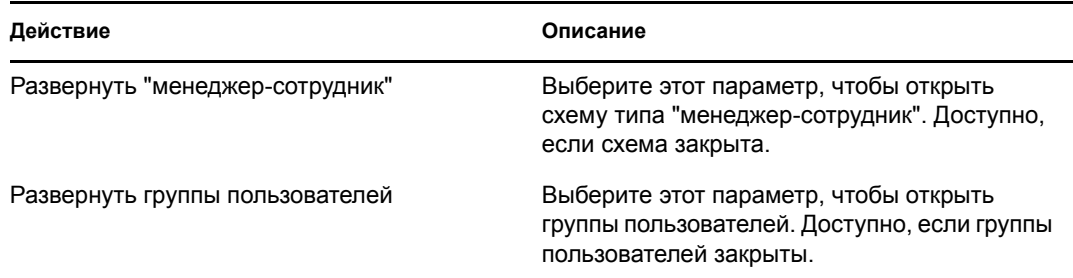

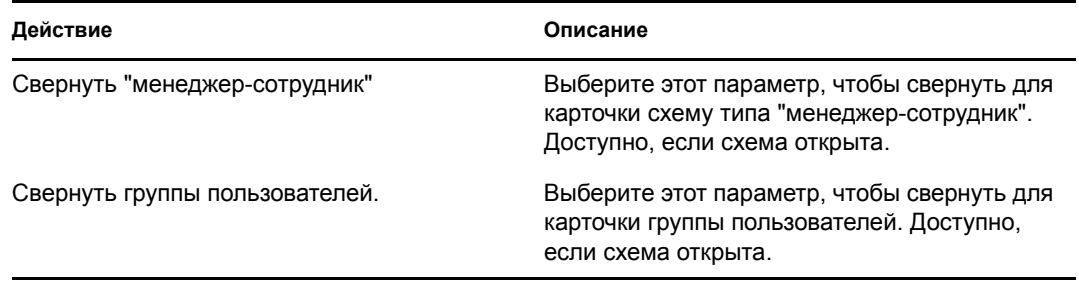

Если администратор определил дополнительные отношения, они также будут присутствовать в списке.

В следующем примере Марго Маккензи щелкает *Выбор отношения для развертывания или свертывания* и выбирает *Развернуть группы пользователей*:

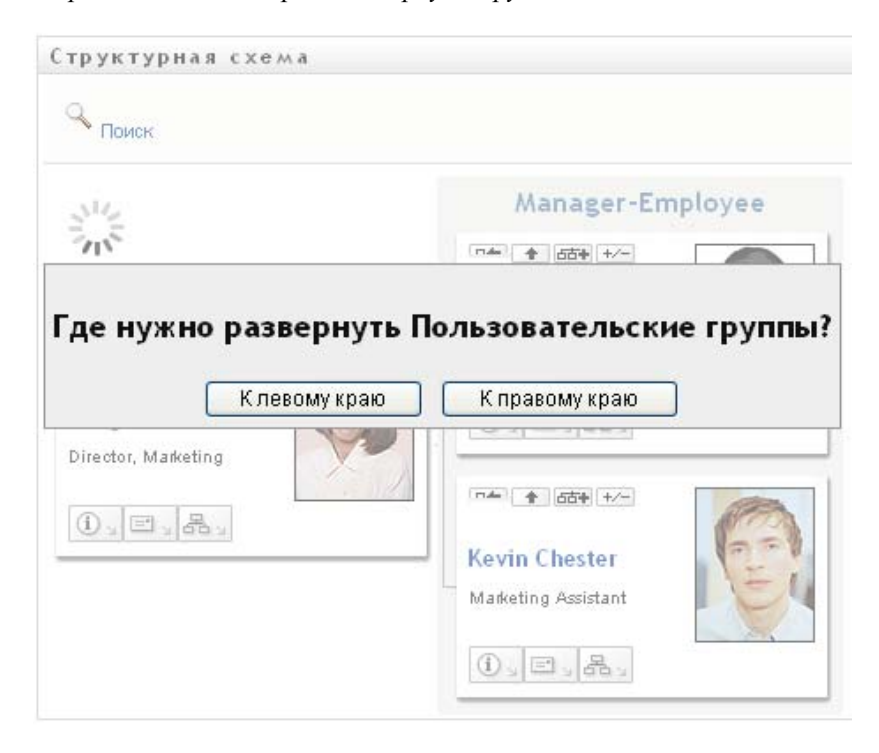

Затем она щелкает *Влево* и видит следующее:

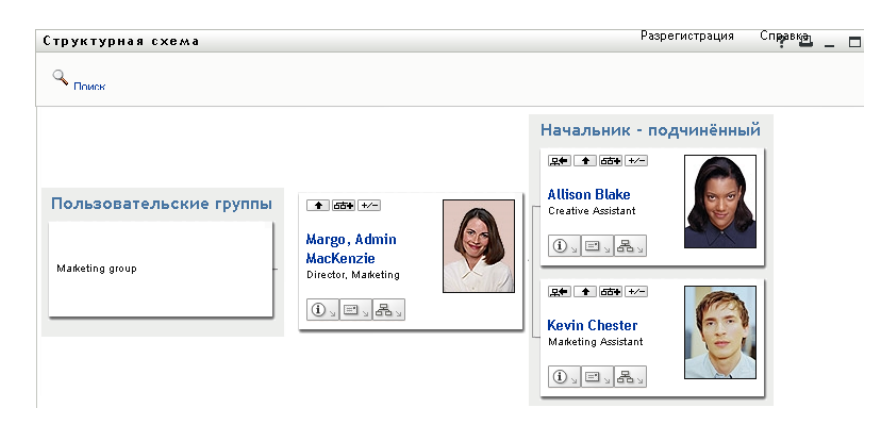

## <span id="page-47-0"></span>**3.2.6 Поиск пользователя в структурной схеме**

В структурной схеме можно выполнить поиск пользователя. Благодаря этому поиску можно быстро найти пользователя, которого нет в текущем бланке или в схеме отношений. Найденный пользователь помещается в новый корень бланка.

**1** Щелкните ссылку *Поиск* в верхнем левом углу схемы.

Появится страница поиска:

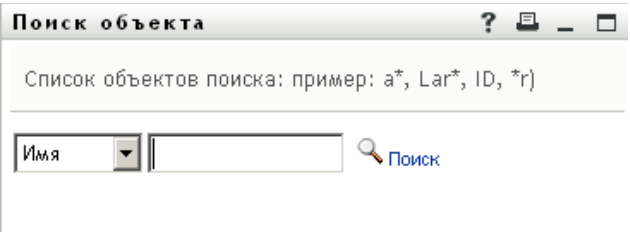

- <span id="page-47-1"></span>**2** Укажите критерии для поиска требуемого пользователя:
	- **2a** Используйте раскрывающийся список, чтобы выбрать поиск по *Имени* или *Фамилии*.
	- **2b** В поле ввода рядом с раскрывающимся списков введите, полностью или частично, имя (фамилию) для поиска.

Будет выполнен поиск всех имен (фамилий), начало которых совпадает с введенным текстом. Регистр не учитывается. При необходимости в тексте поиска можно использовать символ подстановки — звездочку (\*), чтобы представить строку любой длины, в том числе нулевой, из любых символов.

Например, во всех приведенных ниже примерах будет найдено имя Chip:

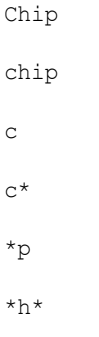

**3** Щелкните *Поиск*.

Результаты поиска будут отображены на странице "Поиск".

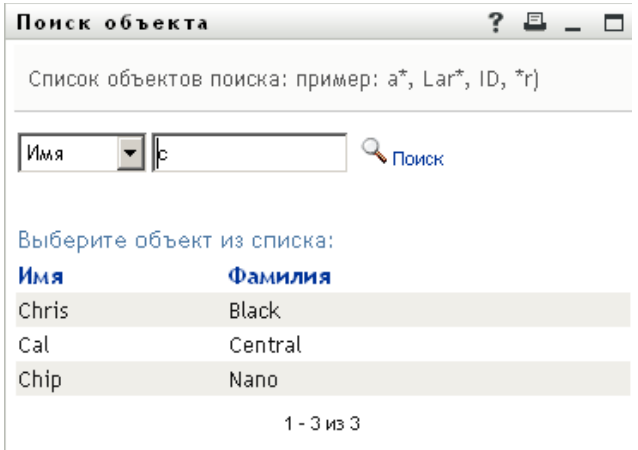

Если нужное имя присутствует в списке пользователей, перейдите в [Действ](#page-48-1). 4. В противном случае вернитесь к [Действ](#page-47-1). 2.

Щелкнув заголовок столбца, результаты поиска можно отсортировать по убыванию или по возрастанию.

<span id="page-48-1"></span>**4** Выберите из списка нужного пользователя.

Страница "Поиск" будет закрыта, а выбранный пользователь помещен в новый корень бланка схемы.

## <span id="page-48-0"></span>**3.3 Отображение подробных сведений**

На схеме можно отобразить подробные сведения (страница "Профиль") о выбранном пользователе:

- **1** Найдите карточку пользователя, подробные сведения о котором нужно отобразить.
- **2** Щелкните *Персональные действия* в этой карточке:

Появится раскрывающийся список.

**3** В раскрывающемся списке выберите пункт *Показать сведения*. Если администратор определил дополнительные параметры, они также присутствуют в списке.

Появится страница "Профиль", содержащая подробные сведения о выбранном пользователе:

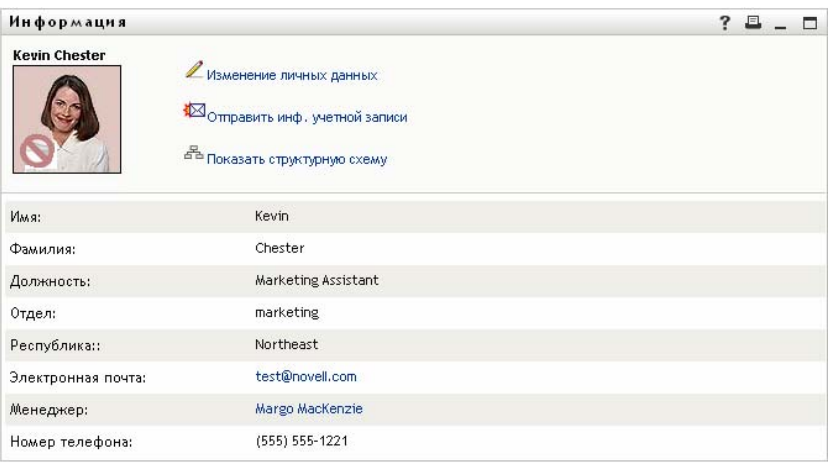

Эта страница аналогична Вашей собственной странице "Мой профиль" на вкладке *Самообслуживание учетной записи*. Однако при просмотре подробных сведений о другом пользователе у Вас могут отсутствовать права на просмотр некоторых данных или на выполнение некоторых действий. Обратитесь за помощью к системному администратору.

Чтобы узнать, как использовать функции страницы "Профиль", см. [Глава](#page-57-0) 5 "[Использование](#page-57-0) страницы "Мой профиль"" на стр. 58.

**4** По окончании работы со страницей "Профиль" ее окно можно закрыть.

## <span id="page-49-0"></span>**3.4 Отправка электронной почты из схемы отношений**

В этом разделе описаны:

- Раздел 3.4.1, "Передача по электронной почте сведений о [пользователе](#page-49-1) при помощи [схемы](#page-49-1)" на стр. 50
- Раздел 3.4.2, "Отправка [пользователю](#page-51-0) нового сообщения по электронной почте при [помощи](#page-51-0) схемы" на стр. 52
- Раздел 3.4.3, "Отправка [электронной](#page-51-1) почты членам группы конкретного менеджера" на стр[. 52](#page-51-1)

## <span id="page-49-1"></span>**3.4.1 Передача по электронной почте сведений о пользователе при помощи схемы**

- **1** Найдите карточку пользователя, подробные сведения о котором Вы хотите отправить кому-либо.
- **2** Щелкните значок электронной почты **в деп** в карточке: Появится всплывающее меню.
- **3** Выберите *Передача сведений по электронной почте*.

В используемом по умолчанию почтовом клиенте будет создано новое сообщение. Следующие реквизиты сообщения будут заполнены автоматически:

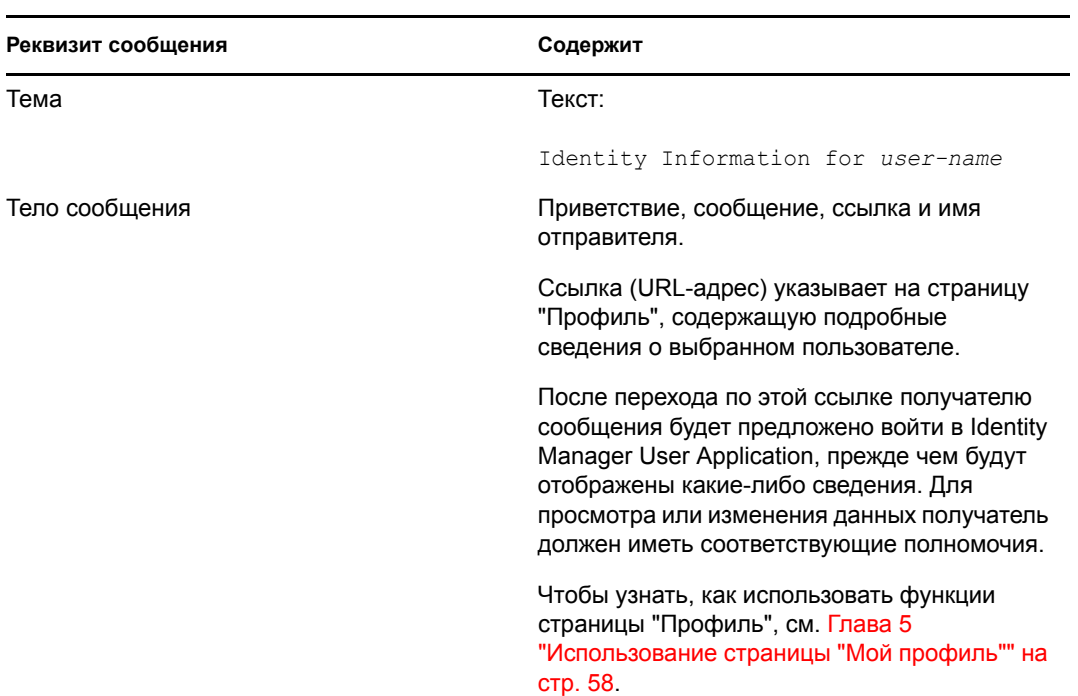

### Пример:

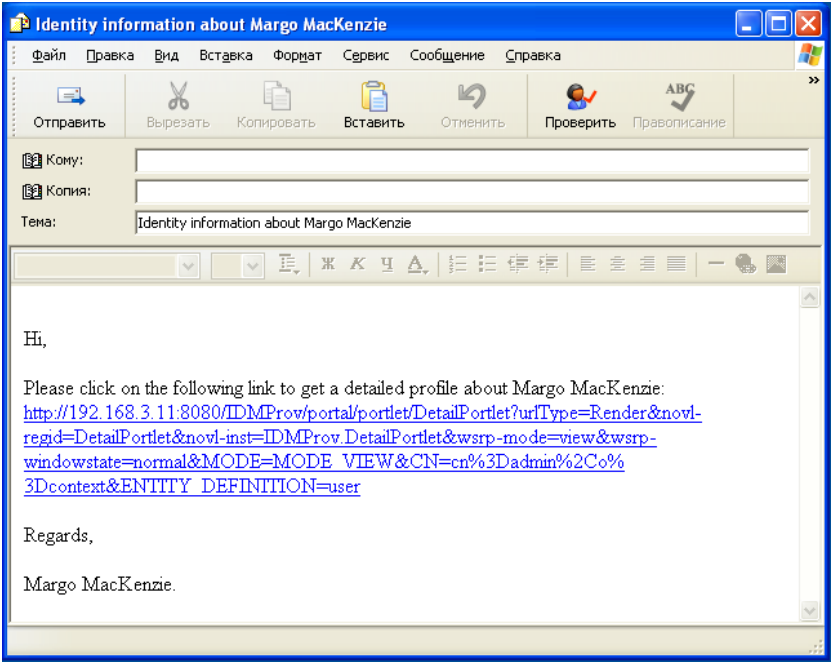

- **4** Укажите получателей сообщения (и, при необходимости, любую другую дополнительную информацию).
- **5** Отправьте сообщение.

## <span id="page-51-0"></span>**3.4.2 Отправка пользователю нового сообщения по электронной почте при помощи схемы**

- **1** Найдите карточку пользователя, которому нужно отправить сообщение по электронной почте.
- **2** Щелкните значок электронной почты **в харточке**.

Появится всплывающее меню.

**3** Выберите *Новое сообщение для электронной почты*

В используемом по умолчанию почтовом клиенте будет создано новое сообщение. Сообщение пусто, за исключением списка *Кому*, где в качестве получателя указан выбранный пользователь.

- **4** Заполните необходимые реквизиты сообщения.
- **5** Отправьте сообщение.

## <span id="page-51-1"></span>**3.4.3 Отправка электронной почты членам группы конкретного менеджера**

- **1** Найдите карточку пользователя-менеджера группы, членам которой нужно отправить сообщение по электронной почте.
- **2** Щелкните значок электронной почты **в карточке**:

Появится всплывающее меню.

**3** Выберите *Передача сообщения по электронной почте членам группы*

В используемом по умолчанию почтовом клиенте будет создано новое сообщение. Сообщение пусто, за исключением списка *Кому*, где в качестве адресатов указаны все непосредственные подчиненные выбранного Вами пользователя (менеджера).

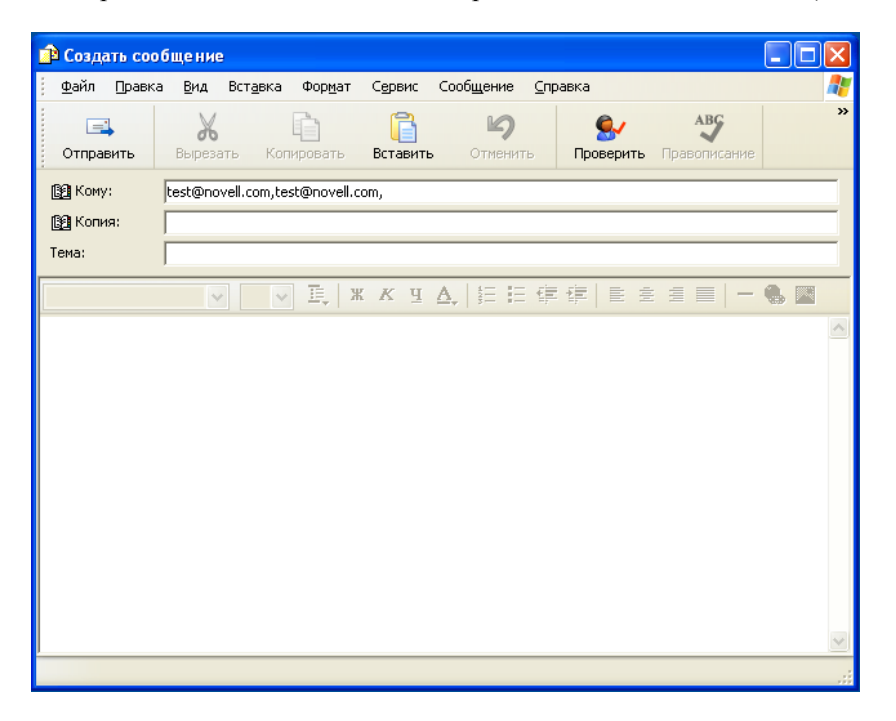

- Заполните необходимые реквизиты сообщения.
- Отправьте сообщение.

# <span id="page-53-0"></span><sup>4</sup>**Использование отчета о связях**

В этом разделе показано, как использовать страницу "Отчет о связях" вкладки *Самообслуживание учетной записи* приложения Identity Manager User Application. Рассматриваются следующие темы.

- [Раздел](#page-53-1) 4.1, "Об отчете о связях" на стр. 54
- Раздел 4.2, "[Отображение](#page-54-0) связей" на стр. 55

**ПРИМЕЧАНИЕ.** В этом разделе описаны функции по умолчанию для страницы "Отчет о связях". Возможно, Вы обнаружите некоторые отличия, обусловленные Вашей должностью, уровнем полномочий и специальной настройкой, сделанной для Вашего предприятия; за подробной информацией обратитесь к системному администратору.

Более общие сведения о работе с вкладкой *Самообслуживание учетной записи* см.: [Глава](#page-33-0) 2 "Вкладка "[Самообслуживание](#page-33-0) учетной записи". Введение" на стр. 34.

# <span id="page-53-1"></span>**4.1 Об отчете о связях**

Администратор может использовать страницу "Отчет о связях", чтобы получить список связей, к которым имеют доступ пользователи, или для поиска и устранения неполадок в некоторых из этих связей. В таблице приложений отображаются:

- имена приложений или системные имена, для которых у пользователя есть связь в таблице DirXML-Associations хранилища учетных записей. (Таблица связей заполняется, когда хранилище учетных записей синхронизирует учетную запись пользователя с подключенной системой через политику или предоставление права.);
- экземпляр связи;
- состояние связи. Описание состояний см.: [Таблица](#page-53-2) 4-1.

| Состояние   | Указывает                                                                                                    |  |  |
|-------------|----------------------------------------------------------------------------------------------------|--|--|
| Обработан   | Драйвер распознает пользователя приложения, которое является для<br>драйвера целевым. У пользователей может возникнуть желание<br>проверить, следует ли им выдать запрос обеспечения приложению или<br>системе, которые отсутствуют в их списках связей. Или, если приложение<br>присутствует в списках, но доступа к нему нет, пользователи могут<br>обратиться к администраторам своих приложений, чтобы определить<br>неполадку. |  |  |
| Отключено   | Возможно, приложение недоступно пользователю.                                                                                                    |  |  |
| Отложено    | Связь находится в состоянии ожидания.                                                                                                    |  |  |
| Вручную     | Для реализации связи требуется ручная обработка.                                                                                                    |  |  |
| Мигрировать | Требуется миграция.                                                                                                    |  |  |

<span id="page-53-2"></span>*Таблица 4-1 Таблица состояния связей*

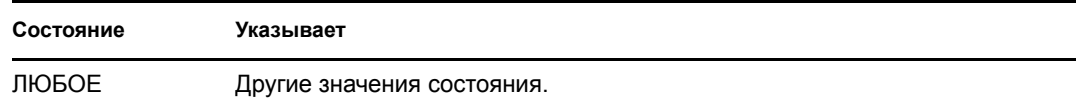

В хранилище учетных записей представлены не все ресурсы обеспечения.

[4-1](#page-54-1) на стр. 55 показывает пример страницы отчета о связях.

<span id="page-54-1"></span>*Рисунок 4-1 Страница отчета о связях*

| Novell® Identity Manager                                                                                                    |                         |                                                                  |                         |                                    | 30 Maps 2007 r.    |  | N          |
|----------------------------------------------------------------------------------------------------|-------------------------|------------------------------------------------------------------|-------------------------|------------------------------------|--------------------|--|------------|
| Добро пожаловать, Магдо!                                                                                                    |                         | Самообслуживание учетной записи                                  | Запросы и утвернудение. | Администрирование.                 |                    |  |            |
| Управление информацией.<br>会<br>Структурная схема<br>мой профиль<br>• Отчет по ассоциациям.                                                                                                    | <b>CA ПОИСК</b>         | Отчет по ассоциациям                                             |                         | Разрегистрация                     | Справка            |  | $7 - \Box$ |
| Поиск в Каталоге<br><b>A</b><br>Управление паролями<br>Запрос-ответ пароля<br>Изменение подсказки для<br>naporta<br>Смень пароля<br>Состояние политики паролей<br>Состояние синхронизации<br>паролей |                         | Margo MacKenzie                                                  |                         |                                    |                    |  |            |
|                                                                                                    | <b>Mass</b>             | Драйвер сервиса приложения пользователя с<br>рабочим процессом   | Экземпляр               | <b>UserApplication</b>             | Состояние<br>Откл. |  |            |
|                                                                                                    |                         | Драйвер сервиса продуктов                                        |                         | <b>Entitlements Service Driver</b> | Откл.              |  |            |
| <b>SR</b><br>Управление<br>пользователени                                                                                                    |                         | Драйвер Identity Manager для Active Directory и<br>Exchange 2000 |                         | <b>Active Directory</b>            | Откл.              |  |            |
| Создание пользователя или<br>revinnu                                                                                                    | Имя драйвера неизвестно |                                                                  |                         | Delimited Text                     | Откл.              |  |            |

# <span id="page-54-0"></span>**4.2 Отображение связей**

Если щелкнуть *Отчет о связях*, первыми будут отображены Ваши собственные связи. Для отображения связей другого пользователя:

- **1** На вкладке *Самообслуживание учетной записи* в разделе *Управление информацией* щелкните *Отчет о связях*.
- **2** Нажмите кнопку *Поиск*, расположенную выше таблицы связей.

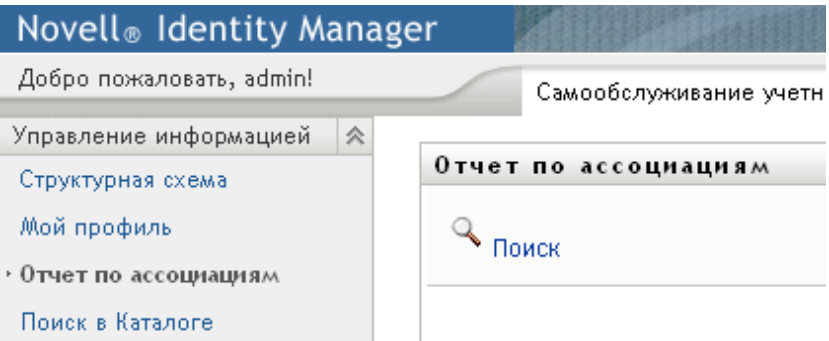

**3** В окне "Поиск объекта" в раскрывающемся меню выберите *Имя* или *Фамилия* и укажите строку для поиска. В окне "Поиск объекта" отображаются и *Имя*, и *Фамилия*.

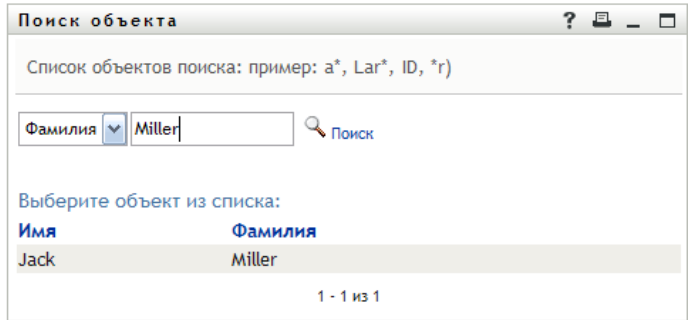

**4** Выберите имя. В таблице связей будут отображены связи пользователя с указанным именем.

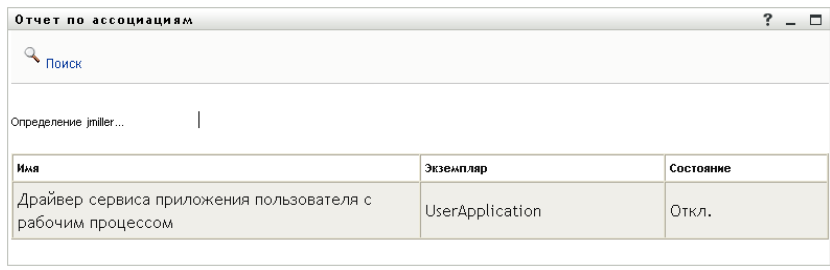

# <span id="page-57-0"></span><sup>5</sup>**Использование страницы "Мой профиль"**

В этом разделе показано, как использовать страницу "Мой профиль" вкладки *Самообслуживание учетной записи* приложения Identity Manager User Application. Рассматриваются следующие темы.

- Раздел 5.1, "О [странице](#page-57-1) "Мой профиль"" на стр. 58
- Раздел 5.2, "[Изменение](#page-58-0) Ваших данных" на стр. 59
- Раздел 5.3, "Отправка Ваших данных по [электронной](#page-64-0) почте" на стр. 65
- Раздел 5.4, "[Отображение](#page-65-0) структурной схемы" на стр. 66
- Раздел 5.5, "Ссылки на других [пользователей](#page-65-1) или группы" на стр. 66

**ПРИМЕЧАНИЕ.** В этом разделе описаны функции по умолчанию для страницы "Мой профиль". Возможно, Вы обнаружите некоторые отличия, обусловленные Вашей должностью, уровнем полномочий и специальной настройкой, сделанной для Вашего предприятия; за подробной информацией обратитесь к системному администратору.

Более общие сведения о работе с вкладкой *Самообслуживание учетной записи* см.: [Глава](#page-33-0) 2 "Вкладка "[Самообслуживание](#page-33-0) учетной записи". Введение" на стр. 34.

# <span id="page-57-1"></span>**5.1 О странице "Мой профиль"**

Страницу "Мой профиль" можно использовать, чтобы отобразить подробные сведения о Вашей учетной записи пользователя и, при необходимости, работать с ними. Вот, например, что видит Кевин Честер (ассистент по маркетингу) на странице "Мой профиль":

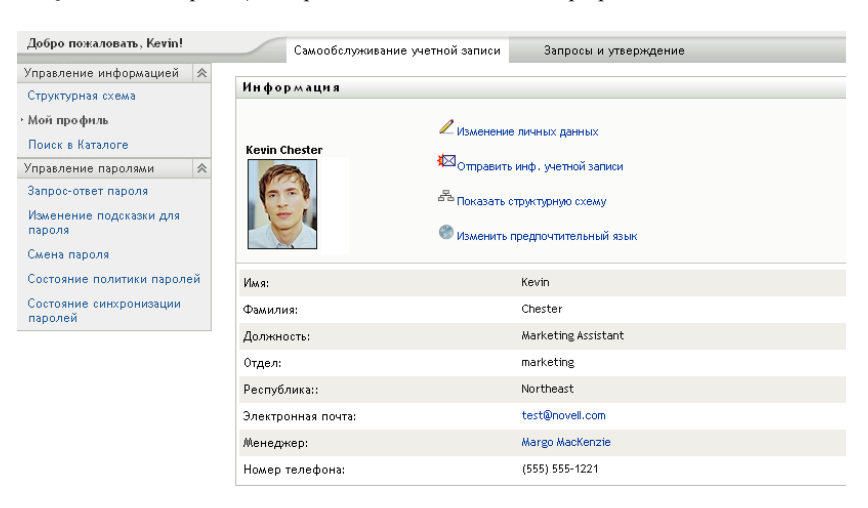

*Рисунок 5-1 Страница подробных сведений о моем профиле*

При необходимости Вы можете изменить некоторые данные (однако то, что именно Вы сможете изменить, определяет системный администратор). Пусть, например, Кевин Честер щелкнул *Редактировать данные*. Отображается страница, где после получения от системного администратора соответствующих привилегий он сможет изменить данные профиля:

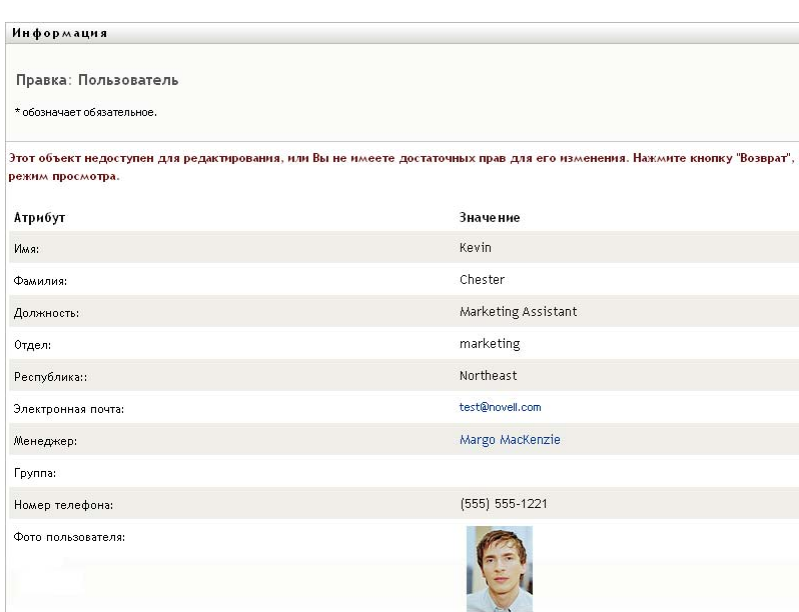

*Рисунок 5-2 Страница изменения профиля*

На главной (предназначенной для просмотра) странице "Мой профиль" доступны ссылки на другие полезные операции с данными. Вы можете выполнить следующее.

- Отправить подробные сведения о себе кому-либо по электронной почте (в виде ссылки)
- Переключиться на отображение структурной схемы вместо отображения подробных сведений
- При наличии полномочий выбрать в структурной схеме другого пользователя или группу и отобразить подробные сведения о них
- Щелкнуть адрес электронной почты, чтобы отправить сообщение для данной учетной записи
- Указать языковый стандарт (язык) для используемого экземпляра User Application

## <span id="page-58-0"></span>**5.2 Изменение Ваших данных**

Страница "Мой профиль" предоставляет доступ к странице изменения, на которую Вы можете переключиться, если необходимо внести изменения.

Некоторые значения для изменения недоступны. Недоступные для изменения значения отображаются на странице изменения в виде текста, доступного только для чтения, или в виде ссылок. С вопросами о том, что именно Вам разрешено изменять, обращайтесь к системному администратору.

Для изменения Ваших данных:

- **1** Щелкните ссылку *Изменение личных данных*, расположенную в верхней части страницы "Мой профиль".
- **2** При помощи появившейся страницы изменения внесите нужные изменения. Используйте кнопки изменения, описанные в [Таблица](#page-59-0) 5-1.
- **3** По окончании изменения щелкните *Сохранить изменения*, а затем *Вернуться*.

### **5.2.1 Скрытые данные**

Скрытые фрагменты Ваших данных недоступны никому из пользователей Identity Manager User Application, кроме Вас и системного администратора.

- **1** Щелкните ссылку *Изменение личных данных*, расположенную в верхней части страницы "Мой профиль".
- **2** На странице изменения найдите элемент, который нужно скрыть.
- **3** Нажмите кнопку *Скрыть* рядом с этим элементом.

Для некоторых элементов кнопка *Скрыть* может быть отключена. Системный администратор может включить эту функцию для определенных элементов.

### **5.2.2 Использование кнопок изменения**

В разделе [Таблица](#page-59-0) 5-1 перечислены кнопки, которые можно использовать для изменения данных профиля.

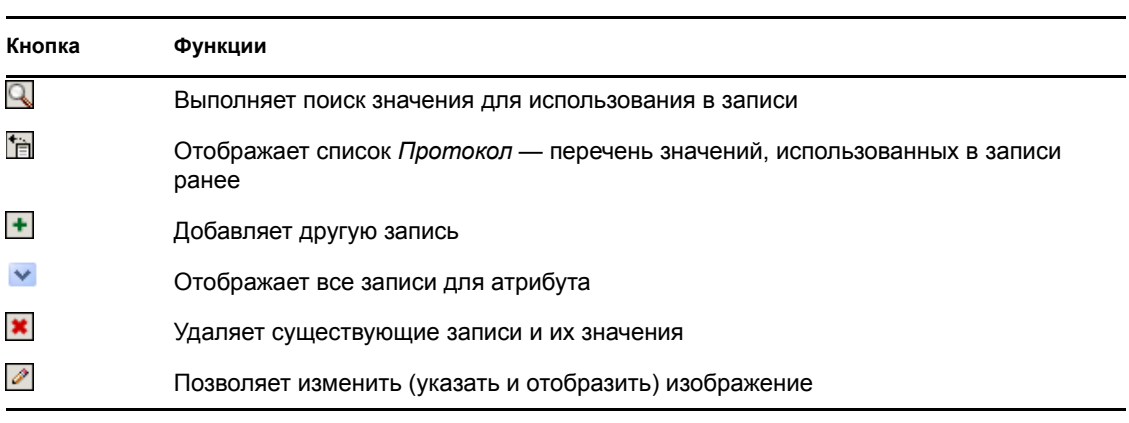

<span id="page-59-0"></span>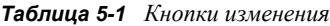

**ПРИМЕЧАНИЕ.** Добавляет и удаляет группы в разных операциях изменения. Если группы удаляются и добавляются в одной операции изменения, имена удаленных групп появятся вновь, если нажать кнопку + (добавить).

Дополнительные сведения об использовании некоторых из этих кнопок изменения изложены в следующих разделах:

- "Поиск [пользователей](#page-60-0)" на стр. 61
- "Поиск [группы](#page-61-0)" на стр. 62
- "[Использование](#page-62-0) списка "Протокол"" на стр. 63
- "Изменение [изображения](#page-63-0)" на стр. 64

#### <span id="page-60-0"></span>**Поиск пользователей**

**1** Щелкните *Поиск* **Q** справа от записи (для которой нужно найти пользователя).

Появится страница поиска:

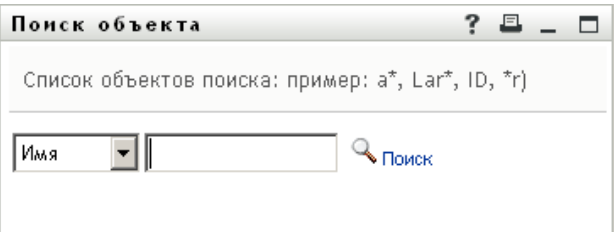

- <span id="page-60-1"></span>**2** Укажите критерии для поиска требуемого пользователя:
	- **2a** Используйте раскрывающийся список, чтобы выбрать поиск по *Имени* или по *Фамилии*.
	- **2b** В поле ввода рядом с раскрывающимся списком введите, полностью или частично, строку для поиска.

Будет выполнен поиск всех имен (фамилий), начало которых совпадает с введенным текстом. Регистр не учитывается. При необходимости в тексте поиска можно использовать символ подстановки — звездочку (\*), чтобы представить строку любой длины, в том числе нулевой, из любых символов.

Например, во всех приведенных ниже примерах будет найдено имя Chip:

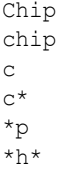

Поиск менеджеров выполняется только среди пользователей, которые являются менеджерами.

**3** Щелкните *Поиск*.

Результаты поиска будут отображены на странице "Поиск".

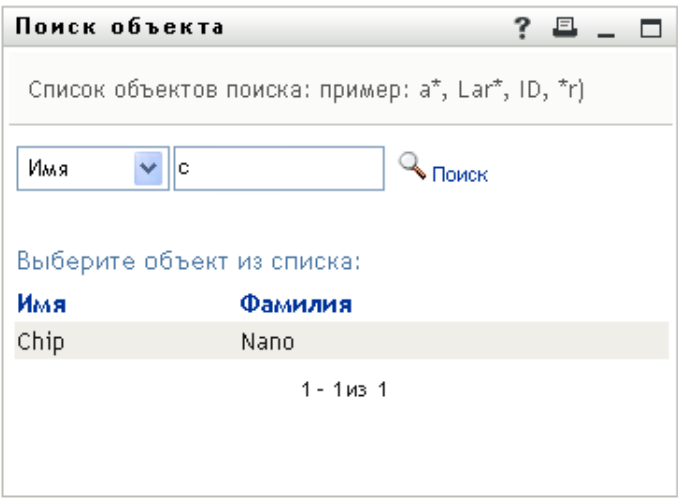

Если нужное имя присутствует в списке пользователей, перейдите к [Действ](#page-61-1). 4. В противном случае вернитесь к [Действ](#page-60-1). 2.

Щелкнув заголовок столбца, результаты поиска можно отсортировать по убыванию или по возрастанию.

<span id="page-61-1"></span>**4** Выберите из списка нужного пользователя.

Страница "Поиск" будет закрыта, а имя выбранного пользователя вставлено в соответствующую запись страницы изменения.

#### <span id="page-61-0"></span>**Поиск группы**

**1** Щелкните *Поиск* справа от записи (для которой нужно найти группу).

Появится страница поиска:

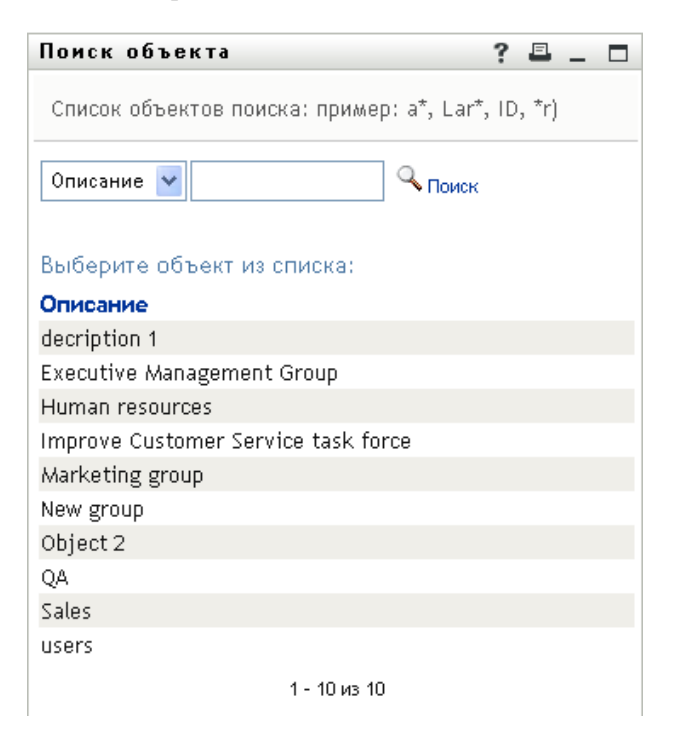

- <span id="page-62-2"></span>**2** Укажите критерии для поиска нужной группы:
	- **2a** В раскрывающемся списке доступен только один вариант для выбора: поиск по *Описанию*.
	- **2b** В поле ввода рядом с раскрывающимся списком введите для поиска полностью или частично строку описания.

Будут найдены все описания, начало которых совпадает с введенным текстом. Регистр не учитывается. При необходимости в тексте поиска можно использовать символ подстановки — звездочку (\*), чтобы представить строку любой длины, в том числе нулевой, из любых символов.

Например, во всех приведенных ниже примерах будет найдено описание Marketing:

```
Marketing
marketing
m
m*
*g
*k*
```
**3** Щелкните *Поиск*.

Результаты поиска будут отображены на странице "Поиск".

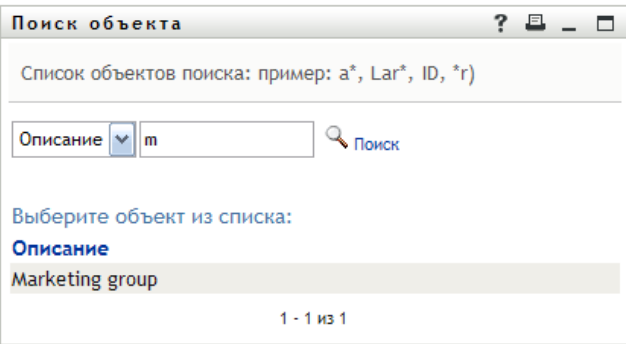

Если нужная группа присутствует в списке групп, перейдите к [Действ](#page-62-1). 4. В противном случае вернитесь к [Действ](#page-62-2). 2.

Щелкнув заголовок столбца, результаты поиска можно отсортировать по убыванию или по возрастанию.

<span id="page-62-1"></span>**4** Выберите в списке нужную группу.

Страница "Поиск" будет закрыта, а группа вставлена в соответствующую запись страницы изменения.

#### <span id="page-62-0"></span>**Использование списка "Протокол"**

**1** Щелкните значок *Протокол* **Петрава от записи (чьи предыдущие значения Вы хотите** просмотреть).

Появится список *Протокол*. Значения упорядочены по алфавиту.

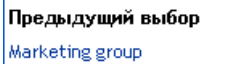

Очистить протокол Отмена

**2** Выполните одно из следующих действий.

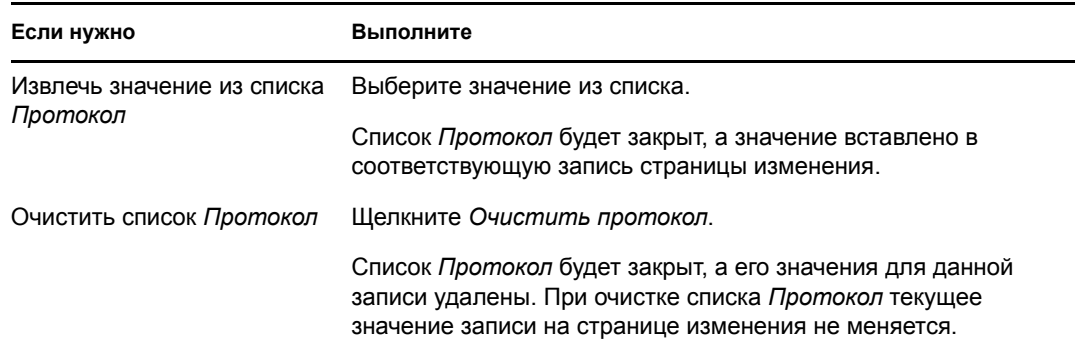

#### <span id="page-63-0"></span>**Изменение изображения**

В изменение данных могут входить операции добавления, замены или отображения изображения:

- **1** Чтобы отобразить изображение, на странице изменения щелкните *Отобразить*.
- **2** Чтобы добавить изображение, щелкните значок со знаком плюс  $\pm$  добавить и.

Если изображение уже существует и нужно заменить или удалить его, щелкните значок карандаша  $\boxed{\mathscr{D}}_3$ зменить или удалить изображение

**3** Нажмите эту кнопку, чтобы отобразить страницу "Передача файла":

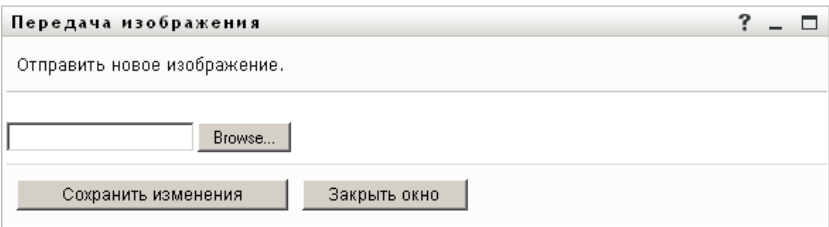

Если у данного элемента уже есть изображение, оно будет отображено здесь.

- **4** Чтобы добавить или заменить текущее изображение, выполните следующие действия.
	- **4a** Щелкните *Просмотр* и выберите соответствующий файл изображения (например, GIF или JPG).
	- **4b** Щелкните *Сохранить изменения*, чтобы передать выбранный файл изображения на сервер.
- **5** Щелкните *Закрыть окно*, чтобы вернуться на страницу изменения.

# <span id="page-64-0"></span>**5.3 Отправка Ваших данных по электронной почте**

При помощи страницы "Мой профиль" подробные сведения можно отправить по электронной почте в виде ссылок.

**1** Щелкните ссылку *Отправить персональные данные* в верхней части страницы "Мой профиль".

В используемом по умолчанию почтовом клиенте будет создано новое сообщение. Следующие реквизиты сообщения будут заполнены автоматически:

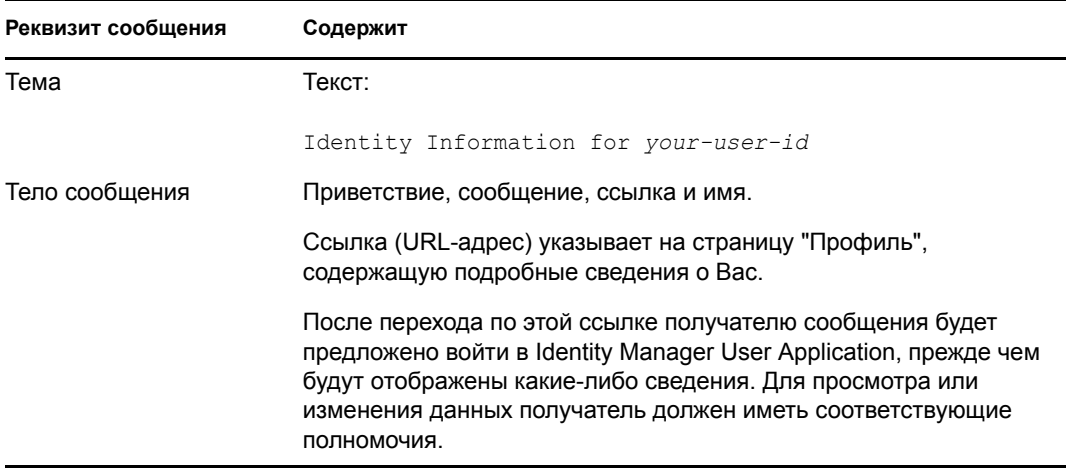

#### Пример:

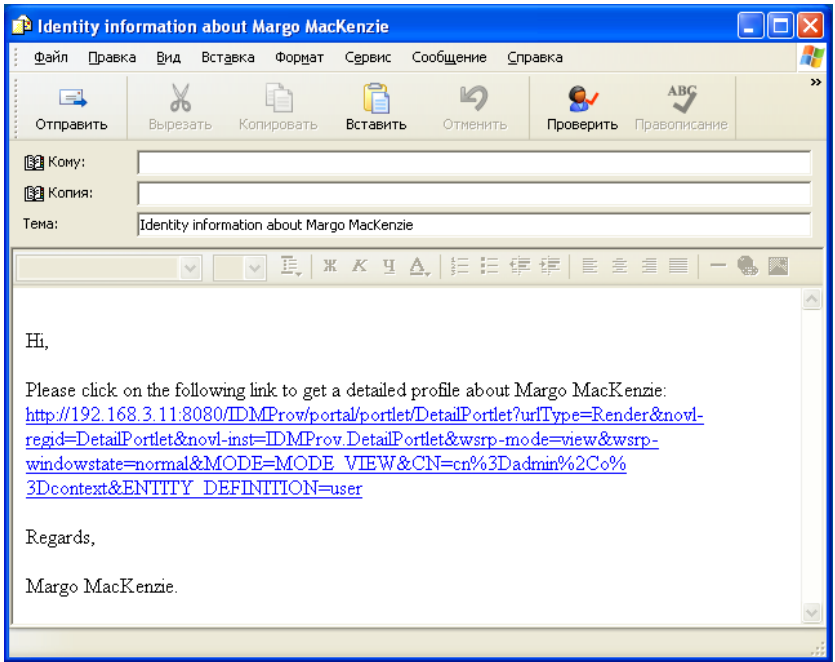

- **2** Укажите получателей сообщения (и, при необходимости, любую другую дополнительную информацию).
- **3** Отправьте сообщение.

# <span id="page-65-0"></span>**5.4 Отображение структурной схемы**

Чтобы перейти со страницы "Мой профиль" на страницу "Структурная схема", щелкните ссылку *Отобразить структурную схему* в средней части страницы "Мой профиль".

Появится структурная схема. Пример:

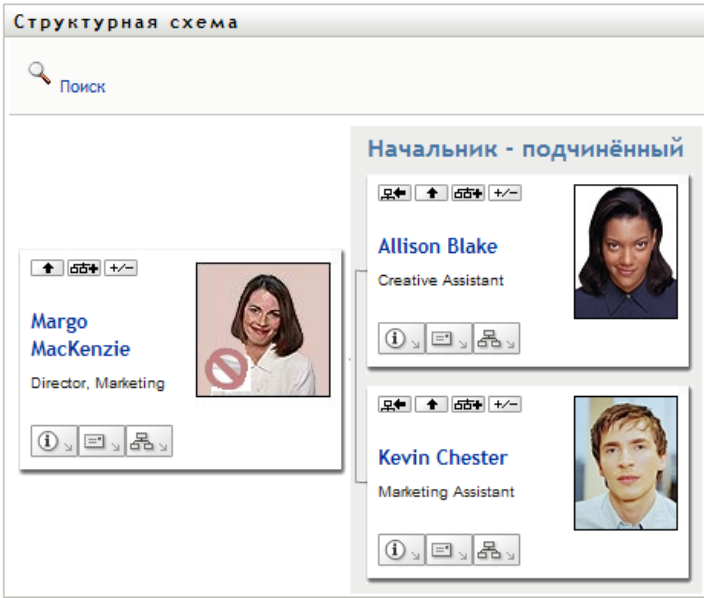

Чтобы узнать, как использовать функции этой страницы, см. Глава 3 "[Использование](#page-39-0) [структурной](#page-39-0) схемы" на стр. 40.

## <span id="page-65-1"></span>**5.5 Ссылки на других пользователей или группы**

Страница "Подробные сведения" может содержать ссылки на других пользователей или группы. Можно отобразить подробные сведения (страницу "Профиль") о любом пользователе или группе, если ссылки на них есть на Вашей странице "Подробные сведения".

Чтобы отобразить подробные сведения о другом пользователе или группе, выполните следующие действия.

- **1** При просмотре или изменении данных на странице "Мой профиль" найдите ссылки, указывающие на имена других пользователей или групп. При наведении курсора мыши на ссылку ее текст будет подчеркнут.
- **2** Щелкните ссылку, чтобы отобразить подробные сведения о данном пользователе или группе (в отдельном окне).
- **3** По окончании работы с этим окном его можно закрыть.

Ниже приведен сценарий создания ссылки на подробные сведения о другом пользователе или группе. Тимоти Сван (вице-президент по маркетингу) входит в Identity Manager User Application и переходит на страницу "Мой профиль".

*Рисунок 5-3 На странице "Мой профиль" отображаются подробные сведения о профиле и список доступных операций.*

| Добро пожаловать, Timothy!         |                     | Самообслуживание учетной записи<br>Запросы и утвер: |  |  |  |
|------------------------------------|---------------------|-----------------------------------------------------|--|--|--|
| Управление информацией<br>仌        |                     |                                                     |  |  |  |
| Структурная схема                  | Информация          |                                                     |  |  |  |
| • Мой профиль                      |                     | Изменение личных данных                             |  |  |  |
| Поиск в Каталоге                   | <b>Timothy Swan</b> |                                                     |  |  |  |
| Управление паролями<br>仌           |                     | <b>≹⊠</b> отправить инф. учетной записи             |  |  |  |
| Запрос-ответ пароля                |                     | க்<br>கீ Показать структурную схему                 |  |  |  |
| Изменение подсказки для<br>пароля  |                     | Изменить предпочтительный язык                      |  |  |  |
| Смена пароля                       |                     |                                                     |  |  |  |
| Состояние политики паролей         | Имя:                | Timothy                                             |  |  |  |
| Состояние синхронизации<br>паролей | Фамилия:            | Swan                                                |  |  |  |
|                                    | Должность:          | Director, Marketing, Vice President                 |  |  |  |
|                                    | Отдел:              | management                                          |  |  |  |
|                                    | Республика::        | Northeast                                           |  |  |  |
|                                    | Электронная почта:  | test@novell.com                                     |  |  |  |
|                                    | Менеджер:           | Jack Miller                                         |  |  |  |
|                                    | Номер телефона:     | (555) 555-1204                                      |  |  |  |

#### Он щелкает *Редактировать данные*.

*Рисунок 5-4 Страница "Изменение подробных сведений"*

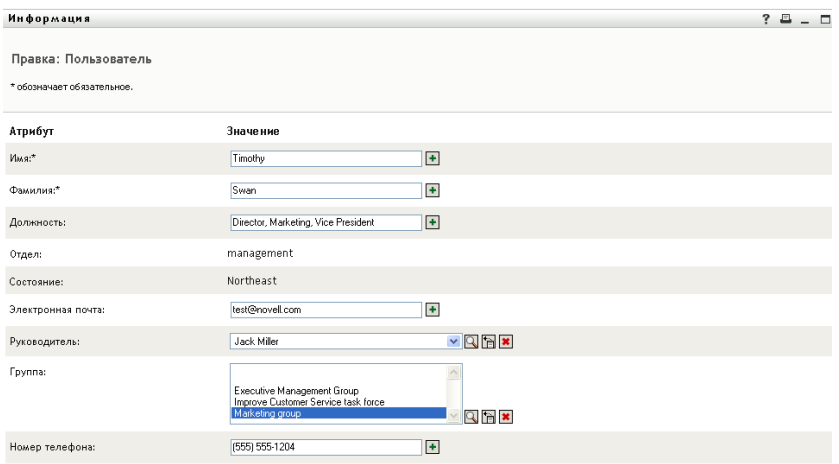

Он видит имена пользователей (Терри Меллон) и групп ("Административное управление", "Маркетинг", "Целевая рабочая группа по улучшению обслуживания клиентов"), представленные в виде ссылок. Он щелкает *Маркетинг* и видит новое окно:

*Рисунок 5-5 Страница "Подробные сведения о группе"*

| Информация      |                                                              | 2 | 且 |  |
|-----------------|--------------------------------------------------------------|---|---|--|
|                 | $\mathbb Z$ Правка: Группа                                   |   |   |  |
|                 | ≹⊠ <sub>Отправить инф. учетной записи</sub>                  |   |   |  |
| Marketing group | கு<br>சீ Показать структурную схему                          |   |   |  |
| Описание:       | Marketing group                                              |   |   |  |
| Члены:          | Allison Blake, Kevin Chester, Margo MacKenzie, Timothy Swan- |   |   |  |

Здесь отображаются подробные сведения о группе "Маркетинг". При наличии соответствующих полномочий Терри Меллон может щелкнуть *Редактировать группу* и использовать страницу *Изменение группы*, чтобы добавить или удалить членов группы, изменить описание группы или даже удалить группу.

Имена членов группы "Маркетинг" также являются ссылками. Он щелкает *Элисон Блейк* и видит:

*Рисунок 5-6 Ссылки на профили членов группы страницы "Подробные сведения о группе"* 

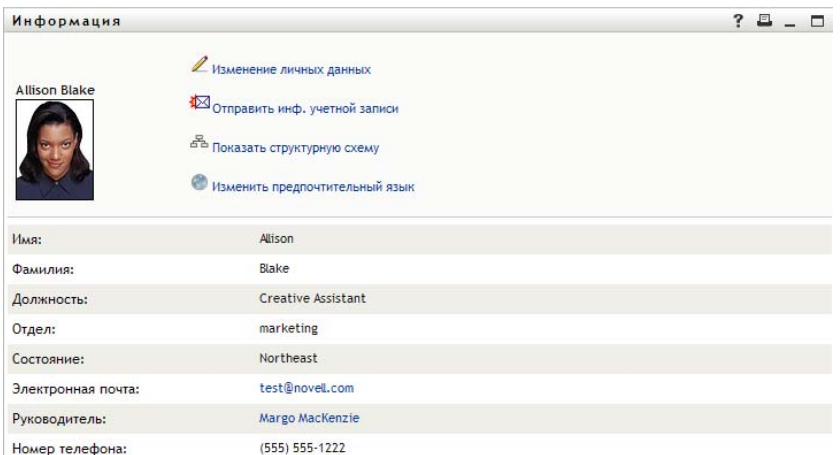

Это – подробные сведения о пользователе Элисон Блейк (одной из сотрудниц Терри Меллона).

Он может щелкнуть *Редактировать: пользователь* и, если системный администратор дал ему на это право, изменить данные этого пользователя (за исключением атрибутов "Отдел" и "Регион") или удалить его.

Адрес электронной почты Элисон — это ссылка. Если Терри Меллон щелкнет ссылку, его почтовый клиент создаст новое сообщение для Элисон:

*Рисунок 5-7 Сообщение электронной почты для пользователя со страницы его профиля*

| <b>В Создать сообщение</b>  |                                       |                  |                            |                |                     | ÷  |
|-----------------------------|---------------------------------------|------------------|----------------------------|----------------|---------------------|----|
| Файл<br>Правка              | Вставка<br>Вид                        | Формат<br>Сервис | Сообщение                  | Справка        |                     | 47 |
| e1<br>Отправить             | X<br>Вырезать                         | Копировать       | la<br>Вставить<br>Отменить | w<br>Проверить | ABG<br>Правописание | »  |
| 图 Komy:<br><b>ВВ</b> Копия: | Timothy Swan<br>ablake@whateverco.com |                  |                            |                |                     |    |
| Тема:                       |                                       |                  |                            |                |                     |    |
|                             |                                       |                  |                            |                |                     |    |
|                             |                                       |                  |                            |                |                     |    |

Теперь он может ввести содержание сообщения и отправить его.

## **5.6 Выбор предпочитаемого языка**

Для работы в Identity Manager User Application можно выбрать предпочитаемый языковый стандарт (язык). Предпочитаемый языковый стандарт можно задать в любое время на странице *Мой профиль*.

- **1** Щелкните *Самообслуживание учетной записи > Управление информацией > Мой профиль > Редактирование предпочитаемого языка*. Откроется страница *Изменение предпочитаемого языкового стандарта*.
- **2** Добавьте языковый стандарт. Для этого откройте раскрывающийся список *Доступные языковые стандарты*, выберите нужный язык и нажмите кнопку *Добавить*.
- **3** Измените порядок предпочтений, для этого выберите языковый стандарт в списке *Языковые стандарты в порядке предпочтения* и измените его позицию при помощи *Переместить вверх, Переместить вниз* или *Удалить*.
- **4** Нажмите кнопку *"Сохранить изменения"*.

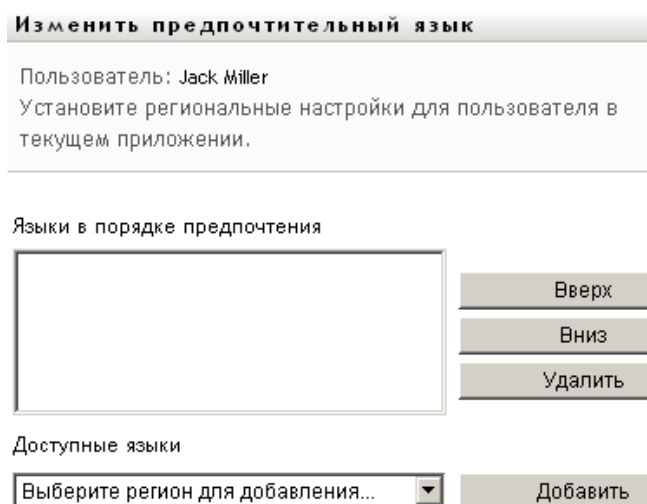

Закрыть

Сохранить изменения

Для отображения страниц Identity Manager User Application используются один или несколько предпочитаемых языков (языковых стандартов) согласно следующим правилам.

- 1. User Application использует определенные для него языковые стандарты в соответствии с порядком их перечисления в списке предпочитаемых языков.
- 2. Если предпочитаемый языковый стандарт для User Application не определен, используются предпочитаемые языки навигатора в порядке их перечисления.
- 3. Если предпочитаемый языковый стандарт не определен ни для User Application, ни для навигатора, используется язык User Application по умолчанию.

## **5.6.1 Определение предпочитаемого языка в навигаторе**

В навигаторе Firefox\* добавьте языки, выбрав *Инструменты > Общее > Языки > Языки*. Поместите предпочитаемый язык в начало списка. В Internet Explorer задайте язык, выбрав *Вид > Кодировка*.

# <span id="page-71-0"></span><sup>6</sup>**Использование поиска в каталоге**

В этом разделе показано, как использовать страницу "Поиск в каталоге" вкладки *Самообслуживание учетной записи* приложения Identity Manager User Application. Рассматриваются следующие темы.

- Раздел 6.1, "О поиске в [каталоге](#page-71-1)" на стр. 72
- Раздел 6.2, "[Выполнение](#page-73-0) базового поиска" на стр. 74
- Раздел 6.3, "Выполнение [расширенного](#page-74-0) поиска" на стр. 75
- Раздел 6.4, "Работа с [результатами](#page-83-0) поиска" на стр. 84
- Раздел 6.5, "[Использование](#page-88-0) сохраненных поисков" на стр. 89

**ПРИМЕЧАНИЕ.** В этом разделе описаны функции по умолчанию для страницы "Поиск в каталоге". Возможно, Вы обнаружите некоторые отличия, обусловленные Вашей должностью, уровнем полномочий и специальной настройкой, сделанной для Вашего предприятия; за подробной информацией обратитесь к системному администратору.

Более общие сведения о работе с вкладкой *Самообслуживание учетной записи* см.: [Глава](#page-33-0) 2 "Вкладка "[Самообслуживание](#page-33-0) учетной записи". Введение" на стр. 34.

# <span id="page-71-1"></span>**6.1 О поиске в каталоге**

Страницу "Поиск в каталоге" можно использовать для поиска пользователей, групп или групп по заданным критериям, вновь введенным или сохраненным ранее.

Пусть, например, Тимоти Свану (директору по маркетингу) нужно найти сведения о комнибудь на своем предприятии. Он переходит на страницу "Поиск в каталоге" и по умолчанию видит следующее:

*Рисунок 6-1 Страница "Поиск в каталоге"*

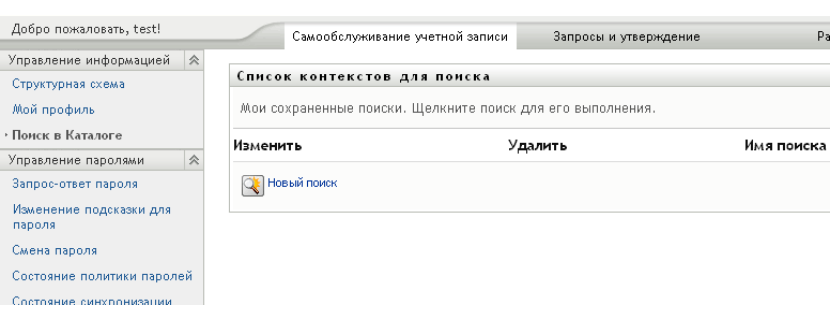

У Тимоти Свана нет ранее сохраненных и доступных для выбора критериев поиска, поэтому он выбирает *Новый поиск*.
Имя пользователя, с которым он хочет связаться, начинается с буквы C, но полного имени Тимоти не помнит. Все, что ему нужно сделать, это задать базовый поиск по следующему критерию:

*Рисунок 6-2 Указание критерия поиска на странице "Список результатов поиска"*

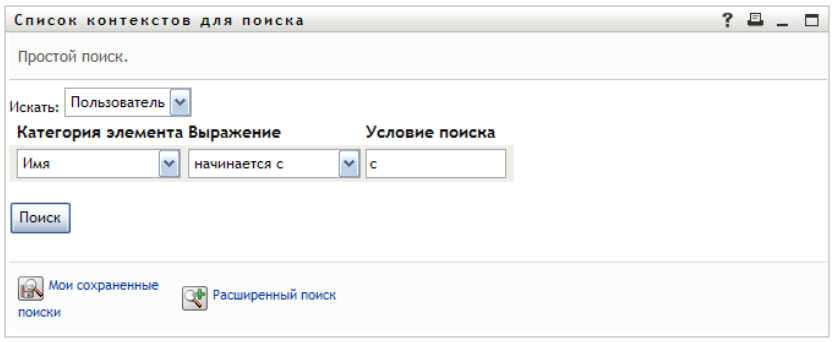

Отображаются результаты поиска, которые Тимоти может изучить и использовать для работы с нужными ему данными. По умолчанию отображаются данные вкладки *Личность*.

*Рисунок 6-3 Результаты поиска*

|                                                                                                    |                                               | Список контекстов для поиска       |             |                                                                                               |                    |  |
|----------------------------------------------------------------------------------------------------|-----------------------------------------------|------------------------------------|-------------|-----------------------------------------------------------------------------------------------|--------------------|--|
|                                                                                                    |                                               |                                    |             | Результаты поиска. Используйте вкладки внизу для различного представления набора результатов. |                    |  |
|                                                                                                    | Сортировка по: Фамилия<br>Всего совпадений: 3 | Пользователь: (Имя начинается с с) |             |                                                                                               |                    |  |
|                                                                                                    | Учетная запись                                | Расположение                       | Организация |                                                                                               |                    |  |
| Имя                                                                                                    | Фамилия                                       | Должность                          |             | Электронная почта                                                                             | Номер телефона     |  |
| Chris                                                                                                  | Black                                         | Sales Director, Black              |             |                                                                                               | $(555) 555 - 1338$ |  |
| Cal                                                                                                    | Central                                       | VP, North American Sales           |             |                                                                                               | (555) 555-1209     |  |
| Chip                                                                                                   | Nano                                          | Chief Information Officer          |             | $\bowtie$                                                                                     | (555) 555 1222     |  |
|                                                                                                    |                                               |                                    |             | $1 - 3$ из $3$                                                                                |                    |  |
| Новый поиск<br>Результаты экспорта<br>Изменить поиск<br>Мои сохраненные поиски<br>Сохранить поиск<br>事 |                                               |                                    |             |                                                                                               |                    |  |

Тимоти переходит на вкладку *Организация* результатов поиска, чтобы получить другой бланк данных. Он вспоминает, что нужный ему человек работает под руководством Кипа Келлера, поэтому диапазон поиска можно ограничить до Cal Central:

*Рисунок 6-4 Использование вкладок для изменения бланков результатов поиска*

| Список контекстов для поиска |                                                                                                    |                           |             |                                                                                               | Š.<br>遇<br>$-$ |                   |
|------------------------------|----------------------------------------------------------------------------------------------------|---------------------------|-------------|-----------------------------------------------------------------------------------------------|----------------|-------------------|
|                              |                                                                                                    |                           |             | Результаты поиска. Используйте вкладки внизу для различного представления набора результатов. |                |                   |
|                              | Пользователь: (Имя начинается с с)<br>Сортировка по: Должность<br>Всего совпадений: 3<br>Учетная запись | Расположение              | Организация |                                                                                               |                |                   |
| Имя                          | Фамилия                                                                                                 | Должность                 |             | Отдел                                                                                         | Руководитель   | Электронная почта |
| Chip                         | Nano                                                                                                    | Chief Information Officer |             | management                                                                                    | Jack Hiller    | $\bowtie$         |
| Chris                        | <b>Black</b>                                                                                            | Sales Director, Black     |             | sales                                                                                         | Jay West       | ⊳∢                |
| Cal                          | Central                                                                                                 | VP, North American Sales  |             | sales                                                                                         | Kip Keller     | N                 |
|                              |                                                                                                    |                           |             | $1 - 3$ из $3$                                                                                |                |                   |
|                              |                                                                                                    |                           |             |                                                                                               |                |                   |

Помимо вкладок для различных бланков данных, страница результатов поиска содержит ссылки и кнопки для выполнения операций с данными. Вы можете выполнить следующее.

- Сортировать строки данных, щелкнув заголовок столбца
- Отображать подробные сведения (страницу "Профиль") о пользователе или группе, щелкнув соответствующую строку
- Отправить пользователю сообщение, щелкнув значок электронной почты в соответствующей строке
- Сохранять критерии поиска для использования в будущем
- Экспортировать результаты поиска в текстовый файл
- Уточнять поиск, изменяя его критерии

Иногда базового поиска для описания данных, нужных для генерации результатов поиска, может оказаться недостаточно. В этом случае для задания сложных критериев можно использовать расширенный поиск.

При необходимости параметры расширенного поиска можно сохранить и использовать при повторном поиске. Сохранение параметров поиска может быть удобно и для часто выполняемых базовых поисков. Например, Тимоти Сван добавил к сохраненным еще два критерия поиска, которые он часто использует:

*Рисунок 6-5 Сохраненные критерии поиска на странице "Список результатов поиска"*

| Список контекстов для поиска |                                                            |             |  |  |
|------------------------------|------------------------------------------------------------|-------------|--|--|
|                              | Мои сохраненные поиски. Щелкните поиск для его выполнения. |             |  |  |
| Изменить                     | Удалить                                                    | Имя поиска  |  |  |
| $\mathbb Z$ Правка           | $\mathsf{x}_{\text{V}\text{g}$ алить                       | Marketing   |  |  |
| $\mathbb Z$ Правка           | $\mathsf{x}_{\text{V}\text{g}\text{a}$ лить                | Search on B |  |  |
| $\mathbb Z$ Правка           | $x_{y_{\text{BAMTb}}}$                                     | search a    |  |  |
| $Q$ Новый поиск              |                                                            |             |  |  |

## <span id="page-73-0"></span>**6.2 Выполнение базового поиска**

**1** Перейдите на страницу "Поиск в каталоге" и щелкните *Новый поиск*. По умолчанию отображается страница "Базовый поиск":

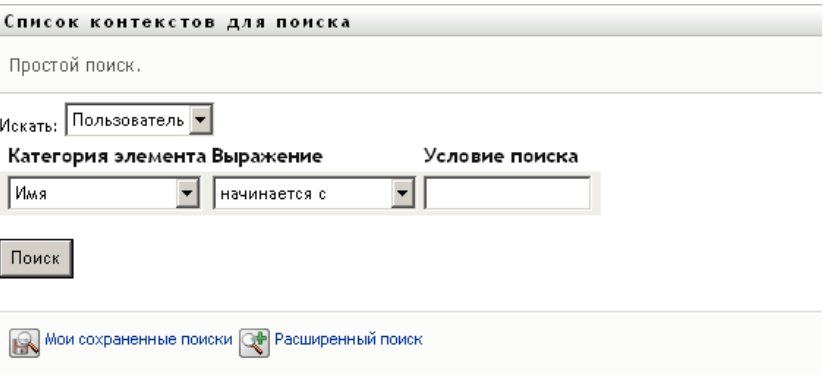

**2** В раскрывающемся списке *Что искать* укажите тип данных, которые нужно найти. Для этого выберите *Группа* или *Пользователь*.

**3** В раскрывающемся списке *Категория элемента* выберите атрибут поиска. Пример:

Last Name

Список доступных атрибутов зависит от того, что Вы ищете (пользователей или группы).

**4** В раскрывающемся списке *Выражение* выберите операцию сравнения, которая будет применена к выбранному атрибуту. Пример:

equals

Дополнительные сведения см.: Раздел 6.3.1, "Выбор [выражения](#page-77-0)" на стр. 78.

**5** В поле ввода *Условие поиска* укажите значение, с которым будет сравниваться выбранный атрибут. Пример:

Smith

Дополнительные сведения см.: Раздел 6.3.2, "Указание значения для [сравнения](#page-78-0)" на стр. [79.](#page-78-0)

**6** Щелкните *Поиск*.

Будут отображены результаты поиска.

О дальнейших действиях см.: Раздел 6.4, "Работа с [результатами](#page-83-0) поиска" на стр. 84.

### <span id="page-74-0"></span>**6.3 Выполнение расширенного поиска**

Расширенный поиск следует использовать, если для поиска пользователей или групп нужно указать несколько критериев. Пример:

Last Name *equals* Smith *AND* Title *contains* Rep

Если указаны несколько групп критериев (для контроля порядка применения критериев), для связи их между собой используются те же логические операции. Например, для выполнения расширенного поиска со следующими критериями (две группы связаны логической операцией "ИЛИ"):

```
(Last Name equals Smith AND Title contains Rep) OR (First Name starts with k AND
Department equals Sales)
```
укажите данные, показанные в [6-6](#page-75-0) на стр. 76:

<span id="page-75-0"></span>*Рисунок 6-6 Указание критериев расширенного поиска на странице "Список контекстов для поиска"*

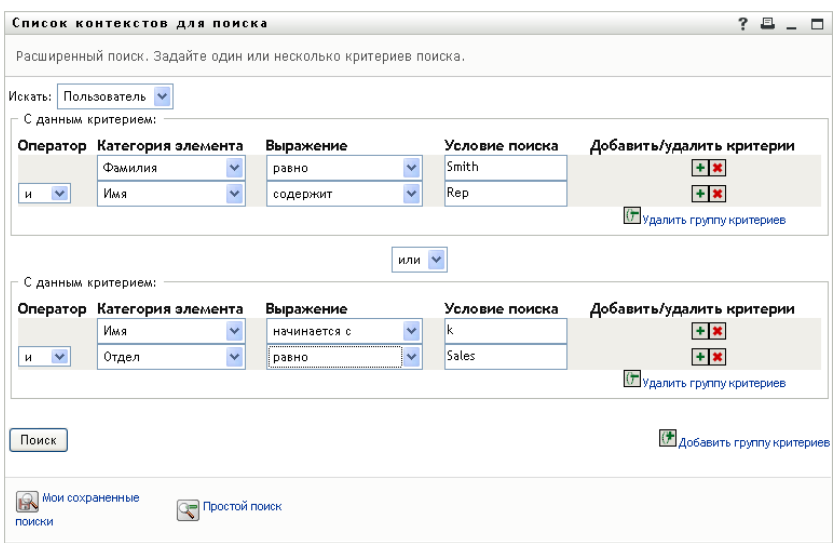

Результаты этого поиска показаны в [6-7](#page-75-1) на стр. 76.

<span id="page-75-1"></span>*Рисунок 6-7 Результаты расширенного поиска*

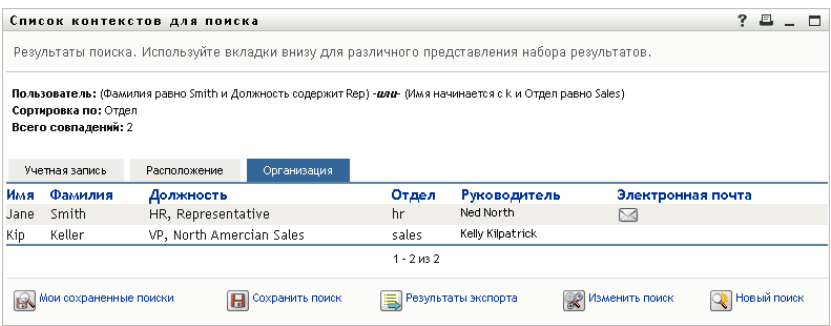

Выполнение расширенного поиска:

- **1** Перейдите на страницу "Поиск в каталоге" и щелкните *Новый поиск*. По умолчанию отображается страница "Базовый поиск".
- **2** Щелкните *Расширенный поиск*. Появится страница "Расширенный поиск":

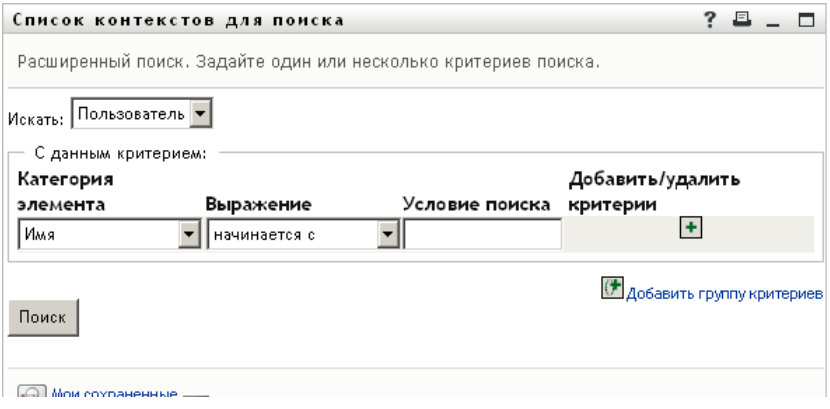

- 3 В раскрывающемся списке Что искать укажите тип данных, которые нужно найти. Для этого выберите один из следующих вариантов.
	- $\bullet$  Группа
	- Пользователь

Теперь можно заполнить раздел По этим критериям.

- <span id="page-76-0"></span>4 Укажите критерий для группы критериев.
	- 4а Используйте раскрывающийся список Категория элемента для выбора атрибута поиска. Пример:

```
Last Name
```
Список доступных атрибутов зависит от того, что Вы ищете (пользователей или группы).

4b Используйте раскрывающийся список Выражение для выбора операции сравнения, которая будет применена к выбранному атрибуту. Пример:

equals

Дополнительные сведения см.: Раздел 6.3.1, "Выбор выражения" на стр. 78.

4с Используйте поле ввода Условие поиска для указания значения, с которым будет сравниваться выбранный атрибут. Пример:

Smith

Дополнительные сведения см.: Раздел 6.3.2, "Указание значения для сравнения" на стр. 79.

5 Если нужно указать другой критерий для группы критериев:

Ба Нажмите кнопку Добавить критерии справа от группы критериев:

 $\overline{a}$ 

- 5b Используйте расположенный слева от нового критерия раскрывающийся список Логический оператор для критериев, чтобы связать текущий критерий с предыдущим; выберите либо И, либо ИЛИ. В пределах любой группы критериев можно использовать только один из двух типов логических операторов.
- 5с Повторите эту процедуру, начиная с Действ. 4.

Для удаления критерия нажмите кнопку Удалить критерии справа от него:

- 6 Если нужно определить другую группу критериев:
	- 6а Щелкните Добавить группу критериев:

( Добавить группу кри-

- 6b Используйте расположенный выше новой группы критериев раскрывающийся список Логический оператор для группы критериев, чтобы связать текущую группу критериев с предыдущей; выберите либо И, либо ИЛИ.
- 6с Повторите эту процедуру, начиная с Действ. 4.

Чтобы удалить группу критериев, нажмите кнопку Удалить группу критериев прямо над ней: Удалить группу критериев

7 Щелкните Поиск.

Будут отображены результаты поиска.

О дальнейших действиях см.: Раздел 6.4, "Работа с результатами поиска" на стр. 84.

### <span id="page-77-0"></span>6.3.1 Выбор выражения

Щелкните Выражение, чтобы выбрать критерий поиска. Список доступных в критерии операций сравнения (отношения) определяется типом указанного для него атрибута:

| Если атрибут - это                          | Можно выбрать одну из следующих операций<br>сравнения |  |  |
|---------------------------------------------|-------------------------------------------------------|--|--|
| Строка (текст)                              | начинается с                                          |  |  |
|                                             | содержит                                              |  |  |
|                                             | равно                                                 |  |  |
|                                             | оканчивается на                                       |  |  |
|                                             | присутствует                                          |  |  |
|                                             | не начинается с                                       |  |  |
|                                             | не содержит<br>٠                                      |  |  |
|                                             | не равно                                              |  |  |
|                                             | не заканчивается на                                   |  |  |
|                                             | отсутствует                                           |  |  |
| Строка (текст) с предопределенным списком   | равно<br>٠                                            |  |  |
| вариантов выбора                            | присутствует                                          |  |  |
| Пользователь или группа (или другой объект, | не равно                                              |  |  |
| идентифицируемый различающимся именем)      | отсутствует                                           |  |  |
| Логическая переменная (ИСТИНА или ЛОЖЬ)     |                                                       |  |  |
| Пользователь (категория элемента: Менеджер, | равно<br>٠                                            |  |  |
| Группа или Прямая подотчетность)            | присутствует                                          |  |  |
|                                             | не равно                                              |  |  |
|                                             | отсутствует                                           |  |  |
| Группа (категория элемента: члены)          | $\bullet$ равно                                       |  |  |
|                                             | присутствует                                          |  |  |
|                                             | не равно                                              |  |  |
|                                             | отсутствует                                           |  |  |

Таблица 6-1 Операции сравнения для поиска

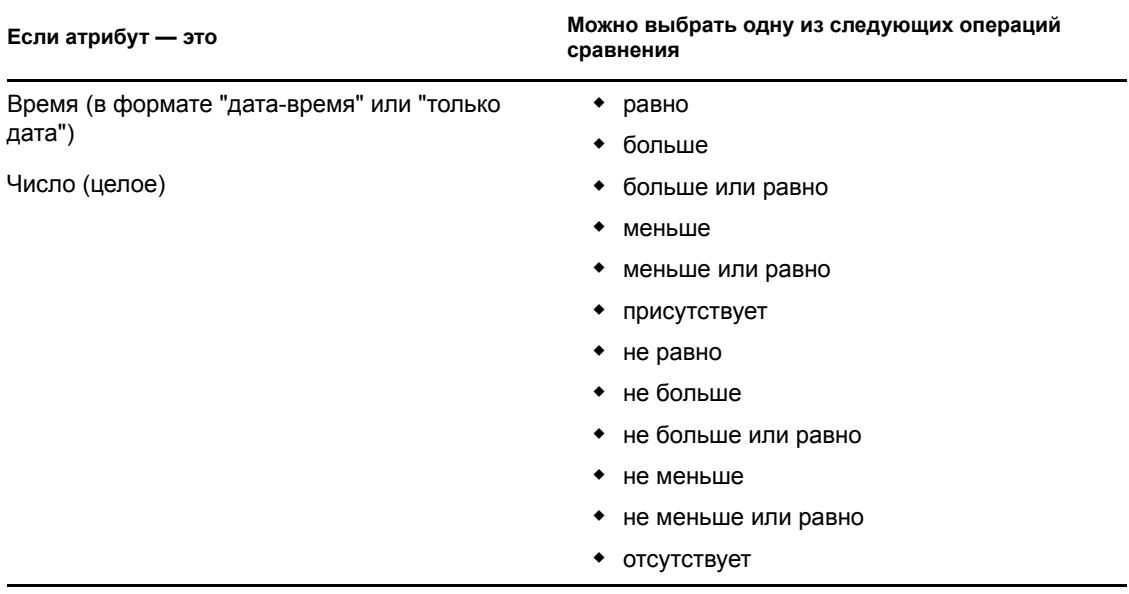

### <span id="page-78-0"></span>6.3.2 Указание значения для сравнения

Тип атрибута, указанный для критерия, определяет также и тип его значения для сравнения:

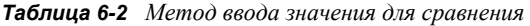

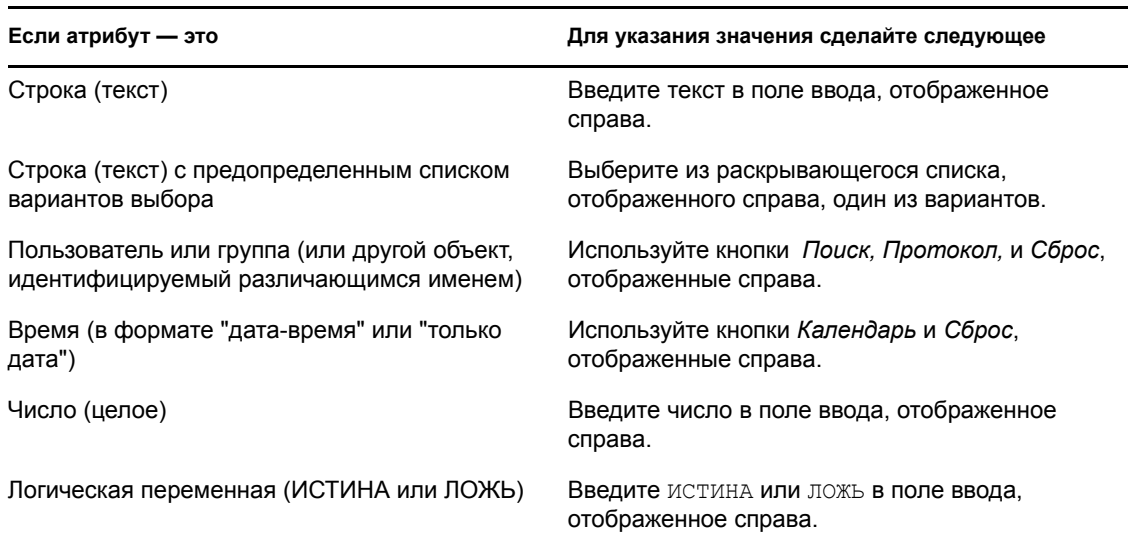

Не следует указывать значение, если операция сравнения одна из следующих:

- присутствует
- отсутствует

#### Регистр текста

Текстовый поиск нечувствителен к регистру. Результаты поиска не зависят от регистра, использованного при указании значения. Например, следующие значения эквивалентны: McDonald

mcdonald

MCDONALD

#### **Символы подстановки в тексте**

При необходимости в тексте поиска можно использовать символ подстановки — звездочку (\*), чтобы представить строку любой длины, в том числе нулевой, из любых символов. Пример:

Mc\* \*Donald \*Don\* McD\*d

#### **Использование кнопок "Поиск", "Протокол" и "Сброс"**

Для некоторых критериев поиска отображаются кнопки "Поиск", "Протокол" и "Сброс". В данном разделе показано, как использовать эти кнопки.

*Таблица 6-3 Кнопки "Поиск", "Протокол" и "Сброс" в критериях поиска*

| Кнопка                | Функции                                                          |
|-----------------------|------------------------------------------------------------------|
| Q                     | Поиск значения, которое будет использовано для сравнения         |
| 怡                     | Отображение списка значений Протокол, используемых для сравнения |
| $\blacktriangleright$ | Сброс значения для сравнения                                     |

Чтобы найти пользователя, выполните следующие действия.

**1** Щелкните *Поиск* справа от записи (для которой нужно найти пользователя):

Q

Появится страница поиска:

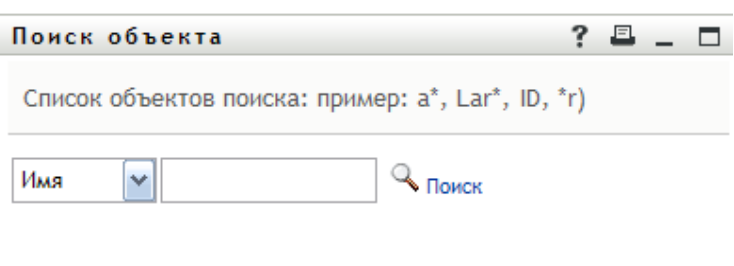

- <span id="page-80-1"></span>2 Укажите критерии для поиска требуемого пользователя:
	- 2а Используйте раскрывающийся список, чтобы выбрать поиск по Имени или Фамилии.
	- 2b В поле ввода рядом с раскрывающимся списком введите, полностью или частично, строку для поиска.

Будет выполнен поиск всех имен (фамилий), начало которых совпадает с введенным текстом. Регистр не учитывается. При необходимости в тексте поиска можно использовать символ подстановки - звездочку (\*), чтобы представить строку любой длины, в том числе нулевой, из любых символов.

Например, во всех приведенных ниже примерах будет найдено имя Chip:

Chip chip  $\mathsf{C}$  $C^*$  $*_{p}$  $*h*$ 

3 Щелкните Поиск.

Результаты поиска будут отображены на странице "Поиск".

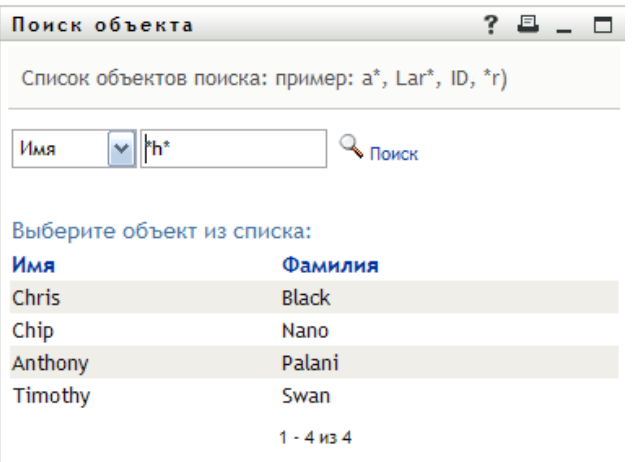

Если нужное имя присутствует в списке пользователей, перейдите к Действ. 4. В противном случае вернитесь к Действ. 2.

Щелкнув заголовок столбца, результаты поиска можно отсортировать по убыванию или по возрастанию.

<span id="page-80-0"></span>4 Выберите из списка нужного пользователя.

Страница "Поиск" будет закрыта, а имя этого пользователя вставлено в соответствующую запись в качестве значения для сравнения.

Чтобы выполнить поиск группы как критерия поиска пользователя, выполните следующие действия.

1 Добавьте Группу в качестве критерия поиска, затем нажмите кнопку Поиск **Q** справа от поля Условие поиска:

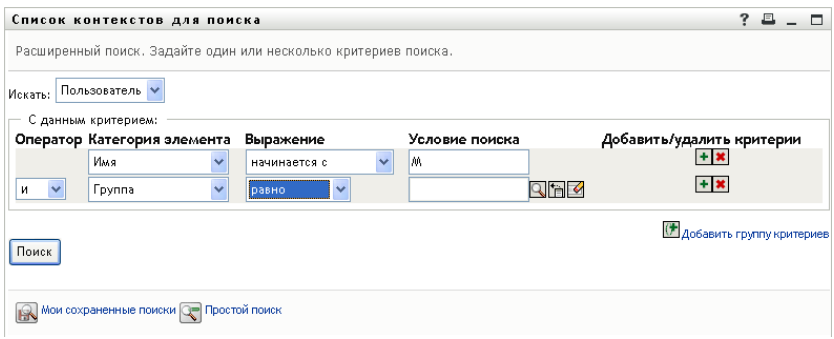

Результаты поиска отображаются на странице "Поиск":

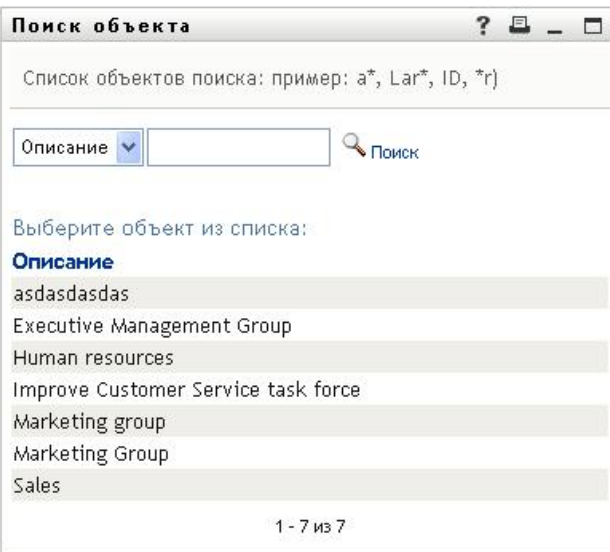

- <span id="page-81-0"></span>**2** Укажите критерии для поиска нужной группы:
	- **2a** В раскрывающемся списке доступен только один вариант для выбора: поиск по *Описанию*.
	- **2b** В поле ввода рядом с раскрывающимся списком введите для поиска полностью или частично строку описания.

Будут найдены все описания, начало которых совпадает с введенным текстом. Регистр не учитывается. При необходимости в тексте поиска можно использовать символ подстановки — звездочку (\*), чтобы представить строку любой длины, в том числе нулевой, из любых символов.

Например, во всех приведенных ниже примерах будет найдено описание Marketing:

```
Marketing
marketing
m
m*
*g
*k*
```
**3** Щелкните *Поиск*.

Результаты поиска будут отображены на странице "Поиск".

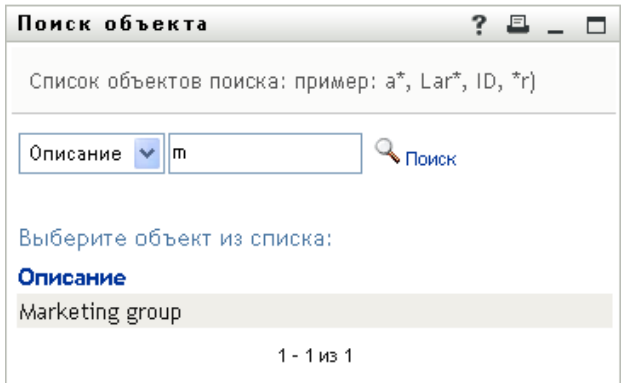

Если нужная группа присутствует в списке групп, перейдите к Действ. 4. В противном случае вернитесь к Действ. 2.

Щелкнув заголовок столбца, результаты поиска можно отсортировать по убыванию или по возрастанию.

<span id="page-82-0"></span>4 Выберите в списке нужную группу.

Страница "Поиск" будет закрыта, а описание этой группы вставлено в соответствующую запись в качестве значения для сравнения.

Чтобы использовать список Протокол:

1 Нажмите кнопку *Протокол* **E** справа от записи (чьи предыдущие значения Вы хотите просмотреть).

В списке Протокол отображаются предыдущие значения для данного критерия, упорядоченные по алфавиту:

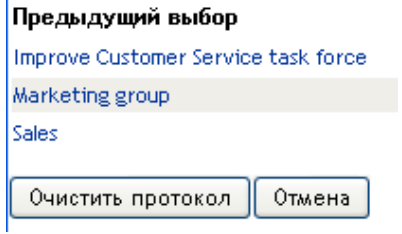

2 Выполните одно из следующих действий.

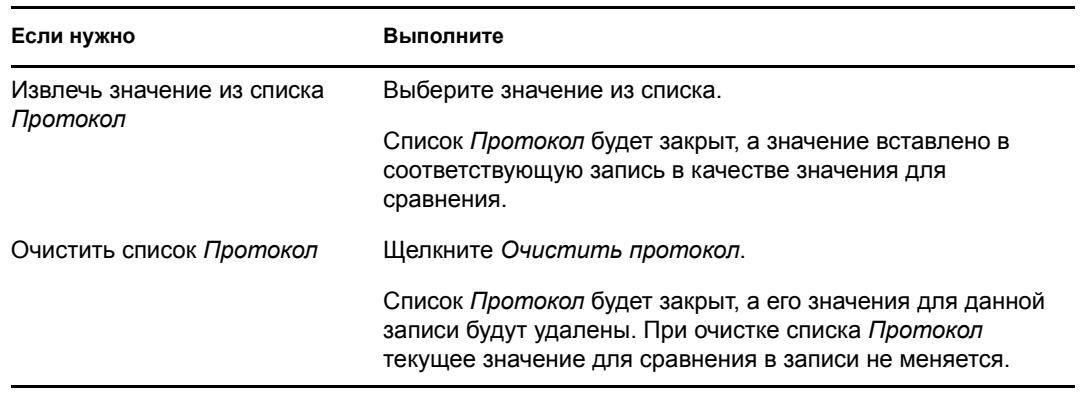

## <span id="page-83-0"></span>**6.4 Работа с результатами поиска**

В этом разделе показано, как работать с результатами, отображаемыми после успешного поиска.

- Раздел 6.4.1, "О [результатах](#page-83-1) поиска" на стр. 84
- Раздел 6.4.2, "[Использование](#page-84-0) списка результатов поиска" на стр. 85
- Раздел 6.4.3, "Другие действия, доступные для [выполнения](#page-85-0)" на стр. 86

### <span id="page-83-1"></span>**6.4.1 О результатах поиска**

Содержание результатов поиска зависит от типа выполненного поиска:

- "Для поиска [пользователя](#page-83-2)" на стр. 84
- "Для поиска [группы](#page-84-1)" на стр. 85

На любой странице результатов поиска можно выбрать:

- просмотр ваших сохраненных критериев поиска;
- сохранение критериев поиска;
- уточнение критериев поиска;
- экспорт результатов;
- выполнение нового поиска.

#### <span id="page-83-2"></span>**Для поиска пользователя**

Список результатов поиска пользователя содержит вкладки для бланков трех типов сведений:

- *Личность* (сведения для контакта)
- *Расположение* (географические сведения)
- *Организация* (сведения о предприятии)

*Рисунок 6-8 Результаты поиска пользователя*

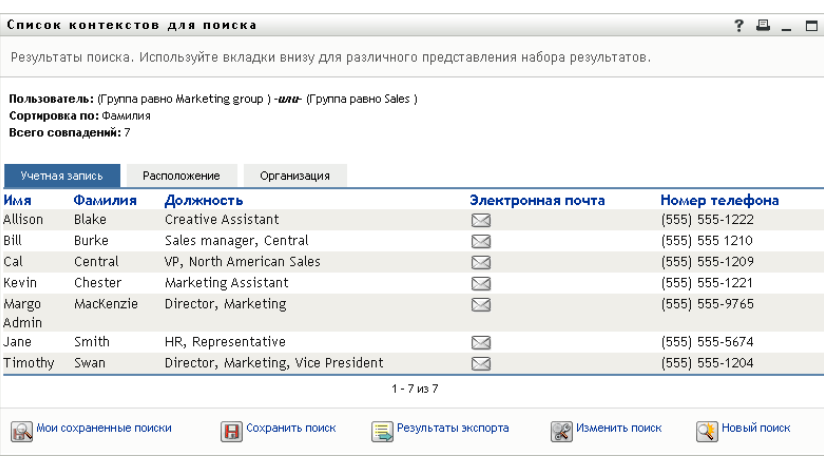

#### <span id="page-84-1"></span>**Для поиска группы**

Для результатов поиска группы предусмотрен только один тип бланка сведений: "Организация".

*Рисунок 6-9 Результаты поиска группы*

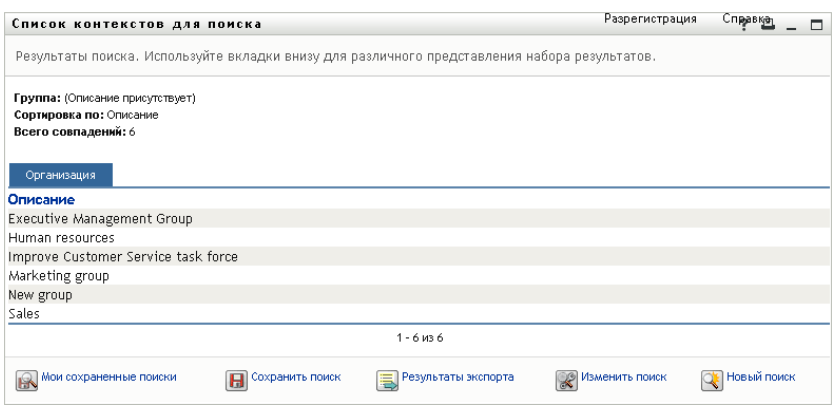

### <span id="page-84-0"></span>**6.4.2 Использование списка результатов поиска**

Со списком строк, отображающих результаты, возможны следующие действия.

- "[Переключение](#page-84-2) на другой бланк" на стр. 85
- "[Сортировка](#page-84-3) строк данных" на стр. 85
- "[Отображение](#page-84-4) подробных сведений о пользователе или группе" на стр. 85
- "Отправка электронной почты [пользователю](#page-85-1) со страницы "Список результатов поиска"" на стр[. 86](#page-85-1)

#### <span id="page-84-2"></span>**Переключение на другой бланк**

**1** Щелкните вкладку бланка, который нужно отобразить.

#### <span id="page-84-3"></span>**Сортировка строк данных**

**1** Щелкните заголовок столбца, который будет использован для сортировки.

Первая сортировка выполняется по возрастанию.

**2** Повторные щелчки заголовка столбца переключают порядок сортировки: по возрастанию или по убыванию (сколь угодно часто).

#### <span id="page-84-4"></span>**Отображение подробных сведений о пользователе или группе**

**1** Щелкните строку пользователя или группы, чьи подробные сведения Вы хотите увидеть (но не следует щелкать значок электронной почты, если Вы не хотите отправить сообщение).

Появится страница "Профиль", содержащая подробные сведения о выбранном пользователе или группе:

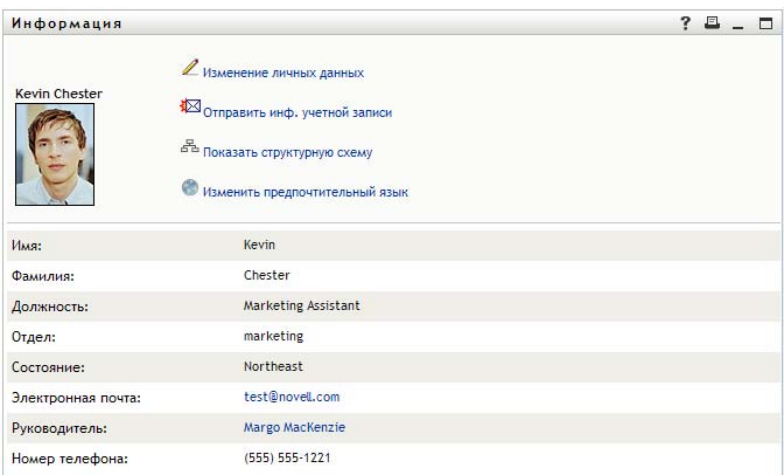

Эта страница похожа на страницу "Мой Профиль" на вкладке *Самообслуживание учетной записи*. Единственное отличие в том, что при просмотре подробных сведений о другом пользователе или другой группе (не своих) у Вас может не быть права на просмотр некоторых данных или на выполнение некоторых действий на этой странице. Обратитесь за помощью к системному администратору.

Чтобы узнать, как использовать функции страницы "Профиль", см. [Глава](#page-57-0) 5 "[Использование](#page-57-0) страницы "Мой профиль"" на стр. 58.

**2** По окончании работы со страницей "Профиль" ее окно можно закрыть.

#### <span id="page-85-1"></span>**Отправка электронной почты пользователю со страницы "Список результатов поиска"**

- **1** Найдите строку пользователя, которому нужно отправить электронную почту.
- **2** Нажмите кнопку *Отправить* эл*ектронную почту* ⊠ в строке данного пользователя: В используемом по умолчанию почтовом клиенте будет создано новое сообщение. Сообщение пусто, за исключением списка *Кому*, где в качестве получателя указан выбранный пользователь.
- **3** Заполните необходимые реквизиты сообщения.
- **4** Отправьте сообщение.

### <span id="page-85-0"></span>**6.4.3 Другие действия, доступные для выполнения**

При отображении результатов поиска Вы также можете:

- "[Сохранить](#page-85-2) поиск" на стр. 86
- "Экспорт [результатов](#page-86-0) поиска" на стр. 87
- "[Уточнение](#page-87-0) критериев поиска" на стр. 88

#### <span id="page-85-2"></span>**Сохранить поиск**

Чтобы сохранить текущий набор критериев поиска для повторного использования в будущем:

**1** Щелкните кнопку *"Сохранить поиск"* в нижней части страницы.

2 При получении приглашения укажите имя для поиска.

Если Вы просматриваете результаты применения сохраненного ранее поиска, его имя будет отображено по умолчанию. Это позволяет обновить сохраненный поиск после любых изменений критериев.

В противном случае, если введено имя, конфликтующее с именем сохраненного ранее поиска, к нему автоматически будет добавлен номер версии при сохранении нового поиска.

3 Для сохранения изменений нажмите кнопку ОК.

Список "Мои сохраненные поиски" отображается на странице "Список результатов поиска".

Дополнительные сведения о работе с сохраненными поисками см. в Раздел 6.5, "Использование сохраненных поисков" на стр. 89.

#### <span id="page-86-0"></span>Экспорт результатов поиска

Чтобы экспортировать результаты поиска в текстовый файл:

1 Щелкните Экспорт результатов (в нижней части страницы).

Появится страница "Экспорт":

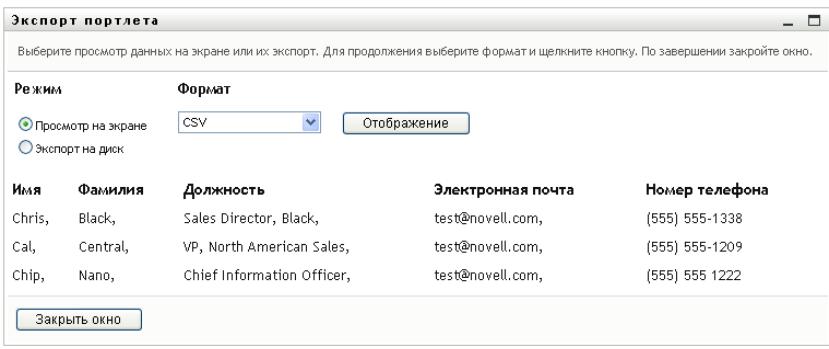

По умолчанию выбран Просмотр на экране, а в раскрывающемся списке форматов — СЅУ. Поэтому текущие результаты поиска отображаются на странице "Экспорт" в формате CSV (с запятой в качестве разделителя).

- 2 Чтобы увидеть результаты поиска в формате "Табулятор как разделитель", в раскрывающемся списке выберите Табулятор как разделитель, а затем щелкните Продолжить.
- 3 Если Вы готовы экспортировать текущие результаты поиска в текстовый файл, установите флажок Экспорт на диск.

Появится страница "Экспорт":

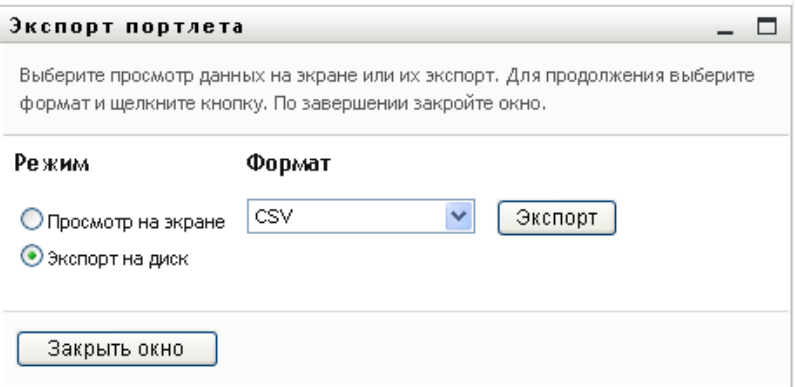

**4** Для выбора формата экспорта результатов поиска используйте раскрывающийся список *Формат* .

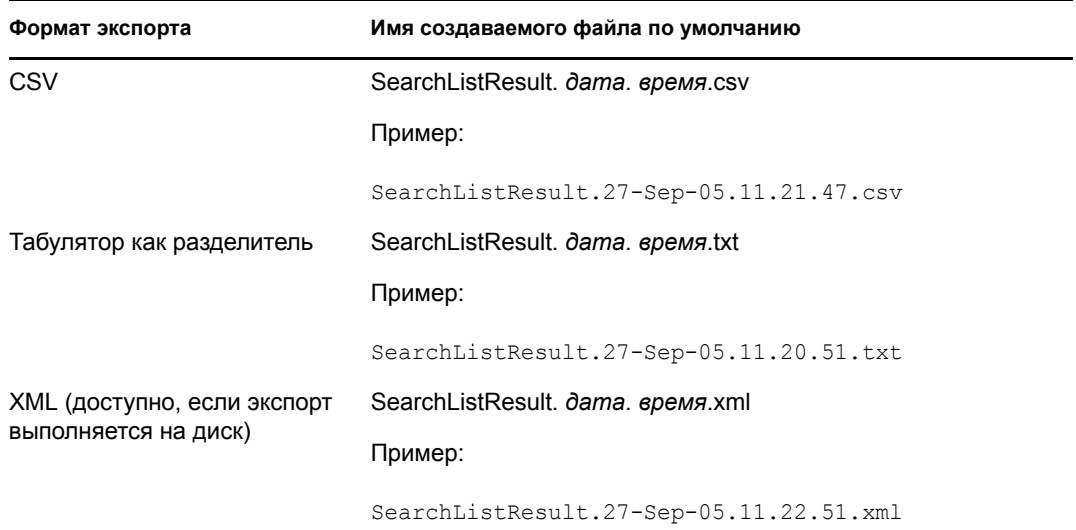

- **5** Щелкните *Экспорт*.
- **6** В ответ на приглашение укажите, где следует сохранить файл экспорта результатов поиска.
- **7** По окончании экспорта щелкните *Закрыть окно*.

#### <span id="page-87-0"></span>**Уточнение критериев поиска**

**1** Щелкните *Уточнение критериев поиска* (в нижней части страницы).

Будет выполнен возврат на предыдущую страницу поиска, где можно изменить критерии поиска.

- **2** Внесите уточнения в критерии поиска согласно инструкциям, приведенным в следующих разделах.
	- Раздел 6.2, "[Выполнение](#page-73-0) базового поиска" на стр. 74
	- Раздел 6.3, "Выполнение [расширенного](#page-74-0) поиска" на стр. 75

## <span id="page-88-0"></span>**6.5 Использование сохраненных поисков**

При переходе на страницу "Поиск в каталоге" страница "Мои сохраненные поиски" отображается по умолчанию. В этом разделе показано, что можно делать с сохраненными поисками:

- Раздел 6.5.1, "Чтобы вывести список [сохраненных](#page-88-1) поисков" на стр. 89
- Раздел 6.5.2, "Чтобы применить [сохраненный](#page-88-2) поиск" на стр. 89
- Раздел 6.5.3, "Чтобы изменить [сохраненный](#page-88-3) поиск" на стр. 89
- Раздел 6.5.4, "Чтобы удалить [сохраненный](#page-89-0) поиск" на стр. 90

### <span id="page-88-1"></span>**6.5.1 Чтобы вывести список сохраненных поисков**

**1** Нажмите кнопку *Мои сохраненные поиски* в нижней части страницы "Поиск в каталоге". Появится страница "Мои сохраненные поиски". На [6-10](#page-88-4) на стр. 89 показан пример.

<span id="page-88-4"></span>*Рисунок 6-10 Страница "Мои сохраненные поиски"*

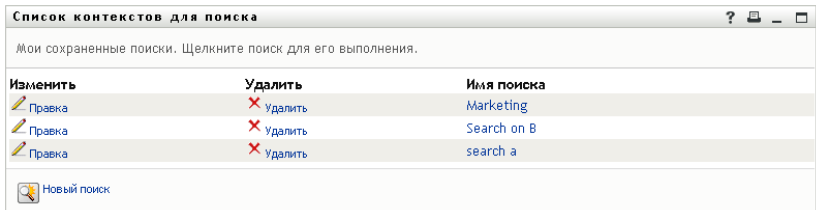

### <span id="page-88-2"></span>**6.5.2 Чтобы применить сохраненный поиск**

- **1** В списке *Мои сохраненные поиски* найдите сохраненный поиск, который нужно применить.
- **2** Щелкните имя сохраненного поиска (или щелкните начало соответствующей строки).

Будут отображены результаты поиска.

О дальнейших действиях см.: Раздел 6.4, "Работа с [результатами](#page-83-0) поиска" на стр. 84.

#### <span id="page-88-3"></span>**6.5.3 Чтобы изменить сохраненный поиск**

- **1** В списке *Мои сохраненные поиски* найдите сохраненный поиск, который нужно уточнить.
- **2** Щелкните *Правка* в строке этого поиска.

Будет выполнен переход на страницу поиска, где можно изменить критерии поиска.

- **3** Внесите уточнения в критерии поиска согласно инструкциям, приведенным в следующих разделах.
	- Раздел 6.2, "[Выполнение](#page-73-0) базового поиска" на стр. 74
	- Раздел 6.3, "Выполнение [расширенного](#page-74-0) поиска" на стр. 75
- **4** Как сохранить изменения в критериях поиска см.: Раздел 6.4, "Работа с [результатами](#page-83-0) [поиска](#page-83-0)" на стр. 84.

### <span id="page-89-0"></span>**6.5.4 Чтобы удалить сохраненный поиск**

- **1** В списке *Мои сохраненные поиски* найдите поиск, который нужно удалить.
- **2** Щелкните *Удалить* в строке этого поиска.
- **3** В ответ на приглашение нажмите кнопку *ОК*, чтобы подтвердить удаление.

# <sup>7</sup>**Управление паролем**

В этом разделе показано, как использовать страницы "Управление паролем" вкладки *Самообслуживание учетной записи* приложения Identity Manager User Application. Рассматриваются следующие темы.

- Раздел 7.1, "Об [управлении](#page-91-0) паролем" на стр. 92
- Раздел 7.2, "[Запрос](#page-92-0)-ответ пароля" на стр. 93
- Раздел 7.3, "[Подсказку](#page-93-0) для пароля" на стр. 94
- Раздел 7.4, "Смена [пароля](#page-94-0)" на стр. 95
- Раздел 7.5, "[Состояние](#page-95-0) политики пароля" на стр. 96
- Раздел 7.6, "Состояние [синхронизации](#page-96-0) паролей" на стр. 97

**ПРИМЕЧАНИЕ.** В этом разделе описаны функции по умолчанию для страниц "Управление паролем". Возможно, Вы обнаружите некоторые отличия, обусловленные Вашей должностью, уровнем полномочий и специальной настройкой, сделанной для Вашего предприятия; за подробной информацией обратитесь к системному администратору.

Более общие сведения о работе с вкладкой *Самообслуживание учетной записи* см.: [Глава](#page-33-0) 2 "Вкладка "[Самообслуживание](#page-33-0) учетной записи". Введение" на стр. 34.

## <span id="page-91-0"></span>**7.1 Об управлении паролем**

Страницы "Управление паролями" можно использовать для выполнения действий, перечисленных в [Таблица](#page-91-1) 7-1:

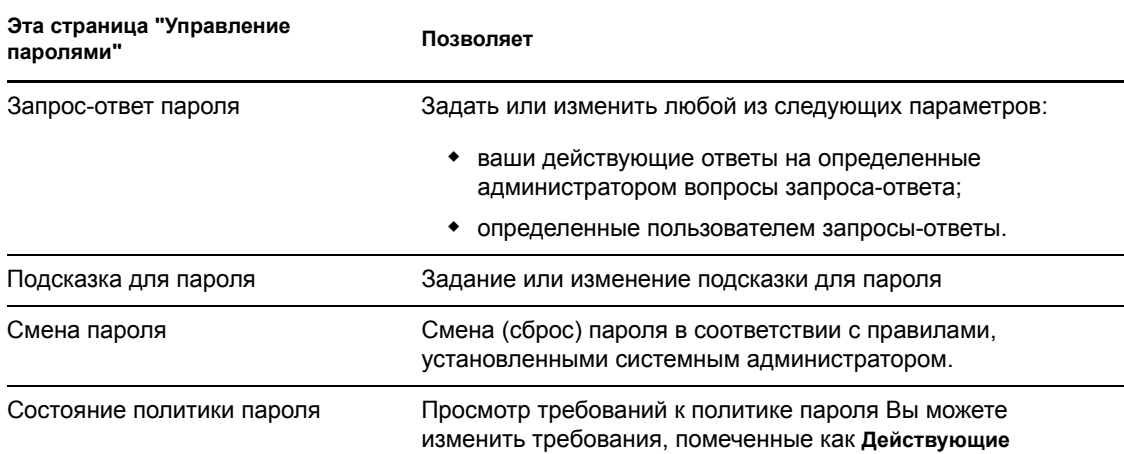

<span id="page-91-1"></span>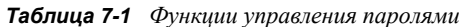

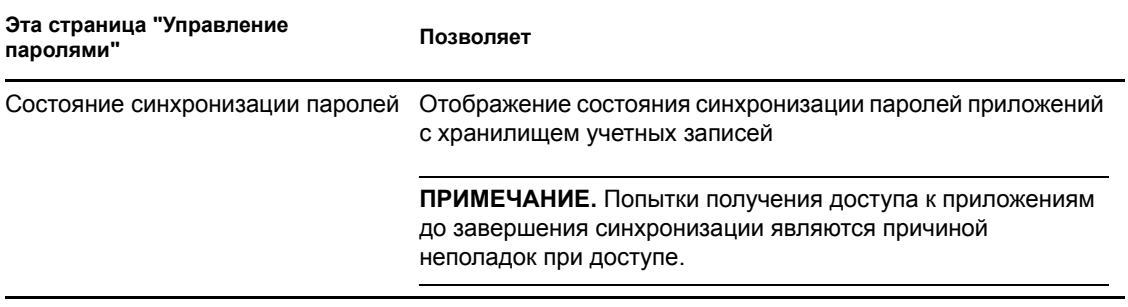

## <span id="page-92-0"></span>**7.2 Запрос-ответ пароля**

Вопросы запроса-ответа используются при входе в систему для идентификации пользователя в случае, если пользователь забыл пароль. Если в политике пароля, выбранной для Вас системным администратором, эта функция включена, страницу "Запрос-ответ пароля" можно использовать для:

- Указания действующих ответов на определенные администратором вопросы
- Указания Ваших собственных вопросов и действующих ответов на них (если политика пароля это допускает)

Использование страницы "Ответ на запрос-ответ для пароля":

**1** В меню вкладки *Самообслуживание учетной записи* щелкните *Запрос-ответ пароля* (в разделе *Управление паролем*).

Появится страница "Ответ на запрос-ответ для пароля". Пример:

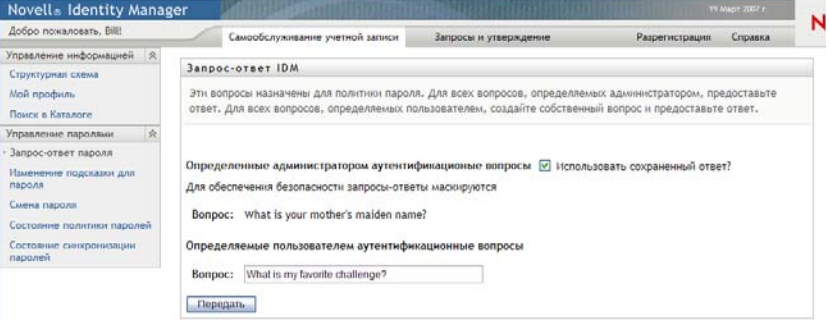

Текстовые поля *Ответ* отображаются пустыми (даже если ранее ответы уже были определены).

**2** Введите соответствующий ответ в каждое из текстовых полей *Ответ* (все они должны быть заполнены) или используйте ранее сохраненные ответы.

Убедитесь, что в будущем Вы сможете вспомнить указанные ответы.

- **3** Укажите или измените любые нужные вопросы, определяемые пользователем. Один вопрос нельзя использовать более одного раза.
- **4** Щелкните *Отправить*.

Будет отображено состояние Вашего запроса. Пример:

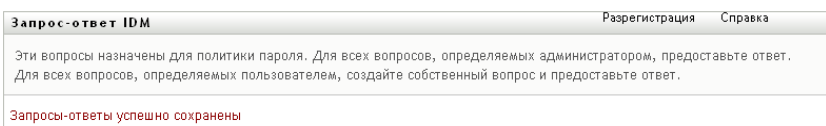

## <span id="page-93-0"></span>**7.3 Подсказку для пароля**

Подсказка для пароля используется при входе в систему, чтобы помочь Вам вспомнить забытый пароль. Для задания или смены подсказки для пароля используйте страницу "Смена подсказки для пароля".

**1** В меню вкладки *Самообслуживание учетной записи* щелкните *Изменение подсказки для пароля* (в разделе *Управление паролями*).

Появится страница "Определение подсказки для пароля":

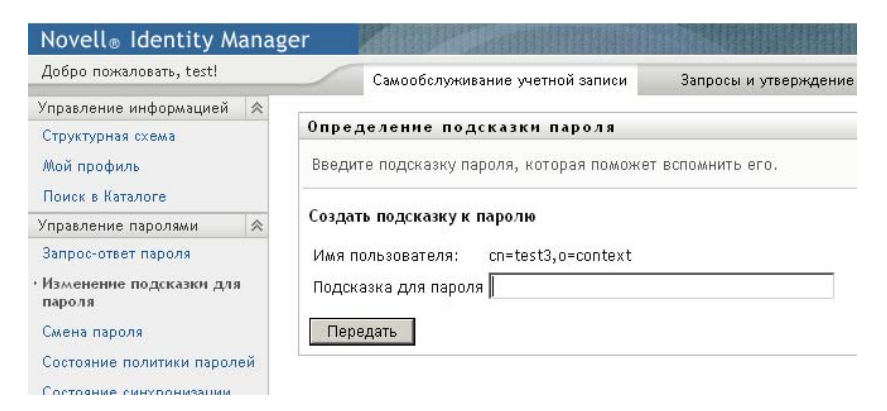

**2** Введите новый текст подсказки.

Пароль в текст подсказки включать нельзя.

**3** Щелкните *Отправить*.

Будет отображено состояние Вашего запроса. Пример:

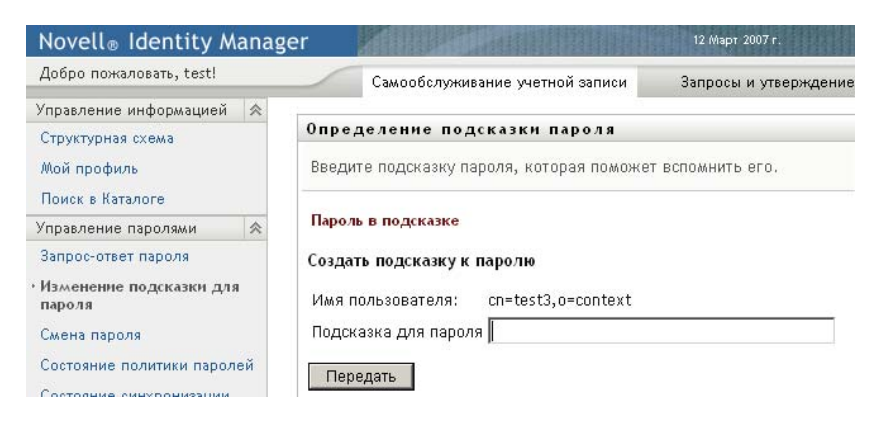

## <span id="page-94-0"></span>**7.4 Смена пароля**

Эта страница служит для смены пароля (при условии, что системный администратор разрешил Вам это делать).

**1** В меню вкладки *Самообслуживание учетной записи* щелкните *Смена пароля* (в разделе *Управление паролями*).

Появится страница "Смена пароля". Если системный администратор установил для Вас политику пароля, страница "Смена пароля" обычно предоставляет сведения о том, как указать пароль, отвечающий требованиям политики. Пример:

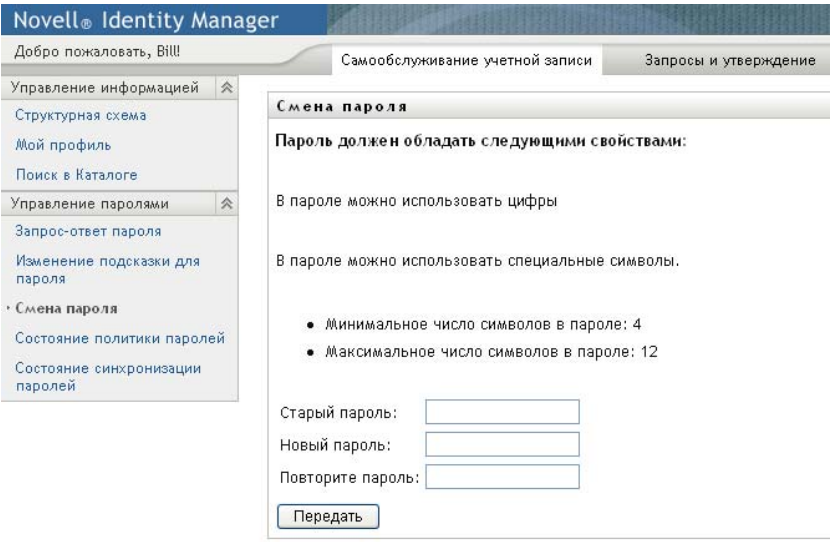

Если политика пароля не применяется, Вы увидите базовую страницу "Смена пароля":

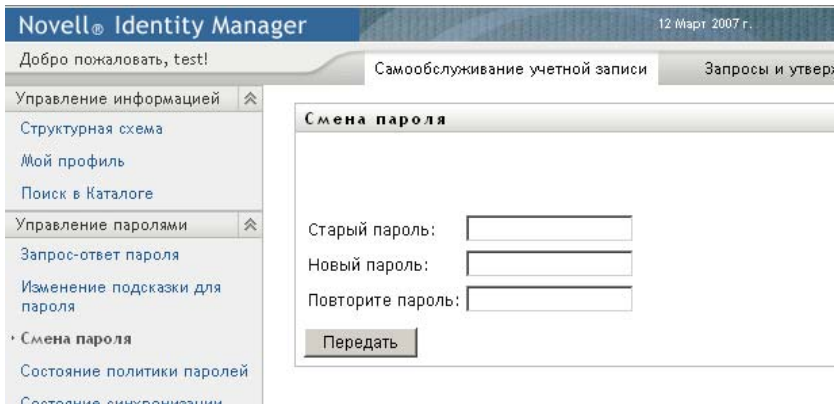

- **2** Введите текущий пароль в текстовое поле *Старый пароль*.
- **3** В текстовое поле *Новый пароль* введите новый пароль.
- **4** В текстовое поле *Повторите ввод пароля* повторно введите новый пароль.
- **5** Щелкните *Отправить*.
- **6** Вы можете получить приглашение указать подсказку для пароля, если администратор настроил Вашу политику безопасности соответствующим образом. Если это так, см. Раздел 7.3, "[Подсказку](#page-93-0) для пароля" на стр. 94.
- **7** Будет отображено состояние запроса. Пример:

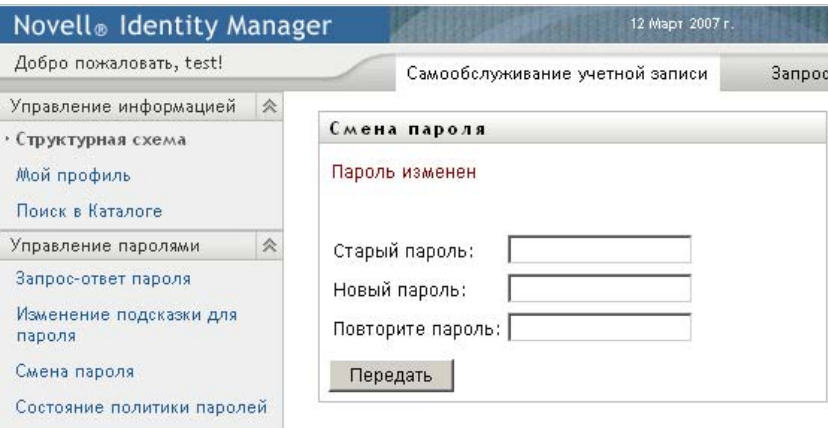

## <span id="page-95-0"></span>**7.5 Состояние политики пароля**

Администратор назначил Вам политику пароля. Политика определяет меры безопасности, связанные с Вашим паролем. Требования политики пароля можно проверить следующим образом.

**1** В меню вкладки *Самообслуживание учетной записи* щелкните *Состояние политики паролей* (в разделе *Управление паролем*). Появится страница *Состояние политики паролей*. Пример:

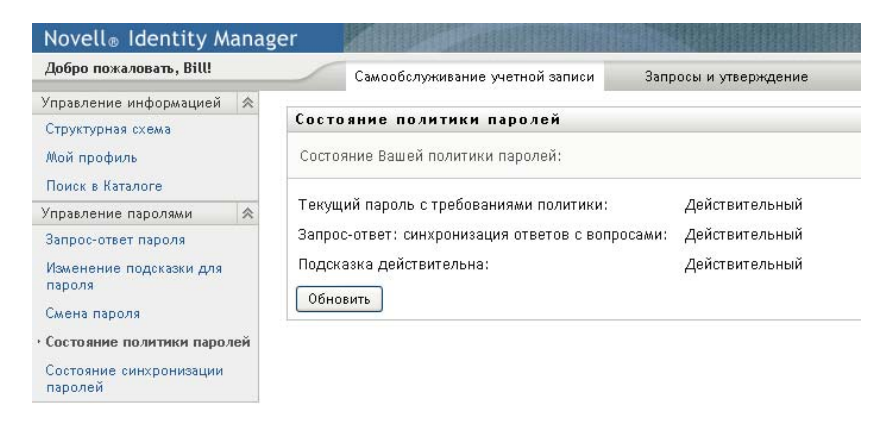

Элементы, помеченные как недействительные, изменять нельзя.

## <span id="page-96-0"></span>**7.6 Состояние синхронизации паролей**

Используйте страницу "Состояние синхронизации паролей", чтобы определить, синхронизирован ли Ваш пароль со всеми приложениями. Обращаться к другому приложению следует только после завершения синхронизации паролей. Попытки получения доступа к приложениям до завершения синхронизации являются причиной неполадок при доступе.

**1** В меню вкладки *Самообслуживание учетной записи* щелкните *Состояние синхронизации паролей* (в разделе *Управление паролем*). Появится страница *Состояние синхронизации паролей*. Полноцветные значки обозначают приложения, для которых пароль синхронизирован. Затененные значки обозначают приложения, которые пока не синхронизированы. Пример:

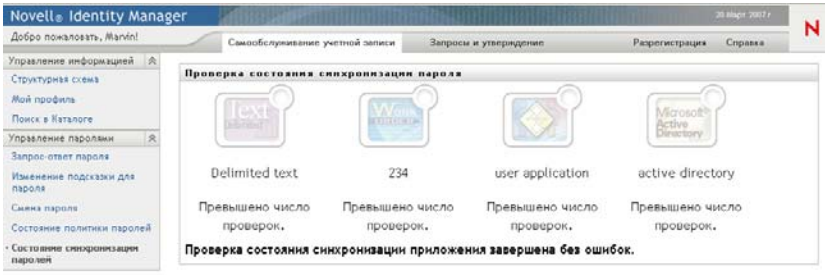

# <sup>8</sup>**Создание пользователей или групп**

В этом разделе показано, как использовать страницу "Создание пользователя или группы" вкладки *Самообслуживание учетной записи* приложения Identity Manager User Application. Рассматриваются следующие темы.

- Раздел 8.1, "О создании [пользователей](#page-97-0) или групп" на стр. 98
- Раздел 8.2, "Создание [пользователя](#page-97-1)" на стр. 98
- Раздел 8.3, "[Создание](#page-100-0) группы" на стр. 101
- Раздел 8.4, "[Использование](#page-101-0) кнопок изменения" на стр. 102

Более общие сведения о работе с вкладкой *Самообслуживание учетной записи* см.: [Глава](#page-33-0) 2 "Вкладка "[Самообслуживание](#page-33-0) учетной записи". Введение" на стр. 34.

## <span id="page-97-0"></span>**8.1 О создании пользователей или групп**

Системные администраторы могут использовать страницу "Создание пользователя или группы" для создания пользователей или групп. Системный администратор может предоставлять доступ к этой странице другим пользователям (обычно это определенные лица, занимающие административные или руководящие должности).

Возможно, Вы обнаружите некоторые отличия от функций, описанных в этой главе, обусловленные Вашей должностью, уровнем полномочий и специальной настройкой, сделанной для Вашего предприятия. Обратитесь к системному администратору для получения подробной информации.

Подробные сведения о предоставлении доступа к странице "Создание пользователя или группы" изложены в разделе "Администрирование страниц" книги *[Identity Manager User](http://www.novell.com/documentation/idmrbpm361/index.html)  Application. Руководство по [администрированию](http://www.novell.com/documentation/idmrbpm361/index.html)*(http://www.novell.com/documentation/ idmrbpm361/index.html). Чтобы предоставить доступ, откройте iManager, назначьте пользователю роль "Доверенное лицо", а в роль "Доверенное лицо" добавьте назначаемое право под названием "Создание".

Используйте страницу "Поиск в каталоге", чтобы проверить, какие пользователи или группы уже существуют. См. Глава 6 "[Использование](#page-71-0) поиска в каталоге" на стр. 72.

## <span id="page-97-1"></span>**8.2 Создание пользователя**

**1** На вкладке *Самообслуживание учетной записи* щелкните *Создание пользователя или группы* в меню страницы *Управление каталогом* (если она отображается).

Появится панель *Выбор объекта для создания*.

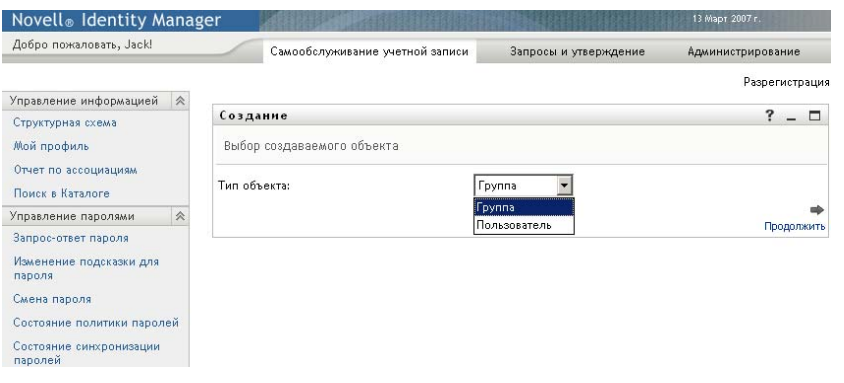

**2** В раскрывающемся списке *Тип объекта* выберите *Пользователь*, затем щелкните *Продолжить*.

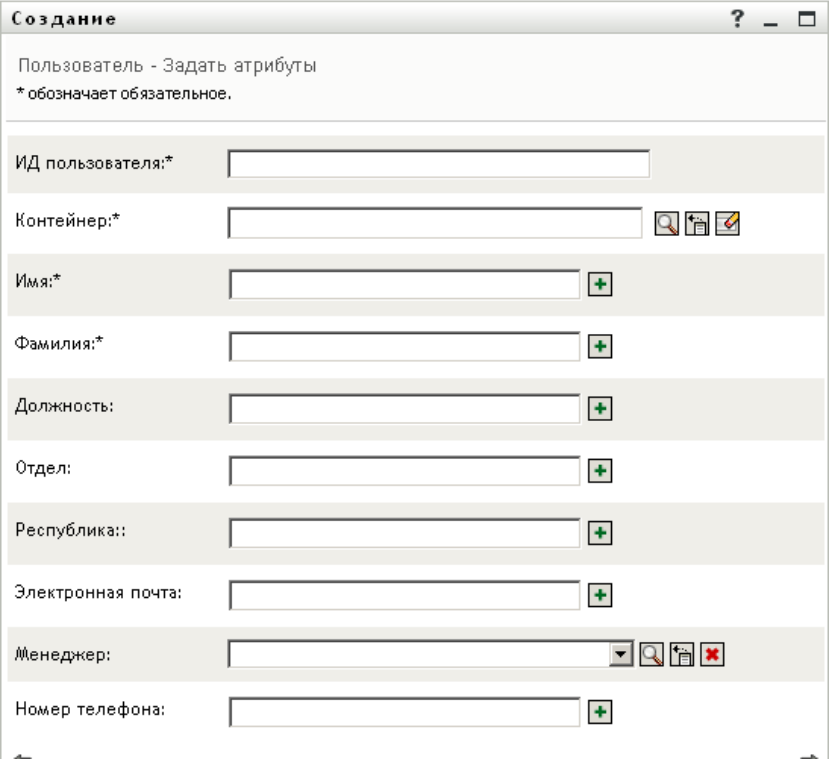

Появится панель *Пользователь - Задание атрибутов*:

**3** Укажите значения для следующих обязательных атрибутов.

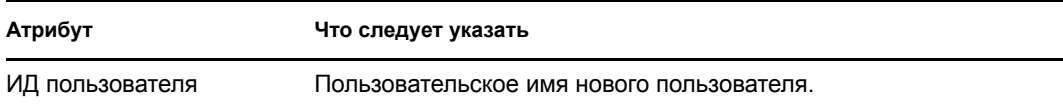

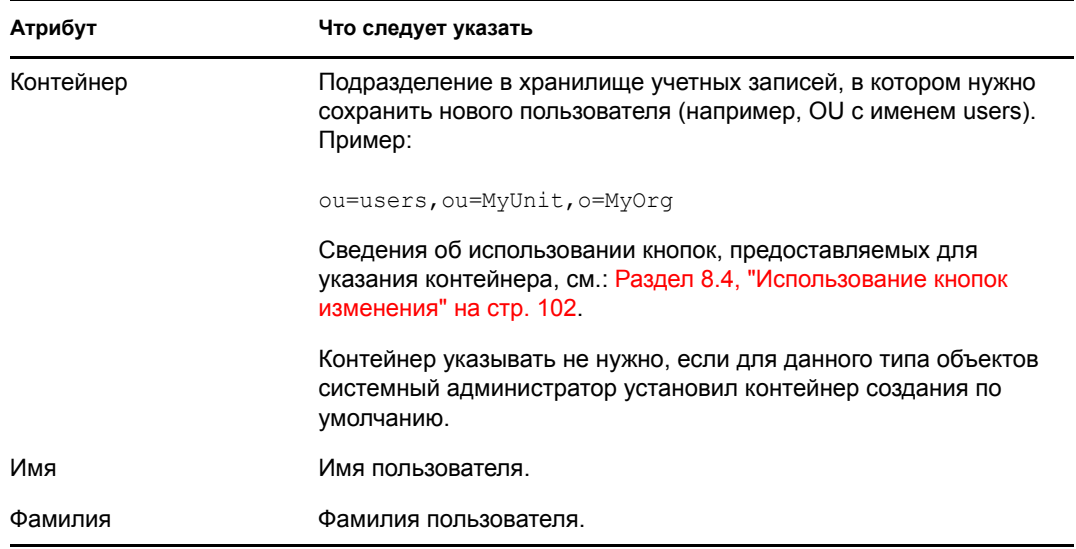

**4** Укажите необязательные сведения о новом пользователе, например "Звание", "Отдел", "Регион", "Адрес электронной почты", "Менеджер" или "Номер телефона".

Чтобы получить сведения об использовании кнопок, предоставляемых для указания значений некоторых атрибутов, см. Раздел 8.2, "Создание [пользователя](#page-97-1)" на стр. 98.

#### **5** Щелкните *Продолжить*.

Появится панель *Создание пароля*.

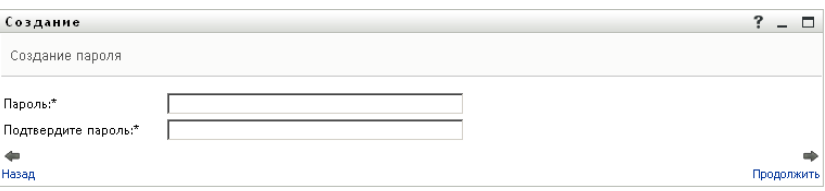

Если для целевого контейнера действует политика пароля, данная панель содержит сведения о том, как указать пароль, отвечающий требованиям политики. Пароль также проверяется на соответствие данной политике.

**6** Введите пароль для нового пользователя в текстовые поля *Пароль* и *Подтверждение пароля*, а затем щелкните *Продолжить*.

Для нового пользователя будет установлен начальный пароль. При первом входе в систему в Identity Manager User Application пользователь получит приглашение сменить пароль.

После создания пользователя и пароля появится панель *Обзор* с итоговыми результатами:

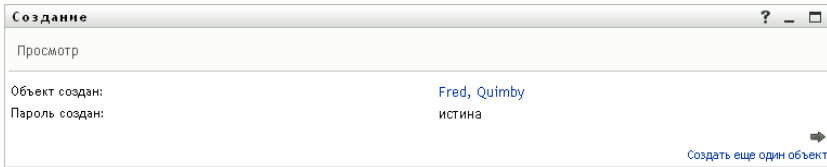

На панели *Обзор* представлены дополнительные ссылки, которые могут оказаться полезными.

- Щелкните имя нового пользователя, чтобы отобразить страницу "Профиль" с подробными сведениями о данном пользователе. На странице "Профиль" можно изменить сведения о пользователе или удалить его.
- Щелкните *Создать другого*, чтобы вернуться на исходную панель страницы "Создание пользователя или группы".

### <span id="page-100-0"></span>**8.3 Создание группы**

**1** На вкладке Самообслуживание учетной записи щелкните *Создание пользователя или группы* в меню страницы *Управление каталогом* (если она отображается).

Появится панель *Выбор объекта для создания*.

**2** В раскрывающемся списке *Тип объекта* выберите *Группа*, затем щелкните *Продолжить*.

Появится панель *Задание атрибутов для данной группы*:

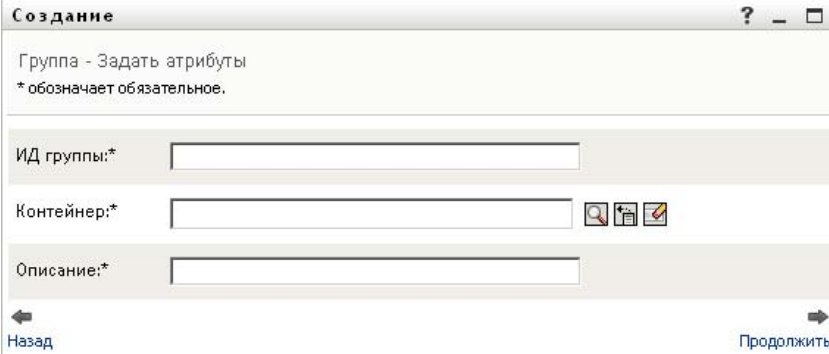

**3** Укажите значения для следующих обязательных атрибутов.

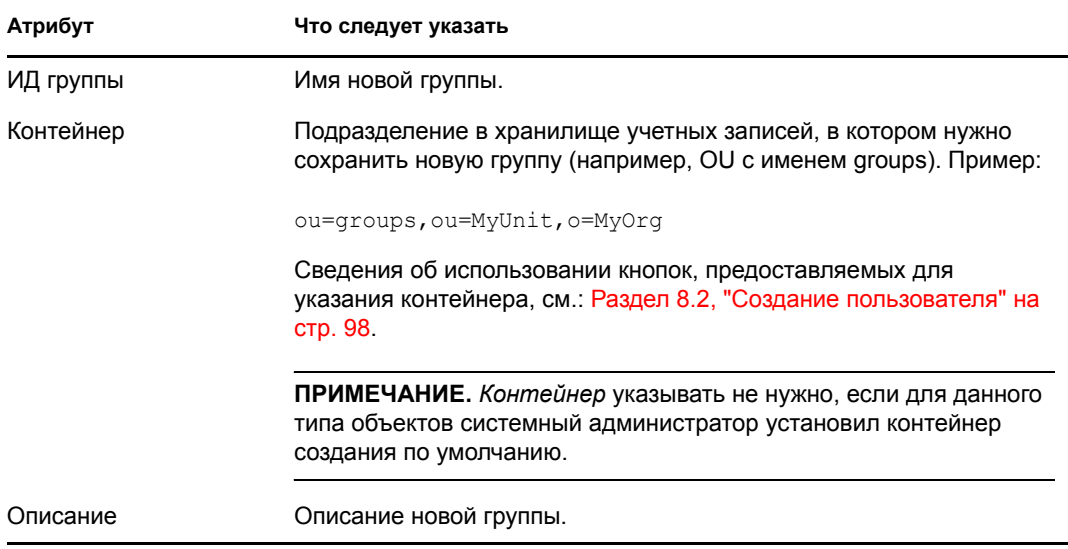

**4** Щелкните *Продолжить*.

Будет создана новая группа, затем появится панель *Обзор* с итоговыми результатами:

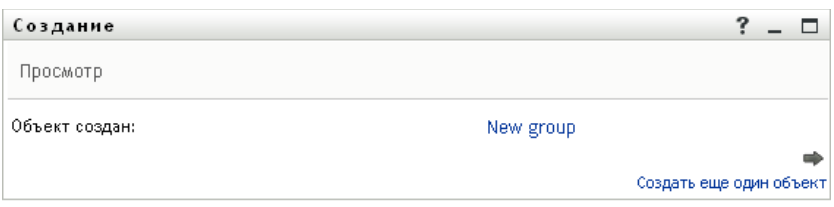

На панели *Обзор* представлены дополнительные ссылки, которые могут оказаться полезными.

 Щелкните имя новой группы, чтобы отобразить страницу "Профиль" с подробными сведениями о данной группе.

На странице "Профиль" можно изменить сведения о группе или удалить ее.

 Щелкните *Создать другого*, чтобы вернуться на исходную панель страницы "Создание пользователя или группы".

## <span id="page-101-0"></span>**8.4 Использование кнопок изменения**

В разделе [Таблица](#page-101-1) 8-1 перечислены кнопки изменения, которые можно использовать для указания значений атрибутов.

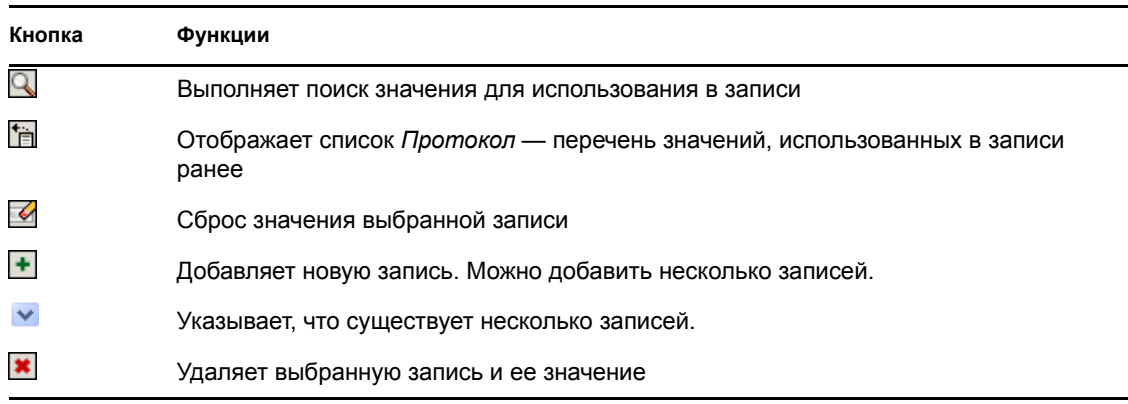

<span id="page-101-1"></span>*Таблица 8-1 Кнопки изменения для указания пользователей и групп*

**ЗАМЕЧАНИЕ.** Страницу "Изменить данные пользователя" на вкладке *Самообслуживание учетной записи* можно использовать, чтобы нарушить структуру иерархической подотчетности. Например, даже при наличии прямой подотчетности одному менеджеру можно добавить прямую подотчетность и другому менеджеру, либо менеджер может быть подотчетен сотруднику его собственного подразделения.

### **8.4.1 Поиск контейнера**

**1** Щелкните *Поиск* справа от записи, для которой нужно найти контейнер:

q.

На странице "Поиск" будет отображено дерево контейнеров:

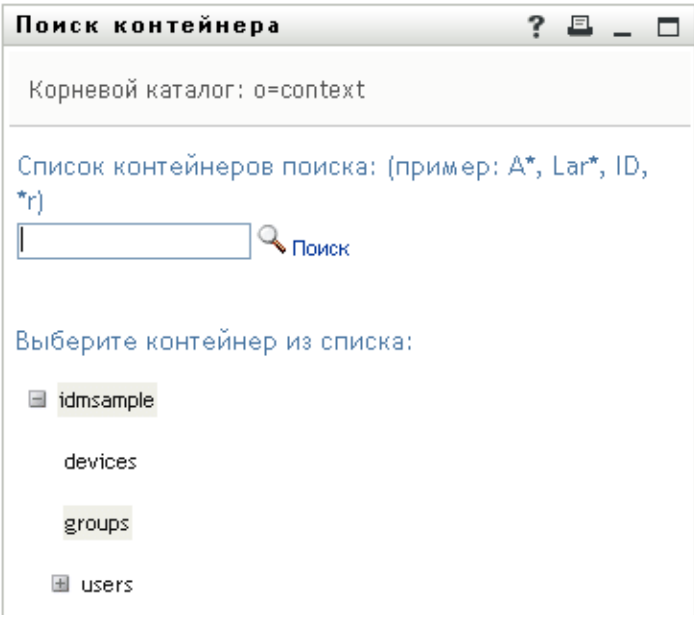

Для поиска нужного контейнера узлы дерева можно развернуть или свернуть (щелкнув кнопку + или -).

2 При необходимости укажите критерии поиска нужного контейнера.

В текстовое поле введите, полностью или частично, имя контейнера, который нужно найти. Будет выполнен поиск всех имен контейнеров, начало которых совпадает с введенным текстом. Регистр не учитывается. При необходимости в тексте поиска можно использовать символ подстановки - звездочку (\*), чтобы представить строку любой длины, в том числе нулевой, из любых символов.

Например, во всех приведенных ниже примерах будет найден контейнер с именем users:

```
Users
users
u
11*\star_{\textrm{S}}*_{r}
```
3 Щелкните Поиск.

Результаты поиска будут отображены на странице "Поиск".

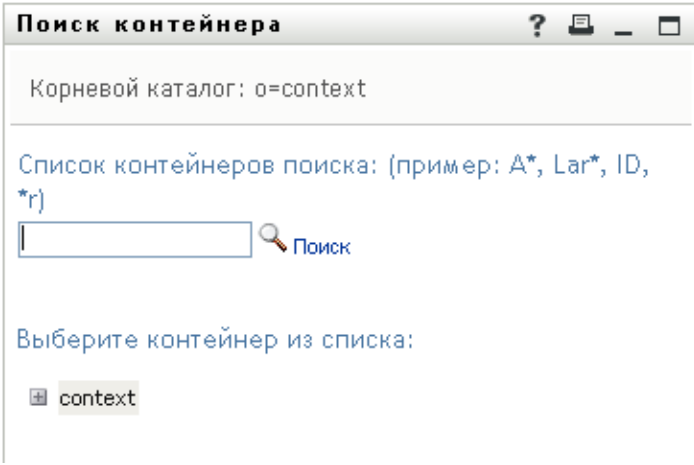

**4** Выберите в дереве нужный контейнер.

Страница "Поиск" будет закрыта, а имя контейнера вставлено в соответствующую запись.

### **8.4.2 Поиск пользователя**

**1** Щелкните *Поиск* справа от записи (для которой нужно найти пользователя):

ą

Появится страница поиска:

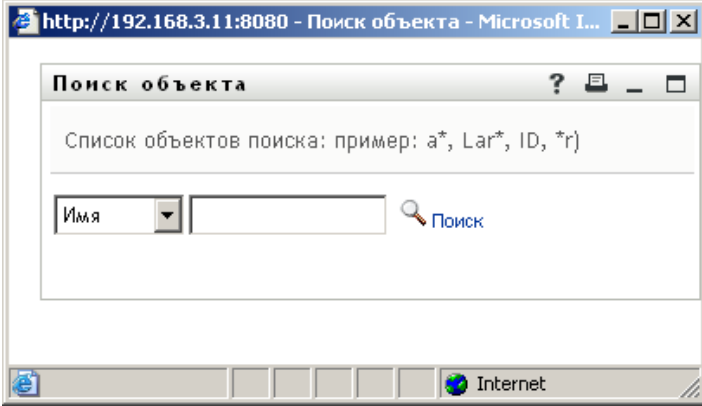

- <span id="page-103-0"></span>**2** Укажите критерии для поиска требуемого пользователя:
	- **2a** Используйте раскрывающийся список, чтобы выбрать поиск по *Имени* или *Фамилии*.
	- **2b** В поле ввода рядом с раскрывающимся списком введите, полностью или частично, строку для поиска.

Будет выполнен поиск всех имен (фамилий), начало которых совпадает с введенным текстом. Регистр не учитывается. При необходимости в тексте поиска можно использовать символ подстановки — звездочку (\*), чтобы представить строку любой длины, в том числе нулевой, из любых символов.

Например, во всех приведенных ниже примерах будет найдено имя Chip:

Chip chip c c\* \*p \*h\*

Поиск менеджеров выполняется только среди пользователей, которые являются менеджерами.

**3** Щелкните *Поиск*.

Результаты поиска будут отображены на странице "Поиск".

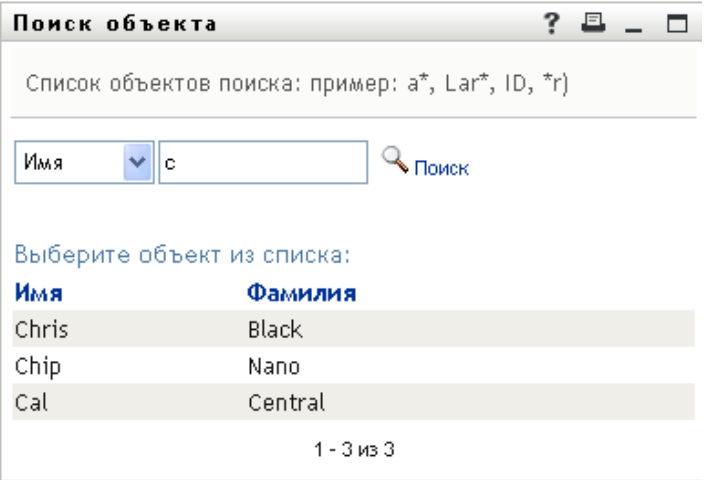

Если нужное имя присутствует в списке пользователей, перейдите к [Действ](#page-104-0). 4. В противном случае вернитесь к [Действ](#page-103-0). 2.

Щелкнув заголовок столбца, результаты поиска можно отсортировать по убыванию или по возрастанию.

<span id="page-104-0"></span>**4** Выберите из списка нужного пользователя.

Страница "Поиск" будет закрыта, а имя пользователя вставлено в соответствующую запись.

### **8.4.3 Использование списка "Протокол"**

**1** Щелкните *Протокол* справа от записи (чьи предыдущие значения Вы хотите просмотреть).

'n

Появится список *Протокол* с упорядоченными по алфавиту значениями.

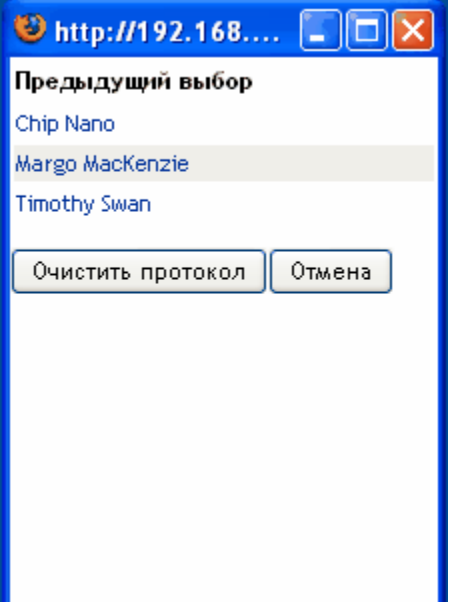

**2** Выполните одно из следующих действий.

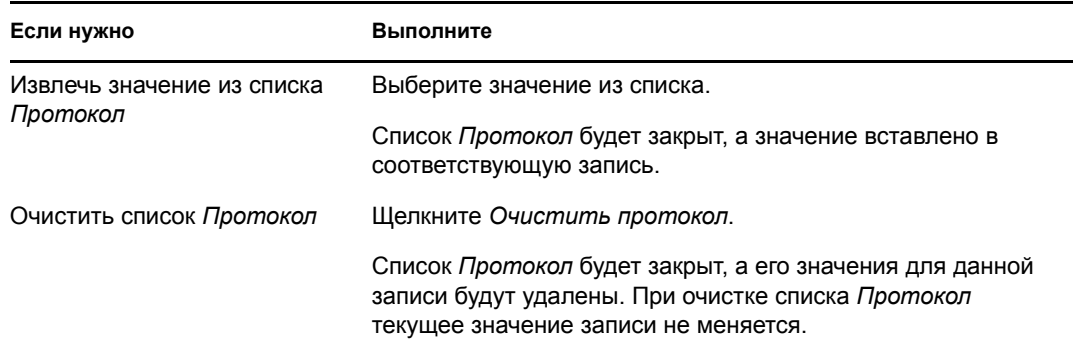

User Application версии 3.6.1, модуль обеспечения прав доступа к информации на основе функций Identity

# II**Использование вкладки "Запросы и утверждение"**

В этих разделах показано, как использовать вкладку *Запросы и утверждение* программы Identity Manager User Application.

- Глава 9 "Вкладка "Запросы и [утверждение](#page-109-0)": введение" на стр. 110
- Глава 10 "[Управление](#page-121-0) Вашей работой" на стр. 122
- Глава 11 "Настройка параметров [обеспечения](#page-143-0)" на стр. 144
- Глава 12 "[Управление](#page-159-0) работой Вашей группы" на стр. 160
- Глава 13 "Настройка параметров [обеспечения](#page-187-0) для группы" на стр. 188

III
User Application версии 3.6.1, модуль обеспечения прав доступа к информации на основе функций Identity

# <sup>9</sup>**Вкладка "Запросы и утверждение": введение**

В этом разделе представлен обзор вкладки *Запросы и утверждение*. Рассматриваются следующие темы.

- Раздел 9.1, "О вкладке "Запросы и [утверждение](#page-109-0)"" на стр. 110
- Раздел 9.2, "Доступ к вкладке "Запросы и [утверждение](#page-110-0)"" на стр. 111
- Раздел 9.3, "[Знакомство](#page-110-1) с функциями вкладки" на стр. 111
- Раздел 9.4, "Действия вкладки "Запросы и [утверждение](#page-112-0)", доступные для выполнения" на стр[. 113](#page-112-0)
- Раздел 9.5, "Описание условных обозначений, [используемых](#page-116-0) на вкладке "Запросы и [утверждение](#page-116-0)"" на стр. 117

Более общие сведения о работе с пользовательским интерфейсом Identity Manager см.: [Глава](#page-15-0) 1 "[Приступая](#page-15-0) к работе" на стр. 16.

## <span id="page-109-0"></span>**9.1 О вкладке "Запросы и утверждение"**

Назначение вкладки *Запросы и утверждение* — сделать более удобным выполнение операций обеспечения прав доступа с учётом рабочего процесса. Эти операции позволяют управлять доступом пользователей к защищенным ресурсам Вашего предприятия. Ресурсы могут включать в себя цифровые объекты, например учетные записи пользователей, компьютеры и базы данных. Например, вкладку *Запросы и утверждение* можно использовать для выполнения следующих действий:

- Создание запросов персонифицированного доступа к информации
- Управление персонифицированным доступом к информации (задачами рабочего процесса, связанными как с запросами на ресурсы, так и с запросами функций и подтверждений)
- настраивать параметры обеспечения для себя или своей группы.

Если запрос обеспечения требует разрешения одного или нескольких должностных лиц предприятия, запускается рабочий процесс. Рабочий процесс координирует подтверждения, необходимые для выполнения запроса. Некоторые запросы ресурсов требуют подтверждения одним должностным лицом; другие — подтверждения несколькими должностными лицами. В некоторых случаях запрос может быть выполнен без каких-либо подтверждений.

После инициации запроса обеспечения его инициатор и получатель отслеживаются системой обеспечения. Инициатор — это пользователь, сделавший запрос. Получатель — это пользователь, в интересах которого запрос был сделан.

За настройку содержания вкладки *Запросы и утверждение* для Вас и других пользователей Вашего предприятия отвечают проектировщик рабочего процесса и системный администратор. Этапы управления рабочим процессом обеспечения, а также внешний вид форм, могут варьироваться в зависимости от того, как запрос обеспечения был определен в модуле "Проектировщик для Identity Manager". Кроме того, то, что пользователь может видеть и делать, обычно определяется его должностными обязанностями и уровнем полномочий.

Подробные сведения о настройке проектирования рабочего процесса обеспечения см.: *[Identity Manager User Application.](http://www.novell.com/documentation/idmrbpm361/index.html) Руководство по проектированию* (http://www.novell.com/ documentation/idmrbpm361/index.html). Подробные сведения об администрировании рабочих процессов см.: *[Identity Manager User Application.](http://www.novell.com/documentation/idmrbpm361/index.html) Руководство по администрированию*(http:/ /www.novell.com/documentation/idmrbpm361/index.html).

### <span id="page-110-0"></span>**9.2 Доступ к вкладке "Запросы и утверждение"**

По умолчанию после входа в интерфейс пользователя Identity Manager вкладка *Запросы и утверждение* открыта и отображает страницу "Мои задачи".

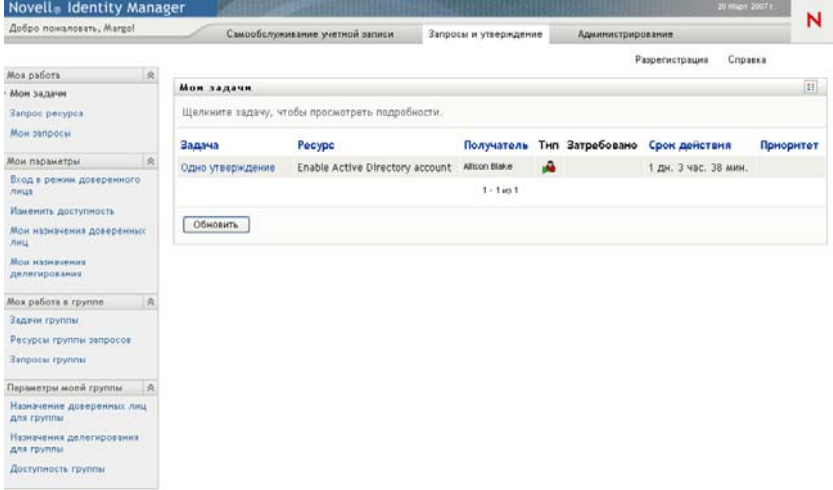

Если после перехода на другую вкладку пользовательского интерфейса Identity Manager Вы захотели вернуться, щелкните ярлык вкладки *Запросы и утверждение*, чтобы открыть ее повторно.

## <span id="page-110-1"></span>**9.3 Знакомство с функциями вкладки**

В этом разделе описываются функции по умолчанию вкладки *Запросы и утверждение*. (Ваша вкладка может выглядеть иначе, если для Вашего предприятия была сделана специальная настройка; обратитесь к системному администратору или проектировщику рабочего процесса.)

На левой стороне вкладки *Запросы и утверждение* отображается меню действий, доступных для выполнения. Действия сгруппированы по категориям (*"Моя работа", "Мои параметры", "Работа моей группы"* и *"Параметры моей группы"*):

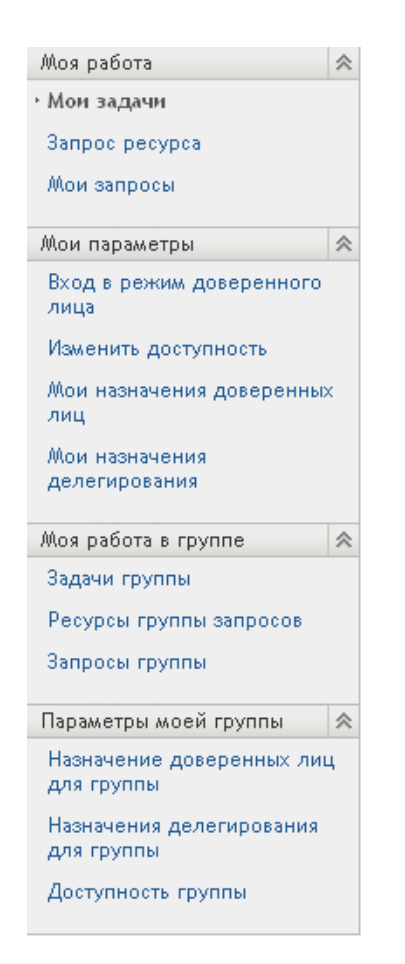

Действия *Работа моей группы* и *Параметры моей группы* отображаются только для менеджеров групп.

Если щелкнуть действие, справа отображается соответствующая ему страница. Обычно страница содержит окно с подробными сведениями о данном действии. Например, в нем могут быть отображены список или форма, чтобы можно было ввести данные или сделать выбор, как показано ниже:

*Рисунок 9-1 Страница, отображаемая для действия*

| Добро пожаловать, Margol                        |                                                 | Самообслужнаямие учетной записи                    | Запросы и утверждение |    | <b>Администрирование</b> |                               | N         |
|-------------------------------------------------|-------------------------------------------------|----------------------------------------------------|-----------------------|----|--------------------------|-------------------------------|-----------|
|                                                 |                                                 |                                                    |                       |    |                          | Разрегистрация                | Справка   |
| $\mathcal{R}$<br>Mos pational                   |                                                 |                                                    |                       |    |                          |                               |           |
| Мон задачи                                      | Мон задачи                                      |                                                    |                       |    |                          |                               | $[11]$    |
| <b>Janpoc pecypca</b>                           | Щелкните задачу, чтобы просмотреть подробности. |                                                    |                       |    |                          |                               |           |
| Мои запросы                                     | Вадача                                          | Pecype                                             | Получатель            |    |                          | Тип Затребовано Срок действия | Приоритет |
| 法<br>Мои параметры.                             |                                                 | Первое утверждение Enable Active Directory Account | Altison Blake         | ٠A |                          | 1 дн. 23 час. 57 мин.         |           |
| Вход в режим доверенного<br><b><i>THELE</i></b> |                                                 |                                                    | $1 - 1$ vs 1          |    |                          |                               |           |
| Изменить доступность                            |                                                 |                                                    |                       |    |                          |                               |           |
| Мои назначения доверенных<br><b>MHLL</b>        | Обновить                                        |                                                    |                       |    |                          |                               |           |
| Мозе малыманиев<br>делегирования                |                                                 |                                                    |                       |    |                          |                               |           |
| 表<br>Моя работа в группе.                       |                                                 |                                                    |                       |    |                          |                               |           |
| Задачи группы                                   |                                                 |                                                    |                       |    |                          |                               |           |
| Ресурсы группы запросов                         |                                                 |                                                    |                       |    |                          |                               |           |
| Запросы группы                                  |                                                 |                                                    |                       |    |                          |                               |           |
| Параметры моей группы<br>六                      |                                                 |                                                    |                       |    |                          |                               |           |
| Назначение доверенных лиц.<br>для группы        |                                                 |                                                    |                       |    |                          |                               |           |
| Назначения делегирования<br>для группы          |                                                 |                                                    |                       |    |                          |                               |           |
| Доступность группы                              |                                                 |                                                    |                       |    |                          |                               |           |

У большинства страниц, с которыми Вы работаете на вкладке *Запросы и утверждение*, в верхнем правом углу имеется кнопка, при помощи которой можно отобразить условные обозначения *Запросы и утверждение*:

33

Подробные сведения об условных обозначениях *Запросы и утверждение* см.: [Раздел](#page-116-0) 9.5, "Описание условных обозначений, [используемых](#page-116-0) на вкладке "Запросы и утверждение"" на стр[. 117](#page-116-0).

### <span id="page-112-0"></span>**9.4 Действия вкладки "Запросы и утверждение", доступные для выполнения**

Ниже приведена краткая сводка действий, доступных по умолчанию на вкладке *Запросы и утверждение*:

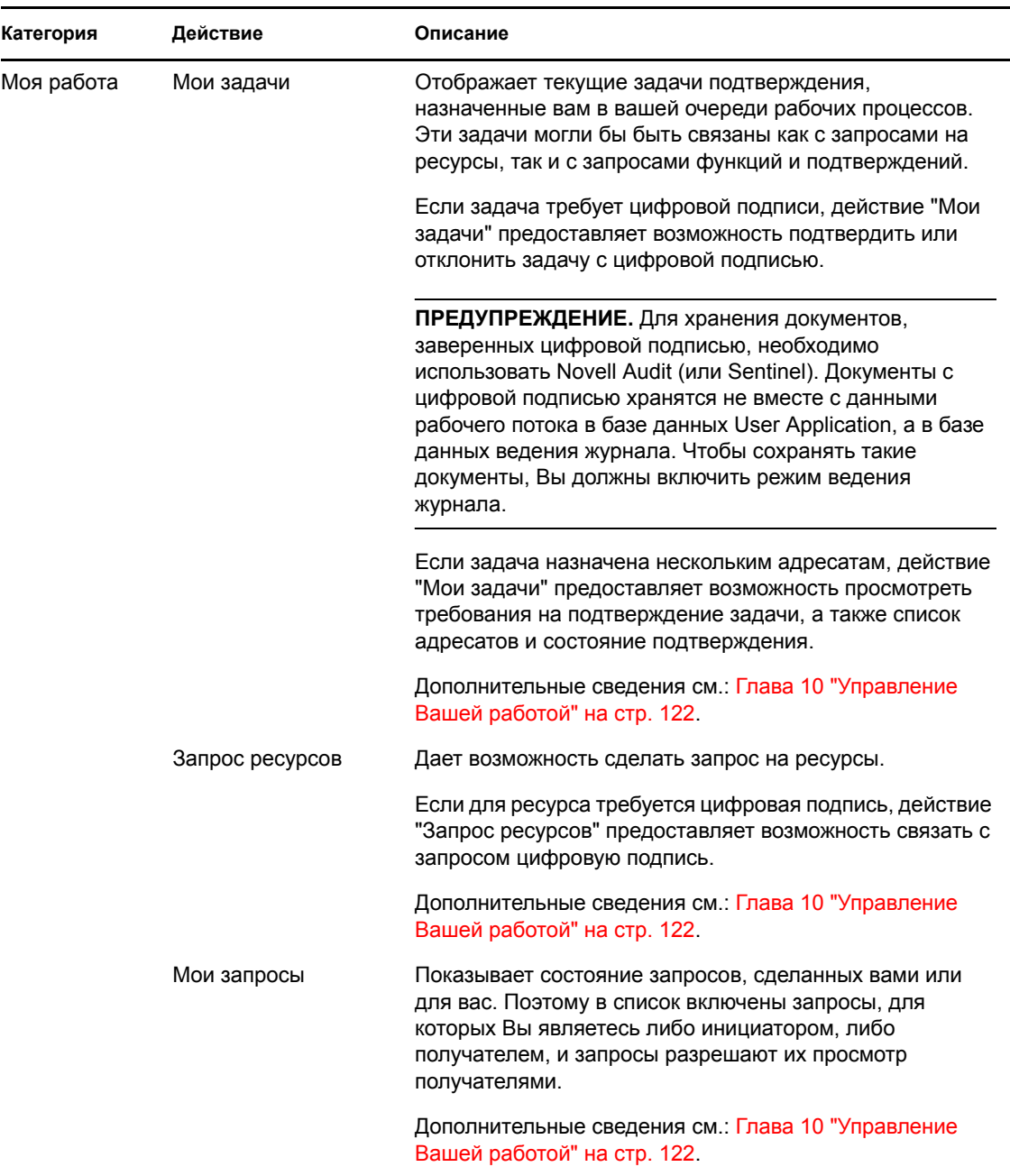

#### *Таблица 9-1 Действия вкладки "Запросы и утверждение"*

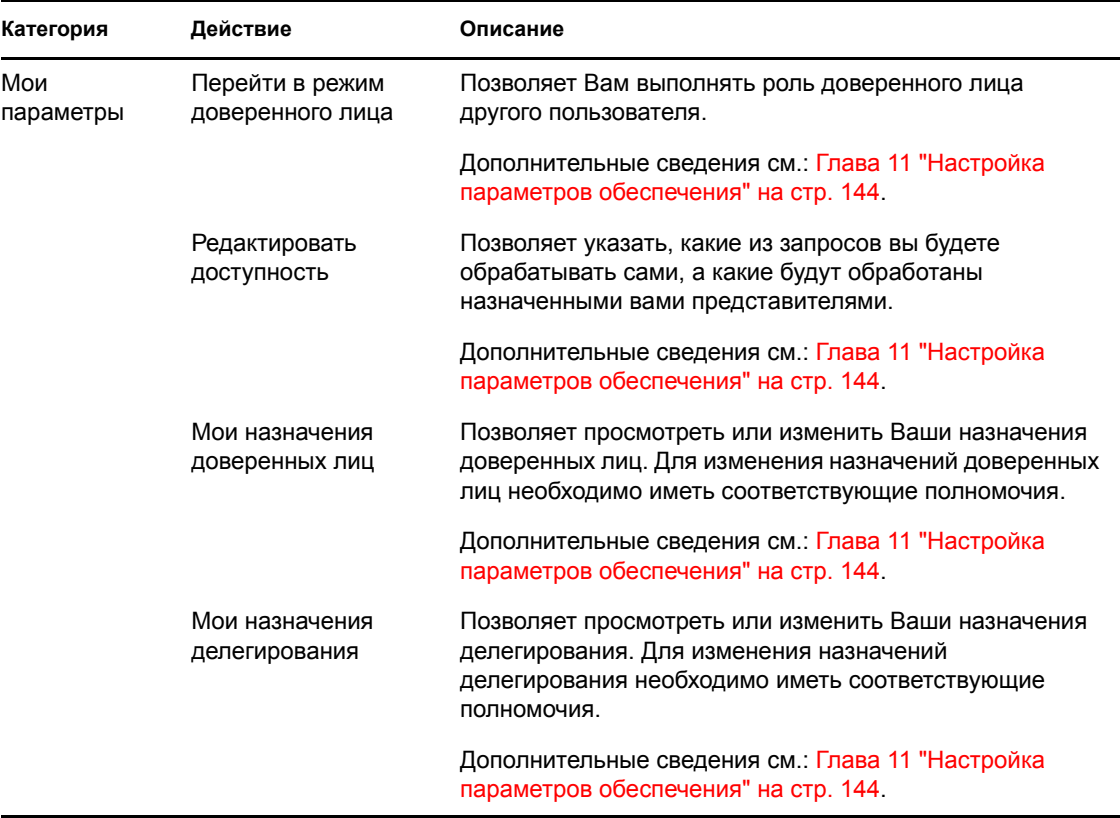

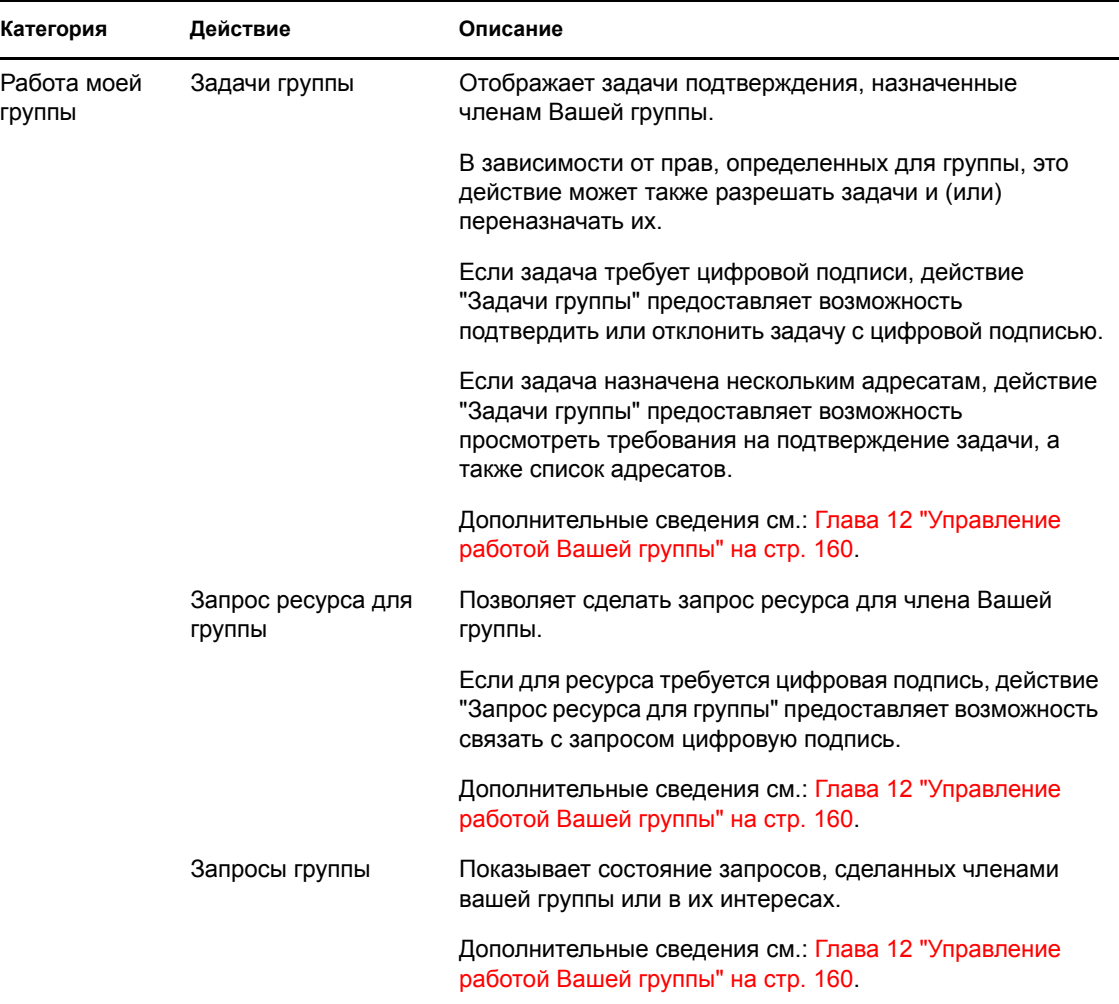

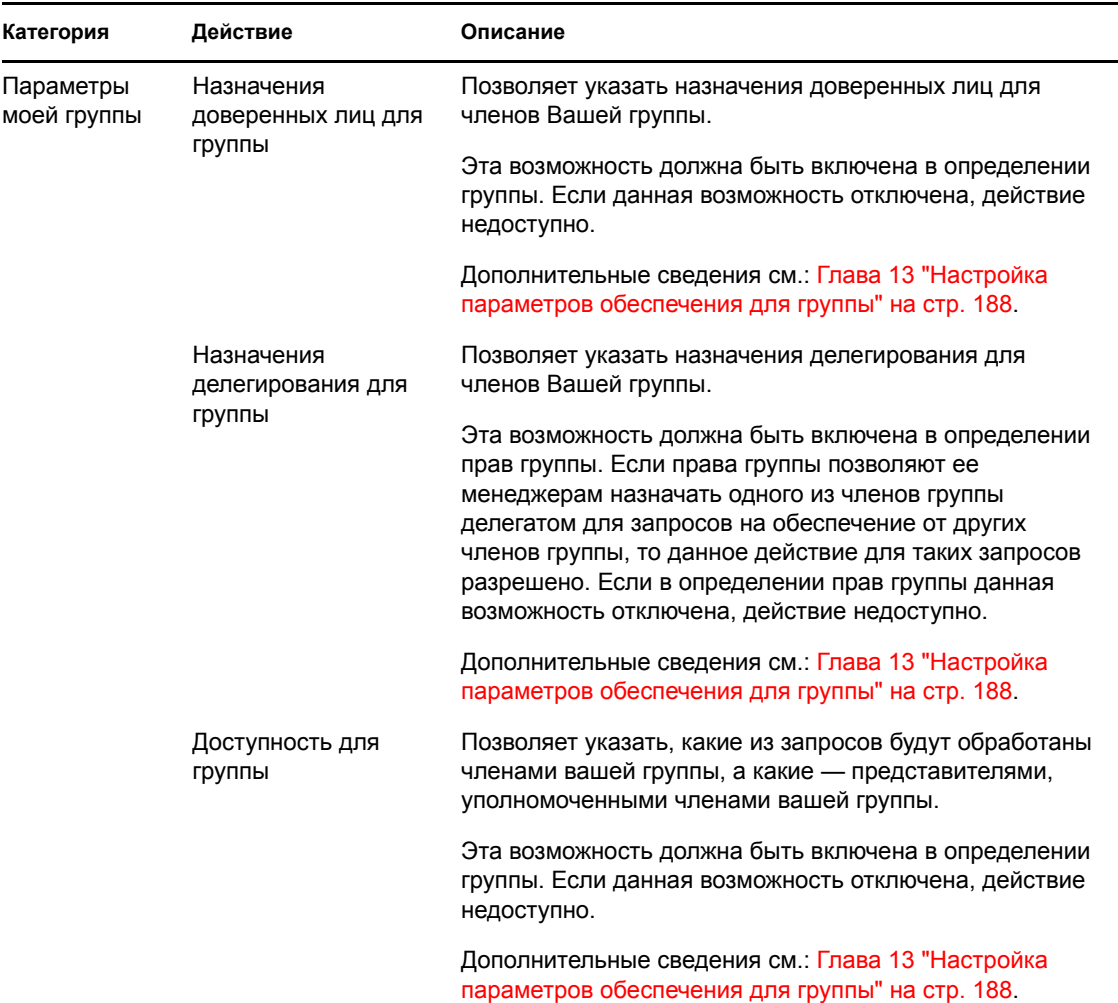

#### <span id="page-116-0"></span>**9.5 Описание условных обозначений, используемых на вкладке "Запросы и утверждение"**

У большинства страниц, с которыми Вы работаете на вкладке *Запросы и утверждение*, в верхнем правом углу имеется кнопка, при помощи которой можно отобразить условные обозначения, используемые на вкладке *Запросы и утверждение*: Чтобы отобразить условные обозначения, нажмите кнопку ([Рисунок](#page-116-1) 9-2):

<span id="page-116-1"></span>*Рисунок 9-2 Кнопка "Условные обозначения"*

#### $\mathbb{R}^n$

Условные обозначения — это краткое описание значков, используемых на вкладке *Запросы и утверждение.* 9-3 на стр[. 118](#page-117-0) показывает условные обозначения.

<span id="page-117-0"></span>*Рисунок 9-3 Условные обозначения вкладки "Запросы и утверждение"*

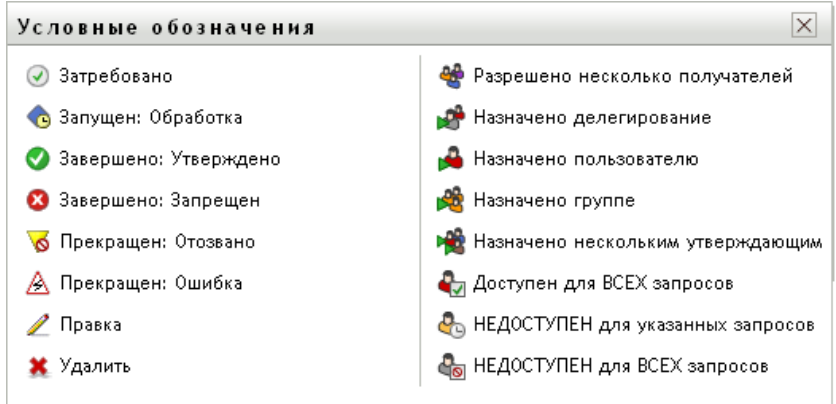

В приведенной ниже таблица подробно описаны значки условных обозначений.

*Таблица 9-2 Значки условных обозначений*

| Значок                 | Описание                                                                                                    |  |  |
|------------------------|----------------------------------------------------------------------------------------------------|--|--|
| Затребована            | Указывает, была ли конкретная задача рабочего процесса<br>затребована пользователем.                                                                                                    |  |  |
|                        | Отображается на странице "Мои задачи".                                                                                                    |  |  |
| Выполняется: Обработка | Показывает, что идет обработка конкретного запроса.                                                                                                    |  |  |
|                        | Отображается на страницах "Мои запросы" и "Запросы<br>группы".                                                                                                    |  |  |
| Завершено: Подтвержден | Показывает, что конкретный запрос обработан и<br>подтвержден.                                                                                                    |  |  |
|                        | Отображается на страницах "Мои запросы" и "Запросы<br>группы".                                                                                                    |  |  |
| Завершено: Запрещен    | Показывает, что конкретный запрос обработан и отклонен.                                                                                                    |  |  |
|                        | Отображается на страницах "Мои запросы" и "Запросы<br>группы".                                                                                                    |  |  |
| Прервано: Отменен      | Показывает, что конкретный запрос был отменен<br>пользователем (инициатором запроса, менеджером группы<br>или администратором приложения персонифицированного<br>доступа к информации). |  |  |
|                        | Отображается на страницах "Мои запросы" и "Запросы<br>группы".                                                                                                    |  |  |
| Прервано: Ошибка       | Показывает, что конкретный запрос был прерван из-за<br>ошибки.                                                                                                    |  |  |
|                        | Отображается на страницах "Мои запросы" и "Запросы<br>группы".                                                                                                    |  |  |

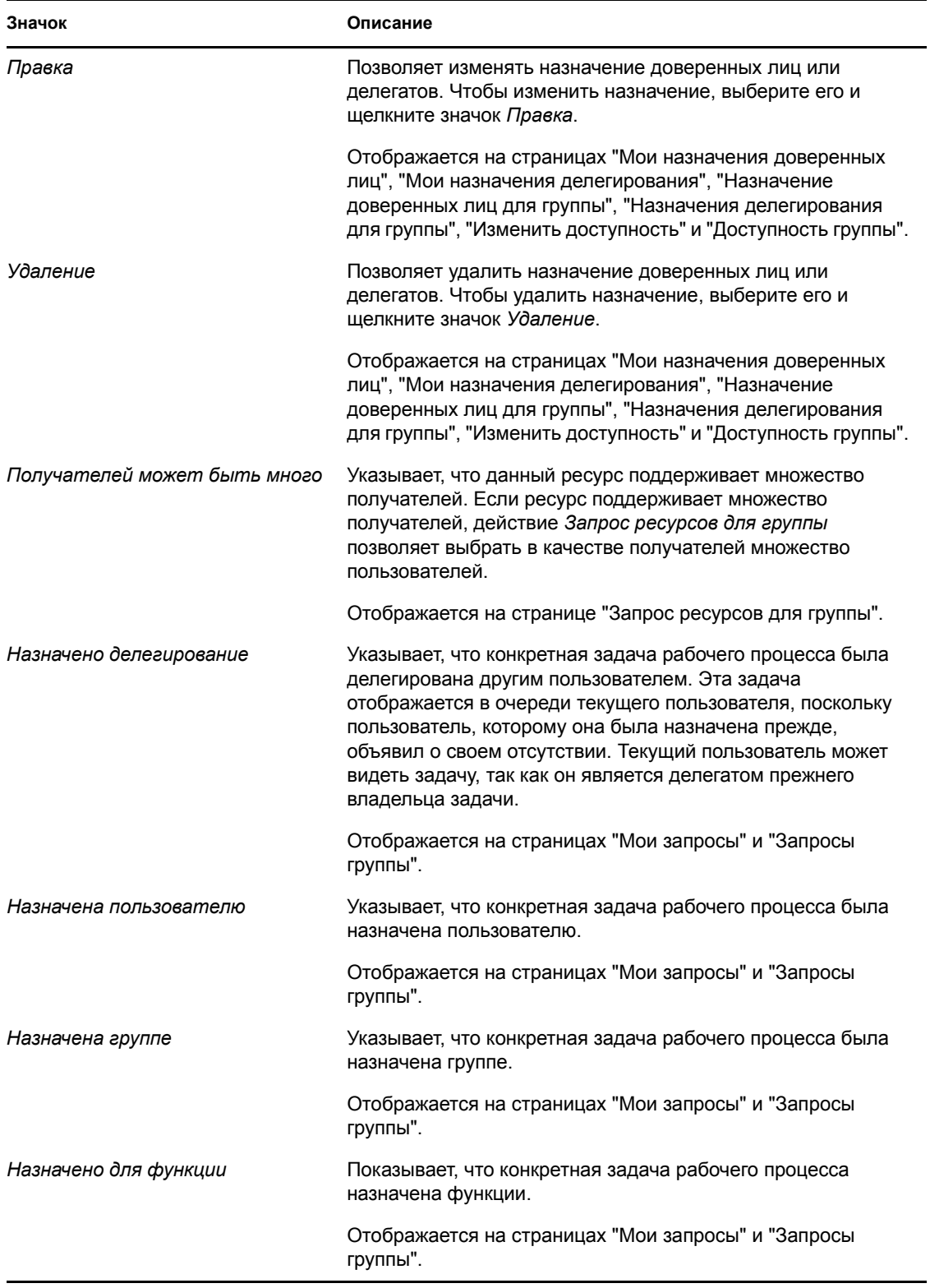

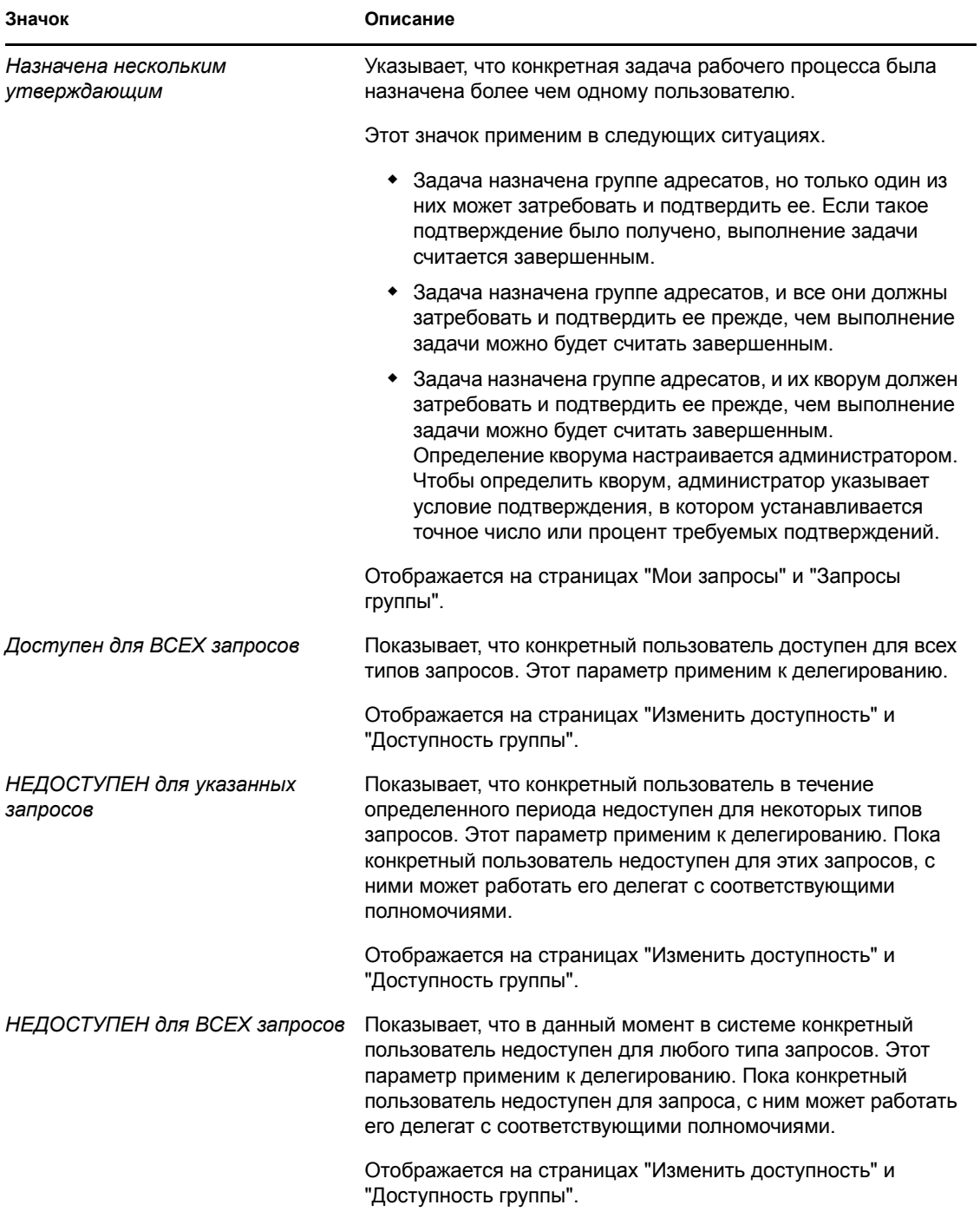

User Application версии 3.6.1, модуль обеспечения прав доступа к информации на основе функций Identity

# <span id="page-121-0"></span><sup>10</sup>**Управление Вашей работой**

В этом разделе рассматриваются инструкции управления Вашей работой по обеспечению. Рассматриваются следующие темы.

- Раздел 10.1, "О [действиях](#page-121-1) "Моя работа"" на стр. 122
- Раздел 10.2, "[Управление](#page-121-2) своими задачами" на стр. 122
- Раздел 10.3, "Запрос [ресурса](#page-132-0)" на стр. 133
- Раздел 10.4, "Проверка [состояния](#page-137-0) запросов" на стр. 138

# <span id="page-121-1"></span>**10.1 О действиях "Моя работа"**

Вкладка *Запросы и подтверждения* приложения Identity Manager User Application содержит группу действий под названием *Моя работа*. При помощи действий *Моя работа* можно делать запросы ресурсов, проверять состояние сделанных вами запросов и выполнять задачи, назначенные вам или вашей группе. Эти задачи могли бы быть связаны как с запросами на ресурсы, так и с запросами функций и подтверждений.

Кроме этого, действия *Моя работа* позволяют Вам выполнять задачи как делегату другого пользователя. Делегированная задача появляется в Вашем списке, когда пользователь, которому она была назначена прежде и делегатом которого Вы являетесь, объявляет о своем отсутствии.

**ПРИМЕЧАНИЕ.** Этапы управления рабочим процессом обеспечения, а также внешний вид форм могут варьироваться в зависимости от того, как запрос обеспечения был определен в модуле "Проектировщик для Identity Manager". Подробные сведения о настройке проектирования рабочего процесса обеспечения см.: *[Identity Manager User Application.](http://www.novell.com/documentation/idmrbpm361/index.html)  Руководство по [проектированию](http://www.novell.com/documentation/idmrbpm361/index.html)*(http://www.novell.com/documentation/idmrbpm361/ index.html).

### <span id="page-121-2"></span>**10.2 Управление своими задачами**

Действие *Мои задачи* позволяет контролировать назначенные Вам задачи в очереди рабочего процесса. После помещения задачи в очередь Вам необходимо выполнить одно из следующих действий.

- Затребовать задачу, чтобы начать работать с ней
- Переназначить задачу другому пользователю

**ПРИМЕЧАНИЕ.** Для переназначения задачи необходимо иметь соответствующие полномочия. Чтобы переназначить задачу, Вы должны быть администратором приложения персонифицированного доступа к информации или менеджером группы, которому дано на это разрешение в определении прав группы.

Действие *Мои задачи* позволяет работать с задачами рабочего процесса, связанными с запросами на ресурсы, запросами функций и запросами на подтверждение. В некоторых случаях пользовательский интерфейс может отличаться в зависимости от того, какой тип задачи рабочего процесса вы выбрали для работы. Для запросов на подтверждение действие *Мои задачи* показывает только те задачи, для которых вы назначены подтвердителем.

При рассмотрении задачи, связанной с запросом на ресурсы или запросом функции, у вас есть возможность перенести обработку элемента рабочего процесса на следующее действие в рамках того же процесса. Ниже описаны действия, которые вы можете выполнять.

| Действие по<br>продвижению | Описание                                                                                                    |
|----------------------------|----------------------------------------------------------------------------------------------------|
| Подтвердить                | Позволяет Вам подтвердить задачу. Если задача Вами подтверждена,<br>рабочий объект будет передан на следующий этап рабочего процесса.                                                                                                    |
| Запретить                  | Позволяет Вам явно запретить подтверждение задачи. Если Вы<br>запретили подтверждение задачи, рабочий объект будет передан на<br>следующий этап рабочего процесса, а запрос — запрещен. Если запрос<br>запрещается, обработка рабочего процесса обычно прерывается. |
| Отклонить                  | Позволяет Вам явно отклонить задачу. Если Вы отклонили задачу,<br>рабочий объект будет передан на следующий этап рабочего процесса<br>для обработки отклоненной задачи.                                                                                             |

*Таблица 10-1 Пересылка действий*

При рассмотрении задачи, связанной с запросом подтверждения, вам необходимо просматривать сведения, отображаемые формой подтверждения. Дополнительно, вам необходимо ответить на требуемый вопрос о подтверждении, что показывает, подтверждаете ли вы правильность данных, и, в ряде случаев, ответить на один или несколько вопросов опроса. Для процессов подтверждения профилей пользователей форма содержит параметры вашего пользовательского профиля, которые вам следует проверить на точность. Для процессов назначения функций, назначения пользователей и подтверждения SoD форма содержит отчет, в котором показано назначение функций, назначение пользователей или данные SoD, которые требуется проверить.

#### **10.2.1 Просмотр Ваших задач**

Для просмотра назначенных Вам задач выполните следующие действия.

**1** Щелкните *Мои задачи* в группе действий *Моя работа*.

Появится список задач в Вашей очереди.

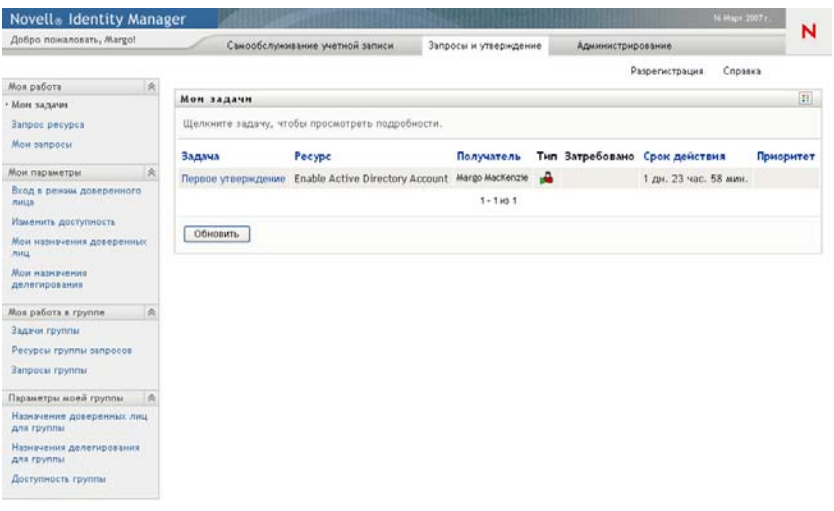

Для запросов на ресурсы и функции столбец *Получатель* в списке задач определяет пользователей или группы, которые получат данный ресурс или функцию, если будет получено запрашиваемое подтверждение. Для запросов на подтверждение столбец *Получатель* определяет имя подтвердителя, т. е. имя пользователя, работающего с User Application в данный момент.

Столбец *Тип* списка задач содержит значок, указывающий, назначена ли в данный момент задача пользователю, группе, делегату или нескольким утверждающим. Тип *Назначена нескольким утверждающим* применим в следующих ситуациях.

- Задача назначена группе адресатов, но только один из них может затребовать и подтвердить ее. После получения такого подтверждения выполнение задачи считается завершенным.
- Задача назначена группе адресатов, и все они должны затребовать и подтвердить ее прежде, чем выполнение задачи можно будет считать завершенным.
- Задача назначена группе адресатов, и их кворум должен затребовать и подтвердить ее прежде, чем выполнение задачи можно будет считать завершенным. Определение кворума настраивается администратором. Чтобы определить кворум, администратор указывает условие подтверждения, в котором устанавливается точное число или процент требуемых подтверждений.

Для оптимизации кворумов система рабочего процесса использует *вычисление по краткой схеме*. Как только условие подтверждения кворума становится потенциально невыполнимым, действие запрещается, а задача удаляется из очередей всех адресатов.

В столбце *Приоритет* для задач с более высоким приоритетом отображается флажок. Список задач можно отсортировать по приоритету, если щелкнуть столбец *Приоритет*.

Задачи рабочего процесса, связанные с запросами подтверждения, показывают имя задачи *Подтверждения*, как показано ниже.

*Рисунок 10-1 Задача рабочего процесса для запроса на подтверждение*

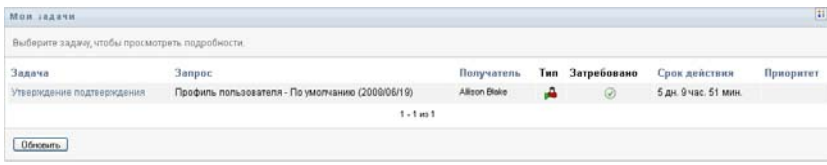

#### **10.2.2 Выбор задачи**

Для выбора задачи из очереди выполните следующие действия.

**1** Щелкните имя задачи в очереди.

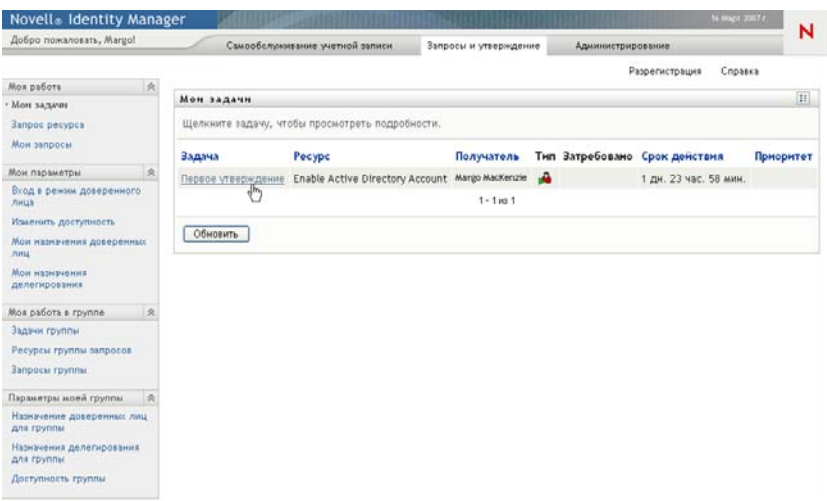

Появится форма "Подробные сведения о задаче".

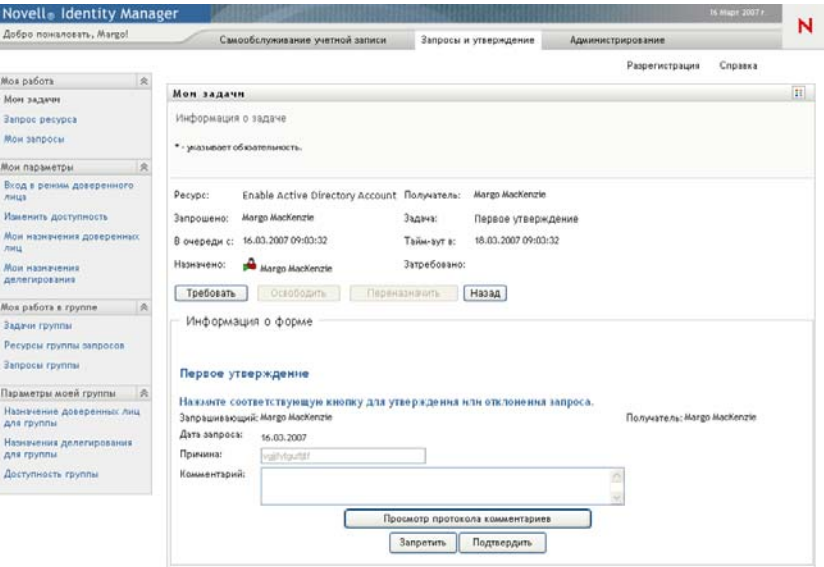

Если задача назначена нескольким утверждающим, в форме "Подробные сведения о задаче" отображается значок *"Множество утверждающих"* рядом с полем *Кому назначена*, а ниже значка — текст, указывающий, что требуется множественное подтверждение.

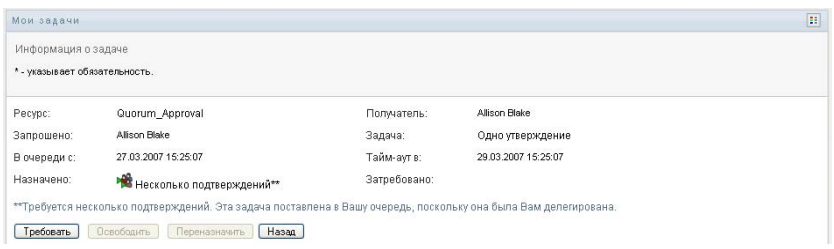

**2** Для отображения дополнительных сведений о задаче, назначенной нескольким утверждающим, щелкните текст под значком *Множество утверждающих*:

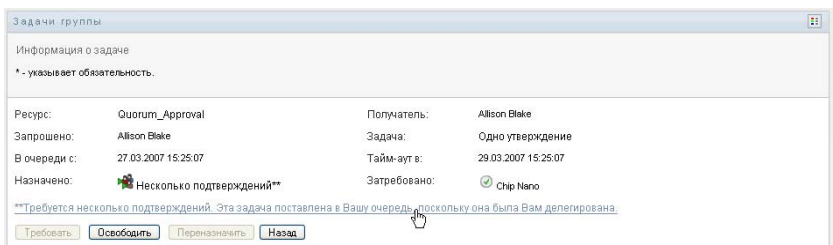

Появится всплывающее окно, где указывается, сколько всего подтверждений требуется, кто является текущими адресатами и текущее состояние подтверждения.

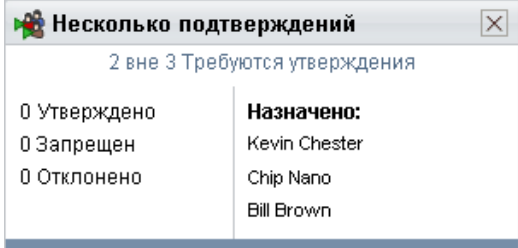

Требования к задаче зависят от настройки ее системным администратором:

- Если тип подтверждения *группа*, задача назначена нескольким членам группы, то ожидается, что только один из них затребует и подтвердит задачу.
- Если тип подтверждения *функция*, задача будет назначена нескольким пользователям в рамках данной функции, но только один из них должен рассмотреть и подтвердить данную задачу.
- Если тип подтверждения *множество утверждающих*, задача назначена нескольким адресатам и все они должны затребовать и подтвердить задачу.
- Если тип подтверждения *кворум*, задача назначена нескольким адресатам, при этом достаточно, если задачу подтвердит кворум адресатов. Определение кворума настраивается администратором. Чтобы определить кворум, администратор указывает условие подтверждения, в котором устанавливается точное число или процент требуемых подтверждений.

Для оптимизации кворумов система рабочего процесса использует *вычисление по краткой схеме*. Как только условие подтверждения кворума становится потенциально невыполнимым, действие запрещается, а задача удаляется из очередей всех адресатов.

**3** Чтобы затребовать задачу, следуйте инструкциям в Раздел 10.2.3, "[Требование](#page-128-0) задачи" на стр[. 129.](#page-128-0)

**4** Для отображения протокола комментариев к задаче щелкните *Просмотр протокола комментариев*.

Появится всплывающее окно, в котором можно увидеть пользовательские и системные комментарии. Порядок отображения комментариев определяется отметкой времени, связанной с каждым из них. Более старые комментарии отображаются первыми. Для параллельных процессов подтверждения порядок действий, обработанных одновременно, может быть непредсказуемым.

**4a** Для отображения пользовательских комментариев щелкните *Показать пользовательские комментарии*.

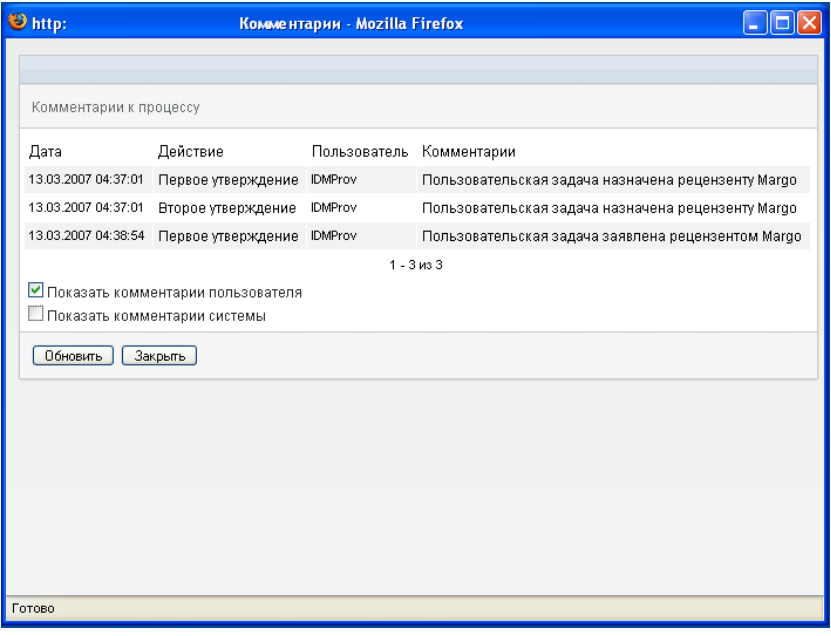

Пользовательские комментарии содержат следующие сведения.

- Дату и время добавления комментария.
- Имя действия, для которого был сделан комментарий. Список отображаемых действий содержит пользовательские действия и действия по обеспечению, которые уже были обработаны или обрабатываются в данный момент.
- Имя пользователя, сделавшего комментарий. Если комментарий создан системой рабочего процесса, имя пользователя — это имя приложения (например, IDMProv). Локализация комментариев, созданных системой рабочего процесса, выполняется автоматически.
- Текст комментария, включающий имя пользователя, которому в данный момент назначено действие.

Создание пользовательских комментариев для рабочего процесса может быть отключено его проектировщиком. Дополнительные сведения см.: *[Identity Manager](http://www.novell.com/documentation/idmrbpm361/index.html)  [User Application.](http://www.novell.com/documentation/idmrbpm361/index.html) Руководство по проектированию.*(http://www.novell.com/ documentation/idmrbpm361/index.html)

**4b** Для отображения системных комментариев щелкните *Показать системные комментарии*.

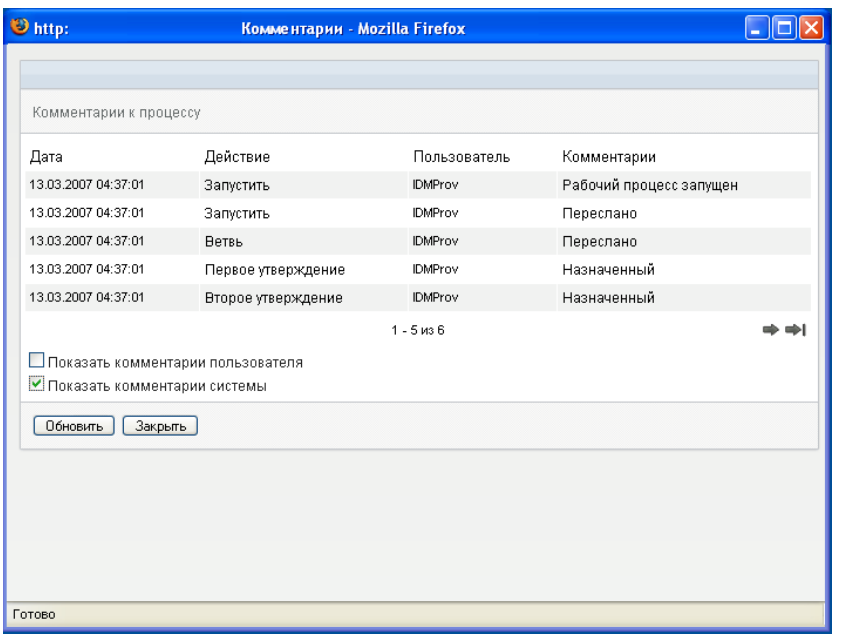

Системные комментарии содержат следующие сведения:

- Дату и время добавления комментария.
- Имя действия, для которого был сделан комментарий. При отображении системных комментариев перечисляются все действия рабочего потока. Список содержит действия, которые уже были обработаны или обрабатываются в данный момент.
- Имя пользователя, сделавшего комментарий. Если комментарий создан системой рабочего процесса, имя пользователя — это имя приложения (например, IDMProv). Локализация комментариев, созданных системой рабочего процесса, выполняется автоматически.
- Текст комментария с указанием действия, использованного для обработки.

Системные комментарии предназначены в первую очередь для целей отладки. У большинства конечных пользователей нет необходимости просматривать системные комментарии рабочего процесса.

**4c** Для прокрутки длинного списка комментариев используйте стрелки в нижней части экрана. Например, для перехода на следующую страницу щелкните стрелку *Следующая*.

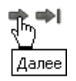

**4d** Щелкните *Закрыть*, чтобы закрыть окно.

**5** Чтобы вернуться к списку задач, щелкните *Назад*.

#### <span id="page-128-0"></span>**10.2.3 Требование задачи**

Чтобы затребовать задачу для работы с ней, выполните следующие действия.

**1** Щелкните *Затребовать*.

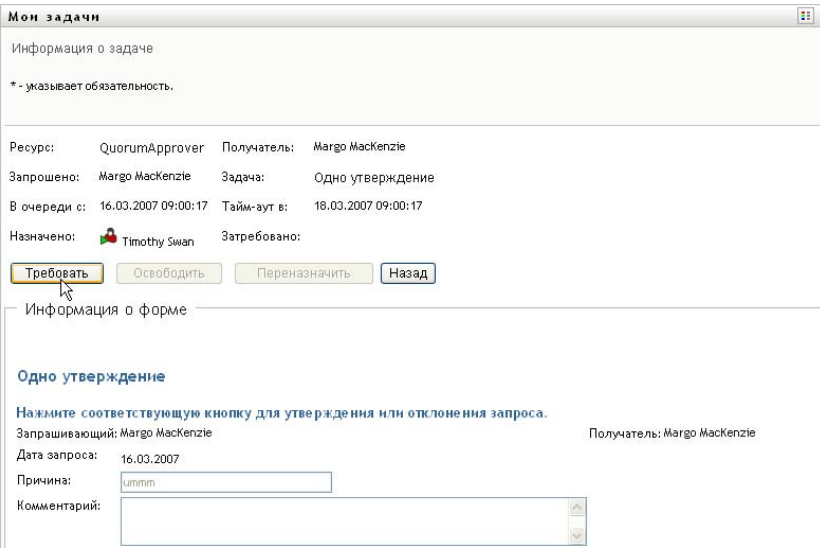

После обновления в раздел страницы *Подробные сведения формы* для запросов на ресурсы и функции будут добавлены кнопки *Запретить* и *Подтвердить* и другие кнопки действий, предусмотренные в определении рабочего процесса, а соответствующие поля станут доступными для редактирования.

После обновления раздел страницы *Подробные сведения формы* будет содержать форму подтверждения. Внешний вид формы меняется в зависимости от типа подтверждения. Для процессов подтверждения профиля пользователя форма показывает данные профиля пользователя, которые вам требуется просмотреть:

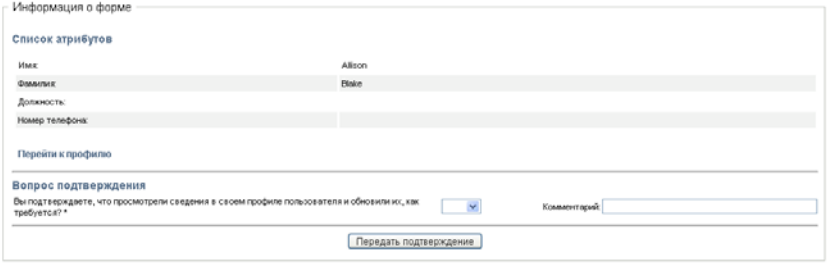

Для процессов подтверждения назначения функций, назначения пользователей и SoD форма содержит отчет, показывающий данные, подлежащие просмотру:

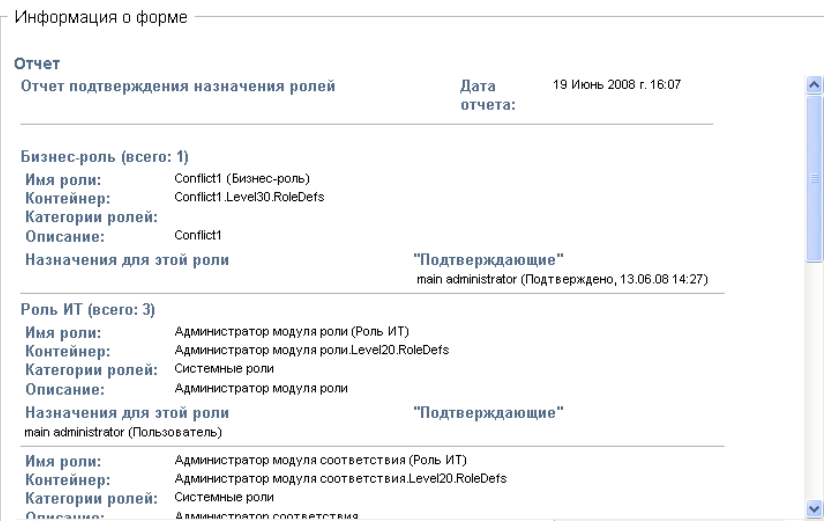

Для всех типов подтверждения форма показывает элементы управления, позволяющие отвечать как на содержащийся в запросе вопрос о подтверждении, так и на некоторые дополнительные вопросы, включенные в процесс подтверждения:

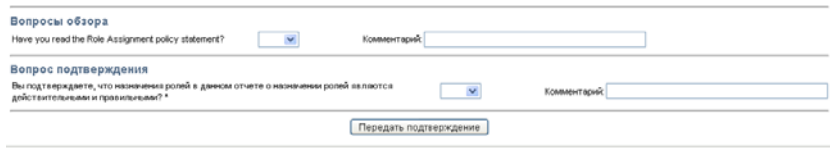

В случае запроса на ресурсы, если задача требует цифровой подписи, в верхнем правом углу страницы появится значок *Требуется цифровая подпись*.

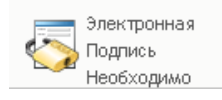

Кроме того, в Internet Explorer появится сообщение о том, что для активации аплета цифровой подписи следует нажать клавишу пробела или Enter.

\_\_]<br>└─<mark>Нажмите клавишу ПРОБЕЛ или ВВОД, чтобы активизировать этот элемент управления.</mark>

- **2** Если Вы работаете с задачей, требующей цифровой подписи, выполните следующие действия.
	- **2a** Если Вы используете карту памяти, вставьте ее в устройство чтения карт памяти.
	- **2b** В Internet Explorer нажмите клавишу пробела или Enter для активации аплета.

В этот момент Ваш навигатор может отобразить предупреждающее сообщение системы безопасности.

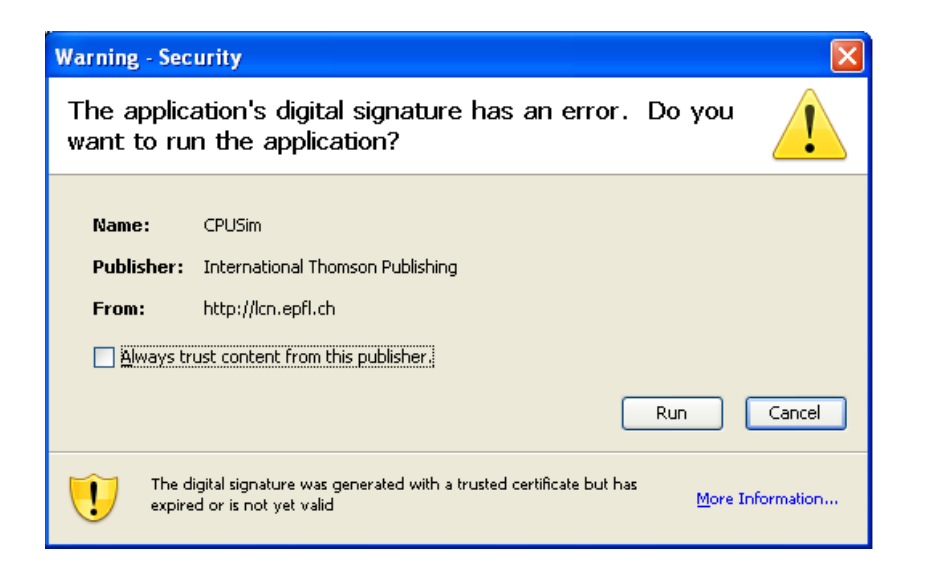

- **2c** Для продолжения щелкните *Запуск*.
- **2d** Заполните поля в форме подтверждения. Поля формы могут меняться в зависимости от ресурса, который Вы запрашиваете.
- **2e** Установите флажок рядом с сообщением о подтверждении цифровой подписи, чтобы указать Вашу готовность к ее применению.

Сообщение о подтверждении цифровой подписи может меняться в зависимости от того, как ресурс обеспечения был настроен администратором.

Затем аплет отобразит всплывающее окно, где Вы сможете выбрать сертификат. Во всплывающем окне перечислены сертификаты, импортированные в навигатор, а также сертификаты, импортированные в карту памяти (если в данный момент она подключена).

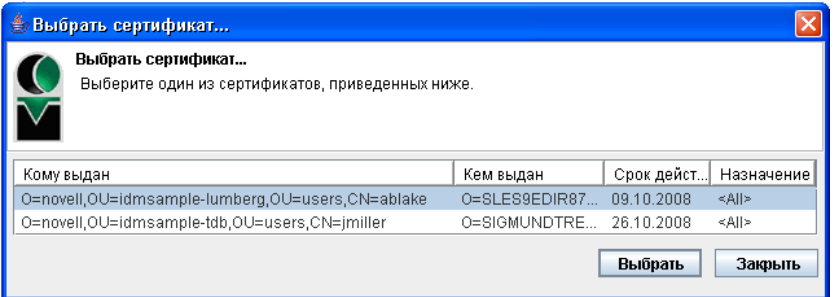

**2f** Выделите сертификат, который хотите использовать, и щелкните *Выбрать*.

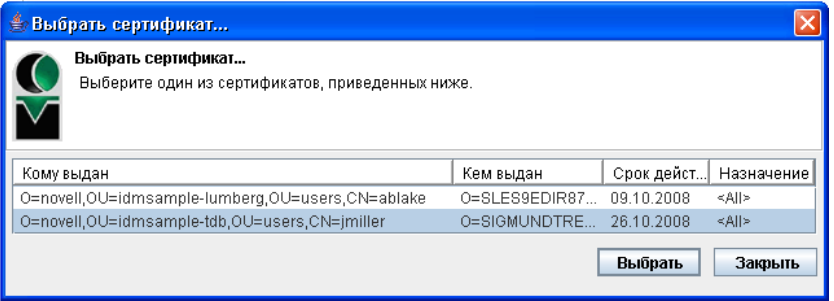

- **2g** Если выбран сертификат, импортированный в навигатор, Вам необходимо ввести пароль для него в поле *Пароль* формы запроса.
- **2h** Если выбран сертификат, импортированный в карту памяти, введите ПИН-код карты памяти и нажмите кнопку *ОК*.

Если используется карта памяти, вводить пароль для сертификата не нужно, т. к. он уже передан в карту.

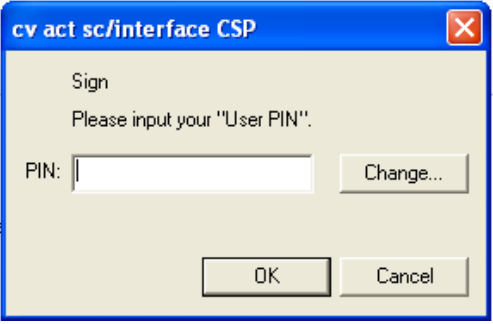

Если администратор включил функцию предварительного просмотра пользовательского соглашения, кнопка *Предварительный просмотр* будет активна.

**2i** Нажмите кнопку *Предварительный просмотр* для просмотра пользовательского соглашения.

Если для типа цифровой подписи задано значение "Форма", отображается документ в формате PDF.

Если для типа цифровой подписи задано значение "данные", отображается документ в формате XML.

**3** Чтобы отказать в ответ на запрос ресурсов или функции, нажмите *Отказать*.

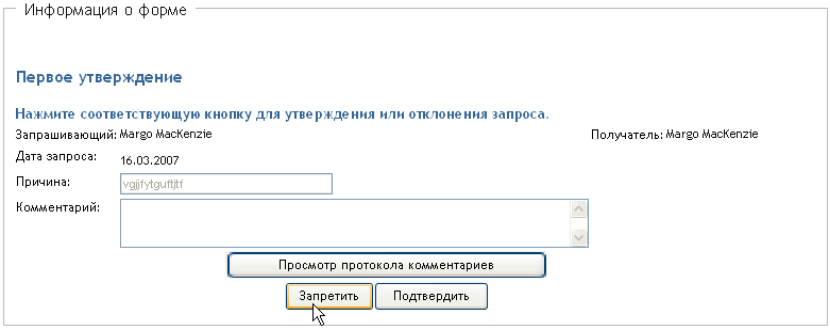

**4** Чтобы подтвердить запрос ресурсов или функции, нажмите *Подтвердить*.

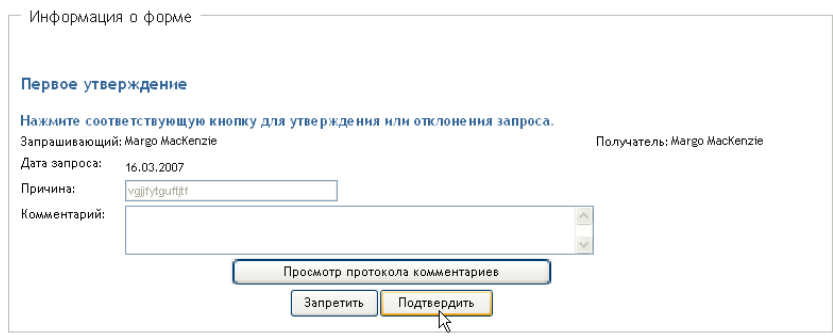

User Application выводит сообщение, показывающее, было ли действие успешным.

### <span id="page-132-0"></span>**10.3 Запрос ресурса**

При помощи действия *Запрос ресурса* можно сделать запрос на ресурс. Создать запрос можно при помощи формы инициации запроса, отображаемой приложением User Application. Эта форма позволяет ввести все сведения, необходимые для запроса.

**ПРИМЕЧАНИЕ.** Действие *Запрос на ресурс* не позволяет вам запрашивать подтверждение назначения функций или запуска запросов на подтверждение. Для запросов назначения функций следует использовать действие *Назначение функций* на вкладке *Функции*. Для запуска запроса на подтверждение следует использовать одно из действий, перечисленных в списке *Запросы на подтверждение* на вкладке *Соблюдение*.

После отправки запроса на ресурс запускается рабочий процесс. Рабочий процесс координирует подтверждения, необходимые для выполнения запроса. Некоторые запросы ресурсов требуют подтверждения одним должностным лицом; другие — подтверждения несколькими должностными лицами. В некоторых случаях запрос может быть выполнен без каких-либо подтверждений.

Чтобы запросить ресурс, выполните следующие действия.

**1** Щелкните *Запрос ресурса* в группе действий *Моя работа*.

Появится страница "Запрос ресурса".

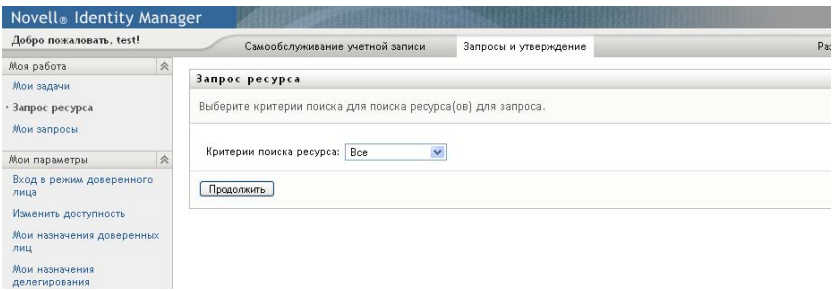

- **2** Выберите категорию запроса из раскрывающегося списка *Тип запроса*. Чтобы включить запросы из всех доступных категорий, выберите *Все*.
- **3** Щелкните *Продолжить*.

На странице "Запрос ресурса" будет отображен список ресурсов, доступных текущему пользователю.

При этом приложение User Application применит ограничения безопасности, чтобы отобразить только те типы ресурсов, на которые у вас есть права доступа.

**4** Выберите нужный ресурс, щелкнув его имя.

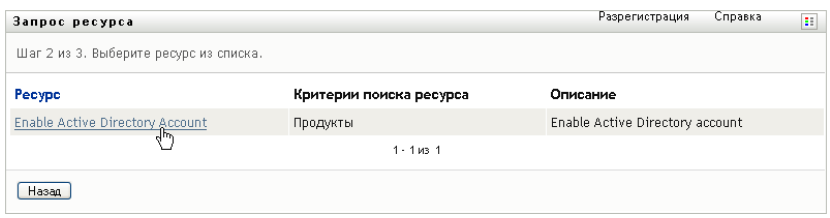

На странице "Запрос ресурса" отображается исходная форма запроса.

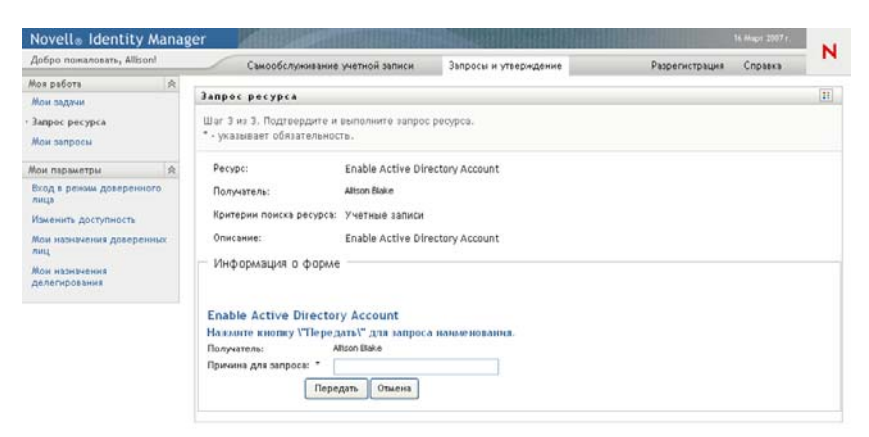

Если ресурс, который Вы запрашиваете, требует цифровой подписи, в верхнем правом углу страницы появится значок "Требуется цифровая подпись". Кроме того, в Internet Explorer появится сообщение о том, что для активации аплета цифровой подписи следует нажать клавишу пробела или Enter:

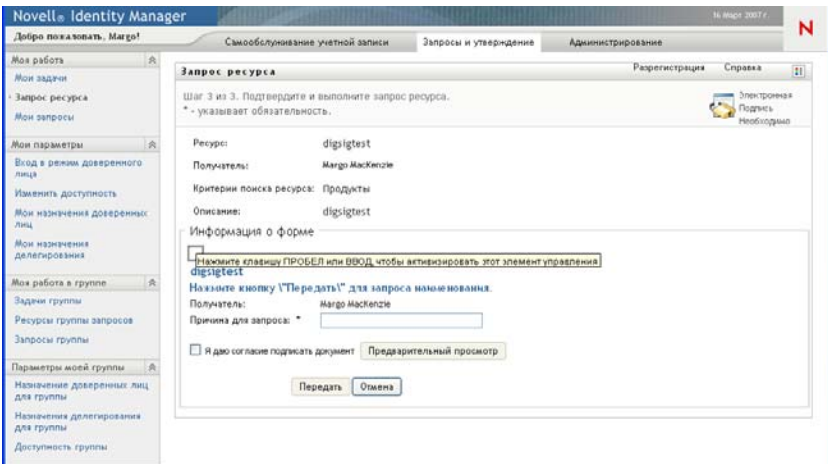

- **5** Если Вы делаете запрос, требующий цифровой подписи, выполните следующие действия.
	- **5a** Если Вы используете карту памяти, вставьте ее в устройство чтения карт памяти.
	- **5b** В Internet Explorer нажмите клавишу пробела или Enter для активации аплета.

В этот момент Ваш навигатор может отобразить предупреждающее сообщение системы безопасности.

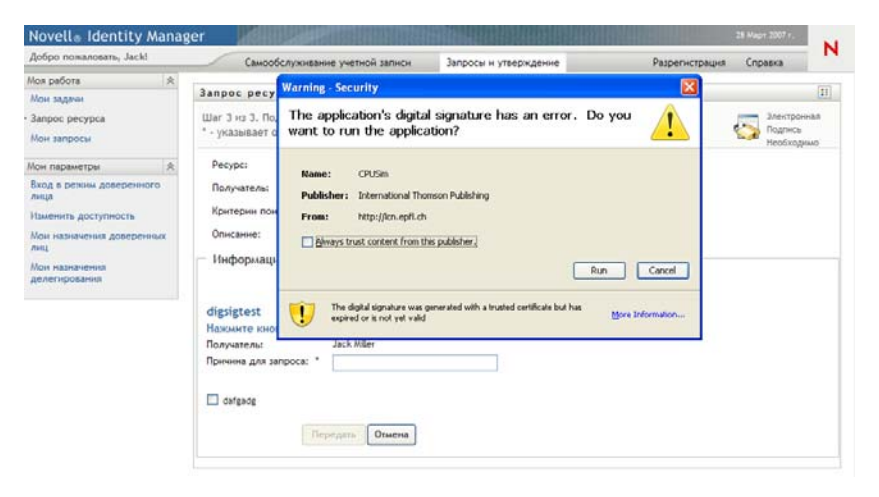

- **5c** Для продолжения щелкните *Запуск*.
- **5d** Заполните поля в исходной форме запроса. Поля формы могут меняться в зависимости от ресурса, который Вы запрашиваете.
- **5e** Установите флажок рядом с сообщением о подтверждении цифровой подписи, чтобы указать Вашу готовность к ее применению.

Сообщение о подтверждении цифровой подписи может меняться в зависимости от того, как ресурс обеспечения был настроен администратором.

Затем аплет отобразит всплывающее окно, где Вы сможете выбрать сертификат. Во всплывающем окне перечислены сертификаты, импортированные в навигатор, а также сертификаты, импортированные в карту памяти (если в данный момент она подключена).

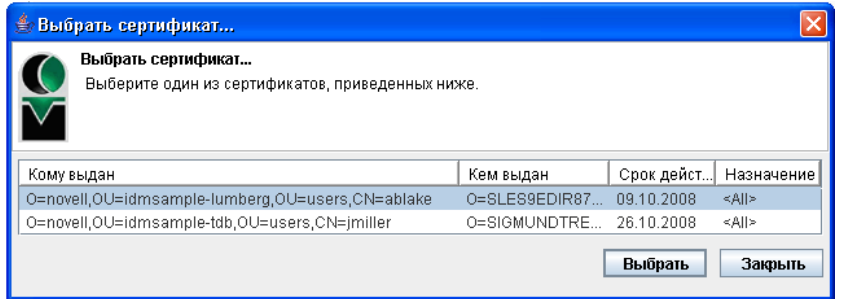

**5f** Выделите сертификат, который хотите использовать, и щелкните *Выбрать*.

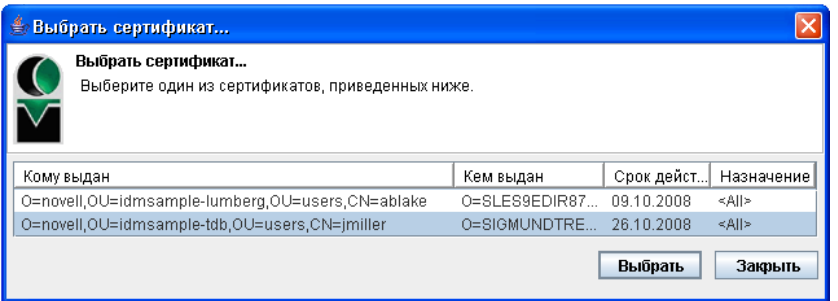

- **5g** Если выбран сертификат, импортированный в навигатор, Вам необходимо ввести пароль для него в поле *Пароль* формы запроса.
- **5h** Если выбран сертификат, импортированный в карту памяти, введите ПИН-код карты памяти и нажмите кнопку *ОК*.

Если используется карта памяти, вводить пароль для сертификата не нужно, т. к. он уже передан в карту.

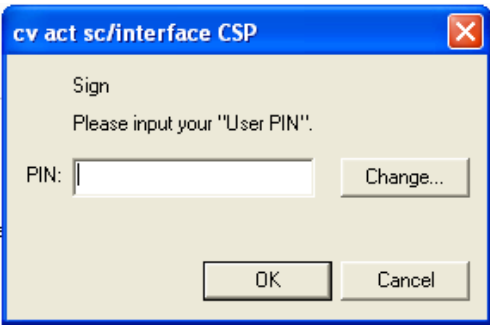

Если администратор включил функцию предварительного просмотра пользовательского соглашения, кнопка *Предварительный просмотр* будет активна.

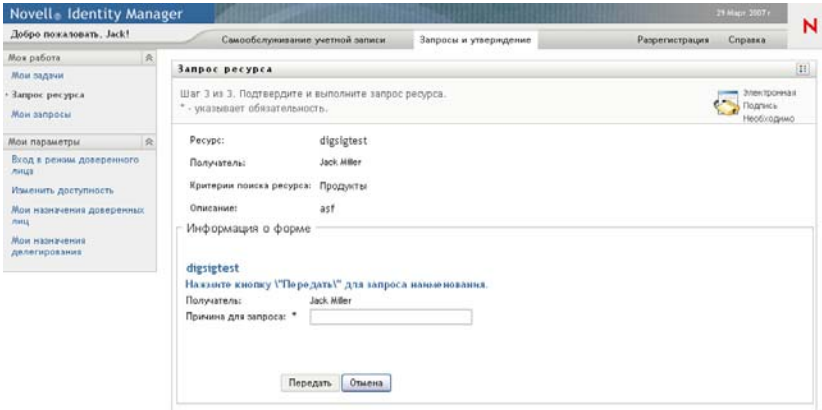

**5i** Нажмите кнопку *Предварительный просмотр* для просмотра пользовательского соглашения.

Если для типа цифровой подписи задано значение "Форма", отображается документ в формате PDF.

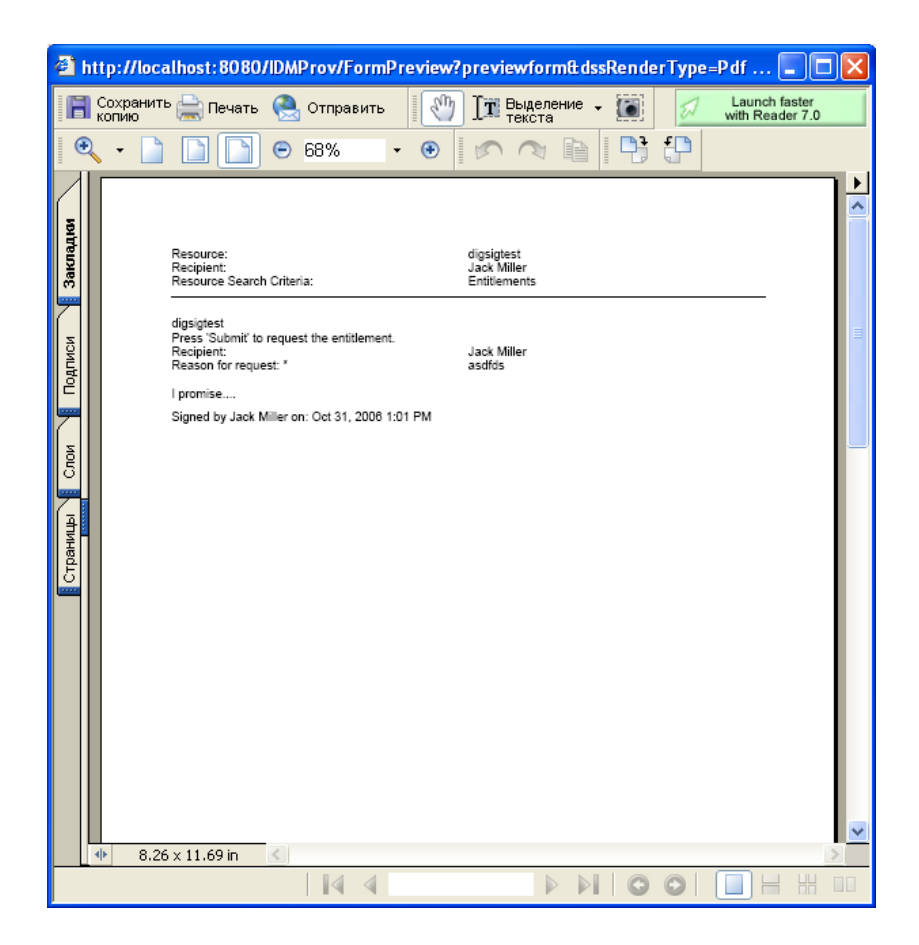

Если для типа цифровой подписи задано значение "данные", отображается документ в формате XML.

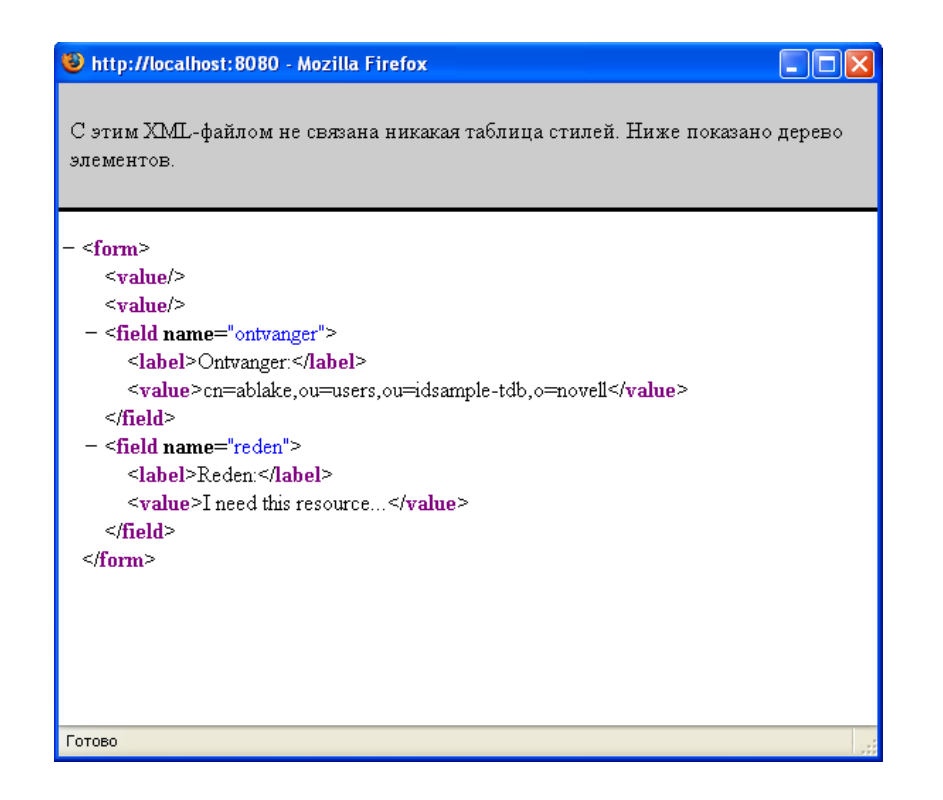

- **6** Если Вашему запросу цифровая подпись не нужна, заполните поля исходной формы запроса. Поля формы могут меняться в зависимости от ресурса, который Вы запрашиваете.
- **7** Щелкните *Отправить*.

На странице "Запрос ресурса" появится сообщение о состоянии, указывающее, успешно ли был отправлен запрос.

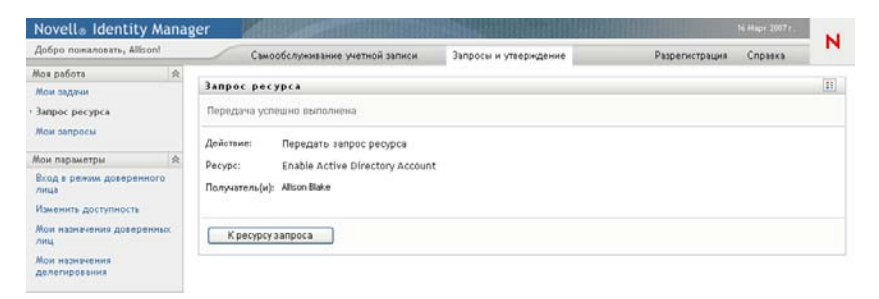

### <span id="page-137-0"></span>**10.4 Проверка состояния запросов**

Действие *Мои запросы* позволяет увидеть состояние сделанных вами запросов. С его помощью можно увидеть протокол и текущее состояние каждого запроса. Кроме того, оно дает Вам возможность отозвать запрос, обработка которого еще не завершена, если Ваши намерения изменились и Вы не хотите, чтобы запрос был выполнен.

**ПРИМЕЧАНИЕ.** Действие *Мои запросы* не показывает запросы функций или подтверждений. Для просмотра состояния запроса функции следует использовать действие *Просмотр состояния запроса* на вкладке *Функции*. Для просмотра состояния запроса на подтверждение следует использовать действие *Просмотр состояния запроса на подтверждение* на вкладке *Соблюдение*.

Чтобы просмотреть список Ваших запросов, выполните следующие действия.

**1** Щелкните *Мои запросы* в группе действий *Моя работа*.

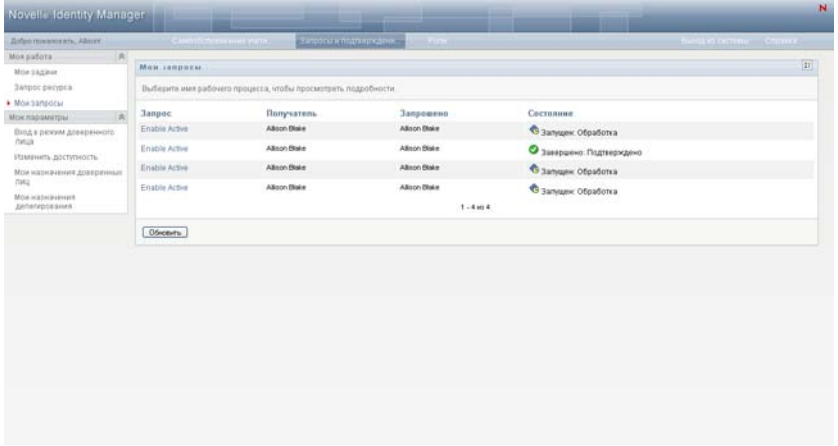

- **2** Выберите категорию запроса из раскрывающегося списка *Тип запроса*. Для включения запросов всех доступных категорий выберите *Все*.
- **3** При необходимости отфильтруйте список запросов по дате. Для этого выберите *дата*, *до* или *после* и заполните поле *Дата запроса*. Чтобы включить все запросы из выбранных категорий, оставьте поле *Дата запроса* пустым.
- **4** Щелкните *Продолжить*.

На странице "Запрос ресурса" будут отображены Ваши запросы. В список включены активные запросы, а также запросы, которые уже подтверждены или запрещены. Администратор может контролировать, как долго будут храниться результаты рабочего процесса. По умолчанию система рабочего процесса хранит его результаты в течение 120 дней.

**5** Чтобы просмотреть подробные сведения о конкретном запросе, выберите запрос и щелкните его имя:

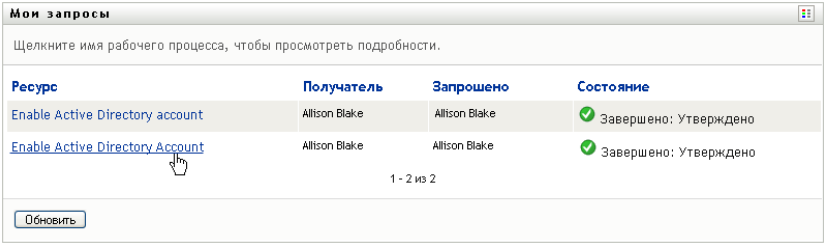

На странице "Мои запросы" показываются различные сведения , например, когда был инициирован данный запрос и каково текущее состояние рабочего процесса.

Просмотр состояния позволяет определить, выполняется ли рабочий процесс или произошла ошибка. Например, если запрос необычайно долго показывает состояние *Выполнение: обработка*, вы можете связаться со своим администратором, чтобы убедиться, что это не связано с какой-либо проблемой.

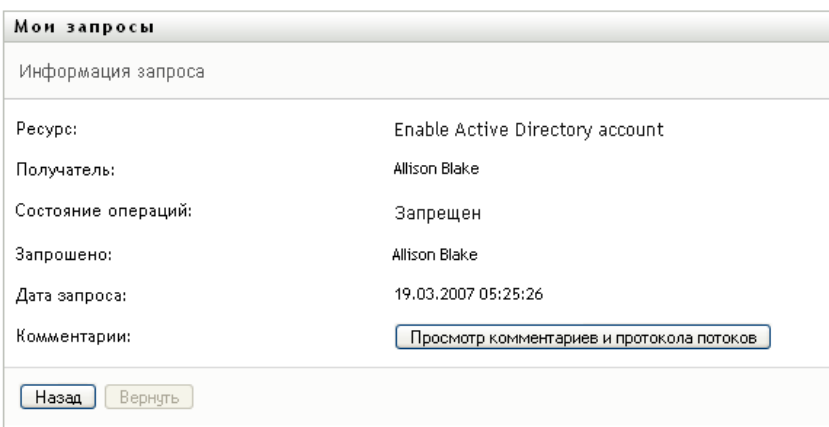

- **6** Чтобы отозвать запрос, щелкните *Отозвать*.
- **7** Для просмотра протокола комментариев к запросу щелкните *Просмотр протокола комментариев и процесса*.

Появится всплывающее окно, в котором можно увидеть пользовательские и системные комментарии. Порядок отображения комментариев определяется отметкой времени, связанной с каждым из них. Более старые комментарии отображаются первыми. Для параллельных процессов подтверждения порядок действий, обработанных одновременно, может быть непредсказуемым.

**7a** Для отображения пользовательских комментариев щелкните *Показать пользовательские комментарии*.

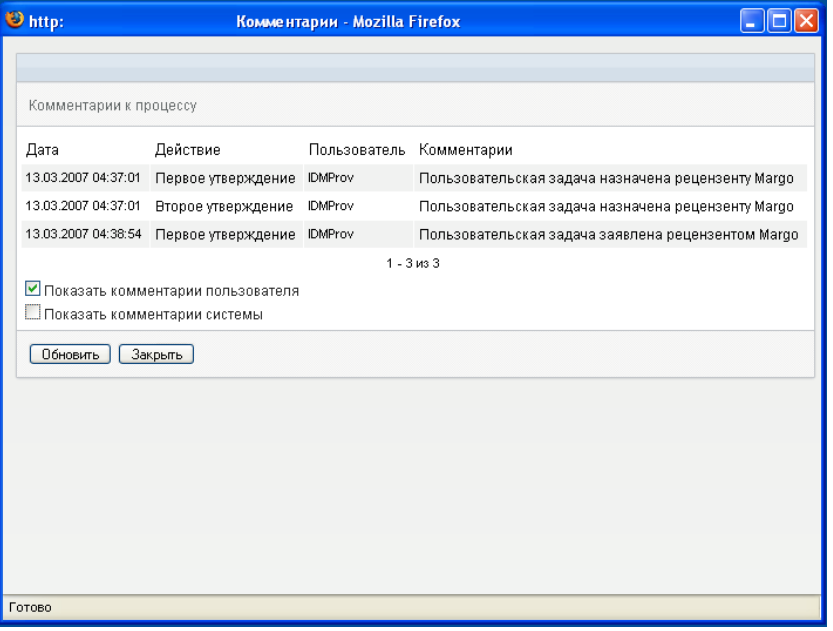

Пользовательские комментарии содержат следующие сведения.

- Дату и время добавления комментария.
- Имя действия, для которого был сделан комментарий. Список отображаемых действий содержит пользовательские действия и действия по обеспечению, которые уже были обработаны или обрабатываются в данный момент.
- Имя пользователя, сделавшего комментарий. Если комментарий создан системой рабочего процесса, имя пользователя — это имя приложения (например, IDMProv). Локализация комментариев, созданных системой рабочего процесса, выполняется автоматически.
- Текст комментария, включающий имя пользователя, которому в данный момент назначено действие.

Создание пользовательских комментариев для рабочего процесса может быть отключено его проектировщиком. Дополнительные сведения см.: *[Identity Manager](http://www.novell.com/documentation/idmrbpm361/index.html)  [User Application.](http://www.novell.com/documentation/idmrbpm361/index.html) Руководство по проектированию. (http://www.novell.com/ documentation/idmrbpm361/index.html)*

**7b** Для отображения системных комментариев щелкните *Показать системные комментарии*.

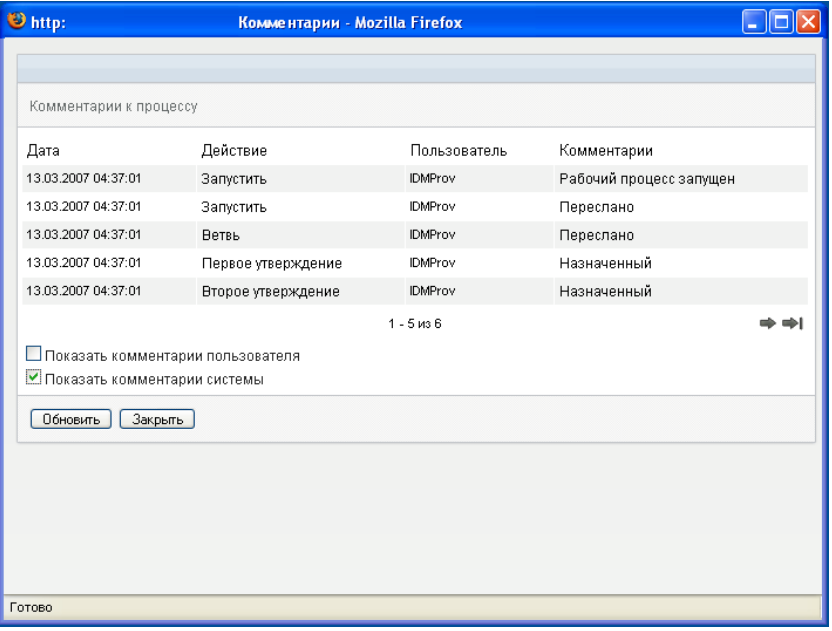

Системные комментарии содержат следующие сведения:

- Дату и время добавления комментария.
- Имя действия, для которого был сделан комментарий. При отображении системных комментариев перечисляются все действия рабочего потока. Список содержит действия, которые уже были обработаны или обрабатываются в данный момент.
- Имя пользователя, сделавшего комментарий. Если комментарий создан системой рабочего процесса, имя пользователя — это имя приложения (например, IDMProv). Локализация комментариев, созданных системой рабочего процесса, выполняется автоматически.
- Текст комментария с указанием действия, использованного для обработки.

Системные комментарии предназначены в первую очередь для целей отладки. У большинства конечных пользователей нет необходимости просматривать системные комментарии рабочего процесса.

**7c** Для прокрутки длинного списка комментариев используйте стрелки в нижней части экрана. Например, для перехода на следующую страницу щелкните стрелку *Следующая*.

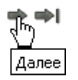

**7d** Щелкните *Закрыть*, чтобы закрыть окно.

User Application версии 3.6.1, модуль обеспечения прав доступа к информации на основе функций Identity

# <span id="page-143-0"></span><sup>11</sup>**Настройка параметров обеспечения**

В этом разделе рассматриваются инструкции по настройке параметров обеспечения. Рассматриваются следующие темы.

- Раздел 11.1, "О действиях "Мои [параметры](#page-143-1)"" на стр. 144
- Раздел 11.2, "Работа в качестве [доверенного](#page-144-0) лица" на стр. 145
- Раздел 11.3, "Указание [доступности](#page-146-0)" на стр. 147
- Раздел 11.4, "Просмотр и изменение назначений [доверенным](#page-151-0) лицом" на стр. 152
- Раздел 11.5, "Просмотр и изменение назначений [делегирования](#page-154-0)" на стр. 155

## <span id="page-143-1"></span>**11.1 О действиях "Мои параметры"**

Вкладка *Запросы и подтверждения* приложения Identity Manager User Application содержит группу действий под названием *Мои параметры*. Действия *Мои параметры* предоставляют Вам возможность действовать в качестве доверенного лица другого пользователя. Кроме того, они позволяют Вам просматривать Ваши назначения доверенных лиц и делегирования. Если Вы — менеджер группы или администратор приложения персонифицированного доступа к информации, Вам может быть также разрешено определять назначение доверенных лиц и делегатов и параметры доступности для группы.

#### **11.1.1 О доверенных лицах и делегатах**

*Делегат* — это пользователь, уполномоченный выполнять работу другого пользователя. Назначение делегатов применяется к конкретному типу запросов.

*Доверенное лицо* — это пользователь, уполномоченный выполнять в полном объеме любую работу (а также определять параметры обеспечения) одного или нескольких пользователей, групп или контейнеров. В отличие от назначений делегирования, назначения доверенных лиц не зависят от запросов ресурсов и поэтому применяются ко всем действиям, касающимся работы и параметров.

#### **Для назначений делегирования и доверенных лиц действуют ограничения по времени:**

Назначения и доверенных лиц, и делегирования связаны с периодами времени. Период времени может иметь любую нужную Вам продолжительность. Период времени может и не иметь даты окончания срока действия.

**Действия доверенных лиц и делегатов регистрируются в журнале:** Если регистрация в журнале включена, любые действия доверенных лиц и делегатов регистрируются в журнале вместе с действиями других пользователей. Если действие предпринимается доверенным лицом или делегатом, в записи журнала ясно указывается, что действие выполнено доверенным лицом или делегатом другого пользователя. Кроме того, в журнале регистрируются и все события, связанные с назначением нового доверенного лица или делегирования.
**Назначение делегатов для функции подтвердителя:** User Application не позволяет использовать делегатов для функции подтвердителя рабочего процесса. Поскольку назначенные для данной функции подтверждения может давать любой пользователь, делегирование не требуется.

**Назначение доверенных лиц для функции подтвердителя:** При назначении доверенных лиц User Application делает ряд проверок функций, уже выполняемых пользователем. Возможно, пользователь уже был назначен для выполнения всех тех функций, для выполнения которых он назначается доверенным лицом. Возможно также, что это вызовет конфликт с функциями пользователя, для которого данный пользователь будет являться доверенным лицом.

## **11.1.2 Примерные сценарии использования**

В этом разделе описаны два бизнес-сценария возможного использования доверенных лиц и делегатов:

- "Сценарий [использования](#page-144-0) доверенного лица" на стр. 145
- "Сценарий [использования](#page-144-1) делегирования" на стр. 145

#### <span id="page-144-0"></span>**Сценарий использования доверенного лица**

Предположим, Вы менеджер, ответственный за подтверждение (или запрет) множества ежедневных задач рабочего потока. Кроме того, Вы также отвечаете за изменение параметров обеспечения для множества пользователей Вашего предприятия. В этой ситуации у Вас может возникнуть желание назначить доверенное лицо, чтобы передать часть работы доверенному члену Вашей группы.

#### <span id="page-144-1"></span>**Сценарий использования делегирования**

Предположим, Вы менеджер, ответственный за подтверждение или запрет запросов на ресурсы обеспечения, которые относятся к десяти различным типам. Все десять типов запросов требуют постоянного внимания, но для Вас было бы желательно, чтобы за шесть из них отвечал другой сотрудник Вашего предприятия. В этом случае Вы можете определить делегата для этих шести типов запросов на ресурсы. При необходимости Вы можете ограничить продолжительность отношений с этим делегатом часами, днями или неделями. Как вариант, Вы можете указать отсутствие срока действия для отношения и тем самым установить его на более постоянной основе.

## **11.2 Работа в качестве доверенного лица**

Действие *Перейти в режим доверенного лица* позволяет действовать в качестве доверенного лица другого пользователя.

**1** Щелкните *Перейти в режим доверенного лица* в группе действий *Мои параметры*.

Если вы уполномочены действовать в качестве доверенного лица хотя бы одного пользователя, приложение User Application откроет список пользователей.

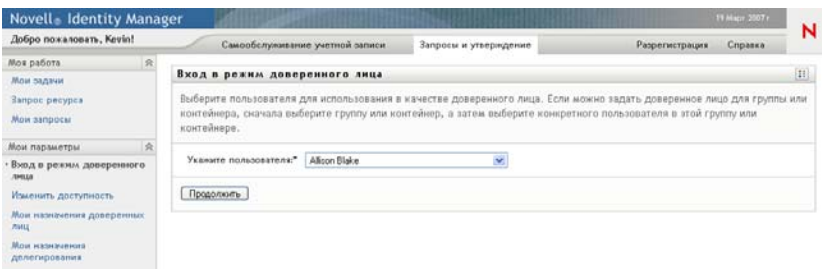

Если вы не уполномочены действовать в качестве доверенного лица какого-либо другого пользователя, приложение User Application выведет следующее сообщение:

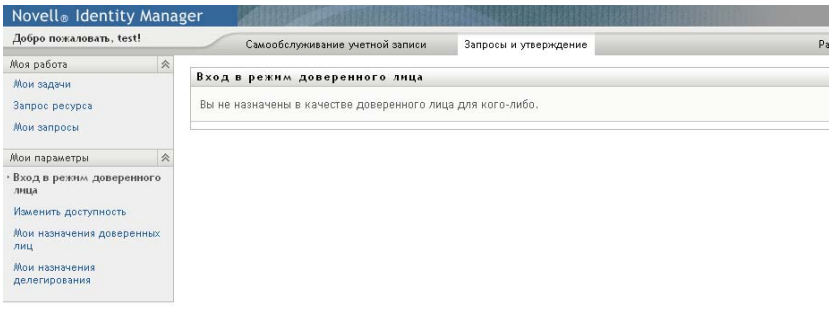

**2** Выберите пользователя, для которого Вы хотите действовать в качестве доверенного лица, и щелкните *Продолжить*.

Если вы назначены доверенным лицом для группы или контейнера, их нужно выбрать прежде, чем вы сможете выбрать пользователя. User Application позволяет выбрать группу или контейнер из раскрывающегося списка.

Приложение User Application обновит экран и вернет вас к действию *Мои задачи*, которое доступно по умолчанию после регистрации в системе. В списке задач будут отображены задачи, назначенные пользователю, для которого Вы действуете как доверенное лицо. Выше группы *Моя работа* (а также в строке заголовка) появится сообщение, указывающее, что теперь Вы действуете как доверенное лицо другого пользователя.

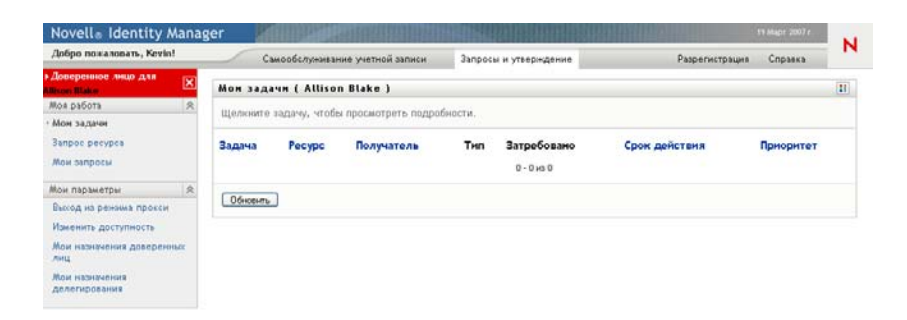

С этого момента Вы сможете выполнять все действия, доступные пользователю, для которого Вы действуете как доверенное лицо. Список доступных действий меняется в зависимости от полномочий, Ваших и пользователя, для которого Вы действуете как доверенное лицо.

## **11.3 Указание доступности**

Действие *Изменить доступность* позволяет указать, для работы с какими запросами, назначенных делегату, вы недоступны в течение конкретного периода времени. В течение периода времени, когда Вы недоступны для конкретного запроса, с ним сможет работать Ваш делегат с соответствующими полномочиями.

Если Вы предпочитаете не указывать Вашу доступность отдельно для каждого определения запроса, то можете использовать действие *Редактировать доступность* для установки глобальных параметров, относящихся к делегированию.

**СОВЕТ.** Действие *Изменить доступность* Вы сможете использовать только при наличии как минимум одного назначения делегирования. Менеджер группы (или администратор приложения персонифицированного доступа к информации) должен создать для Вас назначения делегирования.

- Раздел 11.3.1, "Установка состояния [доступности](#page-146-0)" на стр. 147
- Раздел 11.3.2, "Создание или изменение параметра [доступности](#page-148-0)" на стр. 149
- Раздел 11.3.3, "Удаление параметра [доступности](#page-151-0)" на стр. 152

### <span id="page-146-0"></span>**11.3.1 Установка состояния доступности**

**1** Щелкните *Редактировать доступность* в группе действий *Мои параметры*.

Приложение User Application откроет страницу "Изменить доступность". Если у вас нет каких-либо параметров доступности, список отображения будет пустым:

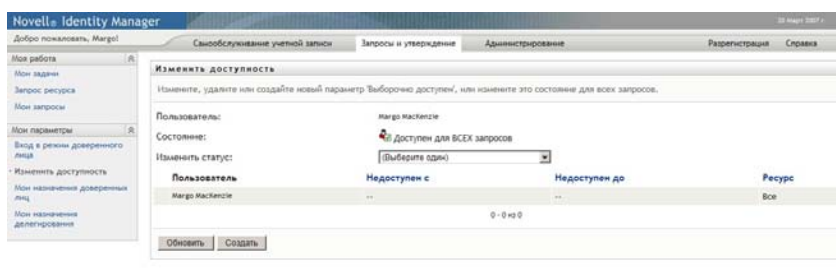

Если у вас нет назначенных делегатов, приложение User Application выведет сообщение о том, что вы не можете изменить свое состояние на странице "Изменить доступность".

При наличии одного и более параметров доступности они будут включены в список отображения:

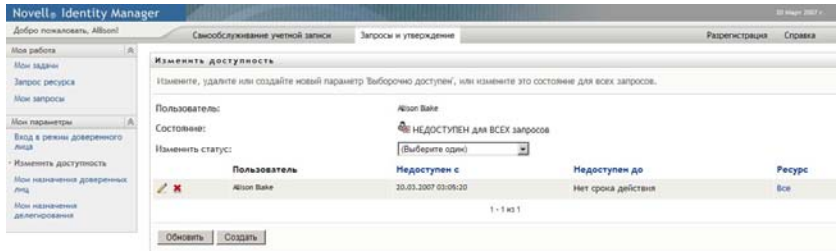

**2** Чтобы увидеть подробные сведения о конкретном ресурсе, связанном с назначением доступности, щелкните имя ресурса:

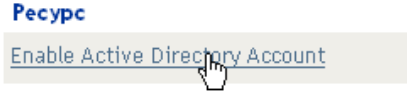

Затем появится всплывающее окно, содержащее сведения о назначении делегирования:

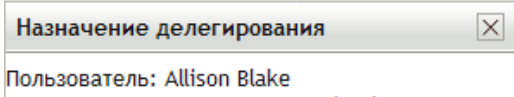

Назначено делегирование: Kevin Chester Окончание срока действия: Нет срока действия

Эти сведения особенно полезны в случаях, когда имя одного ресурса появляется в списке несколько раз.

**3** Укажите свое состояние, выбрав в раскрывающемся списке *Смена состояния* один из следующих вариантов:

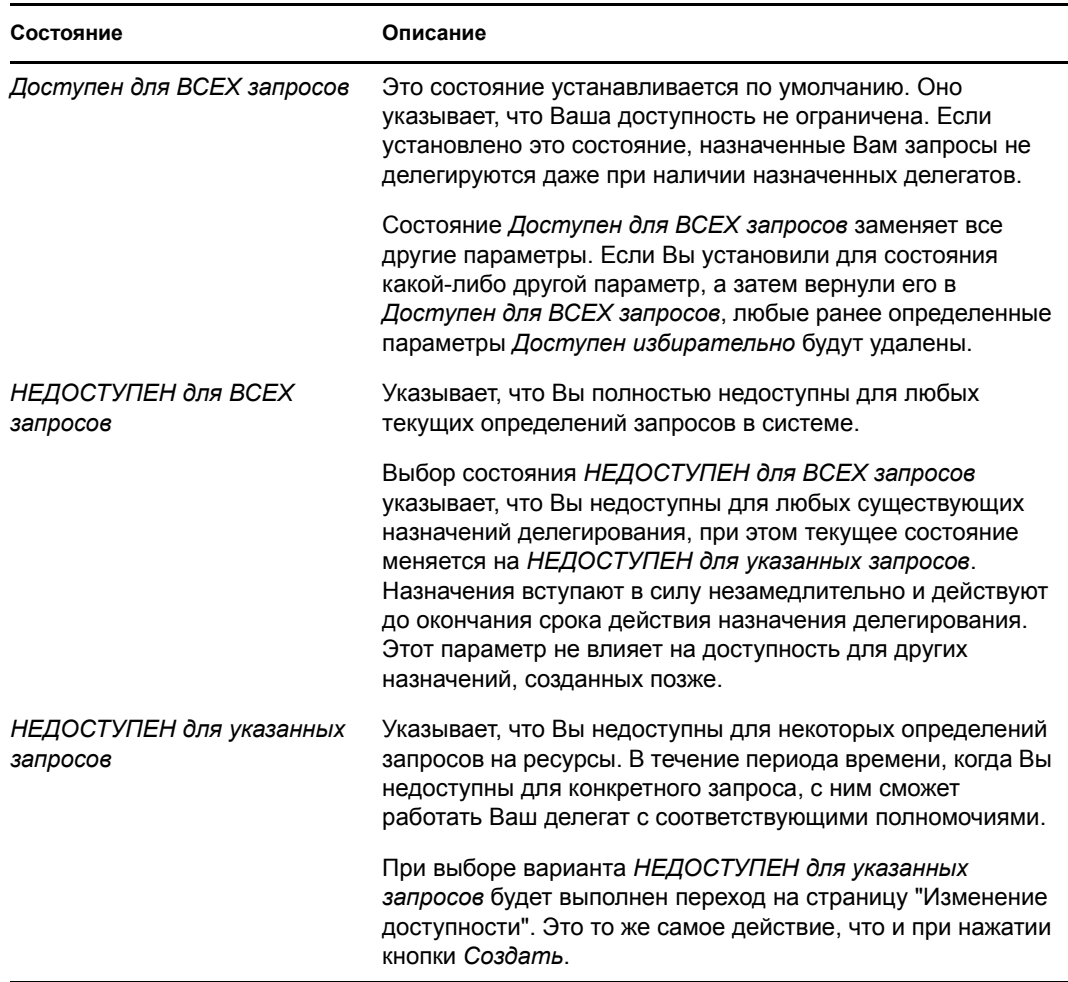

### <span id="page-148-0"></span>**11.3.2 Создание или изменение параметра доступности**

- **1** Чтобы создать новый параметр доступности, нажмите кнопку *Создать* (или выберите *НЕДОСТУПЕН для указанных запросов* в раскрывающемся списке *Смена состояния*).
- **2** Для изменения существующего параметра нажмите расположенную рядом с ним кнопку *Правка*.

 $\mathbb Z$ 

Приложение User Application отобразит набор элементов управления, позволяющих указать период времени, в течение которого вы будете недоступны, и выбрать запросы, к которым будет применяться данный параметр.

В отображаемый список включаются только запросы, для которых назначены делегаты.

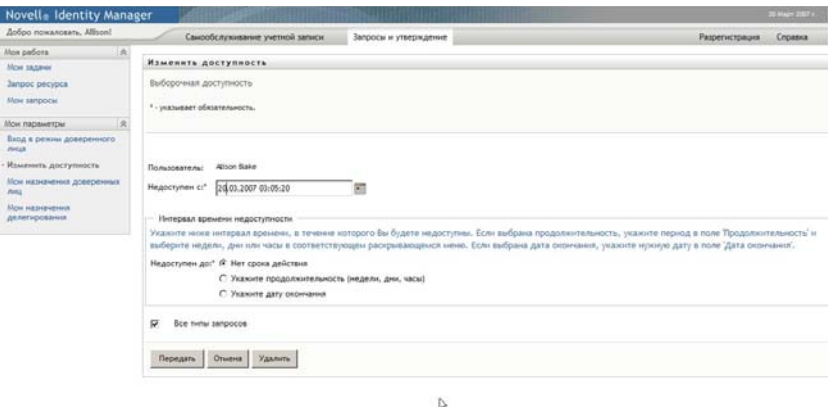

- **3** Укажите период времени, в течение которого Вы хотите быть недоступным:
	- **3a** Укажите начало периода времени, для этого введите начальные дату и время в поле *Недоступен с* или выберите их, нажав кнопку календаря.

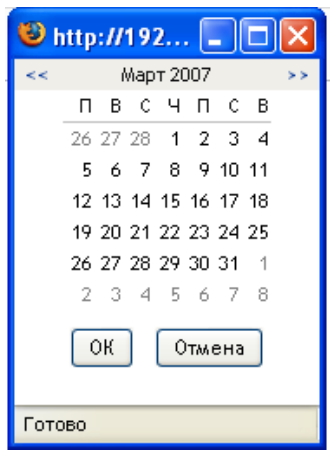

**3b** Укажите окончание периода времени, нажав одну из следующих кнопок:

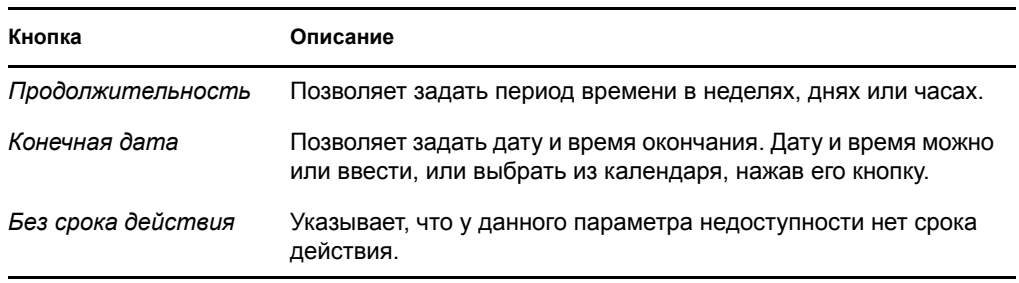

Указанная Вами дата окончания должна быть в пределах периода времени, разрешенного в назначении делегирования. Например, если срок действия у назначения делегирования истекает 31 октября 2007 года, не следует указывать конечной датой параметра доступности 15 ноября 2007 года. Если конечной датой указано 15 ноября 2007 года, при сохранении параметра она автоматически будет настроена на 31 октября 2007 года.

**4** Укажите, следует ли уведомить других пользователей по электронной почте, заполнив следующие поля:

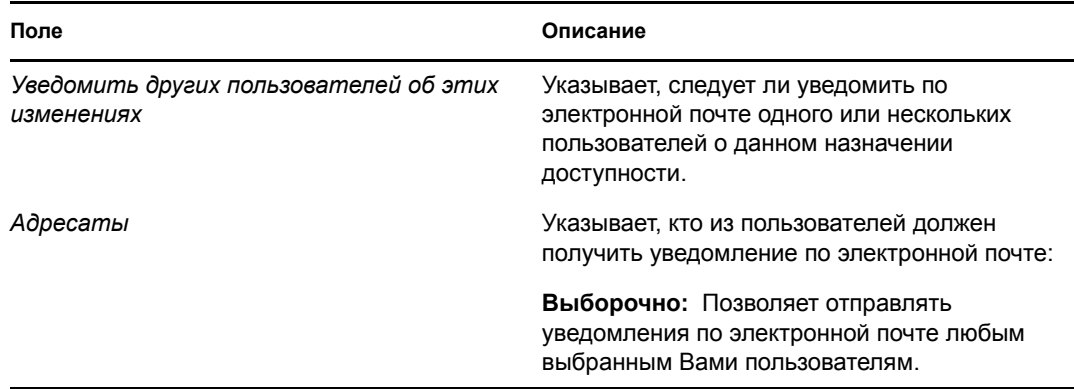

**5** Выберите один или несколько запросов в списке *Типы запросов* и щелкните *Добавить*.

На этой странице можно выбрать типы запросов, которые не следует принимать, пока Вы недоступны. Это равносильно делегированию данных запросов другим пользователям.

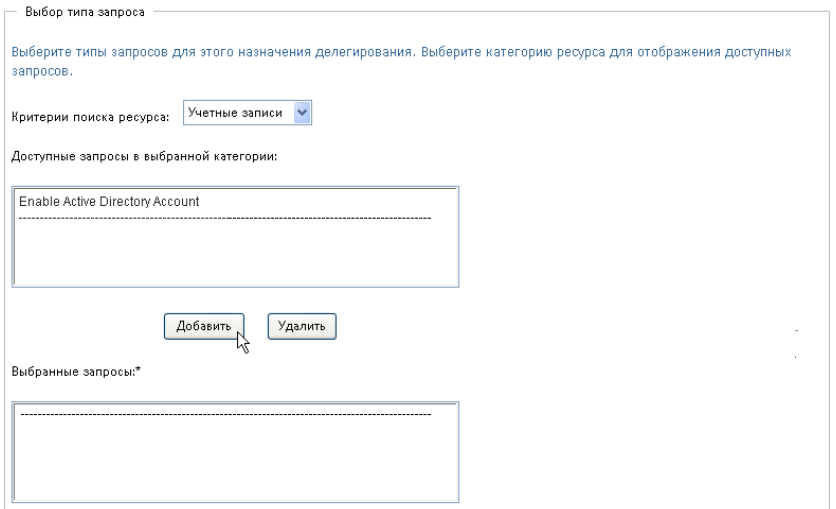

Каждый добавленный Вами запрос включается в список *Отклоненные за указанный период*.

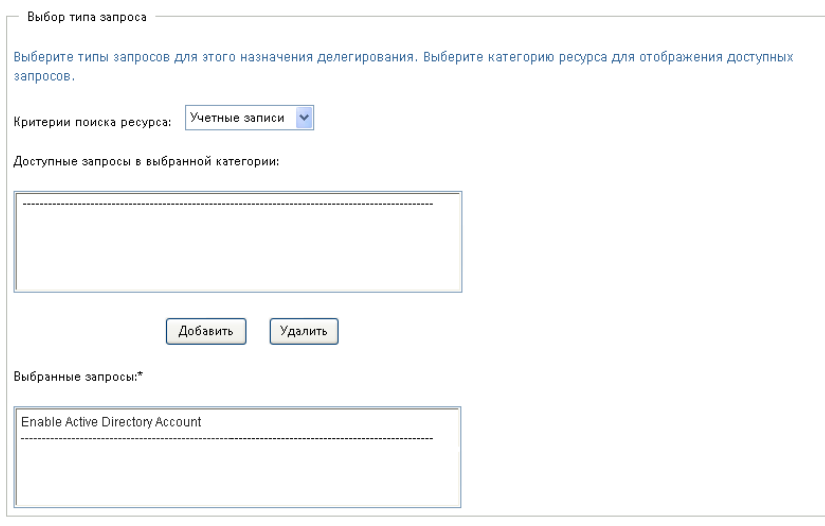

- **6** Для указания, что данный параметр доступности применяется ко всем типам запросов, установите флажок *Все типы запросов*, чтобы не выбирать типы запросов по отдельности.
	- $\overline{\mathsf{v}}$ Все типы запросов

Флажок *Все типы запросов* доступен только в том случае, если для типа запросов на делегирование указано значение *Все*.

- **7** Для удаления запроса из списка щелкните *Удалить*.
- **8** Щелкните *Отправить*, чтобы сохранить изменения.

### <span id="page-151-0"></span>**11.3.3 Удаление параметра доступности**

Чтобы удалить существующий параметр доступности, выполните следующие действия.

**1** Нажмите кнопку *Удалить* рядом с параметром:

#### ×

## **11.4 Просмотр и изменение назначений доверенным лицом**

При помощи действия *Мои назначения доверенных лиц* Вы можете просмотреть свои назначения доверенных лиц. Если Вы администратор приложения персонифицированного доступа к информации, то можете использовать это действие для изменения назначений доверенных лиц.

Только администраторы приложения персонифицированного доступа к информации и менеджеры групп могут назначать доверенных лиц, как описано ниже:

- Администратор приложения персонифицированного доступа к информации может определять назначения доверенных лиц для любого пользователя в организации.
- Менеджер группы может иметь право определять параметры доверенного лица для пользователей своей группы, в зависимости от того, как определена группа. Доверенные лица также должны входить в состав группы. Чтобы определить доверенное лицо, менеджер группы должен использовать действие *Назначения доверенных лиц для группы*.

Если менеджеру группы нужно выбрать доверенное лицо, не входящее в состав его группы, он должен сделать запрос администратору приложения персонифицированного доступа к информации на определение отношения с доверенным лицом.

### **11.4.1 Отображение параметров доверенного лица**

**1** Щелкните *Мои назначения доверенных лиц* в группе действий *Мои параметры*.

Приложение User Application покажет ваши текущие параметры. Отображаются назначения доверенных лиц, как те, где чьим-то доверенным лицом указаны Вы, так и те, где указаны Ваши доверенные лица.

Если Вы не администратор приложения персонифицированного доступа к информации, бланк назначений доверенных лиц доступен Вам только для чтения:

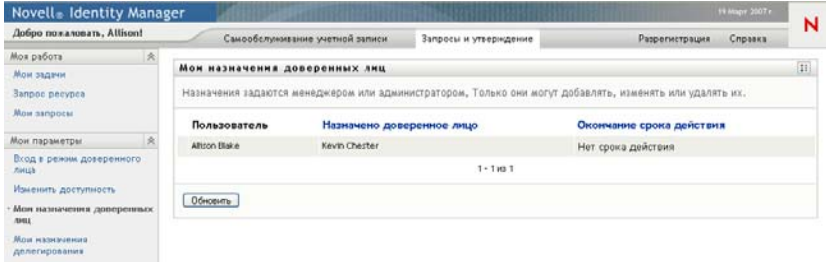

При наличии административных привилегий Вы получите доступ к кнопкам, при помощи которых сможете создавать и изменять назначения доверенных лиц.

**2** Чтобы обновить список, щелкните *Обновить*.

## **11.4.2 Создание или изменение назначений доверенных лиц**

- **1** Чтобы создать новое назначение доверенных лиц, щелкните *Создать*.
- **2** Для изменения уже существующего назначения доверенных лиц щелкните *Правка* рядом с назначением:

Администраторам приложения персонифицированного доступа к информации, приложение User Application предоставляет следующий интерфейс, позволяющий определять назначения доверенных лиц:

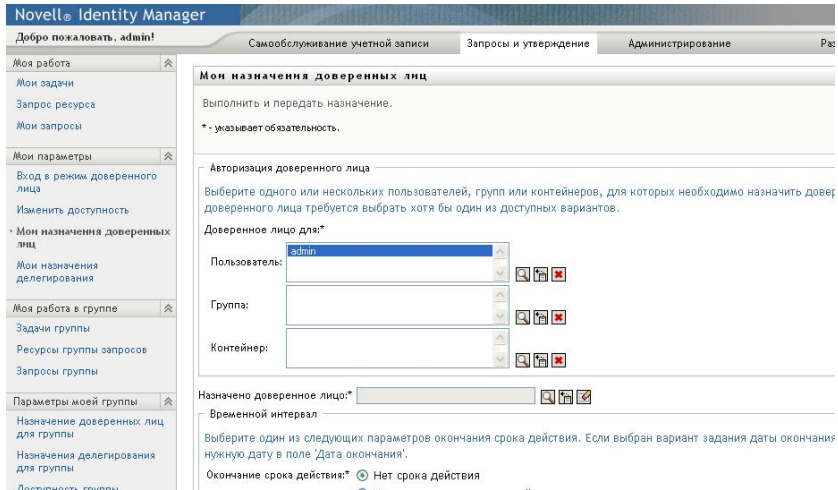

**3** Если Вы администратор приложения персонифицированного доступа к информации, выберите одного или несколько пользователей, групп или контейнеров, для которых нужно определить доверенное лицо.

Для выбора пользователя, группы или контейнера используйте *Выбор объектов* или инструмент *Показать протокол*.

- **4** Если Вы менеджер группы, выберите одного или нескольких пользователей, для которых нужно определить доверенное лицо.
- **5** В поле *Назначено доверенное лицо* укажите пользователя, который должен стать доверенным лицом.
- **6** Укажите окончание периода времени, нажав одну из следующих кнопок:

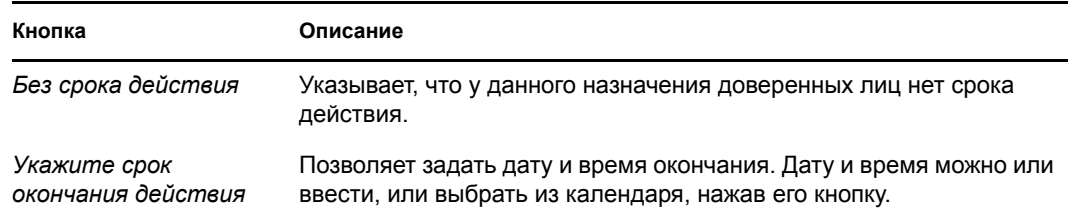

**7** Щелкните *Отправить*, чтобы сохранить изменения.

### **11.4.3 Удаление назначений доверенных лиц**

Чтобы удалить существующее назначение доверенных лиц, выполните следующие действия

**1** Нажмите кнопку *Удалить* рядом с назначением:

×

 $\mathbb Z$ 

## **11.5 Просмотр и изменение назначений делегирования**

При помощи действия *Мои назначения делегирования* Вы можете просмотреть свои назначения делегирования. Если Вы — администратор приложения персонифицированного доступа к информации, то можете использовать это действие для изменения назначений делегирования.

Только администраторы приложения персонифицированного доступа к информации и менеджеры групп могут назначать делегатов, как описано ниже:

- Администратор приложения персонифицированного доступа к информации может определять назначения делегирования для любого пользователя на предприятии.
- Менеджер группы может иметь право определять параметры делегирования для пользователей своей группы, в зависимости от того, как группа определена. Делегаты также должны входить в состав группы. Чтобы определить делегата, менеджер группы должен использовать действие *Назначения делегирования для группы*.

Если менеджеру группы нужно выбрать отношение делегирования для пользователей, не входящих в состав группы, он должен сделать запрос администратору приложения персонифицированного доступа к информации на определение отношения делегирования.

**СОВЕТ.** Действие *Изменить доступность* Вы сможете использовать только при наличии как минимум одного назначения делегирования.

## **11.5.1 Отображение параметров делегирования**

**1** Щелкните *Мои назначения делегирования* в группе действий *Мои параметры*.

Приложение User Application показывает ваши текущие параметры.

Если Вы не администратор приложения персонифицированного доступа к информации, бланк назначений делегирования доступен Вам только для чтения:

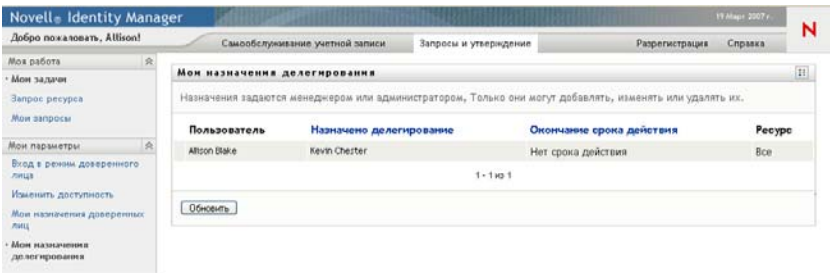

При наличии административных привилегий Вы получите доступ к кнопкам, при помощи которых сможете создавать и изменять назначения делегирования.

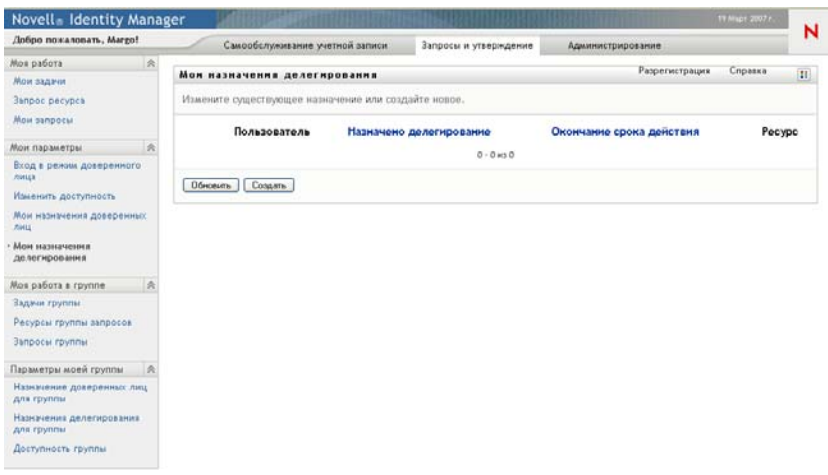

**2** Чтобы обновить список, щелкните *Обновить*.

## **11.5.2 Создание или изменение назначений делегирования**

**1** Для изменения уже существующего назначения делегирования щелкните *Правка* рядом с назначением:

 $\mathbb{Z}$ 

Чтобы создать новое назначение делегирования, щелкните *Создать*.

Администраторам приложения персонифицированного доступа к информации, приложение User Application предоставляет следующий интерфейс, позволяющий определять назначения делегатов:

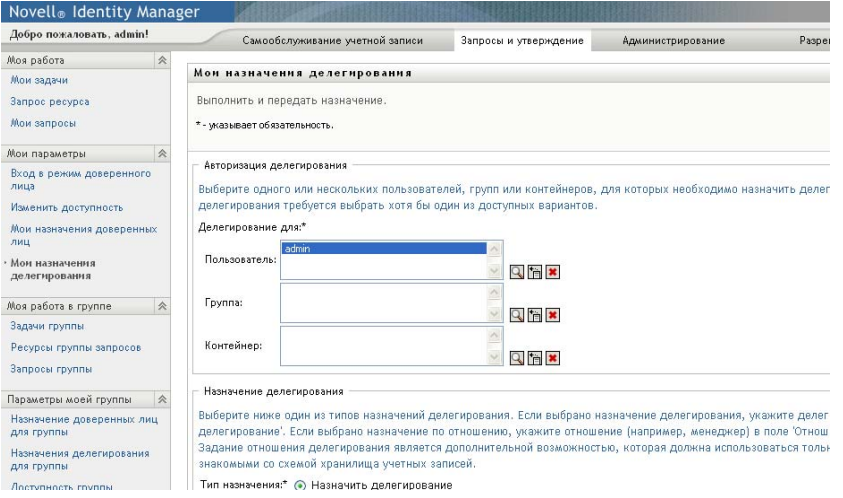

**2** Выберите пользователей, группы или контейнеры, для которых нужно определить делегата.

Для выбора пользователя, группы или контейнера используйте *Выбор объектов* или инструмент *Показать протокол*.

- **3** Щелкните *Назначить делегирование* и укажите в поле *Назначено делегирование* пользователя, который является делегатом. Другой вариант: щелкните *Назначить по отношению* и выберите отношение в поле *Отношение делегирования*.
- **4** Укажите окончание периода времени, нажав одну из следующих кнопок:

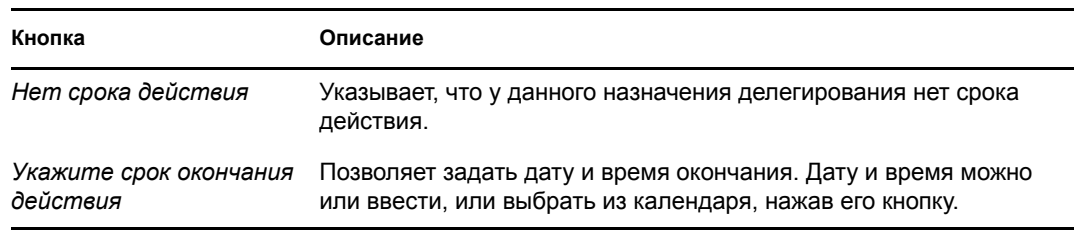

- **5** Выберите категорию запросов на ресурсы в поле *Тип запроса*. Для включения запросов всех доступных категорий выберите *Все*.
- **6** В списке *Доступные запросы в выбранной категории* выберите один или несколько запросов, которые Вы хотите делегировать, и нажмите кнопку *Добавить*.

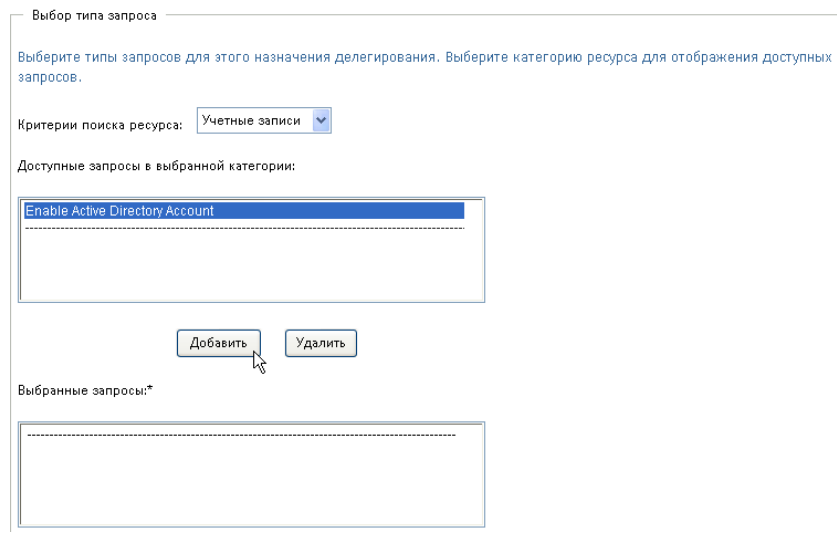

Каждый добавленный Вами запрос включается в список *Выбранные запросы*.

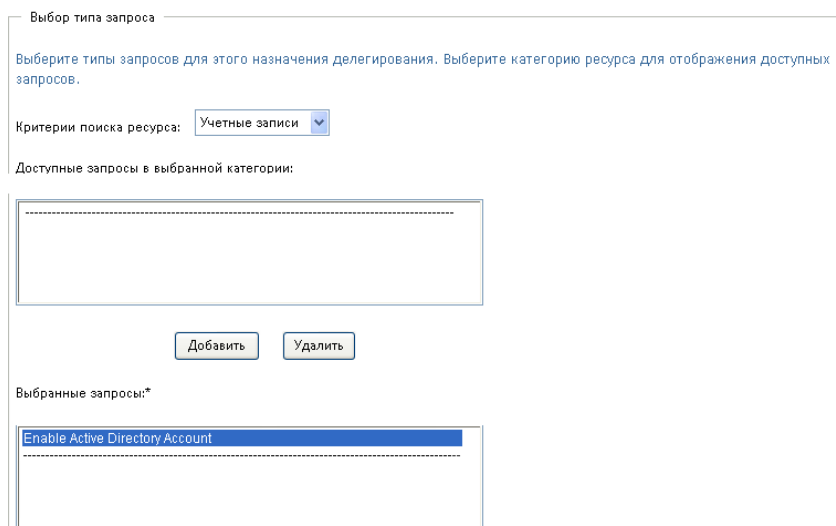

При добавлении нескольких запросов каждый из них считается самостоятельным объектом, который может быть изменен отдельно.

- **7** Для удаления запроса из списка щелкните *Удалить*.
- **8** Щелкните *Отправить*, чтобы сохранить изменения.

Приложение User Application выведет сообщение, подтверждающее успешную отправку назначения делегата.

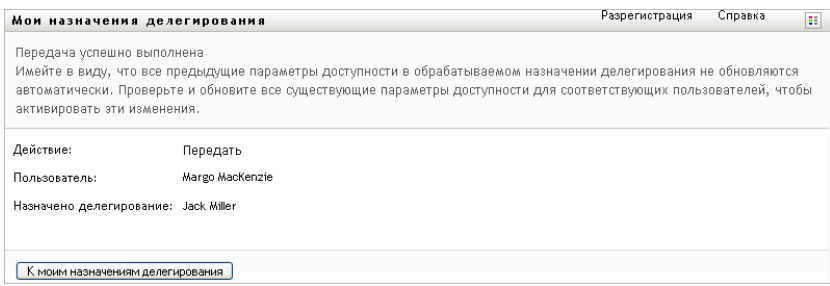

## **11.5.3 Удаление назначения делегирования**

Чтобы удалить существующее назначение делегирования, выполните следующие действия.

**1** Нажмите кнопку *Удалить* рядом с назначением:

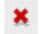

User Application версии 3.6.1, модуль обеспечения прав доступа к информации на основе функций Identity

# <sup>12</sup>**Управление работой Вашей группы**

В это разделе показано, как использовать вкладку *Запросы и утверждение* для управления работой по обеспечению Вашей группы. Рассматриваются следующие темы.

- Раздел 12.1, "О группе [действий](#page-159-0) "Работа моей группы"" на стр. 160
- Раздел 12.2, "[Управление](#page-160-0) задачами группы" на стр. 161
- Раздел 12.3, "[Выполнение](#page-177-0) запросов группы" на стр. 178
- Раздел 12.4, "[Управление](#page-181-0) запросами Вашей группы" на стр. 182

## <span id="page-159-0"></span>**12.1 О группе действий "Работа моей группы"**

Вкладка *Запросы и подтверждения* приложения Identity Manager User Application содержит группу действий под названием *Работа моей группы*. Действия *Работа моей группы* дают Вам возможность работать с задачами и запросами членов группы в рабочем процессе. Некоторые действия уже описаны в Глава 10 "[Управление](#page-121-0) Вашей работой" на стр. 122. Действия, доступные Вам для выполнения, зависят от определения группы и прав группы на запросы. При помощи вкладки *Запросы и утверждение* можно работать с существующими пользователями и группами. О том, как добавлять новых пользователей и группы, см.: [Глава](#page-97-0) 8 "Создание [пользователей](#page-97-0) или групп" на стр. 98.

**ПРИМЕЧАНИЕ.** Этапы управления рабочим процессом обеспечения, а также внешний вид форм, могут варьироваться в зависимости от того, как запрос обеспечения был определен в модуле "Проектировщик для Identity Manager". Подробные сведения о настройке проектирования рабочего процесса обеспечения см.: *[Identity Manager User Application.](http://www.novell.com/documentation/idmrbpm361/index.html)  Руководство по [проектированию](http://www.novell.com/documentation/idmrbpm361/index.html) (http://www.novell.com/documentation/idmrbpm361/ index.html)*.

## **12.1.1 О группах**

Понятие *группа* идентифицирует группу пользователей Оно определяет, кто может управлять запросами обеспечения и задачами подтверждения, связанными с данной группой. Определение группы состоит из списка ее менеджеров, членов и параметров, как описано ниже:

- *Менеджеры группы* это пользователи, имеющие право на администрирование запросов и задач группы. Менеджерам группы может быть также разрешено назначать доверенных лиц и делегатов для членов группы. Менеджерами группы могут быть пользователи или группы.
- *Члены группы* это пользователи, которым разрешено войти в состав группы. Членами группы могут быть пользователи, группы или контейнеры в пределах каталога. Как вариант, они могут быть производными из отношений каталога. Например, список членов может быть производным из отношения "менеджер-сотрудник" в рамках предприятия. В этом случае членами группы могут быть все пользователи, подотчетные менеджеру группы.

**ПРИМЕЧАНИЕ.** Администратор приложения персонифицированного доступа к информации может настроить уровень абстрагирования каталога для поддержки иерархических отношений. В этом случае в группу могут быть включены несколько уровней организационной структуры предприятия. Количество уровней включения настраивается администратором.

 *Параметры группы* определяют диапазон запросов обеспечения, который указывает, сможет ли группа работать с отдельными запросами, с одной или несколькими категориями запросов или со всеми запросами. Параметры группы определяют также, смогут ли менеджеры группы устанавливать доверенных лиц для членов группы и (или) их доступность для делегирования.

Администратору приложения персонифицированного доступа к информации доступны все функции управления группой.

Самим определением группы управляют один или несколько административных менеджеров в рамках iManager.

## **12.1.2 О правах группы на запросы**

*Права группы на запросы* определяют список запросов, относящихся к сфере деятельности группы, а также действия с запросами и задачами обеспечения, которые могут совершать менеджеры группы.

Правами группы на запросы управляют один или несколько административных менеджеров в рамках iManager. Менеджеру группы не разрешено устанавливать эти права.

Администратор может определять для менеджеров группы диапазон контроля в зависимости от бизнес-потребностей определенной группы. Поэтому Ваши права на запросы и задачи могут отличаться, в зависимости от группы, для которой Вы действуете как менеджер. При наличии вопросов о правах доступа для определенной группы обратитесь к администратору.

## <span id="page-160-0"></span>**12.2 Управление задачами группы**

Если задача находится в очереди рабочего процесса, доступны следующие действия:

- Раздел 12.2.1, "[Просмотр](#page-161-0) задач члена группы" на стр. 162
- Раздел 12.2.2, "Просмотр задач по [пользователям](#page-162-0) или группам" на стр. 163
- Раздел 12.2.3, "[Использование](#page-164-0) отображения задач" на стр. 165
- Раздел [12.2.4, "](#page-168-0)Выбор задачи" на стр. 169
- Раздел 12.2.5, "[Требование](#page-172-0) задачи" на стр. 173
- Раздел 12.2.6, "[Переназначение](#page-175-0) задачи" на стр. 176
- Раздел 12.2.7, "[Освобождение](#page-176-0) задачи" на стр. 177

## <span id="page-161-0"></span>**12.2.1 Просмотр задач члена группы**

Менеджер группы может просматривать задания члена группы. В списке заданий могут быть перечислены только задания, доступные группе.

**1** Щелкните *Задачи группы* в группе действий *Работа моей группы*, чтобы отобразить окно "Задачи группы".

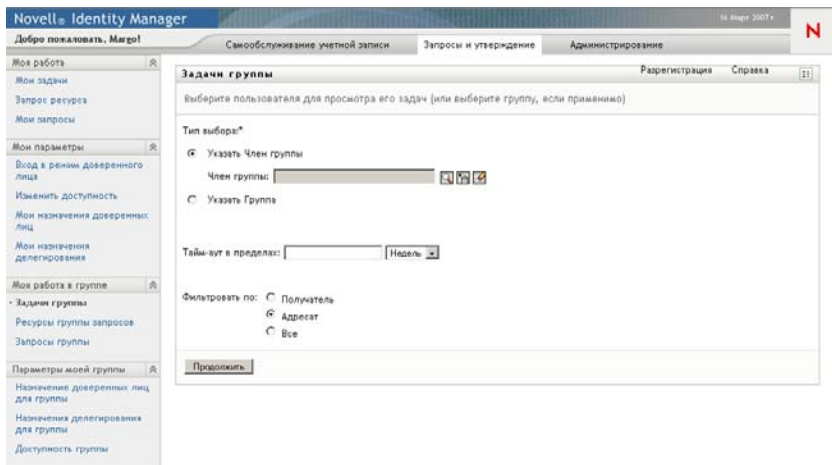

- <span id="page-161-1"></span>**2** Чтобы отобразить группы, нажмите стрелку вниз *Выбрать группу*. Выберите группу, для которой назначается менеджер.
- **3** Выберите пользователя.

Если элемент выбора *Пользователь* содержит имя, нажмите кнопку вниз *Пользователь*, чтобы отобразить всех членов выбранной группы. Щелкните имя пользователя, чьи задания нужно просмотреть.

Если элемент выбора *Пользователь* пуст, щелкните значок *Выбор объекта*, чтобы открыть окно поиска объекта. Укажите критерии поиска члена группы, нажмите кнопку *Поиск* и выберите нужного члена.

Администратор определяет группу и настраивает, будет ли рядом с элементом выбора отображаться автоматически заполненный список выбора или пустой список со значком  $B$ *ыбор объекта* 

**4** (Необязательно.) Укажите интервал *Срок действия* для поиска задач, срок действия которых истекает в течение выбранного периода. Укажите одну или несколько цифр, например 10.

Если интервал *Срок действия* указан, выберите для него единицы измерения: дни, недели или месяцы.

- **5** Используйте *Фильтровать по*, чтобы отобрать для просмотра часть задач члена группы. Для просмотра задач, выделивших или отозвавших ресурсы для члена группы, выберите *Получатель*. Чтобы просмотреть задачи, за выполнение которых отвечает член группы, выберите *Назначено*. Можно выбрать оба вида задач.
- **6** В элементе выбора *Столбцы списка задач* выберите для отображения один или несколько столбцов задач и нажмите стрелку вправо, чтобы добавить их в список задач. Порядок, в котором были выбраны столбцы, - это порядок их появления при отображении. Столбцы могут быть следующими:

Задание. (Обязательное.) Запрос Получатель Дата запроса Тип Назначено Запрошено Затребовано Срок действия Приоритет Электронная подпись

- **7** Нажмите кнопку *Поиск* для вывода списка задач выбранного пользователя.
- **8** Чтобы просмотреть задачи другого члена группы или другой группы, вернитесь в [Действ](#page-161-1). 2 и определите новый поиск.

## <span id="page-162-0"></span>**12.2.2 Просмотр задач по пользователям или группам**

Администратор приложения персонифицированного доступа к информации может просматривать задачи по пользователям или группам.

- **1** Щелкните *Задачи группы* в группе действий *Работа моей группы*, чтобы отобразить окно "Задачи группы".
- <span id="page-162-1"></span>**2** Для *Тип выбора* выберите *Пользователь* или *Группа*.

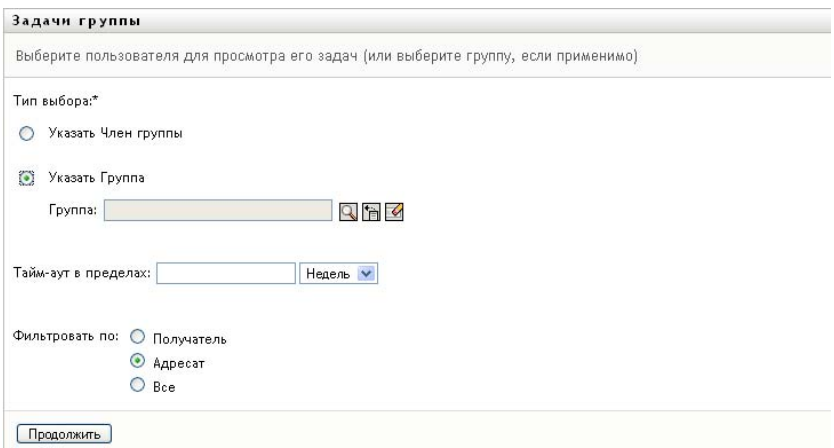

**3** Для поиска имени щелкните значок *Выбор объекта* , укажите критерии поиска и нажмите кнопку *Поиск*.

Щелкните имя пользователя или группы, чтобы выбрать его. В следующем примере показана страница поиска объектов для всех групп:

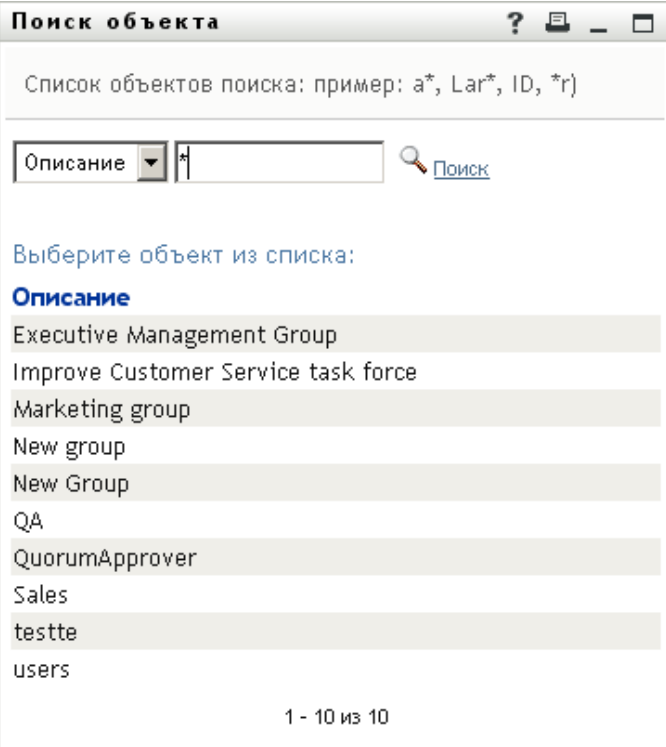

**4** При необходимости укажите интервал *Срок действия* для поиска задач, срок действия которых истекает в течение этого интервала времени. Укажите одну или несколько цифр.

Если интервал *Срок действия* указан, выберите для него единицы измерения: дни, недели или месяцы.

- **5** Для отбора части задач используйте *Фильтровать по*. Чтобы просмотреть задачи, выделившие или отозвавшие ресурсы для пользователя или группы, выберите *Получатель*. Чтобы просмотреть задачи, за выполнение которых отвечает пользователь или группа, выберите *Назначено*. Можно выбрать оба вида задач.
- **6** В элементе выбора *Столбцы списка задач* выберите для отображения одно или несколько описаний заданий и нажмите стрелку вправо, чтобы добавить их в список заданий. Порядок, в котором добавляются описания, - это порядок, в котором они появятся в виде заголовков столбцов в списке задач. Доступны следующие варианты выбора:
	- Задание. (Обязательное.) Запрос Получатель Дата запроса Тип Назначено Запрошено Затребовано Срок действия Приоритет Электронная подпись

**7** Для отображения задач нажмите кнопку *Поиск*.

Отображаются те групповые задачи, которые явно назначены группе в целом, а не отдельным ее членам. Чтобы увидеть задачи, назначенные отдельному члену группы, Вам нужно смотреть именно его задачи.

**8** Для просмотра задач другого пользователя или группы вернитесь в [Действ](#page-162-1). 2 и определите новый поиск.

#### <span id="page-164-0"></span>**12.2.3 Использование отображения задач**

Список задач отображается в формате отображения по шаблону или в формате полного отображения. Формат отображения выбирает администратор.

#### **Формат отображения по шаблону**

Отображение по шаблону - это формат отображения по умолчанию. На [Рисунок](#page-164-1) 12-1 показан пример:

Залач на стваницу  $\boxed{10}$   $\blacktriangleright$ 

<span id="page-164-1"></span>*Рисунок 12-1 Пример списка задач в формате отображения по шаблону*

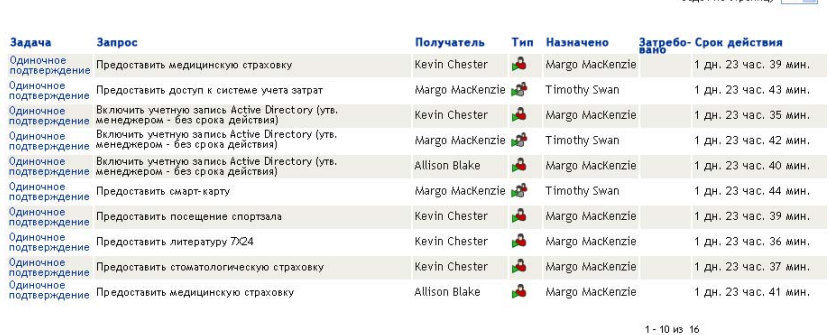

Отображение по шаблону позволяет сортировать столбцы по значению, задавать число задач на страницу и выполнять переходы по страницам списка задач.

#### **Сортировка столбца по значению**

- **1** Для сортировки значений столбца щелкните заголовок столбца.
- **2** Щелкните заголовок столбца повторно, чтобы изменить порядок сортировки на обратный.

#### **Определение числа задач на странице**

- **1** В элементе выбора *Число задач на страницу* с правой стороны над списком задач нажмите стрелку вниз.
- **2** Выберите длину страницы: 5, 10 или 25 заданий на страницу.

#### **Переходы по страницам списка задач**

**1** Для переходов по страницам списка задач используйте кнопки *"Первая", "Предыдущая", "Следующая"* и *"Последняя"*.

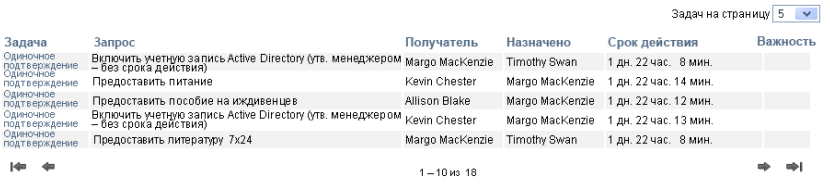

#### **Формат полного отображения**

Формат полного отображения позволяет фильтровать полученные данные. На [Рисунок](#page-165-0) 12-2 показан пример формата полного отображения:

<span id="page-165-0"></span>*Рисунок 12-2 Пример списка задач в формате полного отображения*

| Изменить поиск                                                                           |                    |                                                                                                    |                                   |  |                                    |          |                                  |                    |                           |                                                                                                    |
|------------------------------------------------------------------------------------------|--------------------|----------------------------------------------------------------------------------------------------|-----------------------------------|--|------------------------------------|----------|----------------------------------|--------------------|---------------------------|----------------------------------------------------------------------------------------------------|
|                                                                                          |                    |                                                                                                    |                                   |  |                                    |          |                                  |                    |                           |                                                                                                    |
| 16 Всего задач                                                                           |                    |                                                                                                    |                                   |  |                                    |          | Копировать список в буфер обмена |                    |                           | Задача                                                                                                    |
| Задача Запрос                                                                            |                    |                                                                                                    | Получатель Тип Назначено Затребо- |  | Срок                               | Важность | Дата<br>запроса                  | Запрошено          | Электронная 16<br>подпись | Одиночное<br>подтверждение                                                                                |
| страховку                                                                                |                    |                                                                                                    | Margo<br>MacKenzie                |  | 1 дн. 23<br><b>час.</b> 36<br>мин. |          | 0AH.0<br><b>yac. 23</b><br>мин.  | Kevin<br>Chester   |                           |                                                                                                    |
| подтверж- доступ к<br>системе                                                            | MacKenzie          | أهوا                                                                                                    | Timothy<br>Swan                   |  | 1 дн. 23<br>час. 40                |          | $0A$ н. $0$<br>час. 19           | Margo<br>MacKenzie |                           | ٠<br><b>3anpoc</b>                                                                                        |
| учета затрат<br>Одиночное ВКЛЮЧИТЬ<br>подтверж- учетную<br>запись<br>Active<br>Directory | Kevin<br>Chester   |                                                                                                    | Margo<br>MacKenzie                |  | 1 дн. 23<br>час. 32<br>мин.        |          | $0A$ н. $0$<br>час. 27<br>мин.   | Kevin<br>Chester   |                           | 4 / Включить<br>учетную<br>запись<br>Active<br>Directory<br>íмъ.<br>менеджером-<br>без срока<br>действия) |
|                                                                                          |                    |                                                                                                    |                                   |  |                                    |          |                                  |                    |                           | Назначено                                                                                                 |
| Одиночное ВКЛЮЧИТЬ<br>подтверж- V-ЧЕТНИО<br>запись<br>Active<br>Directory                | Margo<br>MacKenzie | ъĤ,                                                                                                    | Timothy<br>Swan                   |  | 14H.23<br>час. 39<br>мин.          |          | $0A$ н. $0$<br>час. 20<br>мин.   | Margo<br>MacKenzie |                           | 12 / Margo<br>MacKenzie<br>4 / Timothy Swan                                                               |
|                                                                                          |                    | одиночное Предоставить Kevin<br>подтверж- медицинскую Chester<br>одиночное Предоставить Margo<br>(утв. менеджером -<br>без срока действия)<br>(утв. менеджером -<br>Kao onova naŭotekoli |                                   |  | вано                               | мин.     | действия                         | мин.               |                           |                                                                                                    |

#### **Сортировка столбца по значению**

- **1** Для сортировки значений столбца щелкните заголовок столбца.
- **2** Щелкните заголовок столбца повторно, чтобы изменить порядок сортировки на обратный.

#### **Фильтрация бланка данных**

Формат полного отображения показывает весь набор данных, полученных при поиске. Для фильтрации набора данных можно использовать фильтры. Фильтры располагаются с правой стороны бланка, их имена совпадают с именами заголовков столбцов, использованных при поиске. Данные можно отфильтровать по значениям столбцов*"Задача", "Запрос", "Назначено"* и *"Запрошено"*. Фильтры появляются только в том случае, если соответствующие им столбцы включены в бланк.

**ПРИМЕЧАНИЕ.** Ссылаясь на фильтры, формат полного отображения использует термин *аспекты*.

На [Рисунок](#page-166-0) 12-3 показан пример с фильтрами "Запрос" и "Назначено":

<span id="page-166-0"></span>*Рисунок 12-3 Два фильтра при полном отображении*

#### Запрос

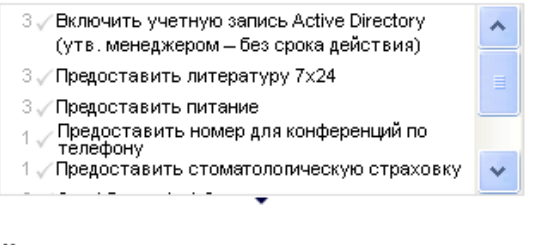

#### Назначено

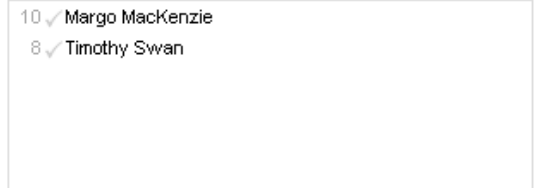

Рядом с каждым параметром фильтра размещается число и (необязательно) флажок. Число показывает число задач, соответствующих данному параметру в текущем наборе фильтров. Флажок показывает, выбран ли параметр фильтра. Вначале все параметры фильтра выбраны, что позволяет видеть все данные, полученные при поиске. Если у фильтра имеется только один параметр, он выбирается автоматически.

**1** Для просмотра части данных щелкните один или несколько параметров в одном или нескольких окнах фильтров.

**ПРИМЕЧАНИЕ.** Выбор параметра в одном фильтре может изменить параметры, доступные в других фильтрах.

Например, если щелкнуть имя Марго в фильтре "Назначено" и имя Кевина в фильтре "Запрошено", будут отображаться только задачи, которые назначены для Марго Маккензи и запрошены Кевином Честером, как показано в [Рисунок](#page-166-1) 12-4:

<span id="page-166-1"></span>*Рисунок 12-4 Пример списка задач после применения двух фильтров*

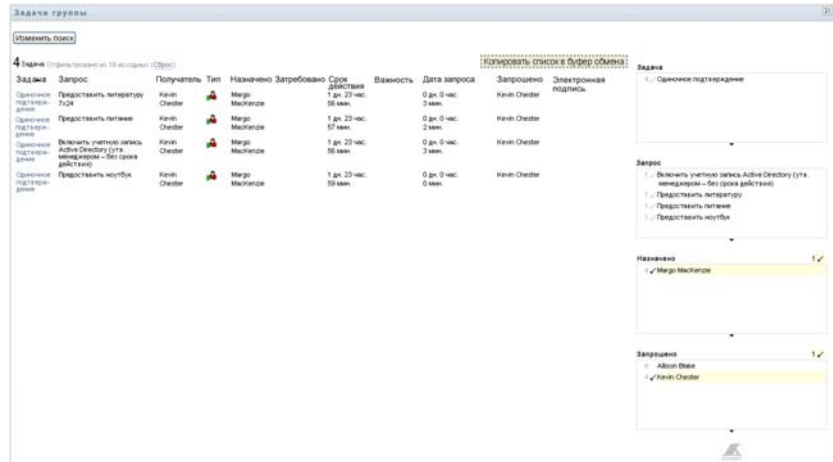

#### **Экспорт данных отображения**

- **1** Для экспорта данных отображения нажмите кнопку *Копировать список в буфер обмена* (в верхней части отображения).
- **2** Выберите *Значения, разделенные табуляцией* или *HTML-документ, созданный для данного представления*. Формат полного отображения создаст кодированный текстовый файл.
- **3** Скопируйте содержимое в буфер обмена.
- **4** Вставьте буфер обмена в файл назначения.
- **5** Нажмите кнопку *Закрыть* или *ESC*, чтобы закрыть окно с кодированным текстом.

#### **Описание значков отображения**

Оба бланка, и отображения по шаблону, и полного отображения, имеют значки, показывающие состояние каждой задачи в наборе результатов. В этом разделе описываются значки отображения, присутствующие в списке задач:

- "[Столбец](#page-167-0) типа" на стр. 168
- "Столбец [приоритета](#page-167-1)" на стр. 168
- "Столбец [затребованности](#page-168-1)" на стр. 169
- "Столбец [электронной](#page-168-2) подписи" на стр. 169

#### <span id="page-167-0"></span>Столбец типа

Флажки состояния отображаются в столбце *Тип*. Определяются они в условных обозначениях. Чтобы получить доступ к условным обозначениям, щелкните разноцветный значок справа от заголовка "Задачи группы". [12-5](#page-167-2) на стр. 168 показывает условные обозначения.

<span id="page-167-2"></span>*Рисунок 12-5 Значки, присутствующие в отображениях задач группы*

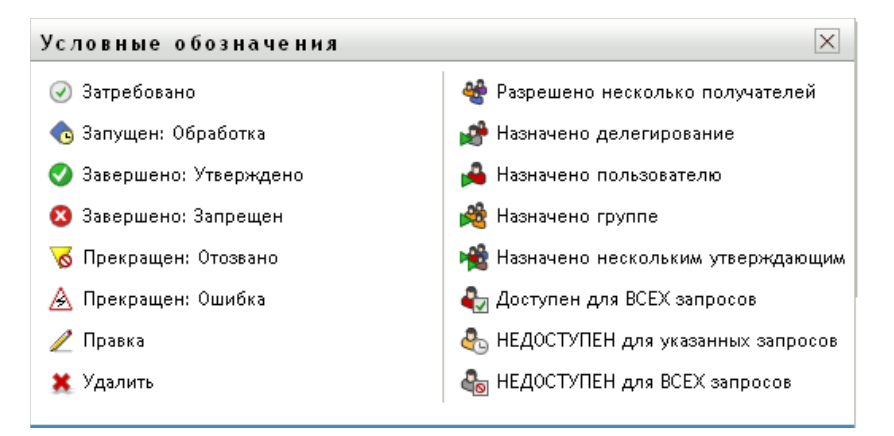

#### <span id="page-167-1"></span>Столбец приоритета

Красный флажок указывает на высокий приоритет задачи. Этот приоритет устанавливается в создаваемом администратором определении запроса на обеспечение.

#### <span id="page-168-1"></span>Столбец затребованности

Значок *Затребовано* в столбце *Затребовано* указывает, что задача затребована.

<span id="page-168-2"></span>Столбец электронной подписи

Значок *Электронная подпись* в столбце *Электронная подпись* указывает, что для подтверждения или отклонения задачи необходима цифровая подпись.

### <span id="page-168-0"></span>**12.2.4 Выбор задачи**

Чтобы выбрать и открыть задачу из списка, выполните следующие действия:

**1** Щелкните имя задачи.

На странице "Задачи группы" появится форма "Подробные сведения о задаче".

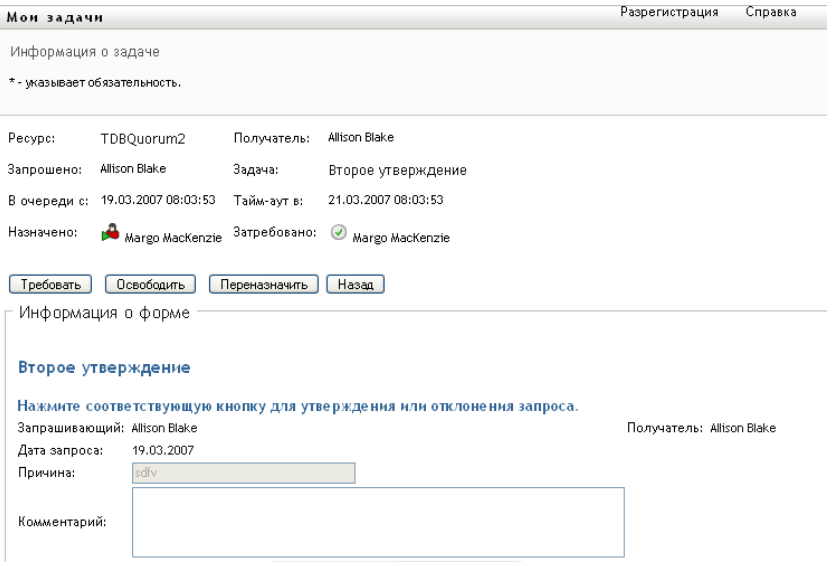

Если задача назначена нескольким утверждающим, в форме "Подробные сведения о задаче" отображается значок *"Множество утверждающих"* рядом с полем *Кому назначена*, а ниже значка — текст, указывающий, что требуется множественное подтверждение.

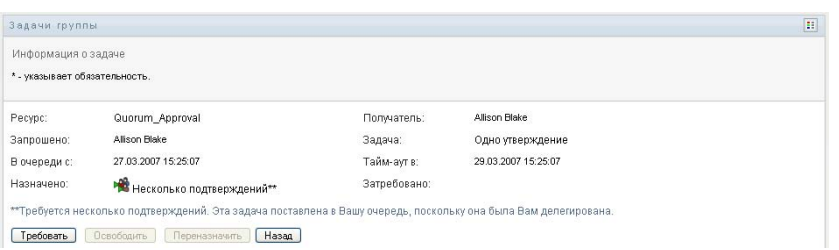

**2** Для отображения дополнительных сведений о задаче, назначенной нескольким утверждающим, щелкните текст под значком *Множество утверждающих*:

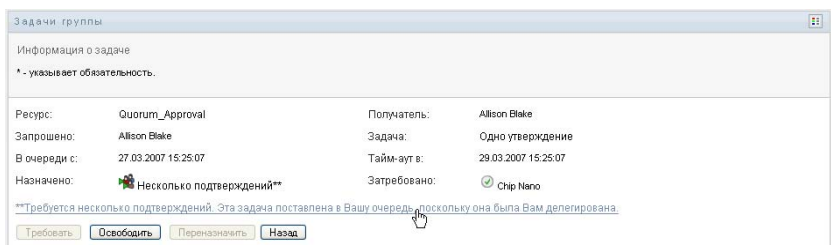

Появится всплывающее окно, где указывается, сколько всего подтверждений требуется, кто является текущими адресатами и текущее состояние подтверждения.

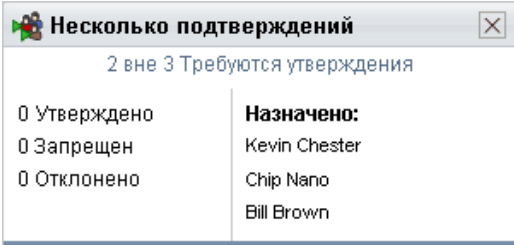

Требования к задаче зависят от настройки ее системным администратором:

- Если тип подтверждения *группа*, задача назначена нескольким членам группы, то ожидается, что только один из них затребует и подтвердит задачу.
- Если тип подтверждения *множество утверждающих*, задача назначена нескольким адресатам и все они должны затребовать и подтвердить задачу.
- Если тип подтверждения *кворум*, задача назначена нескольким адресатам, при этом достаточно, если задачу подтвердит кворум адресатов. Определение кворума настраивается администратором. Чтобы определить кворум, администратор указывает условие подтверждения, в котором устанавливается точное число или процент требуемых подтверждений.
- **3** Чтобы затребовать задачу, следуйте инструкциям в Раздел 12.2.5, "[Требование](#page-172-0) задачи" на стр[. 173.](#page-172-0)
- **4** Чтобы переназначить задачу, следуйте инструкциям в Раздел 12.2.6, "[Переназначение](#page-175-0) [задачи](#page-175-0)" на стр. 176.
- **5** Для отображения протокола комментариев к задаче, щелкните *Просмотр протокола комментариев*.

Появится всплывающее окно, в котором можно увидеть пользовательские и системные комментарии. Порядок отображения комментариев определяется отметкой времени, связанной с каждым из них. Более старые комментарии отображаются первыми. Для параллельных процессов подтверждения порядок действий, обработанных одновременно, может быть непредсказуемым.

**5a** Для отображения пользовательских комментариев щелкните *Показать пользовательские комментарии*.

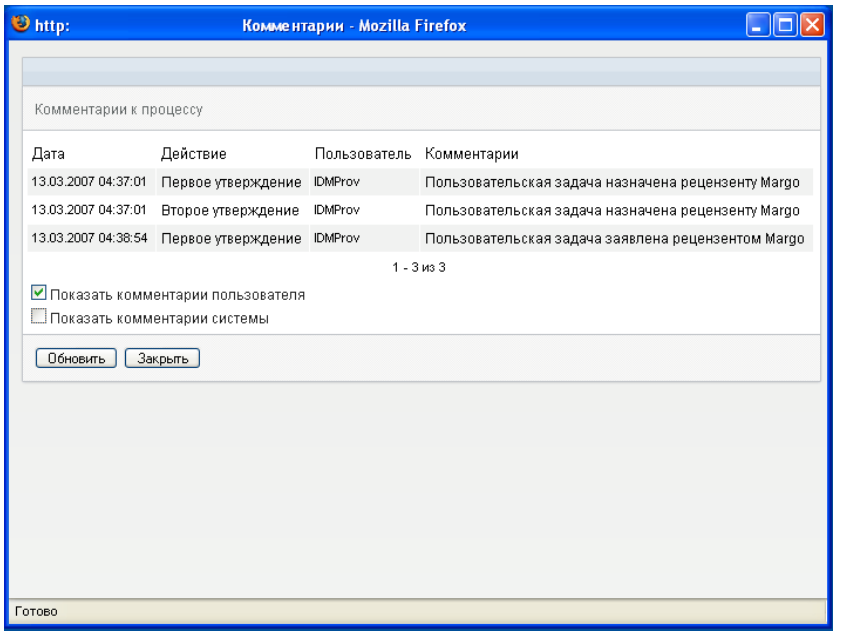

Пользовательские комментарии содержат следующие сведения.

- Дату и время добавления комментария.
- Имя действия, для которого был сделан комментарий. Список отображаемых действий содержит пользовательские действия и действия по обеспечению, которые уже были обработаны или обрабатываются в данный момент.
- Имя пользователя, сделавшего комментарий. Если комментарий создан системой рабочего процесса, имя пользователя — это имя приложения (например, IDMProv). Локализация комментариев, созданных системой рабочего процесса, выполняется автоматически.
- Текст комментария, включающий имя пользователя, которому в данный момент назначено действие.

**ПРИМЕЧАНИЕ.** Создание пользовательских комментариев для рабочего процесса может быть отключено его проектировщиком. Дополнительные сведения см.: *[Identity Manager User Application.](http://www.novell.com/documentation/idmrbpm361/index.html) Руководство по проектированию. (http:// www.novell.com/documentation/idmrbpm361/index.html)*

**5b** Для отображения системных комментариев щелкните *Показать системные комментарии*.

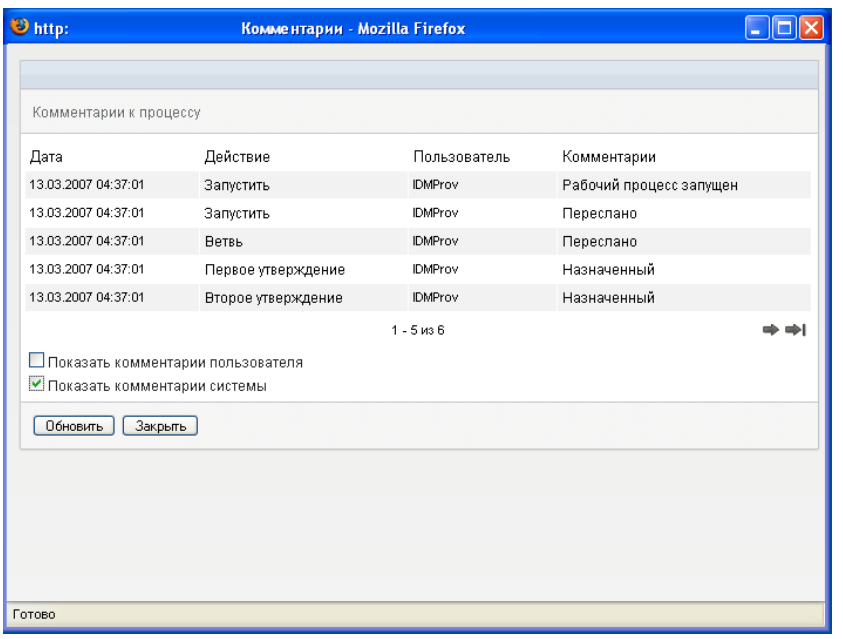

Системные комментарии содержат следующие сведения:

- Дату и время добавления комментария.
- Имя действия, для которого был сделан комментарий. При отображении системных комментариев перечисляются все действия рабочего потока. Список содержит действия, которые уже были обработаны или обрабатываются в данный момент.
- Имя пользователя, сделавшего комментарий. Если комментарий создан системой рабочего процесса, имя пользователя — это имя приложения (например, IDMProv). Локализация комментариев, созданных системой рабочего процесса, выполняется автоматически.
- Текст комментария с указанием действия, использованного для обработки.

Системные комментарии предназначены в первую очередь для целей отладки. У большинства конечных пользователей нет необходимости просматривать системные комментарии рабочего процесса.

**5c** Для прокрутки длинного списка комментариев используйте стрелки в нижней части экрана. Например, для перехода на следующую страницу щелкните стрелку *Следующая*.

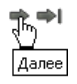

**5d** Щелкните *Закрыть*, чтобы закрыть окно.

**6** Чтобы вернуться к списку задач, щелкните *Назад*.

**ПРИМЕЧАНИЕ.** Кнопки *Затребовать* и *Переназначить* видны только в том случае, если эти действия разрешены правами группы на запросы.

## <span id="page-172-0"></span>**12.2.5 Требование задачи**

Чтобы затребовать задачу члена группы для работы с ней, выполните следующие действия.

**1** Щелкните *Затребовать*.

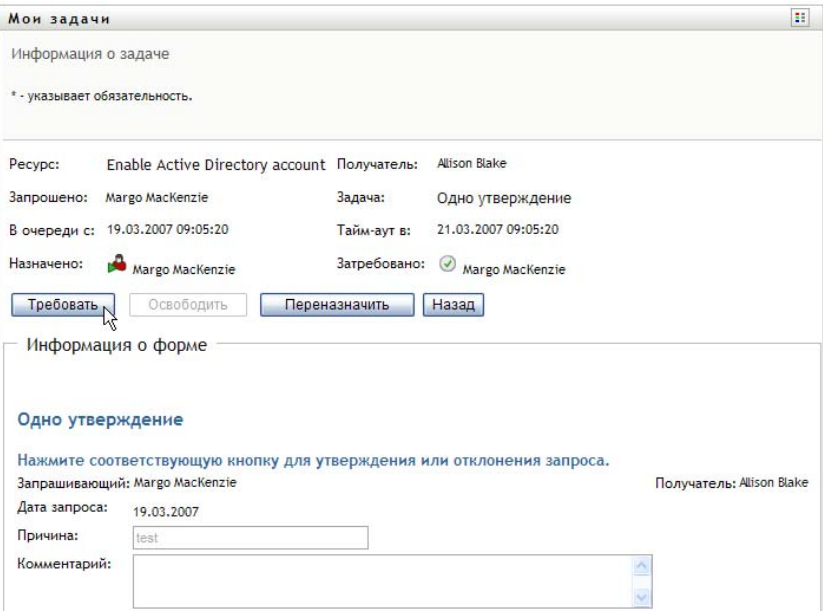

После обновления в раздел *Подробные сведения формы* страницы будут добавлены кнопки *Запретить* и *Подтвердить* и другие кнопки действий, предусмотренные в определении рабочего процесса, а соответствующие поля станут доступными для изменения.

Если ресурс, который Вы запрашиваете, требует цифровой подписи, в верхнем правом углу страницы появится значок "Требуется электронная подпись".

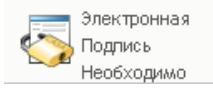

Кроме того, в Internet Explorer появится сообщение о том, что для активации аплета цифровой подписи следует нажать клавишу пробела или Enter.

\_\_]<br>— <mark>Нажмите клавишу ПРОБЕЛ или ВВОД, чтобы активизировать этот элемент управления.</mark>

- **2** Если Вы работаете с задачей, требующей цифровой подписи, выполните следующие действия.
	- **2a** Если Вы используете карту памяти, вставьте ее в устройство чтения карт памяти.
	- **2b** В Internet Explorer нажмите клавишу пробела или Enter для активации аплета.

В этот момент Ваш навигатор может отобразить предупреждающее сообщение системы безопасности.

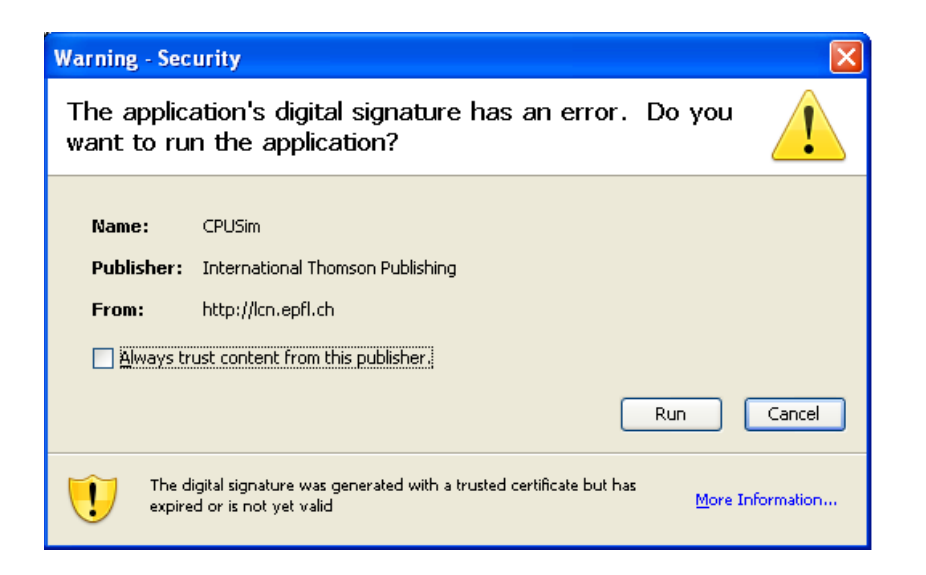

- **2c** Для продолжения щелкните *Запуск*.
- **2d** Заполните поля в форме подтверждения. Поля формы могут меняться в зависимости от ресурса, который Вы запрашиваете.
- **2e** Установите флажок рядом с сообщением о подтверждении цифровой подписи, чтобы указать Вашу готовность к ее применению.

Сообщение о подтверждении цифровой подписи может меняться в зависимости от того, как ресурс обеспечения был настроен администратором.

Затем аплет отобразит всплывающее окно, где Вы сможете выбрать сертификат. Во всплывающем окне перечислены сертификаты, импортированные в навигатор, а также сертификаты, импортированные в карту памяти (если в данный момент она подключена).

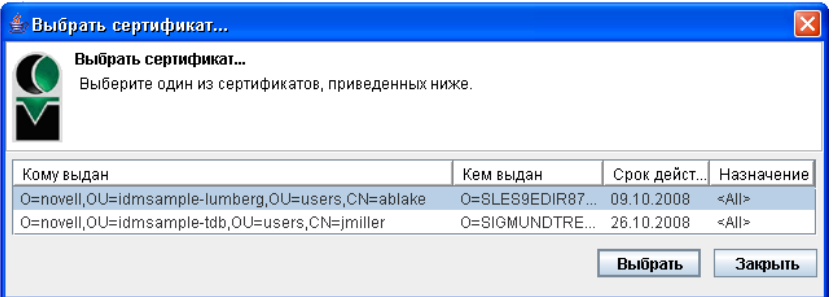

**2f** Выделите сертификат, который хотите использовать, и щелкните *Выбрать*.

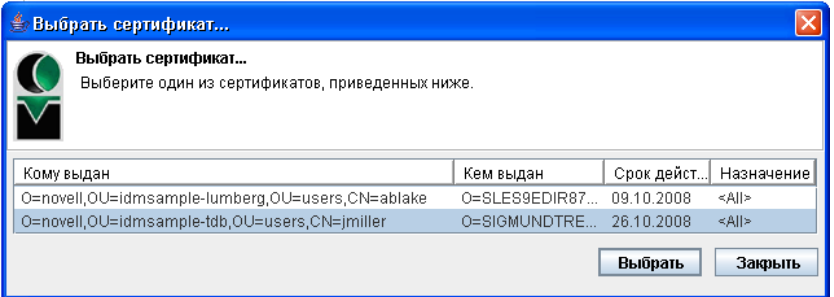

- **2g** Если выбран сертификат, импортированный в навигатор, Вам необходимо ввести пароль для него в поле *Пароль* формы запроса.
- **2h** Если выбран сертификат, импортированный в карту памяти, введите ПИН-код карты памяти и нажмите кнопку *ОК*.

Если используется карта памяти, вводить пароль для сертификата не нужно, т. к. он уже передан в карту.

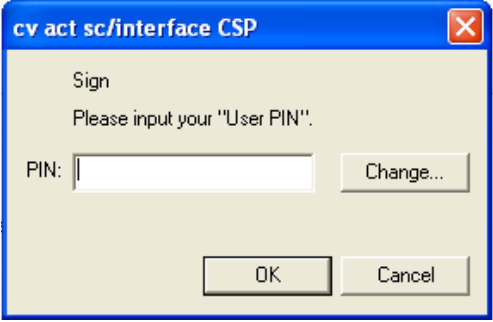

Если администратор включил функцию предварительного просмотра пользовательского соглашения, кнопка *Предварительный просмотр* будет активна.

**2i** Нажмите кнопку *Предварительный просмотр* для просмотра пользовательского соглашения.

Если для типа цифровой подписи задано значение "Форма", отображается документ в формате PDF.

Если для типа цифровой подписи задано значение "данные", отображается документ в формате XML.

**3** Чтобы запретить запрос, щелкните *Запретить*.

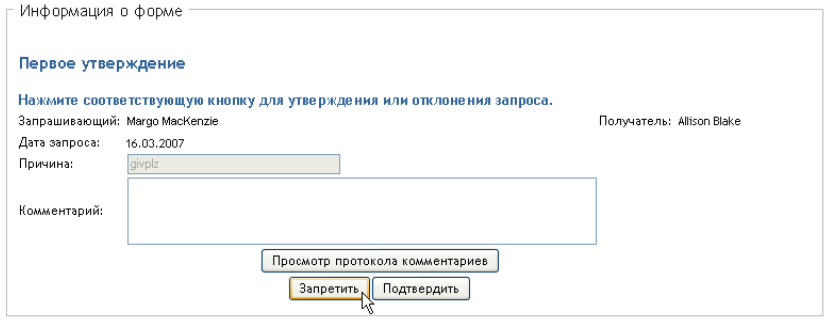

**4** Чтобы подтвердить запрос, щелкните *Подтвердить*.

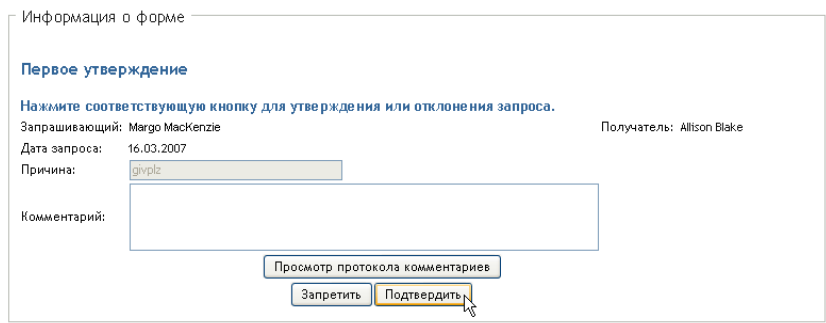

User Application выведет сообщение о том, было ли действие успешным.

## <span id="page-175-0"></span>**12.2.6 Переназначение задачи**

Чтобы переназначить задачу члена группы, выполните следующие действия.

**1** Нажмите кнопку *Переназначить* в окне подробных сведений о задаче на странице "Задачи группы".

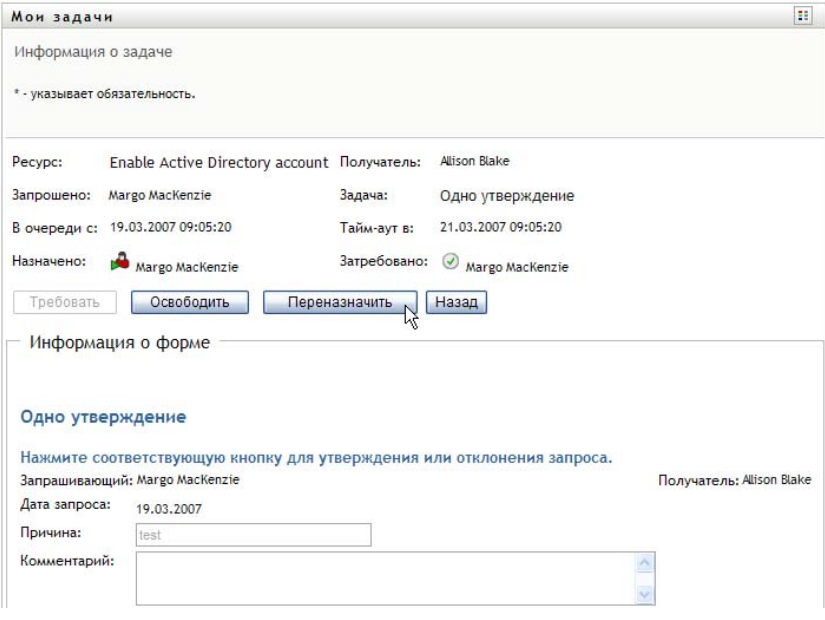

- **2** Щелкните значок *Выбор объекта* рядом с выбранным полем ввода.
- **3** В раскрывающемся списке *Вновь назначена* выберите пользователя, на которого Вы хотите переназначить задачу.

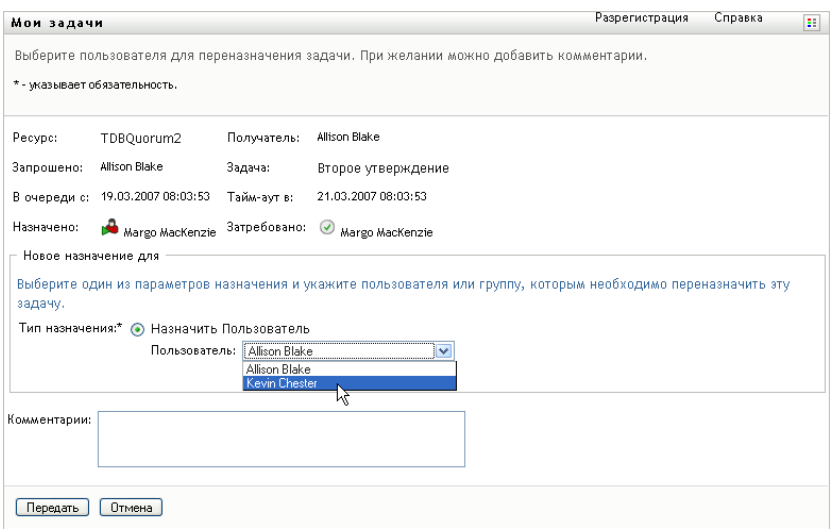

- **4** (Дополнительно.) Для пояснения причины переназначения в поле *Комментарии* введите комментарий.
- **5** Щелкните *Передать*.

User Application выведет сообщение о том, было ли действие успешным.

## <span id="page-176-0"></span>**12.2.7 Освобождение задачи**

Задача освобождается для того, чтобы она могла быть назначена или затребована другим пользователем группы.

**1** Нажмите кнопку *Освободить* в окне подробных сведений о задаче на странице "Задачи группы".

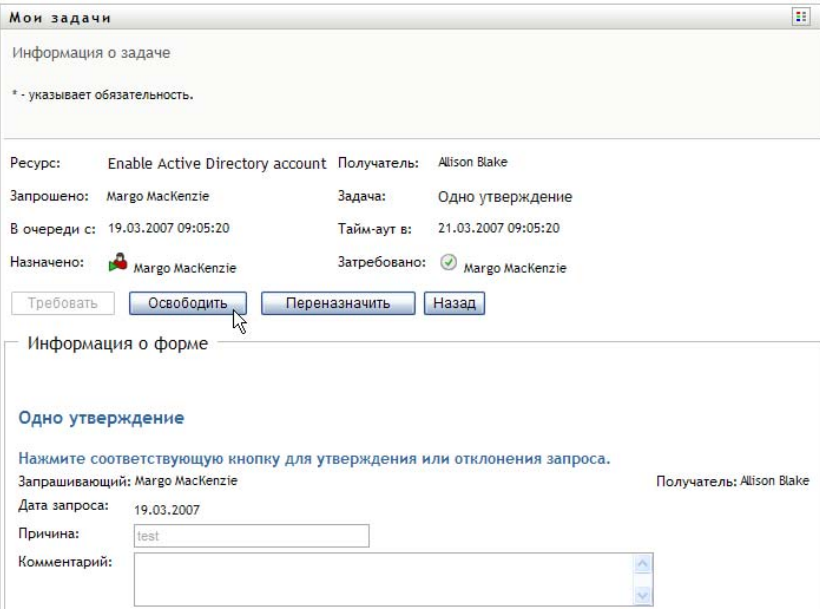

## <span id="page-177-0"></span>**12.3 Выполнение запросов группы**

При помощи действия *Запрос ресурсов для группы* можно сделать запрос ресурсов для членов группы.

**1** Щелкните *Запрос ресурсов для группы* в группе действий *Работа моей группы*.

Появится страница "Запрос ресурсов для группы".

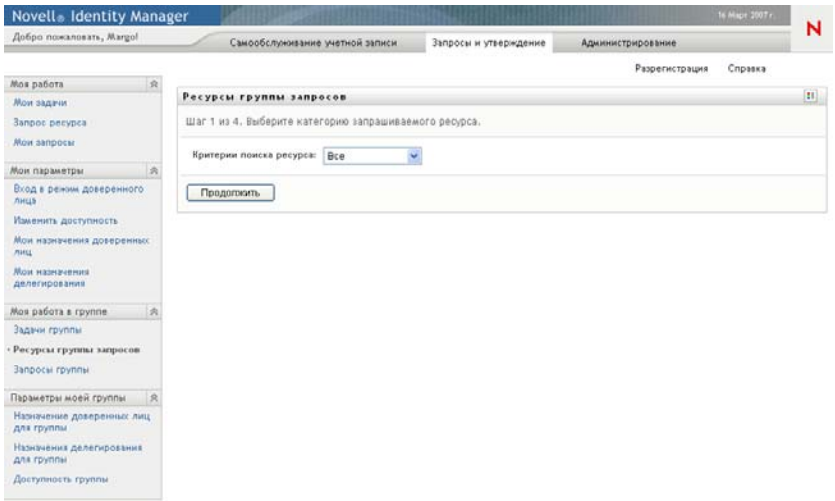

**2** Щелкните *Выбрать группу*, чтобы выбрать группу, менеджером которой Вы назначены. Затем щелкните *Продолжить*.

Появится страница, где Вы сможете выбрать категорию.

**3** Выберите категорию запроса из раскрывающегося списка *Тип запроса*. Для включения запросов всех доступных категорий выберите *Все*.

Список доступных категорий зависит от прав группы на запросы. Если категории ресурсов в диапазон запросов обеспечения не включены, список категорий не отображается. В этом случае перейдите к следующему этапу — выбору ресурса.

**4** Щелкните *Продолжить*.

На странице "Запрос ресурсов для группы" появится список ресурсов, доступных для запроса. В список включены только те ресурсы, которые менеджеры групп имеют право запросить.

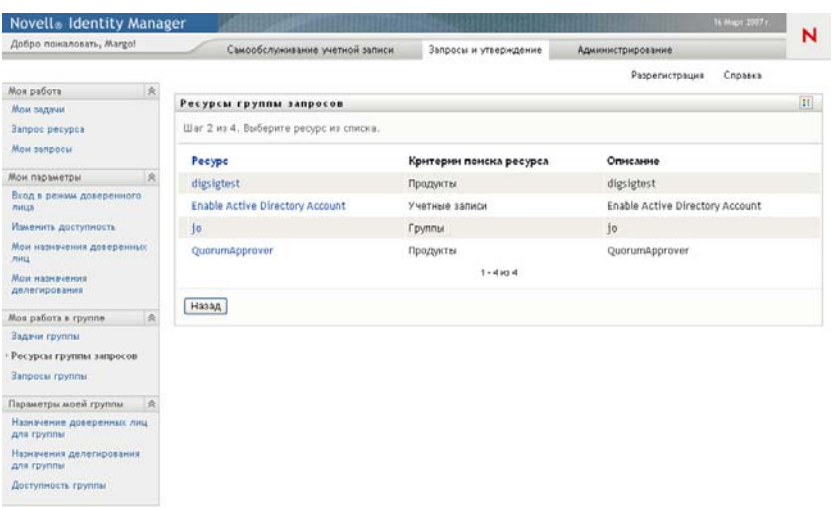

- **5** Щелкните имя ресурса, чтобы выбрать его.
- **6** Щелкните имя *Получатель*, чтобы выбрать его. Выбранный Вами член группы станет получателем запроса.

В зависимости от того, как определена группа, вместо списка членов группы Вы можете увидеть значок *Выбор объекта* рядом с элементом выбора *Получатель*. В этом случае щелкните значок, чтобы открыть окно "Поиск объекта". Укажите критерии поиска члена группы, нажмите кнопку *Поиск* и выберите нужного члена.

Если *стратегия рабочего процесса* предусматривает поддержку множества получателей, в качестве получателя Вы сможете выбрать группу, контейнер или группу. В зависимости от настройки рабочего процесса User Application может выделить отдельный рабочий процесс каждому получателю (так, что запрос может быть подтвержден или запрещен независимо для каждого получателя) или инициировать один процесс, состоящий из множества этапов персонифицированного доступа к информации, по одному для каждого получателя. В последнем случае подтверждение или запрет запроса применяется ко всем получателям.

- **7** Щелкните *Продолжить*.
- **8** На странице "Запрос ресурсов для группы" появится форма запроса. Заполните поля формы запроса. В следующем примере единственное обязательное поле — *Причина запроса*.

Поля формы могут меняться соответственно ресурсу, который Вы запрашиваете.

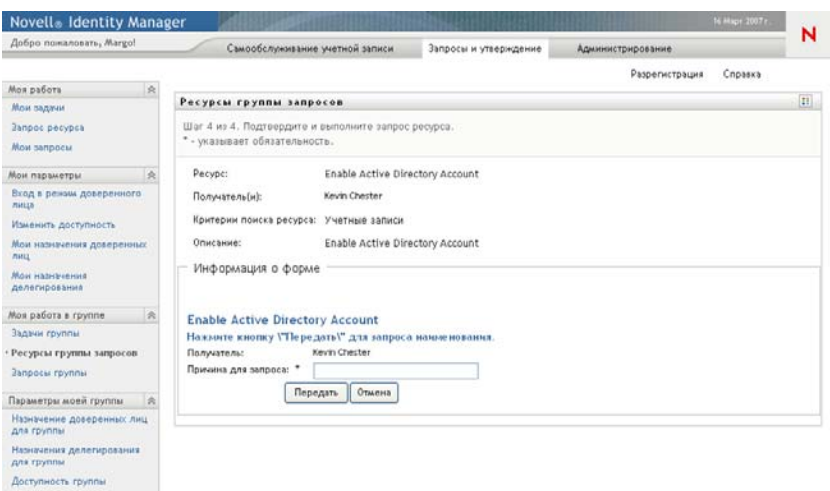

Если ресурс, который Вы запрашиваете, требует цифровой подписи, в верхнем правом углу страницы появится значок "Требуется цифровая подпись".

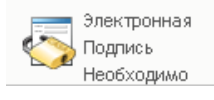

Кроме того, в Internet Explorer появится сообщение о том, что для активации аплета цифровой подписи следует нажать клавишу пробела или Enter:

- **9** Если Вы делаете запрос, требующий цифровой подписи, выполните следующие действия.
	- **9a** Если Вы используете карту памяти, вставьте ее в устройство чтения карт памяти.
	- **9b** В Internet Explorer нажмите клавишу пробела или Enter для активации аплета.

В этот момент Ваш навигатор может отобразить предупреждающее сообщение системы безопасности.
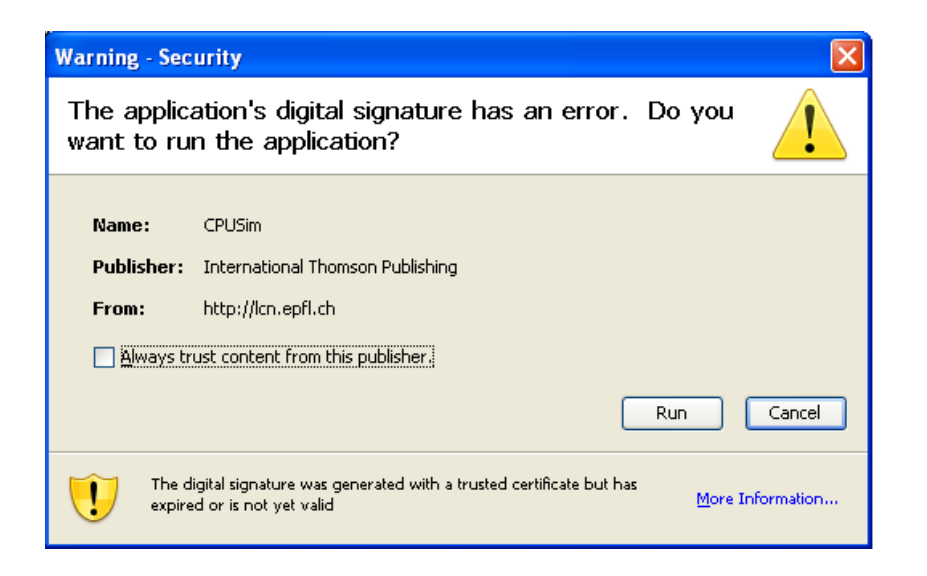

- **9c** Для продолжения щелкните *Запуск*.
- **9d** Заполните поля в исходной форме запроса. Поля формы могут меняться в зависимости от ресурса, который Вы запрашиваете.
- **9e** Установите флажок рядом с сообщением о подтверждении цифровой подписи, чтобы указать Вашу готовность к ее применению.

Сообщение о подтверждении цифровой подписи может меняться в зависимости от того, как ресурс обеспечения был настроен администратором.

Затем аплет отобразит всплывающее окно, где Вы сможете выбрать сертификат. Во всплывающем окне перечислены сертификаты, импортированные в навигатор, а также сертификаты, импортированные в карту памяти (если в данный момент она подключена).

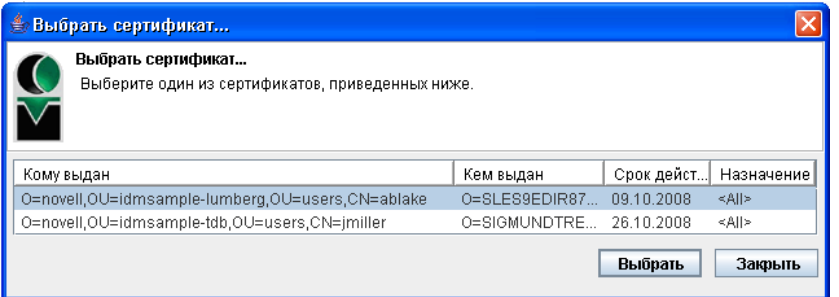

**9f** Выделите сертификат, который хотите использовать, и щелкните *Выбрать*.

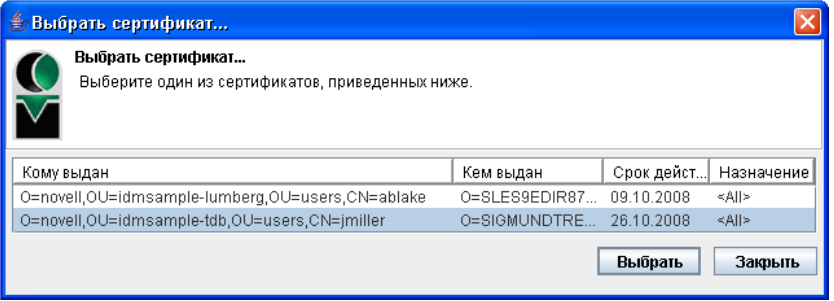

- **9g** Если выбран сертификат, импортированный в навигатор, Вам необходимо ввести пароль для него в поле *Пароль* формы запроса.
- **9h** Если выбран сертификат, импортированный в карту памяти, введите ПИН-код карты памяти и нажмите кнопку *ОК*.

Если используется карта памяти, вводить пароль для сертификата не нужно, т. к. он уже передан в карту.

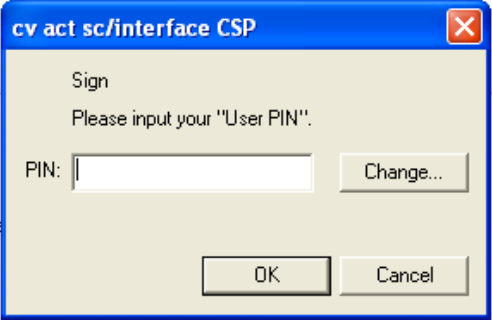

Если администратор включил функцию предварительного просмотра пользовательского соглашения, кнопка *Предварительный просмотр* будет активна.

Предварительный просмотр

**9i** Нажмите кнопку *Предварительный просмотр* для просмотра пользовательского соглашения.

Если для типа цифровой подписи задано значение "Форма", отображается документ в формате PDF. Если для типа цифровой подписи задано значение "данные", отображается документ в формате XML.

**10** Щелкните *Отправить*.

Будет запущен рабочий процесс для пользователя.

На странице "Запрос ресурсов для группы" появится сообщение о состоянии, указывающее, успешно ли был отправлен запрос.

Если запрос требует разрешения одного или нескольких лиц Вашего предприятия, для получения этих подтверждений будут запущены один или несколько рабочих процессов.

## **12.4 Управление запросами Вашей группы**

Действие "Запросы группы" позволяет менеджерам групп и администратору приложения для персонифицированного доступа к информации просматривать состояние и историю запросов на ресурсы и отзывать запросы на ресурсы.

**ПРИМЕЧАНИЕ.** Действие *Запросы группы* на показывает запросы функций и подтверждений. Для просмотра состояния запроса функции следует использовать действие *Просмотр состояния запроса* на вкладке *Функции*. Для просмотра состояния запроса подтверждения следует использовать действие *Просмотр состояния запросов на подтверждение* на вкладке *Соблюдение*.

- **1** Щелкните *Запросы группы* в группе действий "*Работа моей группы"*.
- **2** Щелкните *Выбрать группу*, чтобы выбрать группу, менеджером которой Вы назначены.

Администраторам приложения персонифицированного доступа к информации окно *Выберите группу* недоступно.

Администратор приложения персонифицированного доступа к информации не может фильтровать список запросов группы по контейнеру или группе. Администратор должен выбирать членов группы по отдельности.

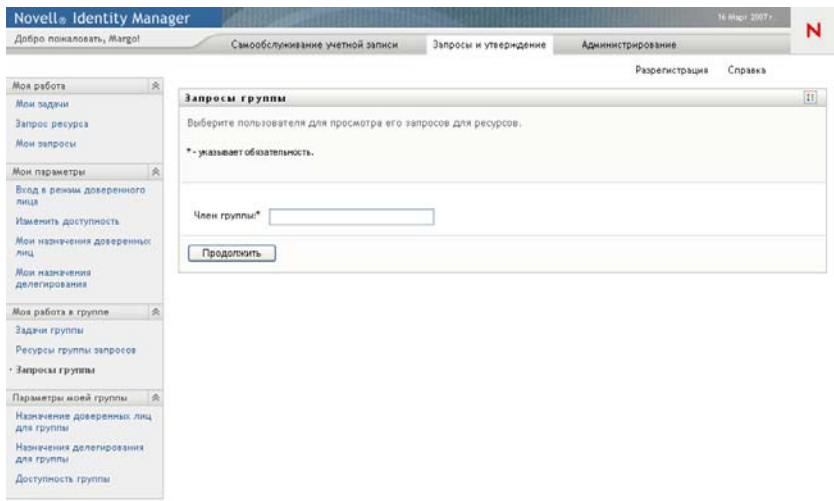

**3** Щелкните *Продолжить*.

На странице "Запросы ресурсов для группы" вам будет предложено выбрать *Члена группы*, *Критерии поиска ресурса* (категория) и фильтр *Дата запроса*.

**4** Щелкните имя *Член группы*, чтобы выбрать его.

В зависимости от того, как определена группа, вместо списка членов группы Вы можете увидеть значок *Выбор объекта* рядом с элементом выбора *Член группы*. В этом случае щелкните значок, чтобы открыть окно "Поиск объекта". Укажите критерии поиска члена группы, нажмите кнопку *Поиск* и выберите нужного члена.

**5** После выбора члена группы можно выбрать *Критерии поиска ресурса* (категория) и фильтр *Дата запроса*. Щелкните *Продолжить*.

На странице "Запросы группы" перечислены:

- Каждый из запрошенных ресурсов
- Кто является его получателем
- Кто его запросил
- Состояние запроса

Отображаются запросы группы. В список включены только те запросы, которые доступны группе.

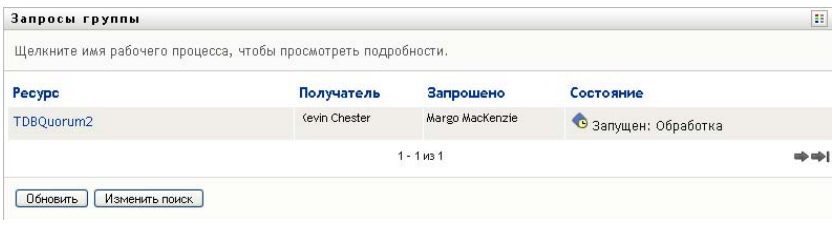

**6** Для просмотра подробных сведений о запросе щелкните его имя в списке.

На странице "Подробные сведения о запросе" будут отображены подробные сведения, например

- Имя ресурса
- Получатель ресурса
- Состояние действий, поддерживающих запрос
- Кто запросил ресурс
- Когда был сделан запрос
- Комментарии

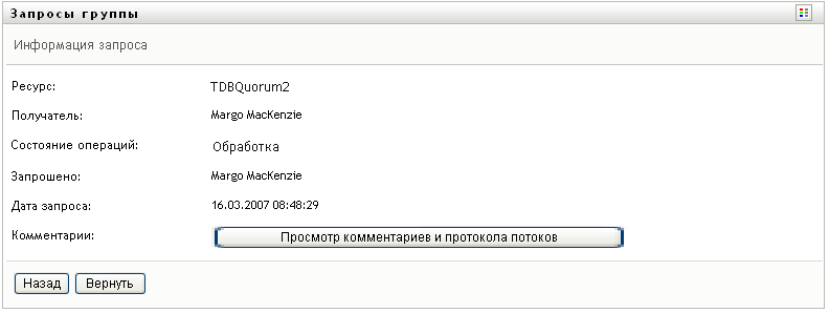

**7** Для просмотра протокола комментариев к запросу щелкните *Просмотр протокола комментариев и процесса*.

Появится всплывающее окно, в котором можно увидеть пользовательские и системные комментарии. Порядок отображения комментариев определяется отметкой времени, связанной с каждым из них. Более старые комментарии отображаются первыми. Для параллельных процессов подтверждения порядок действий, обработанных одновременно, может быть непредсказуемым.

**7a** Для отображения пользовательских комментариев щелкните *Показать пользовательские комментарии*.

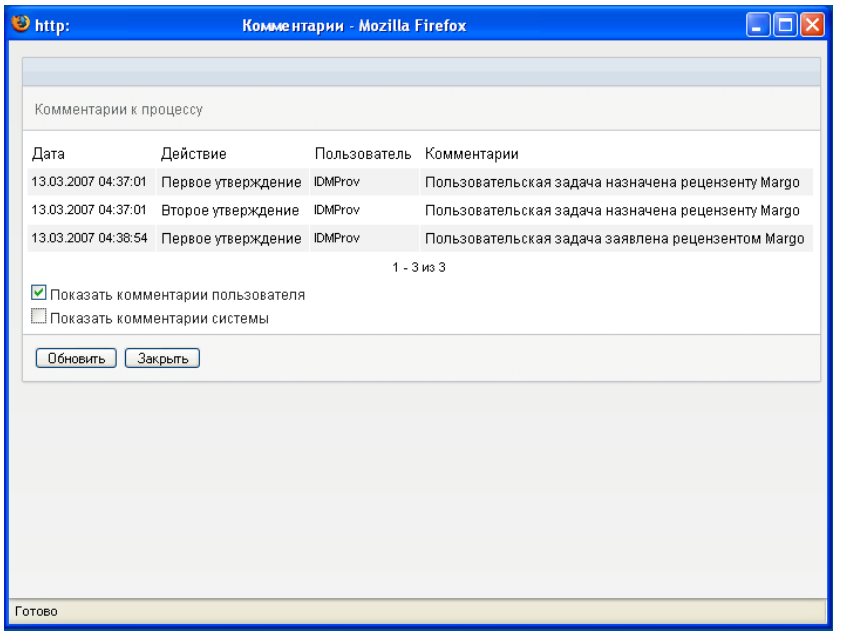

Пользовательские комментарии содержат следующие сведения.

- Дату и время добавления комментария.
- Имя действия, для которого был сделан комментарий. Список отображаемых действий содержит пользовательские действия и действия по обеспечению, которые уже были обработаны или обрабатываются в данный момент.
- Имя пользователя, сделавшего комментарий. Если комментарий создан системой рабочего процесса, имя пользователя — это имя приложения (например, IDMProv). Локализация комментариев, созданных системой рабочего процесса, выполняется автоматически.
- Текст комментария, включающий имя пользователя, которому в данный момент назначено действие.

Создание пользовательских комментариев для рабочего процесса может быть отключено его проектировщиком. Дополнительные сведения см.: *[Identity Manager](http://www.novell.com/documentation/idmrbpm361/index.html)  [User Application.](http://www.novell.com/documentation/idmrbpm361/index.html) Руководство по проектированию.*(http://www.novell.com/ documentation/idmrbpm361/index.html)

**7b** Для отображения системных комментариев щелкните *Показать системные комментарии*.

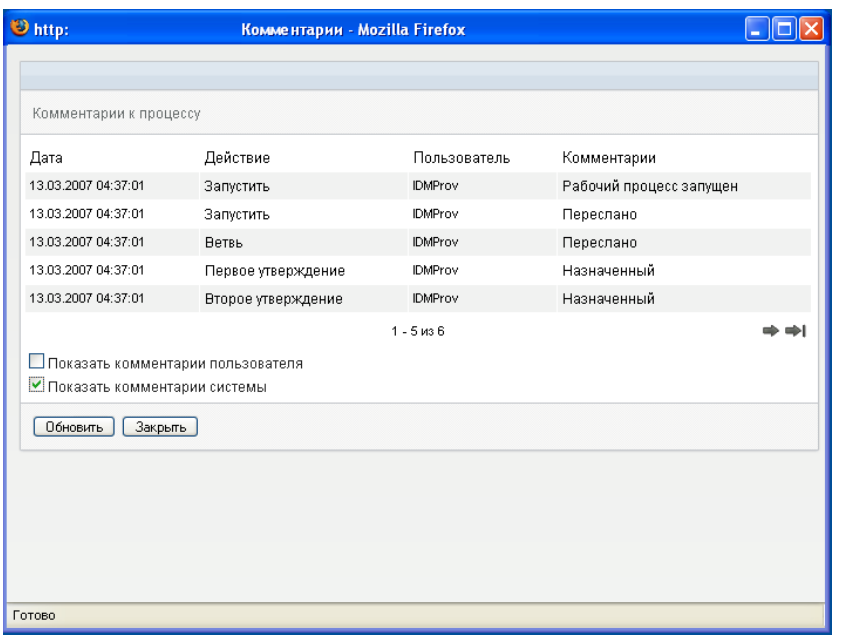

Системные комментарии содержат следующие сведения:

- Дату и время добавления комментария.
- Имя действия, для которого был сделан комментарий. При отображении системных комментариев перечисляются все действия рабочего потока. Список содержит действия, которые уже были обработаны или обрабатываются в данный момент.
- Имя пользователя, сделавшего комментарий. Если комментарий создан системой рабочего процесса, имя пользователя — это имя приложения (например, IDMProv). Локализация комментариев, созданных системой рабочего процесса, выполняется автоматически.
- Текст комментария с указанием действия, использованного для обработки.

Системные комментарии предназначены в первую очередь для целей отладки. У большинства конечных пользователей нет необходимости просматривать системные комментарии рабочего процесса.

**7c** Для прокрутки длинного списка комментариев используйте стрелки в нижней части экрана. Например, для перехода на следующую страницу щелкните стрелку *Следующая*.

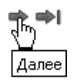

**7d** Щелкните *Закрыть*, чтобы закрыть окно.

**8** Чтобы отозвать запрос, нажмите кнопку *Отозвать* на странице "Подробные сведения о запросе". Кнопка *Отозвать* доступна для выполняющихся процессов. Для процессов, которые более не выполняются, кнопка *Отозвать* отключена.

Кнопка *Отозвать* не отображается, если правами группы на запросы не предусмотрен отзыв запросов менеджерами группы.

User Application версии 3.6.1, модуль обеспечения прав доступа к информации на основе функций Identity

# <sup>13</sup>**Настройка параметров обеспечения для группы**

В этом разделе показано, как использовать действия *Параметры моей группы* на вкладке *Запросы и утверждение* интерфейса пользователя Identity Manager. Рассматриваются следующие темы.

- Раздел 13.1, "О действиях "[Параметры](#page-187-0) моей группы"" на стр. 188
- Раздел 13.2, "Просмотр и изменение назначений [доверенных](#page-187-1) лиц для Вашей группы" на стр[. 188](#page-187-1)
- Раздел 13.3, "Просмотр и изменения назначений [делегирования](#page-192-0) для Вашей группы" на стр[. 193](#page-192-0)
- Раздел 13.4, "Указание [доступности](#page-198-0) Вашей группы" на стр. 199

## <span id="page-187-0"></span>**13.1 О действиях "Параметры моей группы"**

Вкладка *Запросы и подтверждения* приложения Identity Manager User Application содержит группу действий под названием *Параметры моей группы*. При помощи действий *Параметры моей группы* можно выполнять следующие задачи.

- Создавать, просматривать и изменять текущие назначения доверенных лиц для Вашей группы.
- Создавать, просматривать и изменять текущие назначения делегирования для Вашей группы.
- Определять и просматривать, кого из сотрудников группы можно назначить делегатом.

### <span id="page-187-1"></span>**13.2 Просмотр и изменение назначений доверенных лиц для Вашей группы**

При помощи действия *Назначения доверенных лиц для группы* Вы можете управлять назначением доверенных лиц для любого члена группы. Правила определения доверенного лица

- Менеджеру группы может быть разрешено определять доверенных лиц для членов своей группы. Полномочия на определение доверенных лиц устанавливаются в определении группы.
- Лица, определяемые Вами как доверенные, должны также входить в состав Вашей группы.
- Администратор приложения персонифицированного доступа к информации может определять в рамках предприятия доверенных лиц для любых пользователей, групп или контейнеров.

Чтобы назначить доверенное лицо члену группы, выполните следующие действия.

**1** Щелкните *Назначения доверенных лиц для группы* в группе действий *Параметры моей группы*.

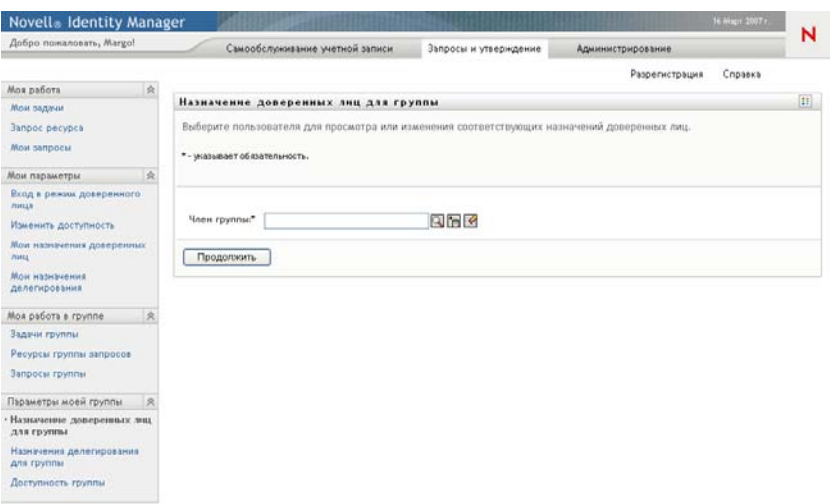

**2** Щелкните *Выбрать группу*, чтобы выбрать группу, менеджером которой Вы назначены.

Администраторам приложения персонифицированного доступа к информации окно *Выберите группу* недоступно.

В список включены как группы, менеджерам которых разрешено определять доверенных лиц, так и группы, которые определять доверенных лиц не могут. Даже если определение конкретной группы не разрешает ее менеджерам определять доверенных лиц, им тем не менее доступен просмотр параметров доверенного лица, определенных для членов группы администратором или менеджером другой группы, членами которой эти пользователи являются. Однако при этом менеджер группы не может изменять эти параметры, просматривать подробные сведения о них или создавать новые назначения доверенных лиц.

- **3** Щелкните *Продолжить*.
- **4** Щелкните имя *Член группы*, чтобы выбрать его.

В зависимости от того, как определена группа, вместо списка членов группы Вы можете увидеть значок *Выбор объекта* рядом с элементом выбора *Член группы*. В этом случае щелкните значок, чтобы открыть окно "Поиск объекта". Укажите критерии поиска члена группы, нажмите кнопку *Поиск* и выберите нужного члена.

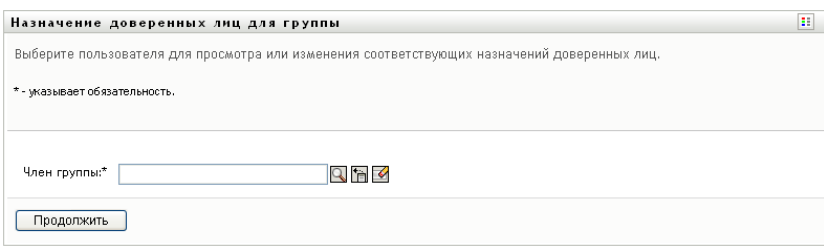

**5** Щелкните *Продолжить*.

Будут отображены назначения доверенных лиц для выбранного члена группы (если они есть). Назначения доверенных лиц можно упорядочить, щелкнув поле *Назначено доверенное лицо*.

**6** Щелкните *Создать*.

Кнопка *Создать* доступна только для тех групп, менеджерам которых разрешено определять доверенных лиц для членов группы.

**7** Заполните поля, как описано ниже.

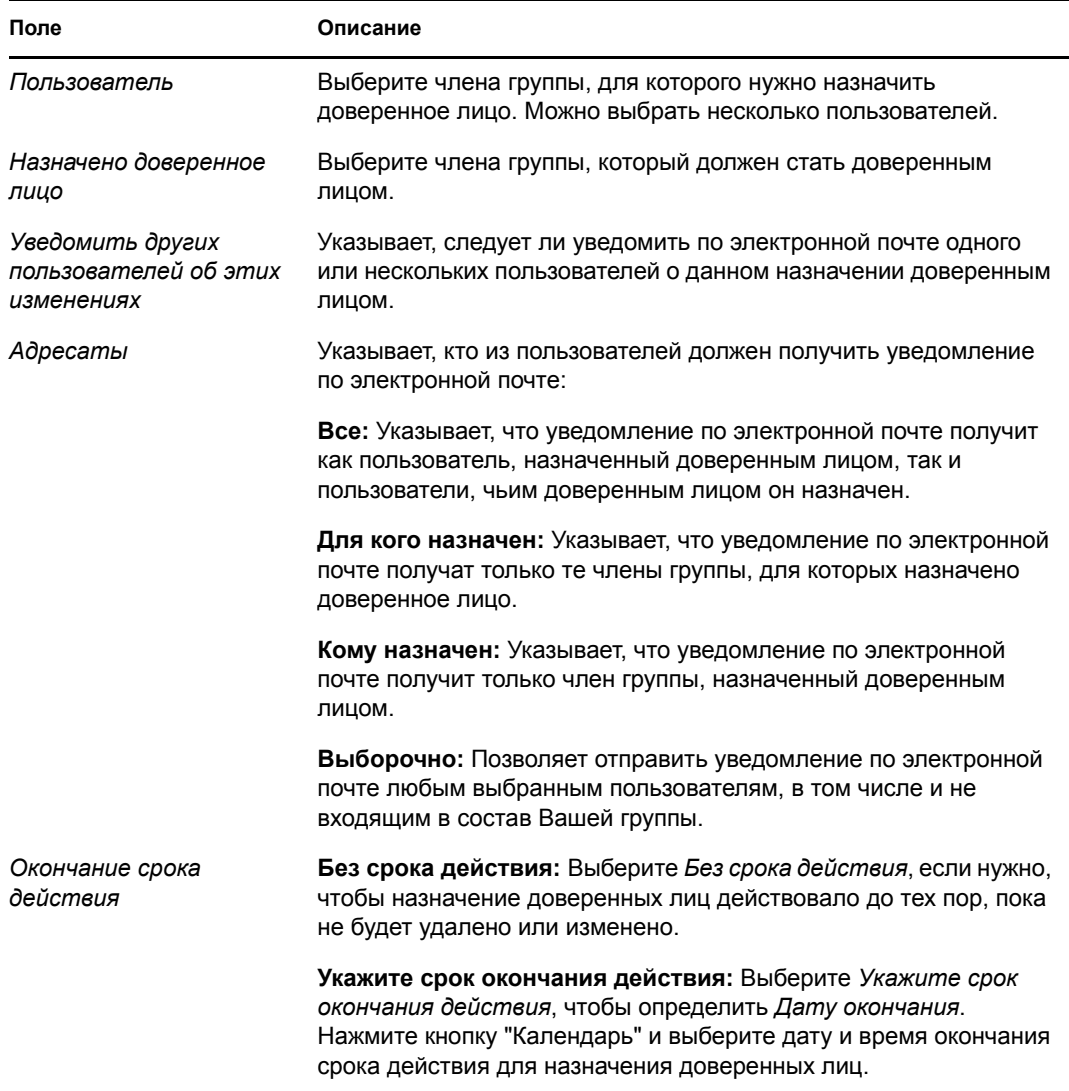

**8** Щелкните *Отправить*, чтобы сохранить Вашу настройку.

Если назначение было выполнено успешно, Вы увидите примерно такое сообщение:

Submission was successful Changes will be reflected upon the assigned's next login.

**9** Чтобы создать новое или изменить существующее назначение доверенных лиц, щелкните *К назначениям доверенных лиц для группы*.

Чтобы изменить существующие назначения доверенных лиц, выполните следующие действия.

**1** Щелкните *Назначения доверенных лиц для группы* в группе действий *Параметры моей группы*.

**2** Щелкните *Выбрать группу*, чтобы выбрать группу, менеджером которой Вы назначены.

В список включены как группы, менеджерам которых разрешено определять доверенных лиц, так и группы, которые определять доверенных лиц не могут. Даже если определение конкретной группы не разрешает ее менеджерам определять доверенных лиц, им тем не менее доступен просмотр параметров доверенного лица, определенных для членов группы администратором или менеджером другой группы, членами которой эти пользователи являются. Однако при этом менеджер группы не может изменять эти параметры, просматривать подробные сведения о них или создавать новые назначения доверенных лиц.

Администраторам приложения персонифицированного доступа к информации окно *Выберите группу* недоступно.

- **3** Щелкните *Продолжить*.
- **4** Щелкните имя *Член группы*, чтобы выбрать его.

В зависимости от того, как определена группа, вместо списка членов группы Вы можете увидеть значок *Выбор объекта* рядом с элементом выбора *Член группы*. В этом случае щелкните значок, чтобы открыть окно "Поиск объекта". Укажите критерии поиска члена группы, нажмите кнопку *Поиск* и выберите нужного члена.

**5** Щелкните *Продолжить*.

Будут отображены назначения доверенных лиц для выбранного члена группы (если они есть).

**6** Чтобы изменить назначение доверенных лиц, нажмите кнопку изменения рядом с нужным назначением.

 $\mathbb Z$ 

Если определение группы не разрешает ее менеджерам назначать доверенных лиц, кнопка изменения будет отключена.

**7** Заполните поля, как описано ниже.

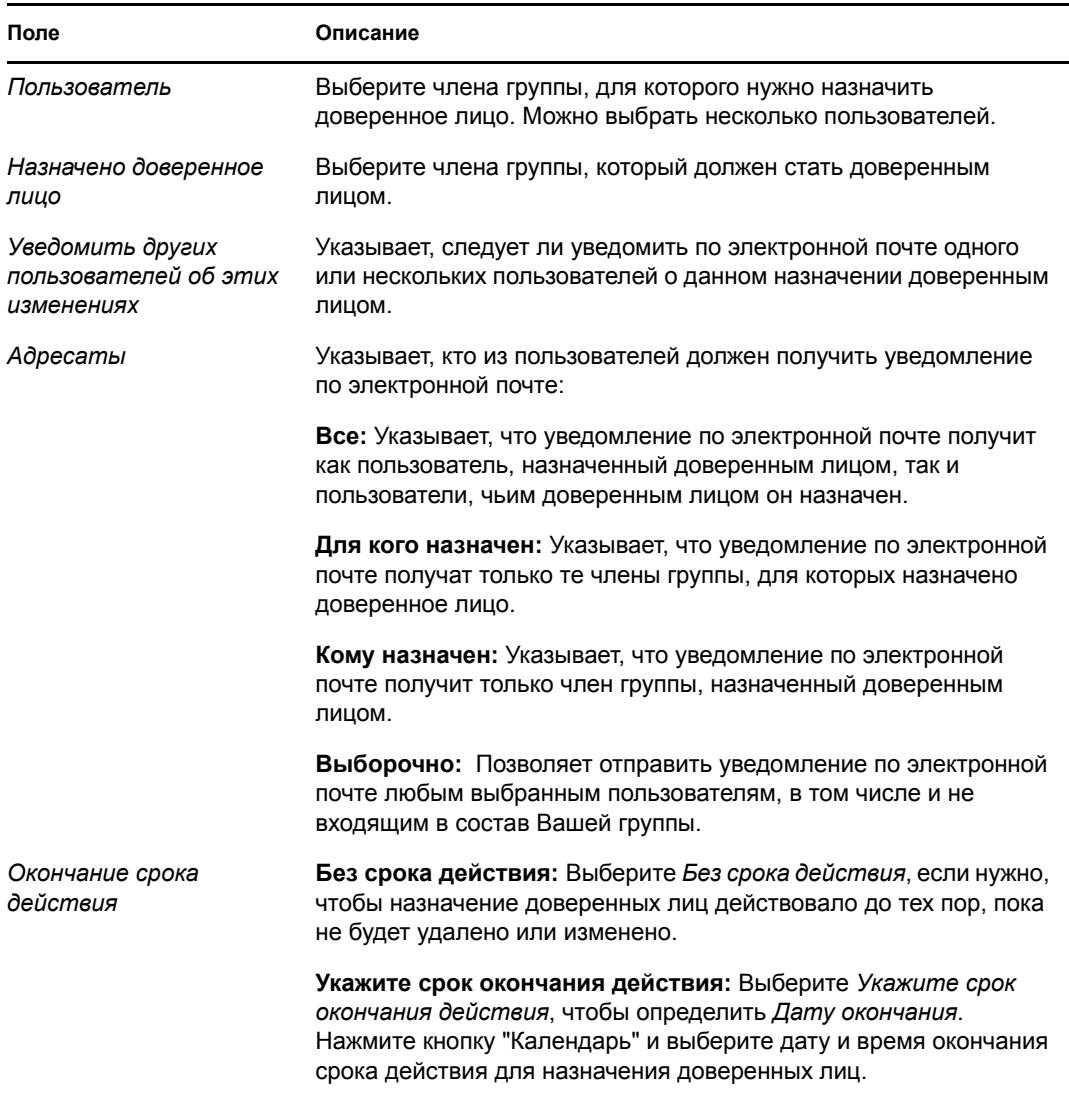

**8** Щелкните *Отправить*, чтобы сохранить Вашу настройку.

Если изменения были выполнены успешно, Вы увидите примерно такое сообщение:

Submission was successful Changes will be reflected upon the assigned's next login.

Чтобы удалить назначения доверенных лиц, выполните следующие действия.

- **1** Щелкните *Назначения доверенных лиц для группы* в группе действий *Параметры моей группы*.
- **2** Чтобы удалить параметр доверенного лица, щелкните *Удалить*.

 $\pmb{\times}$ 

Вам будет предложено подтвердить удаление. Когда удаление будет завершено, Вы увидите примерно такое подтверждение:

Submission was successful.Changes will be reflected upon the assigned's next login.

**ПРИМЕЧАНИЕ.** Как вариант, Вы можете удалить назначение доверенных лиц и в процессе его изменения.

### <span id="page-192-0"></span>**13.3 Просмотр и изменения назначений делегирования для Вашей группы**

При помощи действия *Назначения делегирования для группы* можно управлять назначениями делегирования для членов группы. Правила определения делегатов

- Если это предусмотрено в определении группы, Вы можете определять делегатов для членов группы, менеджером которой Вы назначены.
- Лица, определяемые Вами как делегаты, должны также входить в состав Вашей группы.
- Администратор приложения персонифицированного доступа к информации может определять в рамках предприятия назначения делегирования для любого пользователя, группы или контейнера.

Чтобы определить назначение делегирования, выполните следующие действия.

- **1** Щелкните *Назначения делегирования для группы* в группе действий *Параметры группы*.
- **2** Щелкните *Выбрать группу*, чтобы выбрать группу, менеджером которой Вы назначены.

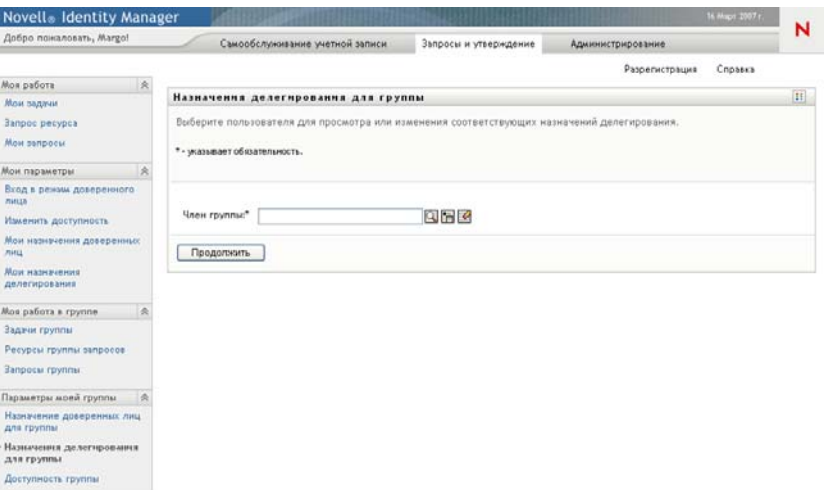

В список включены как группы, менеджерам которых разрешено определять делегатов (указывается в правах группы на запросы), так и группы, которые определять делегатов не могут. Даже если права группы на запросы не разрешают менеджерам группы определять делегатов, им тем не менее доступен просмотр параметров делегатов, определенных для членов группы администратором или менеджером другой группы, членами которой эти пользователи являются. Однако при этом менеджер группы не может изменять или удалять эти параметры, просматривать подробные сведения о них или создавать новые назначения делегирования.

Администраторам приложения персонифицированного доступа к информации окно *Выберите группу* недоступно.

- **3** Щелкните *Продолжить*.
- **4** Щелкните имя *Член группы*, чтобы выбрать его.

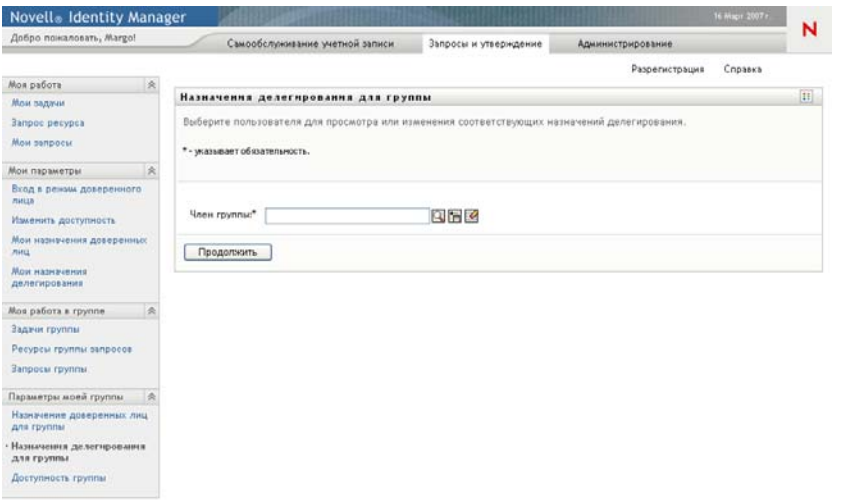

В зависимости от того, как определена группа, вместо списка членов группы Вы можете увидеть значок *Выбор объекта* рядом с элементом выбора *Член группы*. В этом случае щелкните значок, чтобы открыть окно "Поиск объекта". Укажите критерии поиска члена группы, нажмите кнопку *Поиск* и выберите нужного члена.

**5** Выберите члена группы из списка и щелкните *Продолжить*.

Будут отображены все существующие для члена группы назначения.

**6** Щелкните *Создать.*

Кнопка *Создать* доступна только для тех групп, менеджерам которых разрешено определять делегатов для членов группы.

**7** Заполните поля, как описано ниже.

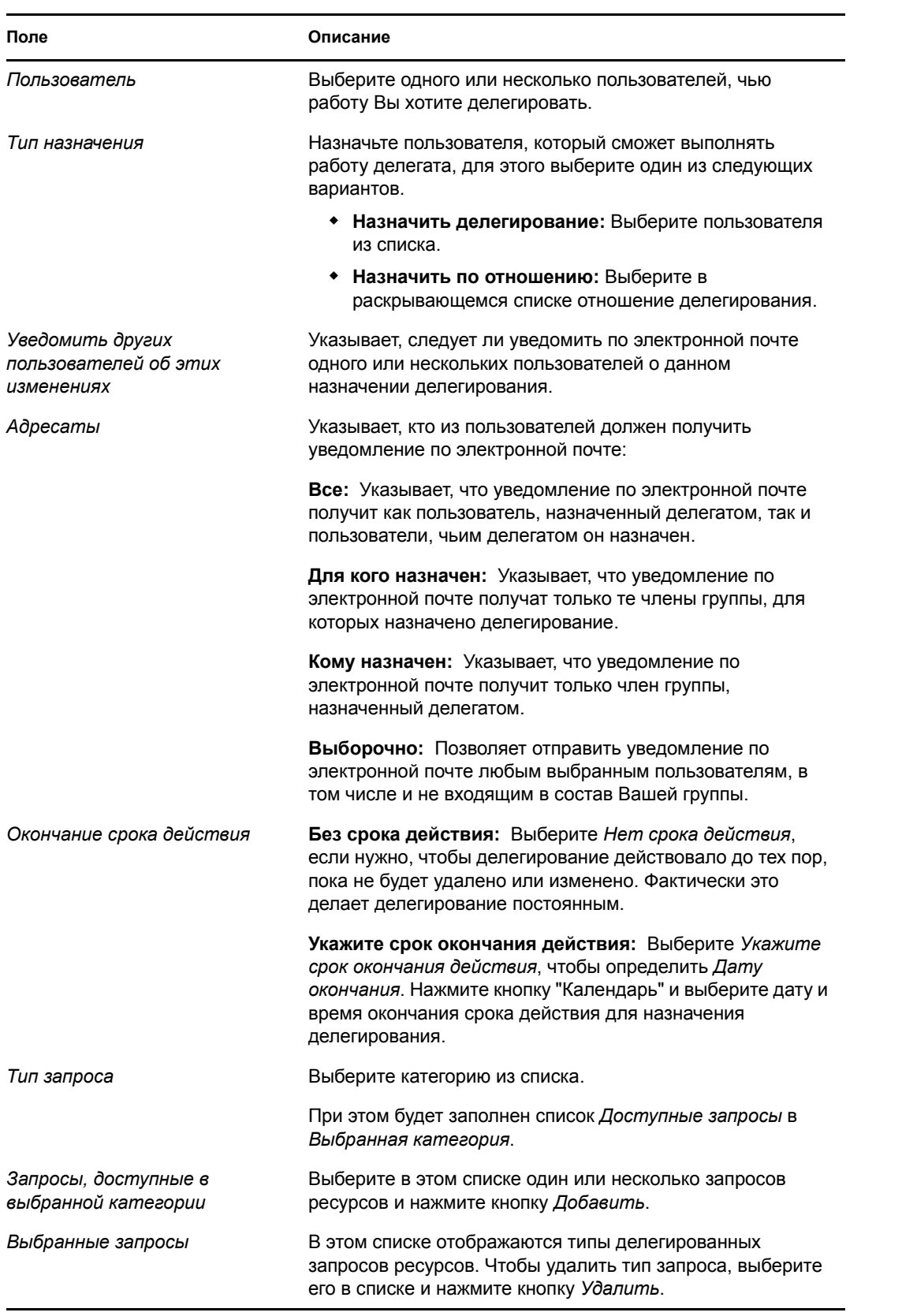

**8** Щелкните *Отправить*, чтобы сохранить Ваши назначения.

Если сохранение было выполнено успешно, Вы увидите примерно такое сообщение:

```
Submission was successful 
Please note that any previous availability settings for users referenced in 
processed delegatee assignment will not be updated automatically. Please check 
and refresh any existing availability settings for the corresponding users in 
order to activate these changes.
```
Чтобы изменить назначения делегирования, выполните следующие действия.

- **1** Щелкните *Назначения делегирования для группы* в группе действий *Параметры группы*.
- **2** Щелкните *Выбрать группу*, чтобы выбрать группу, менеджером которой Вы назначены.

В список включены как группы, менеджерам которых разрешено определять делегатов (указывается в правах группы на запросы), так и группы, которые определять делегатов не могут. Даже если права группы на запросы не разрешают менеджерам группы определять делегатов, им тем не менее доступен просмотр параметров делегатов, определенных для членов группы администратором или менеджером другой группы, членами которой эти пользователи являются. Однако при этом менеджер группы не может изменять или удалять эти параметры, просматривать подробные сведения о них или создавать новые назначения делегирования.

Администраторам приложения персонифицированного доступа к информации окно *Выберите группу* недоступно.

- **3** Щелкните *Продолжить*.
- **4** Щелкните имя *Член группы*, чтобы выбрать его.

В зависимости от того, как определена группа, вместо списка членов группы Вы можете увидеть значок *Выбор объекта* рядом с элементом выбора *Член группы*. В этом случае щелкните значок, чтобы открыть окно "Поиск объекта". Укажите критерии поиска члена группы, нажмите кнопку *Поиск* и выберите нужного члена.

Будут отображены назначения делегирования для выбранного члена группы (если они есть).

**5** Выберите члена группы из списка и щелкните *Продолжить*.

Будут отображены все существующие для члена группы назначения.

**6** Чтобы изменить назначение делегирования, нажмите кнопку изменения в соответствующей ему строке.

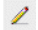

Если права группы на запросы не разрешают ее менеджерам определять делегатов, кнопка изменения будет отключена.

**7** Заполните поля, как описано ниже.

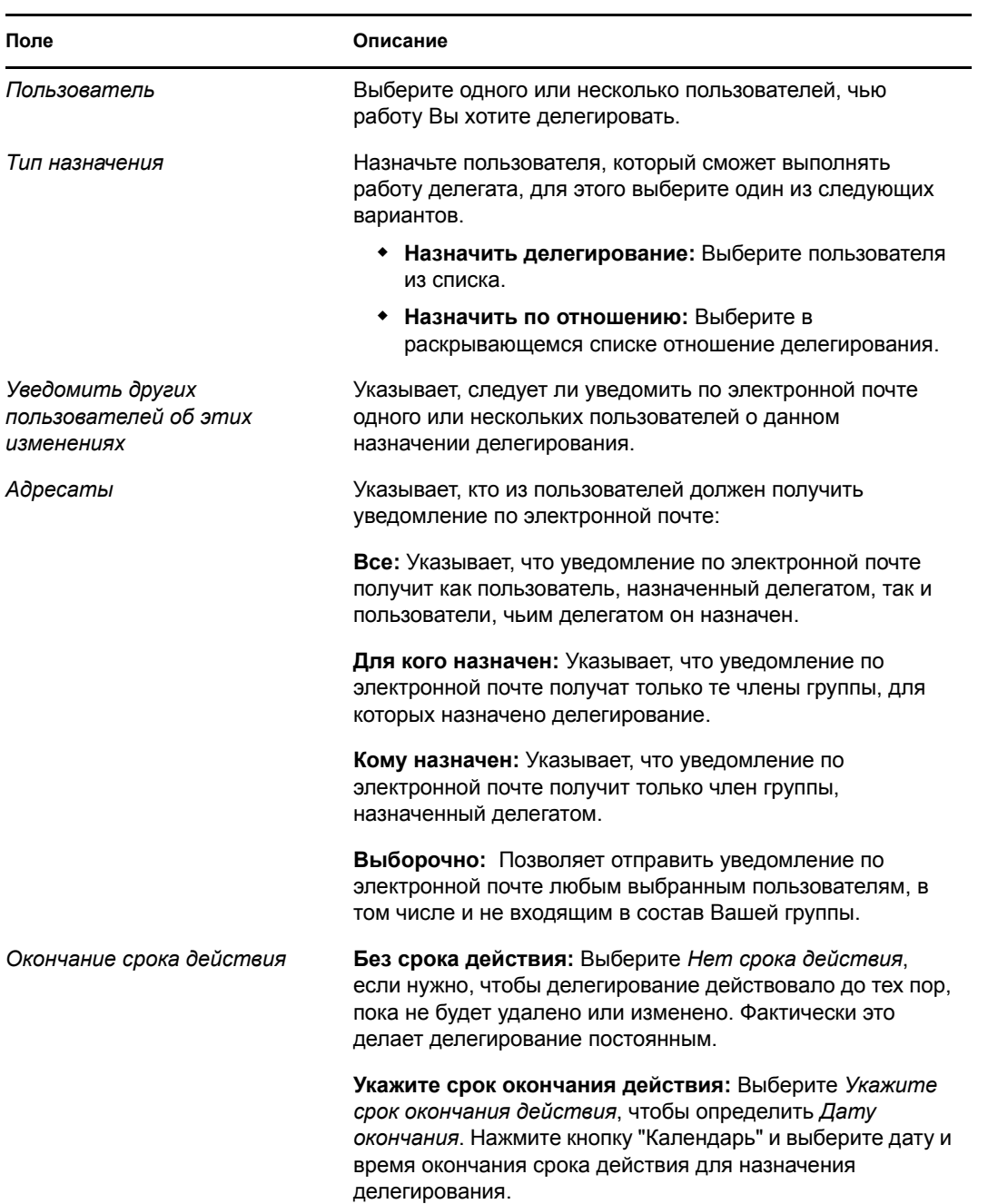

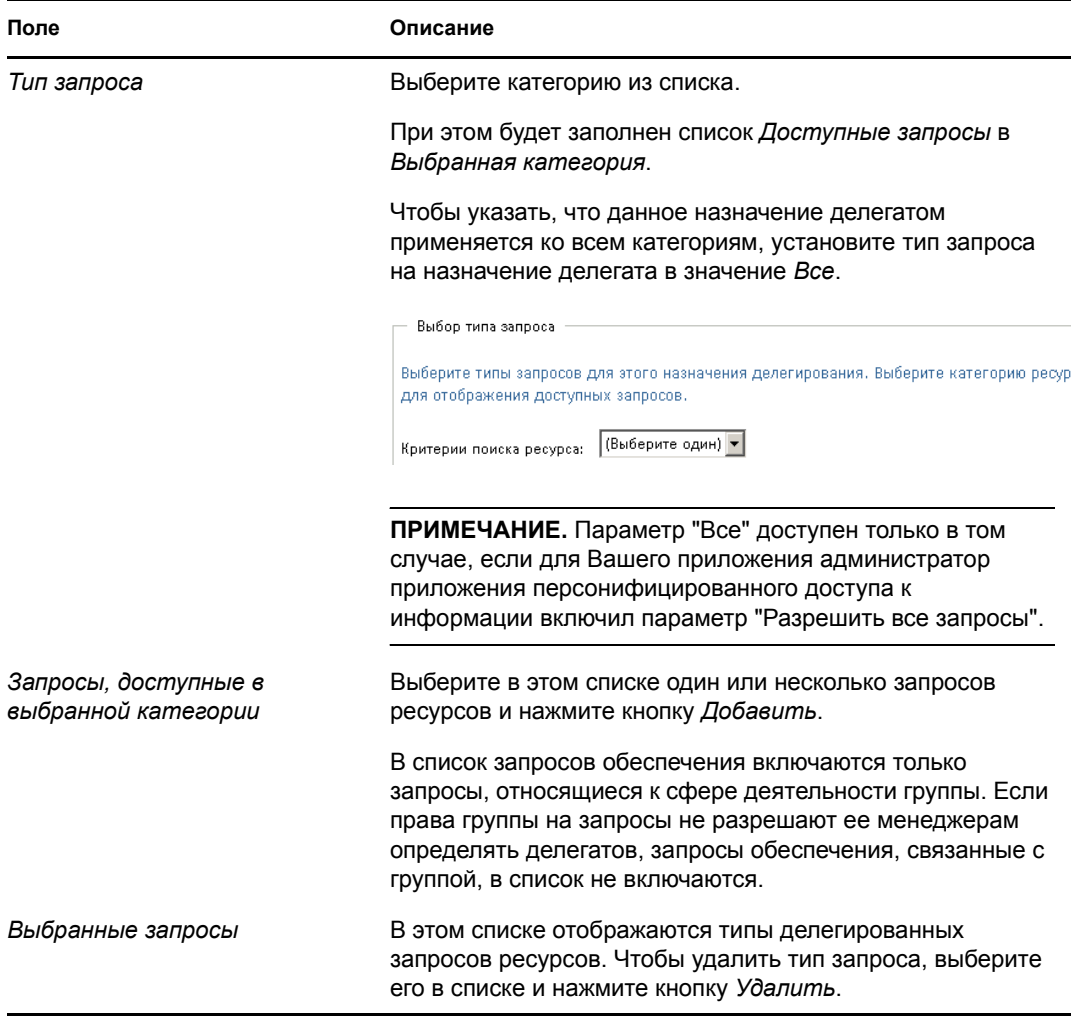

**8** Щелкните *Отправить*, чтобы сохранить Вашу настройку.

Удаление назначения делегирования

- **1** Щелкните *Назначение делегирования для группы* в группе действий *Параметры группы*, чтобы увидеть назначения делегирования данного члена группы, а также назначения, делегированные им.
- **2** Чтобы удалить назначение делегирования, щелкните кнопку удаления в соответствующей ему строке.

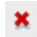

Вам будет предложено подтвердить удаление. Когда удаление будет завершено, Вы увидите подтверждение.

## <span id="page-198-0"></span>**13.4 Указание доступности Вашей группы**

При помощи действия *Доступность группы* можно указать запросы ресурсов, для работы с которыми члены Вашей группы недоступны. В течение периода времени, когда Вы или члены Вашей группы недоступны, все запросы ресурсов данного типа передаются в очередь делегата.

Доступность можно указать отдельно для каждого запроса ресурсов или для всех сразу. Можно указать доступность только для пользователей, которым уже назначены делегирования.

- **1** Щелкните *Доступность группы* в группе действий *Параметры моей группы*.
- **2** Щелкните *Выбрать группу*, чтобы выбрать группу, менеджером которой Вы назначены.

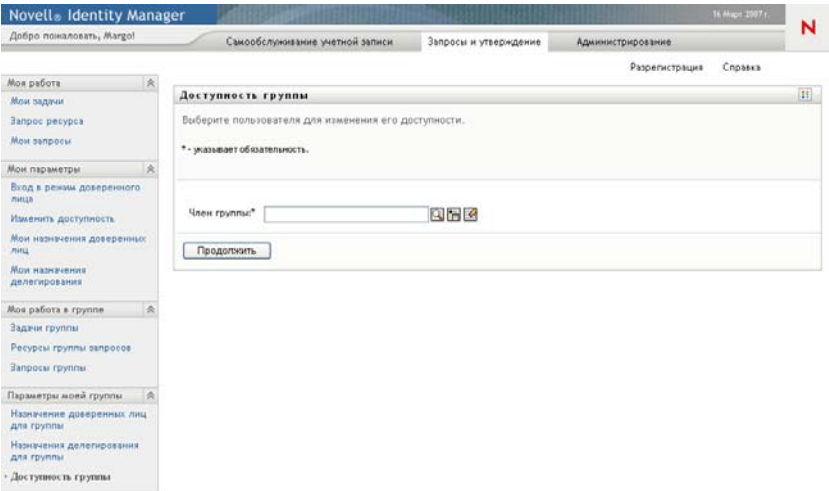

В список включены как группы, менеджерам которых разрешено определять доступность (указывается в определении группы), так и группы, которые определять доступность не могут. Даже если определение конкретной группы не разрешает ее менеджерам определять доступность, они тем не менее могут просматривать параметры доступности, определенные для членов группы администратором или менеджером другой группы, членами которой эти пользователи являются. Однако при этом менеджер группы не может изменять или удалять эти параметры, просматривать подробные сведения о них или создавать новые назначения доступности.

Администраторам приложения персонифицированного доступа к информации окно *Выберите группу* недоступно.

- **3** Щелкните *Продолжить*.
- **4** Щелкните имя *Член группы*, чтобы выбрать его, затем щелкните *Продолжить*.

В зависимости от того, как определена группа, вместо списка членов группы Вы можете увидеть значок *Выбор объекта* рядом с элементом выбора *Член группы*. В этом случае щелкните значок, чтобы открыть окно "Поиск объекта". Укажите критерии поиска члена группы, нажмите кнопку *Поиск* и выберите нужного члена.

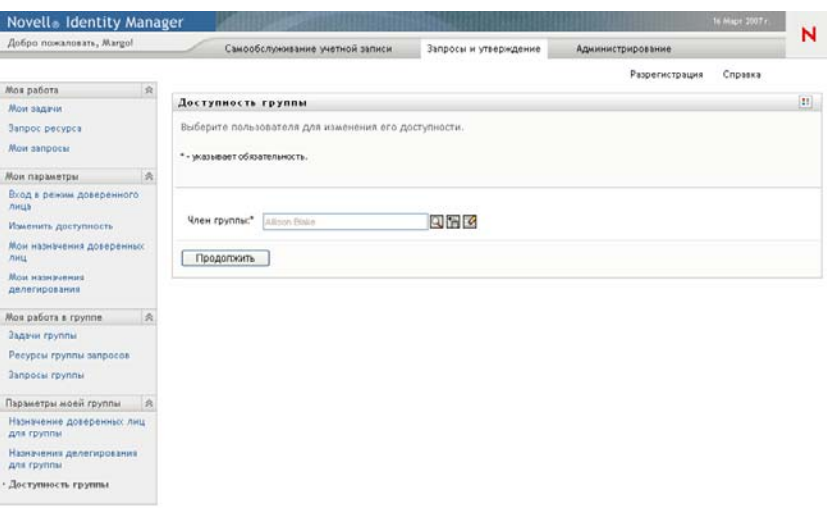

Будут отображены назначения доступности для выбранного члена группы (если они есть).

**5** Чтобы увидеть подробные сведения о конкретном ресурсе, связанном с назначением доступности, щелкните имя ресурса:

#### Pecypc

**Enable Active Directory Account** 

Затем появится всплывающее окно, содержащее сведения о назначении делегирования:

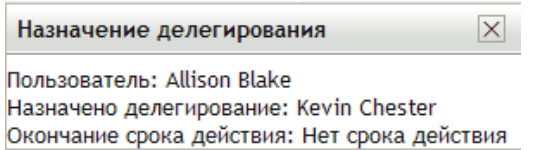

Эти сведения особенно полезны в случаях, когда имя одного ресурса появляется в списке несколько раз.

**6** Щелкните *Создать.*

Кнопка *Создать* активна только для тех групп, менеджерам которых разрешено определять параметры доступности для членов группы.

**7** Укажите состояние, выбрав в раскрывающемся списке *Смена состояния* один из вариантов:

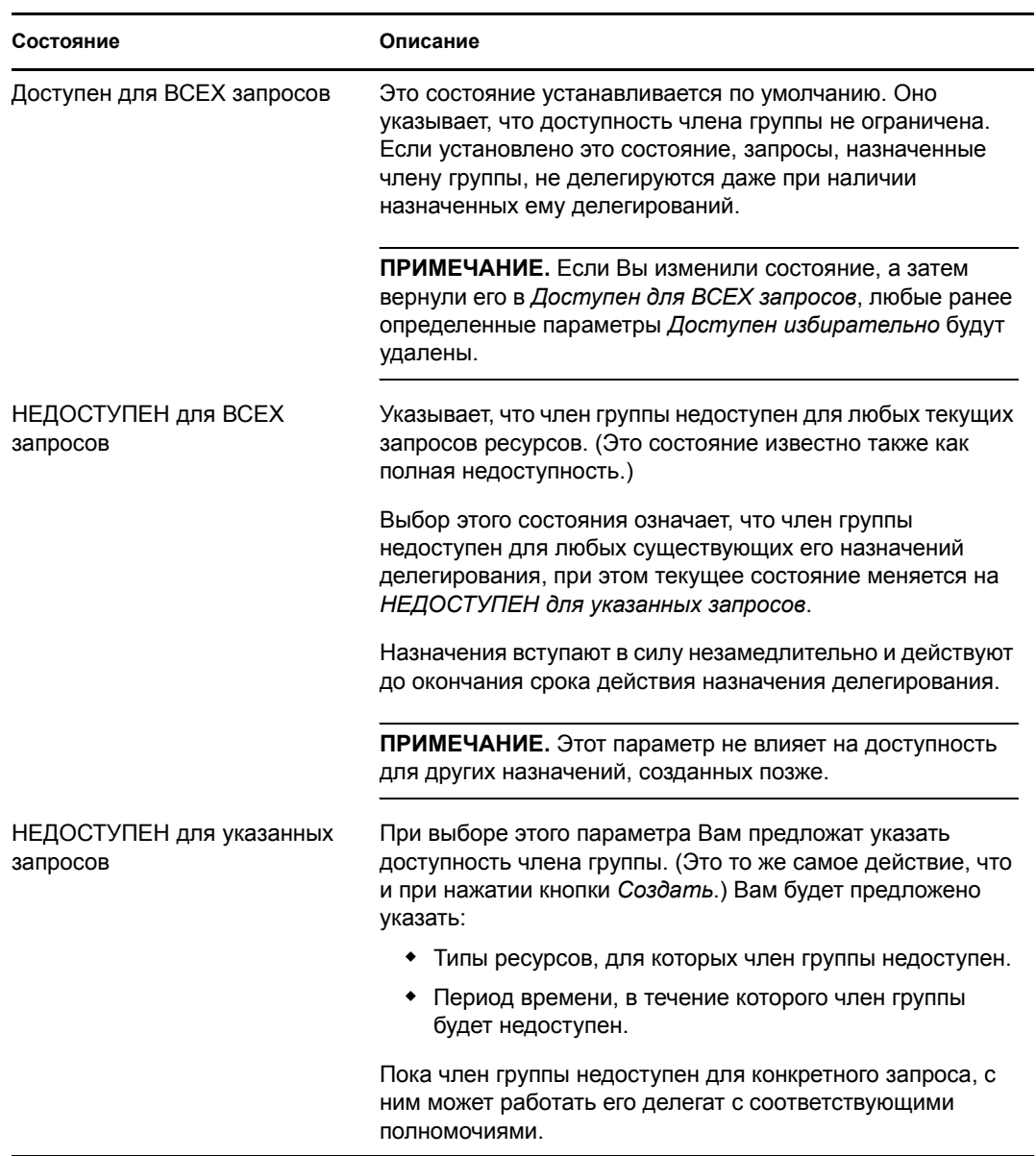

- **8** Укажите период времени, в течение которого член группы будет недоступен:
	- **8a** Укажите начало периода времени, для этого введите начальные дату и время в поле *Недоступен с* или выберите их, нажав кнопку календаря.

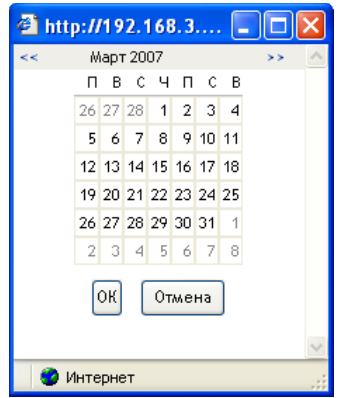

**8b** Укажите окончание периода времени, нажав одну из следующих кнопок:

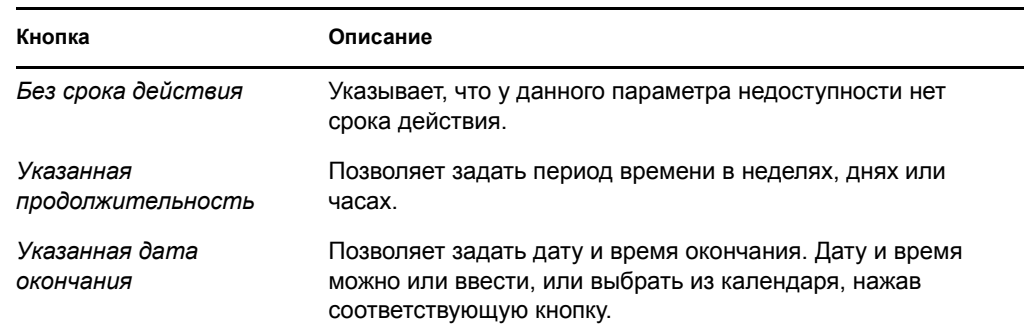

**9** Укажите, следует ли уведомить других пользователей по электронной почте, заполнив следующие поля:

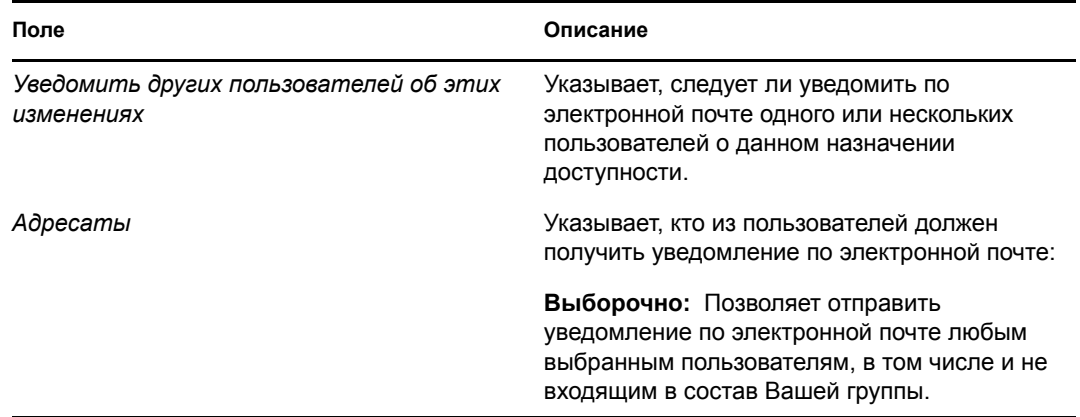

**10** Выберите один или несколько запросов в списке *Типы запросов* и щелкните *Добавить*.

На этой странице можно выбрать типы запросов, которые член группы не будет принимать, пока он недоступен. Это равносильно делегированию данных запросов другим пользователям.

Каждый добавленный Вами запрос включается в список *Отклоненные за указанный период*.

При добавлении нескольких запросов в течение данного периода времени каждый из них считается самостоятельным объектом, который может быть изменен отдельно.

**11** Для указания, что данный параметр доступности применяется ко всем типам запросов, установите флажок *Все типы запросов*, чтобы не выбирать типы запросов по отдельности.

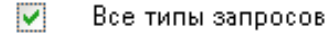

Флажок *Все типы запросов* доступен только в том случае, если для типа запросов на делегирование указано значение *Все*.

- **12** Для удаления запроса из списка щелкните *Удалить*.
- **13** Щелкните *Отправить*, чтобы сохранить изменения.

# IV**Использование вкладки "Роли"**

В этих разделах показано, как использовать вкладку *Роли* программы Identity Manager User Application.

- Глава 14 "Вкладка "Роли": [введение](#page-205-0)" на стр. 206
- Глава 15 "[Просмотр](#page-219-0) Ваших ролей" на стр. 220
- Глава 16 "[Выполнение](#page-223-0) назначения роли" на стр. 224
- Глава 17 "[Управление](#page-245-0) ролями" на стр. 246
- Глава 18 "Создание и [просмотр](#page-261-0) отчетов о ролях" на стр. 262

IV

User Application версии 3.6.1, модуль обеспечения прав доступа к информации на основе функций Identity

## <span id="page-205-0"></span><sup>14</sup>**Вкладка "Роли": введение**

В этом разделе представлен обзор вкладки *Роли*. Рассматриваются следующие темы.

- Раздел 14.1, "О [вкладке](#page-205-1) "Роли"" на стр. 206
- Раздел 14.2, "Доступ к [вкладке](#page-212-0) "Роли"" на стр. 213
- Раздел 14.3, "[Знакомство](#page-212-1) с функциями вкладки" на стр. 213
- Раздел 14.4, "Действия вкладки ролей, доступные для [выполнения](#page-214-0)" на стр. 215
- Раздел 14.5, "Знакомство с условными обозначениями, [используемыми](#page-216-0) на вкладке "[Роли](#page-216-0)"" на стр. 217

Более общие сведения о работе с пользовательским интерфейсом Identity Manager см.: [Глава](#page-15-0) 1 "[Приступая](#page-15-0) к работе" на стр. 16.

## <span id="page-205-1"></span>**14.1 О вкладке "Роли"**

Назначение вкладки *Роли* — сделать более удобным выполнение операций персонифицированного доступ к информации с учетом ролей. Эти операции позволяют Вам управлять определениями и назначениями ролей в рамках Вашей организации. Назначения ролей можно сопоставить ресурсам в масштабах компании, таким как учетные записи пользователей, компьютеры и базы данных. Например, вкладку *Роли* можно использовать для выполнения следующих действий.

- делать запросы ролей для себя или для других пользователей в вашей организации;
- создавать роли и отношения ролей в пределах иерархии ролей;
- создавать ограничения разделения обязанностей (SoD) для управления возможными конфликтами между назначениями ролей;
- просматривать отчеты, в которых приводятся сведения о текущем состоянии каталога ролей и о ролях, назначенных в данный момент пользователям, группам и контейнерам.

Если запрос на назначение роли требует разрешения одного или нескольких должностных лиц предприятия, запускается рабочий процесс. Рабочий процесс координирует подтверждения, необходимые для выполнения запроса. Некоторые запросы назначения роли требуют подтверждения одним должностным лицом; другие — подтверждения несколькими должностными лицами. В некоторых случаях запрос может быть выполнен без каких-либо подтверждений.

Если в результате выполнения запроса назначения роли может возникнуть потенциальный конфликт разделения обязанностей, у инициатора запроса есть возможность переопределить ограничение на разделение обязанностей и предоставить обоснование тому, чтобы для ограничения было сделано исключение. В некоторых случаях конфликт разделения обязанностей может стать причиной запуска рабочего процесса. Рабочий процесс координирует подтверждения, необходимые для того, чтобы разрешить использование исключения в разделении обязанностей.

За настройку содержания вкладки *Роли* для Вас и других пользователей Вашего предприятия отвечают проектировщик рабочего процесса и системный администратор. Схема управления для рабочего процесса с учетом ролей или рабочего процесса разделения обязанностей, а

также внешний вид форм, могут варьироваться в зависимости от того, как определение подтверждения для рабочего процесса было сформулировано в модуле "Проектировщик для Identity Manager". Кроме того, то, что пользователь может видеть и делать, обычно определяется его должностными обязанностями и уровнем полномочий.

#### **Функции и режим доверенного лица**

Режим доверенного лица работает только на вкладке *Запросы и подтверждения* и не поддерживается на вкладке *Роли*. Если на вкладке *Запросы и подтверждения* Вы переключились в режим доверенного лица, а затем перешли на вкладку *Роли*, то для обеих вкладок этот режим будет отключен.

### **14.1.1 О ролях**

Этот раздел содержит обзор терминов и понятий, используемых во вкладке *Роли*.

- "Роли и [назначения](#page-206-0) ролей" на стр. 207
- "[Справочник](#page-207-0) ролей и иерархия ролей" на стр. 208
- "Разделение [обязанностей](#page-209-0)" на стр. 210
- "[Отчеты](#page-209-1) и аудит ролей" на стр. 210
- "[Безопасность](#page-210-0) ролей" на стр. 211
- "[Драйвер](#page-212-2) службы ролей" на стр. 213

#### <span id="page-206-0"></span>**Роли и назначения ролей**

*Роль* определяет набор полномочий, связанных с одним или несколькими целевыми системами или приложениями. Вкладка *Роли* позволяет пользователям запрашивать *назначения роли*, которые представляют собой связь между ролью и пользователем, группой или контейнером. Кроме того, при помощи вкладки *Роли* Вы можете определять *отношения ролей*, т. е. устанавливать связи между ролями в иерархии ролей.

Вы можете назначить пользователю роль непосредственно, в этом случае *прямые назначения* предоставляют пользователю явный доступ к полномочиям, связанным с ролью. Вы также можете определить *косвенные назначения*, когда пользователи получают роли благодаря своей принадлежности к группе, контейнеру или связанной роли в иерархии ролей.

При запросе назначения роли у Вас есть возможность определить *дату вступления в действие*, которая указывает дату и время вступления назначения в силу. Если оставить данное значение пустым, это будет означать, что требуется немедленное назначение.

Вы можете также определить *дату окончания срока действия*, которая указывает дату и время автоматической отмены назначения.

Жизненным циклом пользовательских запросов назначения ролей управляет подсистема ролей. Чтобы увидеть, какие действия по запросу были предприняты пользователями или подсистемой ролей, вы можете проверить состояние запроса на странице "Просмотр состояния запроса".

#### <span id="page-207-0"></span>**Справочник ролей и иерархия ролей**

Прежде чем роли можно будет назначать, их необходимо определить в справочнике ролей. Справочник ролей — это репозиторий для хранения определений всех ролей и поддержки данных, нужных подсистеме ролей. Чтобы настроить справочник ролей, администратор модуля ролей (или менеджер ролей) определяет роли и их иерархию.

*Иерархия ролей* устанавливает отношения между ролями справочника. Определяя отношения ролей, вы можете упростить задачу предоставления полномочий при назначении ролей. Например, вместо назначения 50 отдельных медицинских ролей всякий раз, когда сотрудником Вашей организации становится новый врач, вы можете определить роль "Врач" и указать отношение между ролью "Врач" и каждой из медицинских ролей. Назначая пользователям роль "Врач", Вы сможете предоставлять им полномочия, предусмотренные каждой из связанных медицинских ролей.

Иерархия ролей поддерживает три уровня. Роли, определенные на самом верхнем уровне (они называются бизнес-ролями), задают операции, имеющие смысл для бизнеса в рамках организации. Роли среднего уровня (или ИТ-роли) поддерживают технологические функции. Роли, определенные на самом нижнем уровне (это роли-разрешения), задают привилегии низкого уровня. Следующий пример демонстрирует образец иерархии ролей с тремя уровнями для медицинской организации. Самый верхний уровень иерархии показан слева, а самый нижний - справа:

#### *Рисунок 14-1 Образец иерархии ролей*

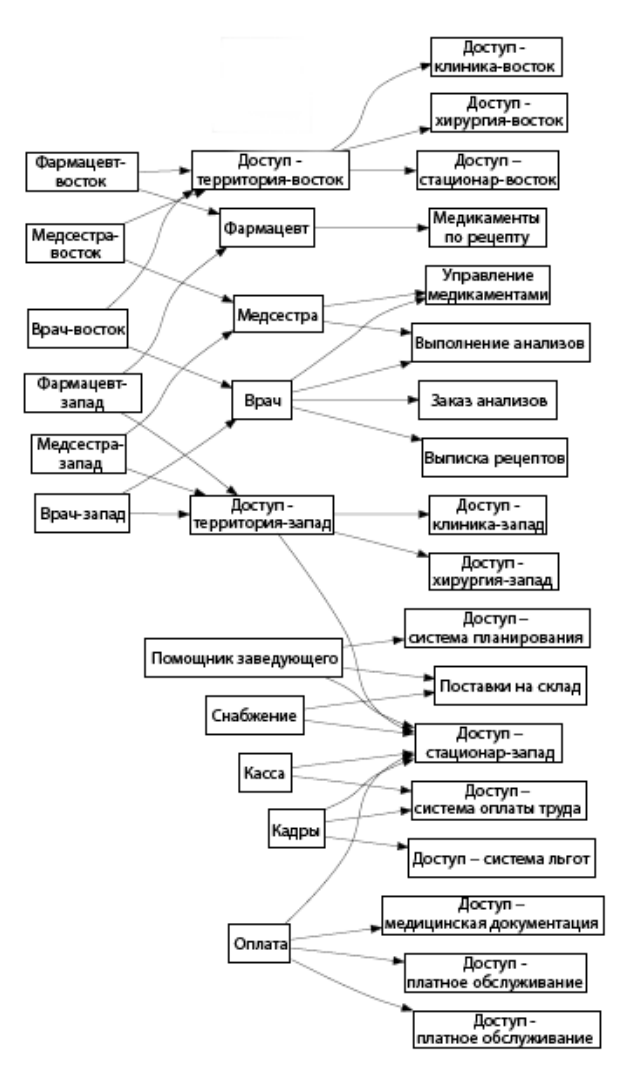

Роль более высокого уровня автоматически включает в себя привилегии ролей нижележащих уровней, которые она содержит. Например, бизнес-роль автоматически включает привилегии ИТ-ролей, которые она содержит. Аналогично, ИТ-роль автоматически включает привилегии ролей-разрешений, которые входят в ее состав.

Отношения между ролями одного уровня не допускаются. Кроме того, роли более низкого уровня не могут содержать роли более высокого уровня.

Определяя роль, Вы можете, при необходимости, назначить ей одного или нескольких владельцев. *Владелец роли* - это пользователь, назначенный владельцем определения роли. При формировании отчетов, связанных со справочником ролей, можно использовать фильтр с учетом владельца роли. Владелец роли не получает автоматически права на внесение изменений в определение роли. В некоторых случаях владелец должен запросить администратора ролей выполнить какие-либо административные действия в отношении роли.

Определяя роль, Вы можете, при необходимости, связать ее с одной или несколькими категориями ролей. *Категория ролей* позволяет систематизировать роли с целью организации системы ролей. После установления связи роли с категорией Вы можете использовать эту категорию как фильтр при просмотре справочника ролей.

Если запрос на назначение роли требует утверждения, в определении роли приводится подробное описание рабочего процесса, который используется для координации утверждений, а также список утверждающих. Утверждающие - это пользователи, имеющие право утвердить или отклонить запрос на назначение роли.

#### <span id="page-209-0"></span>**Разделение обязанностей**

Ключевая особенность подсистемы ролей - ее способность определять *ограничения разделения обязанностей (SoD)*. Ограничение разделения обязанностей (SoD) - это правило, определяющее две роли, которые рассматриваются как конфликтующие. Ограничения разделения обязанностей в рамках организации создают сотрудники системы безопасности. Определяя ограничения SoD, эти сотрудники могут предотвратить назначение пользователям конфликтующих ролей или обеспечить аудиторскую трассировку для отслеживания ситуаций, когда нарушения были санкционированы. Ограничение разделения обязанностей требует, чтобы конфликтующие роли находились на одном уровне иерархии ролей.

Некоторые ограничения разделения обязанностей можно переопределить без утверждения, тогда как другим оно необходимо. Конфликты, санкционированные без утверждения, называются *нарушениями разделения обязанностей*. Утвержденные конфликты называются *исключениями разделения обязанностей*. Подсистема ролей не требует утверждений для нарушений SoD, возникших в результате косвенных назначений ролей, например благодаря принадлежности к группе или контейнеру либо отношению ролей.

Если ограничение разделения обязанностей требует утверждения, в определении ограничения приводится подробное описание рабочего процесса, который используется для координации утверждений, а также список утверждающих. Утверждающие - это пользователи, имеющие право утвердить или отклонить исключение SoD. Список по умолчанию определяется как составная часть конфигурации подсистемы ролей. Однако в ограничении SoD этот список можно переопределить.

#### <span id="page-209-1"></span>**Отчеты и аудит ролей**

Подсистема ролей предоставляет широкие возможности для формирования отчетности, чтобы помочь аудиторам при анализе справочника ролей и текущего состояния назначения ролей, а также ограничений, нарушений и исключений SoD. Средство отчетности для ролей позволяет аудиторам ролей и администраторам модуля ролей отобразить в формате PDF следующие типы отчетов:

- Отчет по списку ролей
- Отчет о деталях ролей
- Отчет о назначении ролей
- Отчет об ограничениях SoD
- Отчет о нарушениях и исключениях SoD
- Отчет о пользовательских ролях
- Отчет о полномочиях пользователей

В дополнение к предоставлению сведений при помощи средства отчетности, подсистему ролей можно настроить на регистрацию событий в Novell<sup>®</sup> Audit.

#### <span id="page-210-0"></span>**Безопасность ролей**

Для обеспечения безопасного доступа к функциям в рамках вкладки *Роли* подсистема ролей использует набор системных ролей. Каждое действие меню на вкладке *Роли* сопоставлено одной или нескольким системным ролям. Если пользователь не имеет отношения к одной из ролей, связанных с действием, то на вкладке *Роли* соответствующий элемент меню отображаться не будет.

*Системные роли* - это административные роли, которые автоматически определяются во время установки с целью обеспечения делегирования административных функций. В них входят следующие элементы:

- Администратор модуля ролей
- Менеджер ролей
- Аудитор ролей
- Сотрудник системы безопасности

Ниже приводится подробное описание системных ролей:

*Таблица 14-1 Системные роли*

| Описание                                                                                                    |  |
|----------------------------------------------------------------------------------------------------|--|
| Системная роль, позволяющая участникам создавать, удалять или<br>изменять все роли, а также предоставлять или отзывать<br>назначение любых ролей любому пользователю, группе или<br>контейнеру. Кроме того, эта роль позволяет участникам<br>формировать любой отчет для любого пользователя.<br>Пользователю, которому назначена эта роль, доступно<br>неограниченное выполнение следующих функций User Application: |  |
| Создание, удаление и изменение ролей.<br>• Изменение отношений для ролей.<br>запрос на назначение ролей пользователям, группам или<br>контейнерам.                                                                                                    |  |
| Создание, удаление и изменение ограничений SoD.<br>Просмотр справочника ролей.<br>Настройка подсистемы ролей.<br>Просмотр состояния всех запросов.<br>Отзыв запросов назначения ролей.<br>Формирование любых отчетов.                                                                                                    |  |
|                                                                                                    |  |

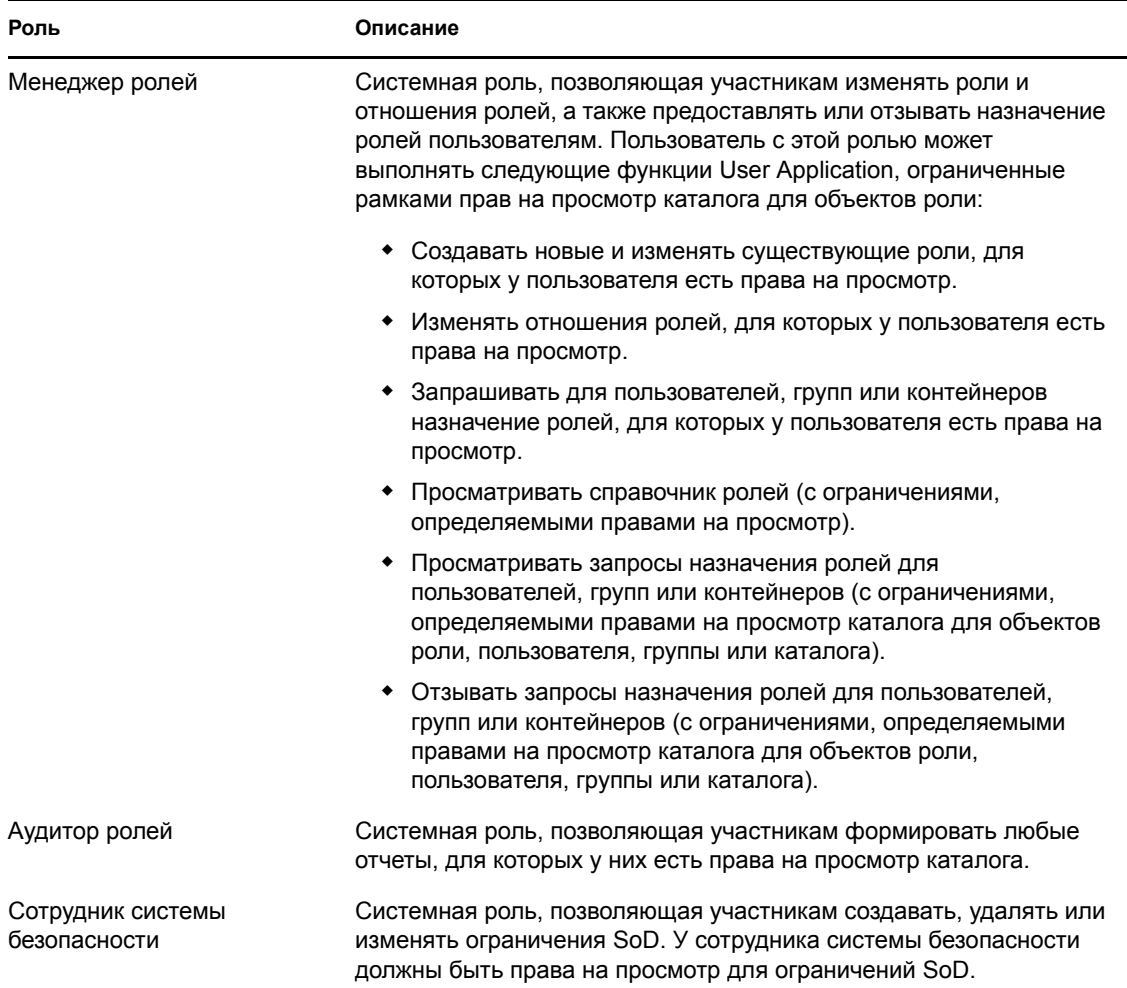

#### Пользователь, проверенный на подлинность

Помимо поддержки системных ролей, подсистема ролей обеспечивает также доступ пользователям, проверенным на подлинность. Пользователь, проверенный на подлинность, это пользователь, зарегистрировавшийся в User Application, но не имеющий каких-либо специальных привилегий системной роли. Обычный пользователь, проверенный на подлинность, может выполнять любые из следующих функций:

- Просматривать все назначенные ему роли.
- Запрашивать назначение (только для себя) ролей, для которых у него или у нее есть права на просмотр.
- Просматривать состояние тех запросов, для которых он или она являются инициатором или получателем.
- Отзывать те запросы назначения ролей, для которых он или она являются одновременно и инициатором, и получателем.

#### <span id="page-212-2"></span>**Драйвер службы ролей**

Для управления фоновой обработкой ролей подсистема ролей использует драйвер службы ролей. Например, он управляет всеми назначениями ролей, запускает рабочие процессы для запросов назначения ролей и конфликтов SoD, требующих утверждения, обслуживает косвенные назначения ролей в соответствии с принадлежностью к группе или контейнеру, а также к связанным ролям. Кроме того, драйвер предоставляет и отзывает полномочия пользователей с учетом их отношений к ролям, а также выполняет процедуры очистки для выполненных запросов.

Подробные сведения о драйвере службы ролей см.: *[Identity Manager User Application:](http://www.novell.com/documentation/idmrbpm361/index.html)  Руководство по [администрированию](http://www.novell.com/documentation/idmrbpm361/index.html)* (http://www.novell.com/documentation/idmrbpm361/ index.html)

## <span id="page-212-0"></span>**14.2 Доступ к вкладке "Роли"**

Чтобы получить доступ к вкладке *Роли*, выполните следующие действия:

**1** В модуле User Application щелкните *Роли*.

По умолчанию на вкладке *Роли* открывается и отображается страница "Мои роли".

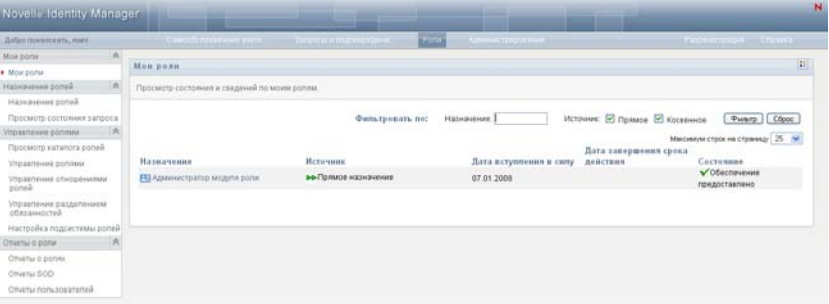

Если после перехода на другую вкладку пользовательского интерфейса Вы захотели вернуться, щелкните ярлык вкладки *Роли*, чтобы открыть ее повторно.

## <span id="page-212-1"></span>**14.3 Знакомство с функциями вкладки**

В этом разделе описываются функции по умолчанию вкладки *Роли*. (Ваша вкладка может выглядеть иначе, если для Вашего предприятия была сделана специальная настройка; обратитесь к системному администратору или проектировщику рабочего процесса.)

На левой стороне вкладки *Роли* отображается меню действий, доступных для выполнения. Действия перечислены по категориям ( *Мои роли, Назначения ролей, Управление ролями* и *Отчетность для ролей*):

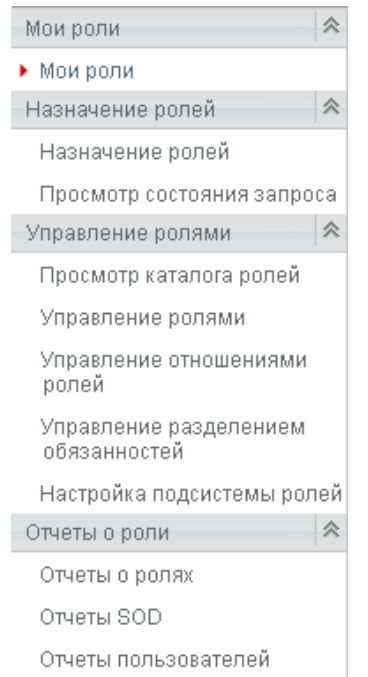

Действия категории *Управление ролями* отображаются только для администраторов модуля ролей и менеджеров ролей. Действие *Управление разделением обязанностей* в составе категории *Управление ролями* отображается только для администраторов модуля ролей и сотрудников системы безопасности. Действия категории *Отчетность для ролей* отображаются только для администраторов модуля ролей и аудиторов ролей.

Если щелкнуть действие, справа отображается соответствующая ему страница. Обычно страница содержит окно с подробными сведениями о данном действии. Например, в нем могут быть отображены список или форма, чтобы можно было ввести данные или сделать выбор, как показано ниже:

*Рисунок 14-2 Страница, отображаемая для действия*

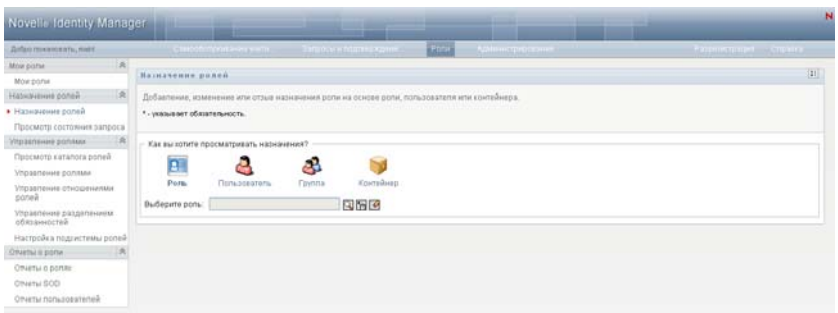

У большинства страниц, с которыми Вы работаете на вкладке *Роли*, в верхнем правом углу имеется кнопка, при помощи которой можно отобразить условные обозначения, используемые на вкладке *Роли*:

B.

Подробные сведения об условных обозначениях, используемых на вкладке *Роли*, см.: [Раздел](#page-216-0) 14.5, "Знакомство с условными обозначениями, [используемыми](#page-216-0) на вкладке "Роли"" на стр. [217.](#page-216-0)

### <span id="page-214-0"></span>**14.4 Действия вкладки ролей, доступные для выполнения**

Ниже приведена краткая сводка действий, доступных по умолчанию на вкладке *Роли*:

<span id="page-214-1"></span>

| Категория             | Действие                       | Описание                                                                                                    |
|-----------------------|--------------------------------|----------------------------------------------------------------------------------------------------|
| Мои роли              | Мои роли                       | Позволяет просматривать состояние и подробные<br>сведения для Ваших утвержденных ролей. Здесь<br>отображаются роли в состоянии "Доступ предоставлен" и<br>"Ожидает активации", но не показаны еще не<br>утвержденные роли.                                                                                                    |
|                       |                                | Дополнительные сведения см.: Глава 15 "Просмотр<br>Ваших ролей" на стр. 220.                                                                                                    |
| Назначения<br>функций | Назначения функций             | Действие Назначение ролей позволяет пользователям<br>запрашивать назначение ролей. Это действие доступно<br>администраторам модуля ролей, менеджерам ролей и<br>другим пользователям, проверенным на подлинность,<br>которым ни одна из установленных системных ролей не<br>была назначена специально.                                                                                                    |
|                       |                                | • Администраторы модуля ролей могут запрашивать<br>назначения ролей для пользователей, групп или<br>контейнеров. В пределах каталога администраторы<br>модуля ролей имеют неограниченный доступ.                                                                                                    |
|                       |                                | • Менеджеры ролей для пользователей, групп или<br>контейнеров могут запрашивать назначения ролей,<br>для которых у них есть права просмотра.                                                                                                    |
|                       |                                | • Другие пользователи, проверенные на подлинность,<br>могут запрашивать для себя назначение ролей, для<br>которых у них есть права просмотра.                                                                                                    |
|                       |                                | Дополнительные сведения см.: Раздел 16.2, "Назначение<br>ролей" на стр. 224.                                                                                                    |
|                       | Просмотр состояния<br>запросов | Позволяет просматривать состояние Ваших запросов<br>ролей (в том числе как запросов, сделанных Вами явно,<br>так и запросов назначения ролей для групп или<br>контейнеров, к которым Вы принадлежите). С его<br>помощью можно увидеть текущее состояние каждого<br>запроса. Кроме того, это действие дает Вам возможность<br>отозвать запрос, обработка которого еще не завершена<br>или не была прервана, если Ваши намерения<br>изменились и Вы не хотите, чтобы запрос был выполнен. |
|                       |                                | Дополнительные сведения см.: Раздел 16.3, "Проверка<br>состояния запросов" на стр. 234.                                                                                                    |

*Таблица 14-2 Действия вкладки ролей*

<span id="page-215-0"></span>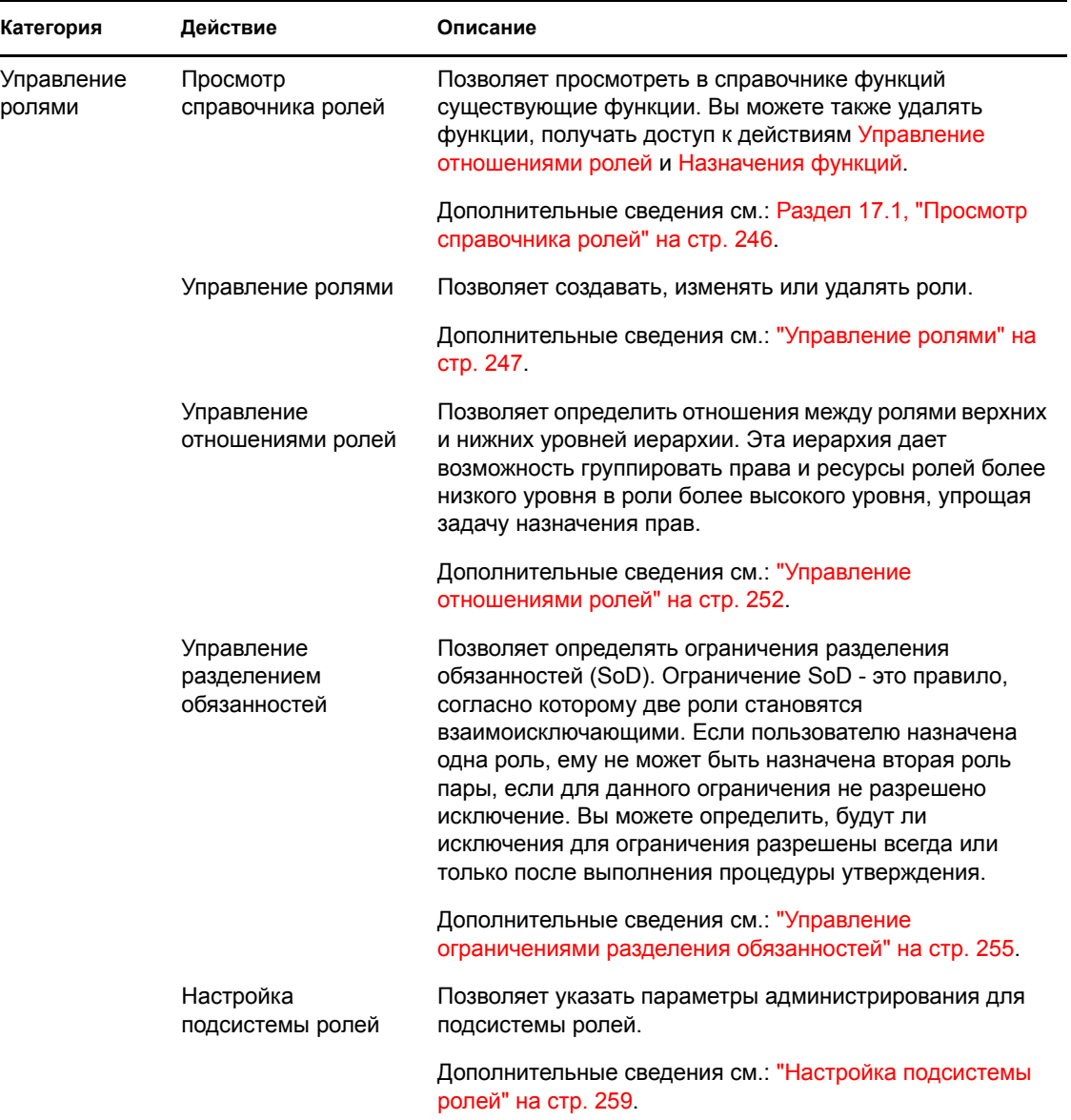
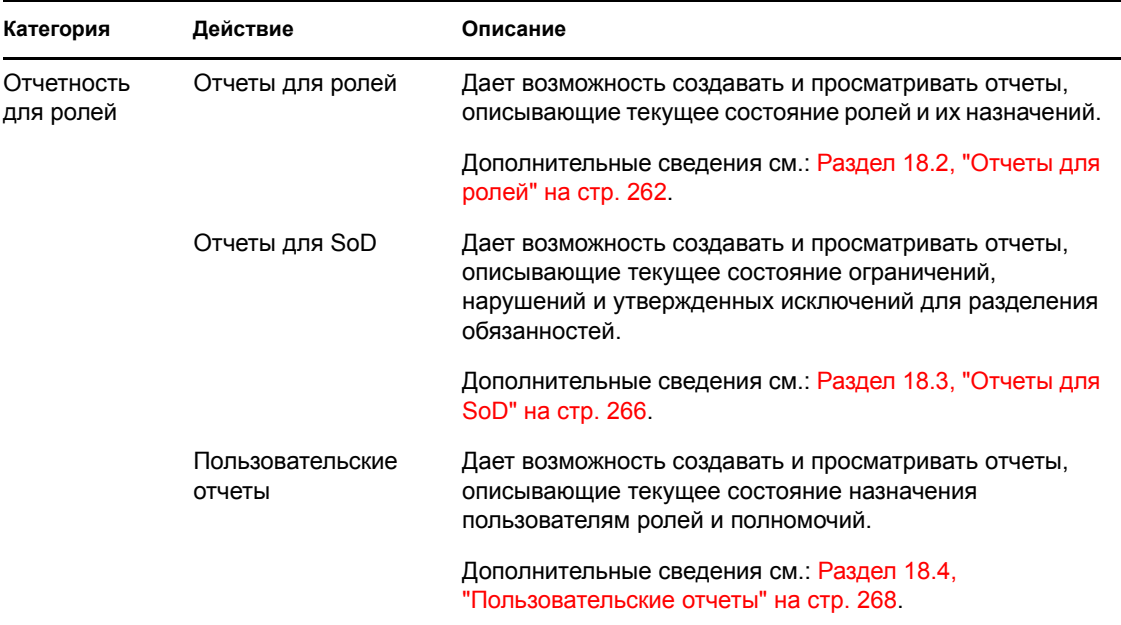

### **14.5 Знакомство с условными обозначениями, используемыми на вкладке "Роли"**

У большинства страниц, с которыми Вы работаете на вкладке *Роли*, в верхнем правом углу имеется кнопка, при помощи которой можно отобразить условные обозначения, используемые на вкладке *Роли*. Чтобы отобразить условные обозначения, нажмите кнопку *Условные обозначения*: см. [Рисунок](#page-116-0) 9-2:

*Рисунок 14-3 Кнопка условных обозначений*

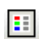

Условные обозначения — это краткое описание значков, используемых на вкладке *Роли*. Они показаны на приведенном ниже рисунке.

*Рисунок 14-4 Условные обозначения, используемые на вкладке "Роли"*

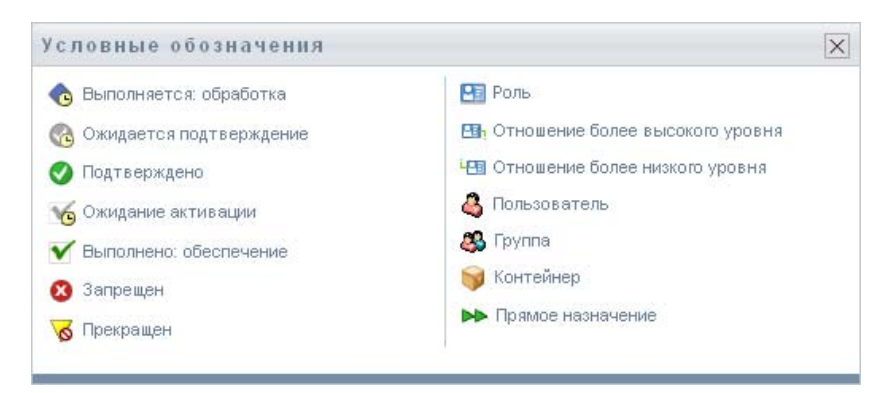

В приведенной ниже таблице подробно описаны значки условных обозначений.

#### *Таблица 14-3 Значки условных обозначений*

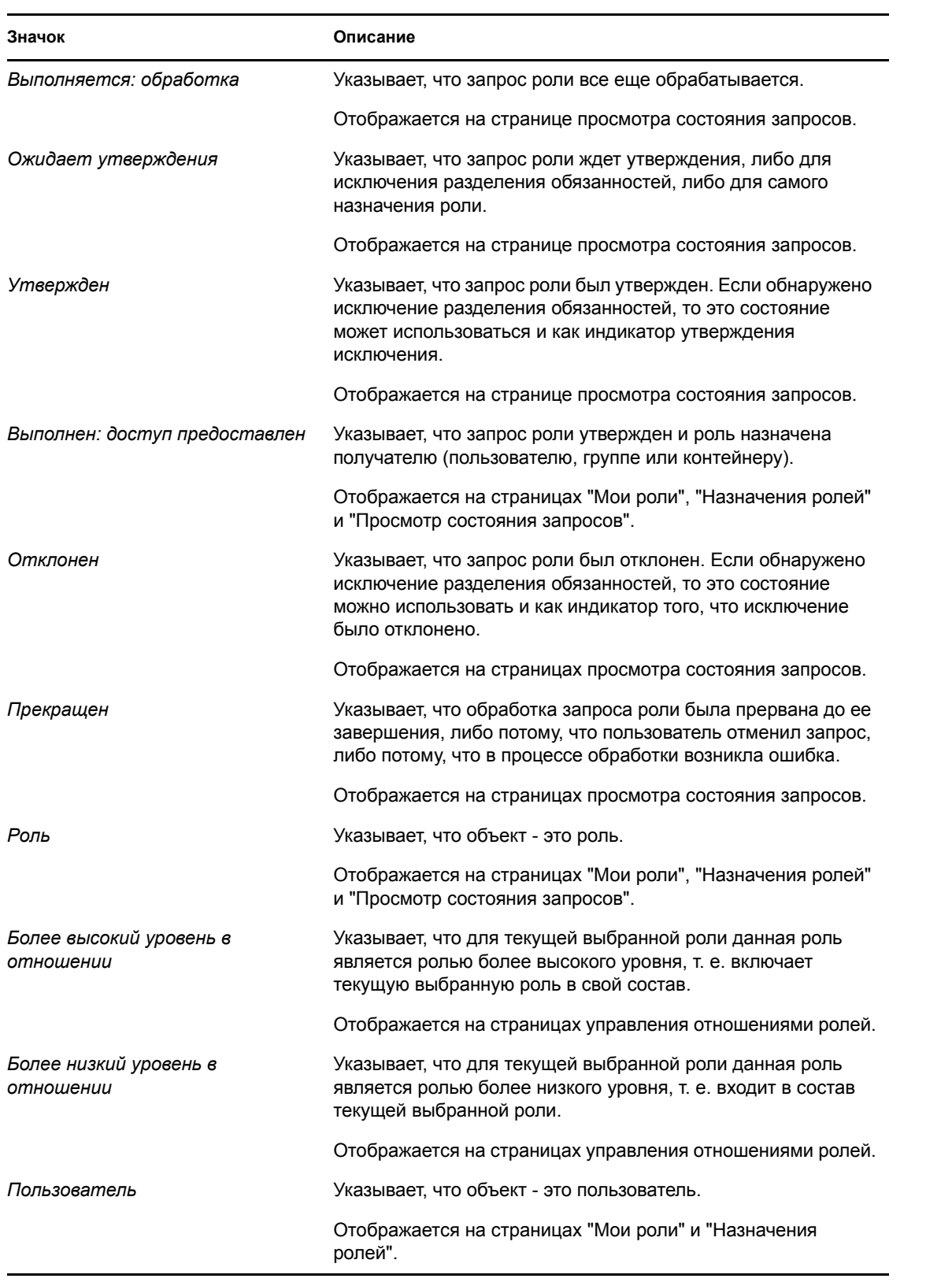

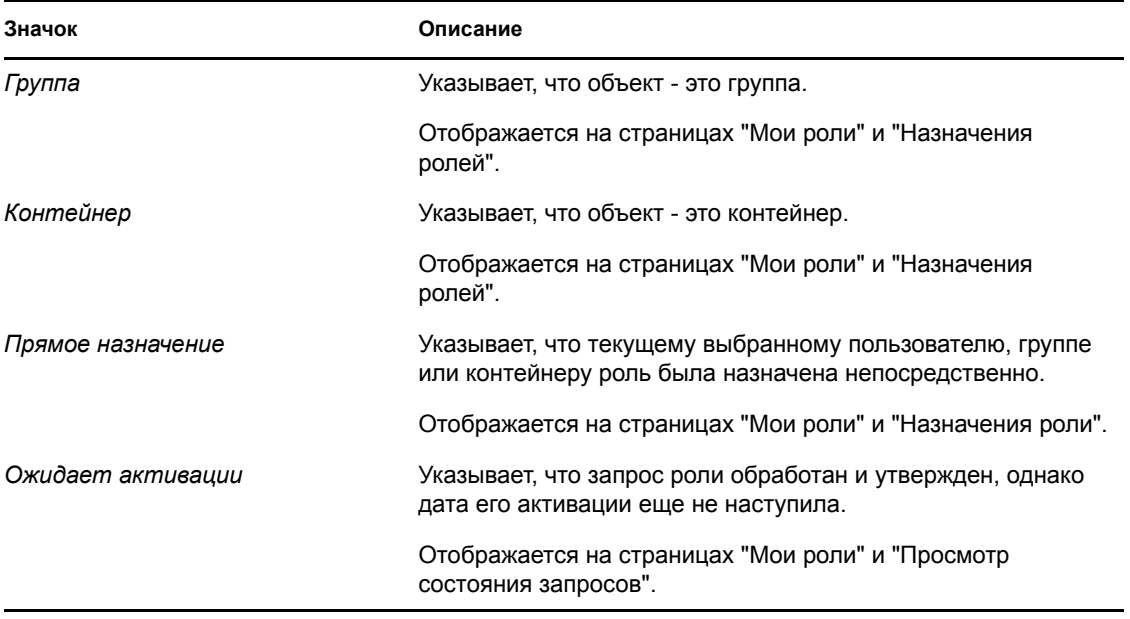

# <sup>15</sup>**Просмотр Ваших ролей**

В этом разделе представлены инструкции для просмотра Ваших ролей. Рассматриваются следующие темы.

- Раздел 15.1, "О [действиях](#page-219-0) "Мои роли"" на стр. 220
- Раздел 15.2, "Просмотр Ваших [утвержденных](#page-219-1) запросов ролей" на стр. 220

## <span id="page-219-0"></span>**15.1 О действиях "Мои роли"**

Вкладка *Функции* приложения Identity Manager User Application содержит группу действий под названием *Мои функции*. Действия *Мои роли* дают Вам возможность просматривать Ваши роли.

### <span id="page-219-1"></span>**15.2 Просмотр Ваших утвержденных запросов ролей**

Действие *Мои роли* позволяет просматривать состояние и подробное описание Ваших утвержденных ролей. Здесь отображаются роли в состоянии "Доступ предоставлен" и "Ожидает активации", но не показаны еще не утвержденные запросы ролей.

Чтобы просмотреть Ваши утвержденные роли:

**1** Выберите *Мои роли* в списке действий *Мои роли*.

Приложение User Application отобразит текущее состояние назначений ролей для текущего пользователя, проверенного на подлинность.

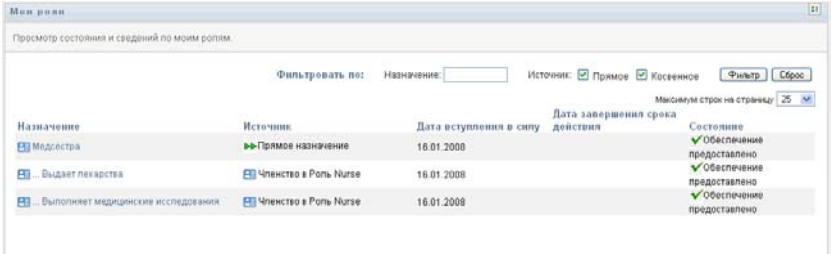

- В столбце *Назначение* отображается имя роли, назначенной текущему пользователю.
- В столбце *Источник* указывается способ, использованный при назначении роли пользователю, как описано ниже:

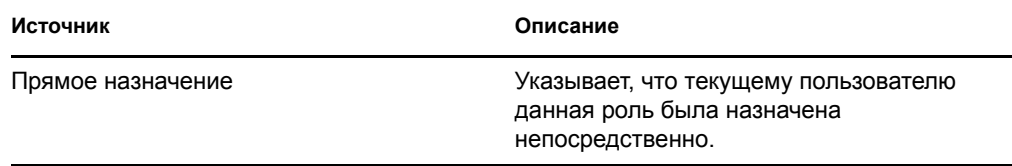

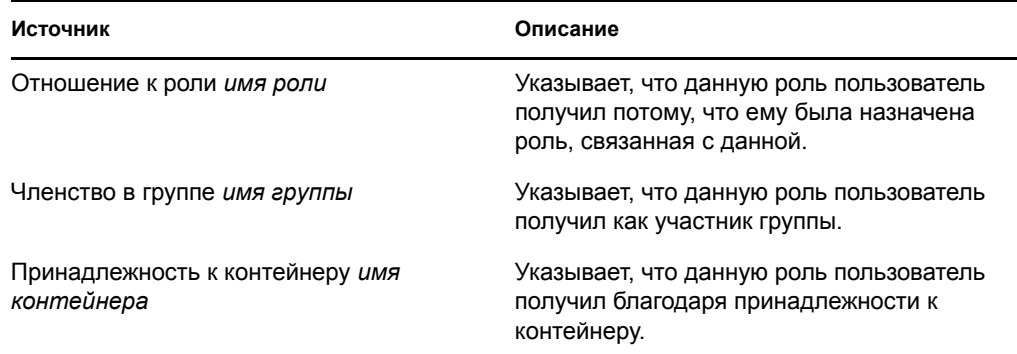

- В столбце *Дата вступления в действие* отображается дата вступления назначения в силу. Если дата не отображается, назначение вступает в действие сразу же после запроса.
- В столбце *Дата окончания срока действия* показана дата истечения срока действия назначения. Если дата не отображается, то назначение действует неопределенно долго.
- В столбце *Состояние* указывается, было ли предоставлено назначение:

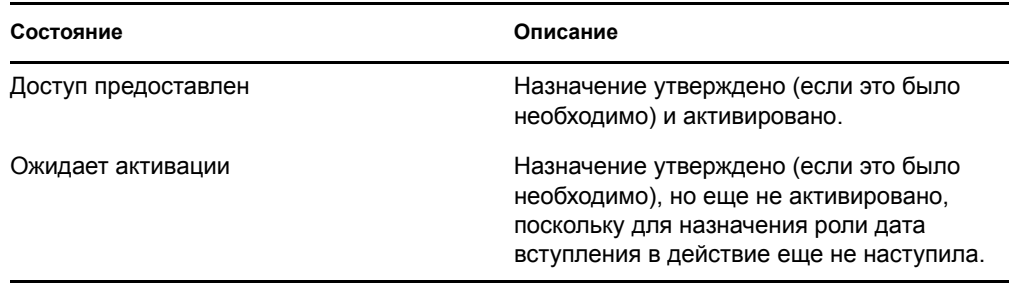

- **2** Список назначений можно отфильтровать следующим образом:
	- **2a** Чтобы отобразить только те назначения, имена которых начинаются с конкретной строки символов, обратитесь к "[Фильтрация](#page-28-0) данных" на стр. 29 за сведениями о том, что именно надо ввести в окне *Назначение*.
	- **2b** Чтобы просмотреть роли, назначенные пользователю непосредственно, установите флажок *Прямое назначение*.
	- **2c** Чтобы просмотреть только те роли, которые назначены пользователю благодаря отношению ролей либо принадлежности к группе или контейнеру, установите флажок *Косвенное назначение*.
	- **2d** Чтобы применить к отображаемым результатам указанные Вами критерии фильтра, нажмите кнопку *Фильтр*.

**ПРИМЕЧАНИЕ.** Фильтрация не происходит автоматически. Чтобы применить критерии, необходимо нажать кнопку *Фильтр*.

**2e** Для очистки текущих указанных критериев фильтра нажмите кнопку *Сброс*.

- **3** Чтобы задать максимальное число назначений, отображаемых на каждой странице, выберите нужное число в раскрывающемся списке *Максимальное число строк на странице*.
- **4** Чтобы увидеть подробное описание конкретного назначения роли, в столбце *Назначение* выделите имя назначения и выполните прокрутку вниз, пока не появится окно группы "Детали назначения".

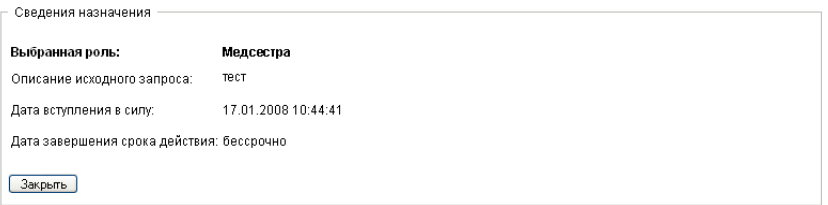

User Application версии 3.6.1, модуль обеспечения прав доступа к информации на основе функций Identity

# <sup>16</sup>**Выполнение назначения роли**

В этом разделе приводятся инструкции о том, как выполнить назначения ролей. Рассматриваются следующие темы.

- Раздел 16.1, "О действиях при [назначении](#page-223-0) ролей" на стр. 224
- Раздел 16.2, "[Назначение](#page-223-1) ролей" на стр. 224
- Раздел 16.3, "Проверка [состояния](#page-233-0) запросов" на стр. 234

## <span id="page-223-0"></span>**16.1 О действиях при назначении ролей**

Вкладка *Функции* приложения Identity Manager User Application содержит группу действий под названием *Назначение функций*. Действия *Назначение ролей* позволяют делать запросы назначения ролей и проверять состояние сделанных запросов.

# <span id="page-223-1"></span>**16.2 Назначение ролей**

Действие *Назначение ролей* позволяет пользователям запрашивать назначение ролей. Это действие доступно администраторам модуля ролей, менеджерам ролей и другим пользователям, проверенным на подлинность, которым ни одна из установленных системных ролей не была назначена специально.

- Администраторы модуля ролей могут запрашивать назначения ролей для пользователей, групп или контейнеров. В пределах каталога администраторы модуля ролей имеют неограниченный доступ.
- Менеджеры ролей для пользователей, групп или контейнеров могут запрашивать назначения ролей, для которых у них есть права просмотра.
- Другие пользователи, проверенные на подлинность, могут запрашивать назначение ролей, для которых у них есть права просмотра.

### **16.2.1 Назначение роли пользователям, группам и контейнерам**

Чтобы запросить назначение одной роли одному или нескольким пользователям, группам или контейнерам:

- **1** Выберите пункт *Назначение ролей* в списке действий *Назначение ролей*.
- **2** Щелкните значок *Роль* в разделе *Как Вы хотите просматривать назначения?*.

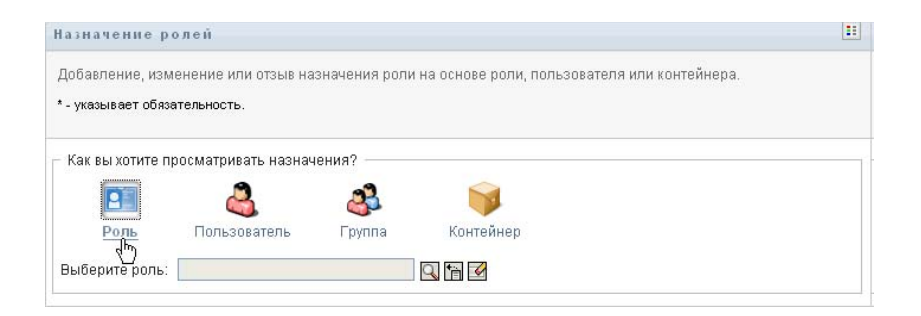

**3** Выберите роль, которую хотите назначить пользователям, группам или контейнерам.

Для выбора роли используйте инструменты *Выбор объектов* или *Показать историю*. Подробные сведения об использовании инструментов *Выбор объектов* и *Показать историю* см.: Раздел 1.4.4, "Действия обычного [пользователя](#page-25-0)" на стр. 26.

User Application отобразит текущее состояние назначений для выбранной роли.

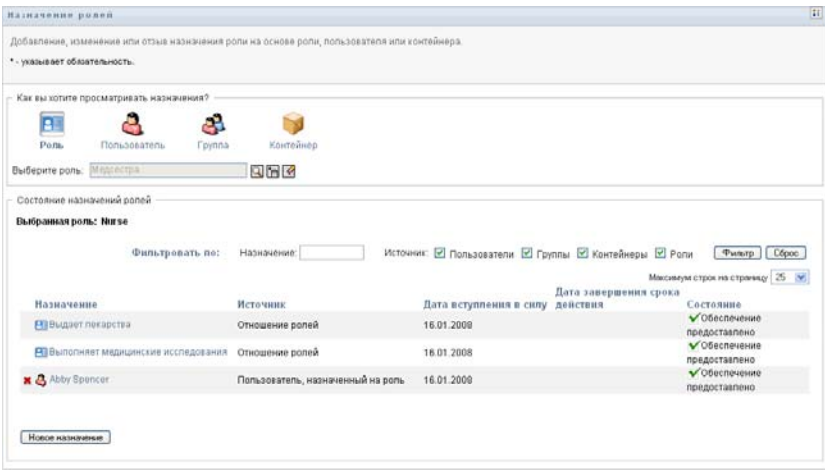

- В столбце *Назначение* отображается объект, которому назначена текущая выбранная роль.
- В столбце *Источник* указывается способ, использованный при назначении роли объекту, как описано ниже:

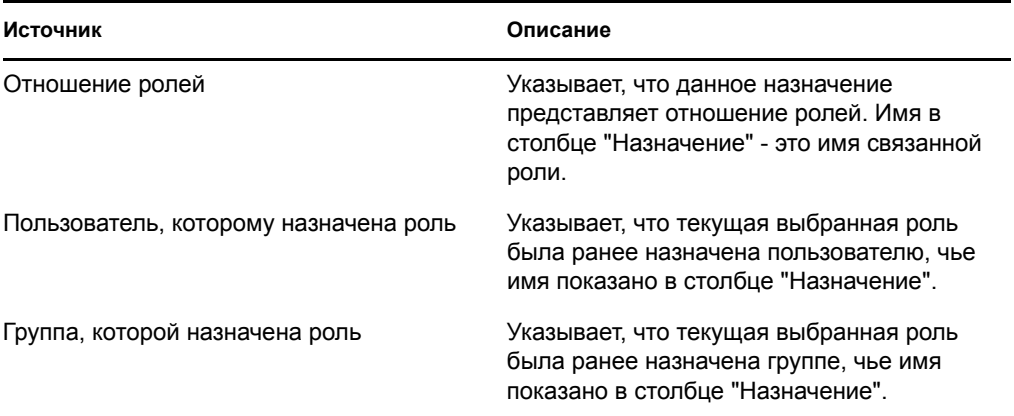

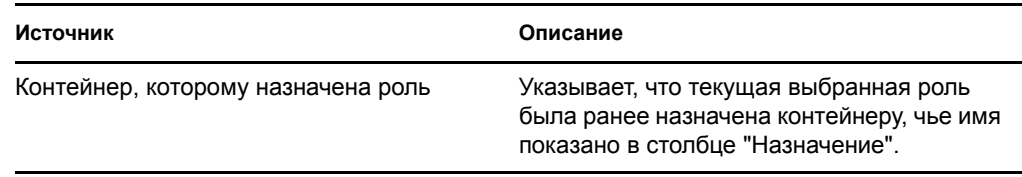

- В столбце *Дата вступления в действие* отображается дата вступления назначения в силу. Если дата не отображается, назначение вступает в действие сразу же после запроса.
- В столбце *Дата окончания срока действия* показана дата истечения срока действия назначения. Если дата не отображается, то назначение действует неопределенно долго.
- В столбце *Состояние* указывается, было ли предоставлено назначение:

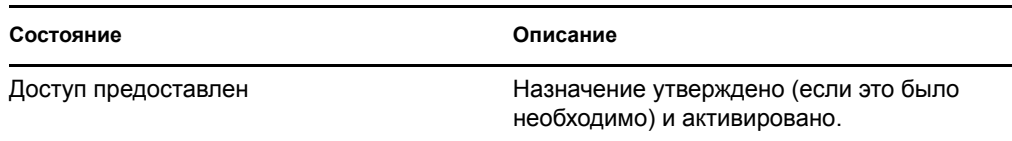

- **4** Список назначений можно отфильтровать следующим образом:
	- **4a** Чтобы отобразить только конкретные назначения, обратитесь к "[Фильтрация](#page-28-0) [данных](#page-28-0)" на стр. 29 за сведениями о том, что именно надо ввести в окне *Назначение*.
	- **4b** Чтобы отобразить только назначения пользователям, установите флажок *Пользователи*.
	- **4c** Чтобы отобразить только назначения группам, установите флажок *Группы*.
	- **4d** Чтобы отобразить только назначения контейнерам, установите флажок *Контейнеры*.
	- **4e** Чтобы отобразить только отношения ролей, установите флажок *Роли*.
	- **4f** Чтобы применить к отображаемым результатам указанные Вами критерии фильтра, нажмите кнопку *Фильтр*.
	- **4g** Для очистки текущих указанных критериев фильтра нажмите кнопку *Сброс*.
- **5** Чтобы задать максимальное число назначений, отображаемых на каждой странице, выберите нужное число в раскрывающемся списке *Максимальное число строк на странице*.
- **6** Чтобы создать новое назначение, щелкните *Создать назначение*.

В окне группы *Детали назначения* укажите для назначения подробные сведения.

- В раскрывающемся списке *Тип назначения* выберите , *Группа* или *Контейнер*, чтобы указать, объекту какого типа Вы хотите назначить текущую выбранную роль.
- В поле *Выбор пользователей* укажите пользователей, которым назначается роль.

**ПРИМЕЧАНИЕ.** Если для назначения выбран тип *Группа*, интерфейс пользователя отобразит поле *Выбор групп*. Если для назначения выбран тип *Контейнер*, он отобразит поле *Выбор контейнеров*.

 В поле *Описание исходного запроса* введите текст, описывающий основания для выдачи запроса назначения роли.

- В поле *Дата вступления в действие* укажите желаемую дату вступления назначения в силу. Для выбора даты можно использовать календарь.
- В поле *Дата окончания срока действия* укажите, нужно ли ограничить срок действия назначения. Если назначение будет действовать неопределенно долго, выберите значение *Без срока действия*. Если нужно определить дату окончания срока действия, выберите *Указание срока действия* и используйте календарь для выбора даты.
- Нажмите кнопку *Отправить*, чтобы передать запрос на назначение роли.

**ПРИМЕЧАНИЕ.** Действие *Назначение ролей* позволяет просмотреть роли, связанные с текущей выбранной ролью, но не предусматривает создание отношений ролей. Для этого Вам следует воспользоваться действием *Управление отношениями ролей*.

Если при назначении роли одному или нескольким пользователям может возникнуть конфликт разделения обязанностей, то интерфейс пользователя в нижней части страницы отобразит окно *Конфликты разделения обязанностей*. В этом случае Вам необходимо предоставить обоснование назначения роли с точки зрения бизнеса.

Чтобы предоставить обоснование:

**1** В поле *Обоснование* введите описание причин, почему в данной ситуации необходимо сделать исключение в ограничении разделения обязанностей.

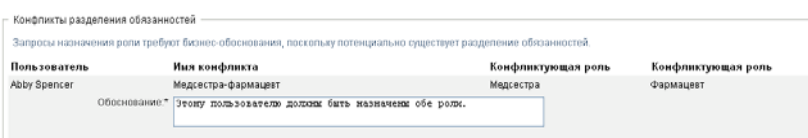

**ПРИМЕЧАНИЕ.** Обоснование не нужно предоставлять в случаях, когда назначение новой роли конфликтует с существующим назначением, которое пользователь получил косвенно, благодаря отношению ролей либо принадлежности к группе или контейнеру. Если пользователь получил роль косвенно и обнаружен потенциальный конфликт разделения обязанностей, User Application разрешает добавление нового назначения и регистрирует его как нарушение для отражения в отчетности и процедурах аудита. При необходимости администраторы ролей могут устранить нарушение, повторно определив роли.

#### **16.2.2 Назначение ролей одному пользователю**

Чтобы запросить назначение одной или нескольких ролей отдельному пользователю:

- **1** Выберите пункт *Назначение ролей* в списке действий *Назначение ролей*.
- **2** Щелкните значок *Пользователь* в разделе *Как Вы хотите просматривать назначения?*.

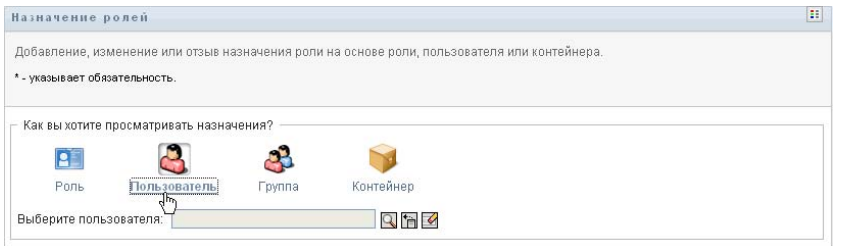

**3** Выберите пользователя, которому хотите назначить одну или несколько ролей.

Для выбора пользователя используйте инструменты *Выбор объектов* или *Показать историю*. Подробные сведения об использовании инструментов *Выбор объектов* и *Показать историю* см.: "[Использование](#page-27-0) кнопки "Выбор объектов" для поиска" на стр. [28.](#page-27-0)

User Application отобразит текущее состояние назначений для выбранного пользователя.

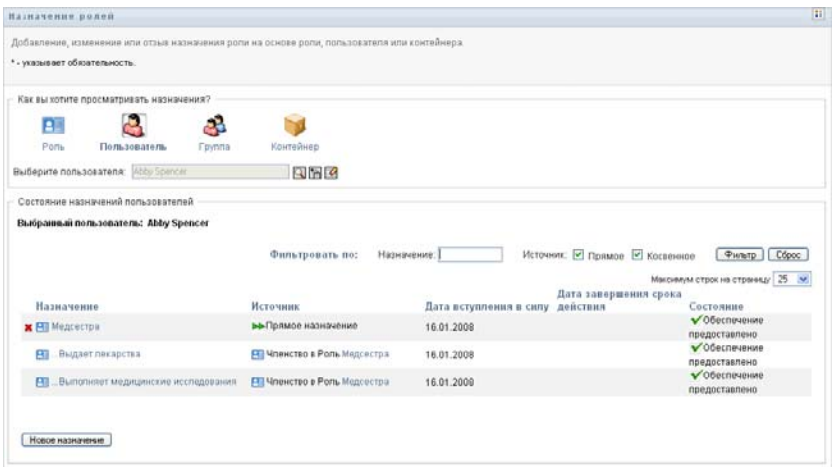

- В столбце *Назначение* отображается имя роли, назначенной текущему выбранному пользователю.
- В столбце *Источник* указывается способ, использованный при назначении роли пользователю, как описано ниже:

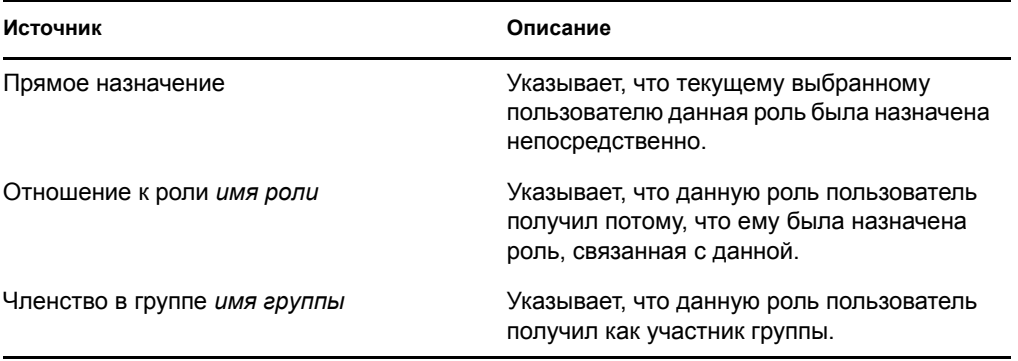

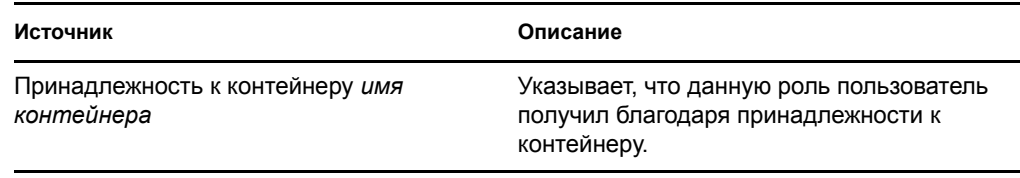

- В столбце *Дата вступления в действие* отображается дата вступления назначения в силу. Если дата не отображается, назначение вступает в действие сразу же после запроса.
- В столбце *Дата окончания срока действия* показана дата истечения срока действия назначения. Если дата не отображается, то назначение действует неопределенно долго.
- В столбце *Состояние* указывается, было ли предоставлено назначение и обеспечен доступ к нему:

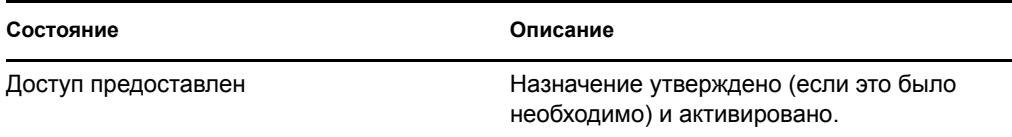

- **4** Список назначений можно отфильтровать следующим образом:
	- **4a** Чтобы отобразить только те назначения, имена которых начинаются с конкретной строки символов, обратитесь к "[Фильтрация](#page-28-0) данных" на стр. 29 за сведениями о том, что именно надо ввести в окне *Назначение*.
	- **4b** Чтобы просмотреть только роли, назначенные пользователю непосредственно, установите флажок *Прямое назначение*.
	- **4c** Чтобы просмотреть только те роли, которые были назначены опосредованно, установите флажок *Косвенное назначение*. Косвенные назначения - это те назначения, которые пользователь получает благодаря отношению ролей либо за счет принадлежности к группе или контейнеру.
	- **4d** Чтобы применить к отображаемым результатам указанные Вами критерии фильтра, нажмите кнопку *Фильтр*.
	- **4e** Для очистки текущих указанных критериев фильтра нажмите кнопку *Сброс*.
- **5** Чтобы задать максимальное число назначений, отображаемых на каждой странице, выберите нужное число в раскрывающемся списке *Максимальное число строк на странице*.
- **6** Чтобы создать новое назначение, щелкните *Создать назначение*.
	- В окне группы *Детали назначения* укажите для назначения подробные сведения.
		- В поле *Выбор ролей* укажите назначаемые роли.
		- В поле *Описание исходного запроса* введите текст, описывающий основания для выдачи запроса назначения роли.
		- В поле *Дата вступления в действие* укажите желаемую дату вступления назначения в силу. Для выбора даты можно использовать календарь.
- В поле *Дата окончания срока действия* укажите, нужно ли ограничить срок действия назначения. Если назначение будет действовать неопределенно долго, выберите значение *Без срока действия*. Если нужно определить дату окончания срока действия, выберите *Указание срока действия* и используйте календарь для выбора даты.
- Нажмите кнопку *Отправить*, чтобы передать запрос на назначение роли.

Если при назначении роли текущему выбранному пользователю может возникнуть конфликт разделения обязанностей, то интерфейс пользователя в нижней части страницы отобразит окно *Конфликты разделения обязанностей*. В этом случае Вам необходимо предоставить обоснование назначения роли с точки зрения бизнеса.

Чтобы предоставить обоснование:

**1** В поле *Обоснование* введите описание причин, почему в данной ситуации необходимо сделать исключение в ограничении разделения обязанностей.

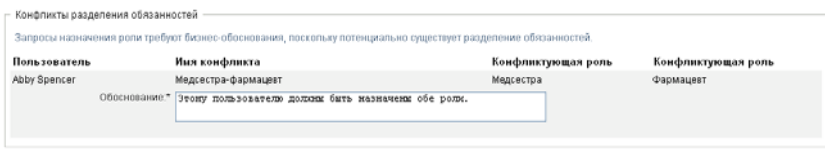

**Косвенные назначения ролей и конфликты SoD** Обоснование не нужно предоставлять в случаях, когда назначение новой роли конфликтует с существующим назначением, которое пользователь получил косвенно, благодаря отношению ролей либо принадлежности к группе или контейнеру. Если пользователь получил роль косвенно и обнаружен потенциальный конфликт разделения обязанностей, User Application разрешает добавление нового назначения и регистрирует его как нарушение для отражения в отчетности и процедурах аудита. При необходимости администраторы ролей могут устранить нарушение, повторно определив роли.

### **16.2.3 Назначение ролей одной группе**

Чтобы запросить назначение одной или нескольких ролей отдельной группе:

- **1** Выберите пункт *Назначение ролей* в списке действий *Назначение ролей*.
- **2** Щелкните значок *Группа* в разделе *Как Вы хотите просматривать назначения?*.

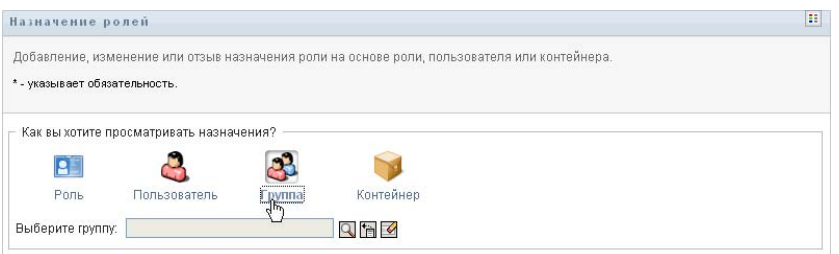

**3** Выберите группу, которой хотите назначить одну или несколько ролей.

Для выбора группы используйте инструменты *Выбор объектов* или *Показать историю*. Подробные сведения об использовании инструментов *Выбор объектов* и *Показать историю* см.: "[Использование](#page-27-0) кнопки "Выбор объектов" для поиска" на стр. 28.

User Application отобразит текущее состояние назначений для выбранной группы.

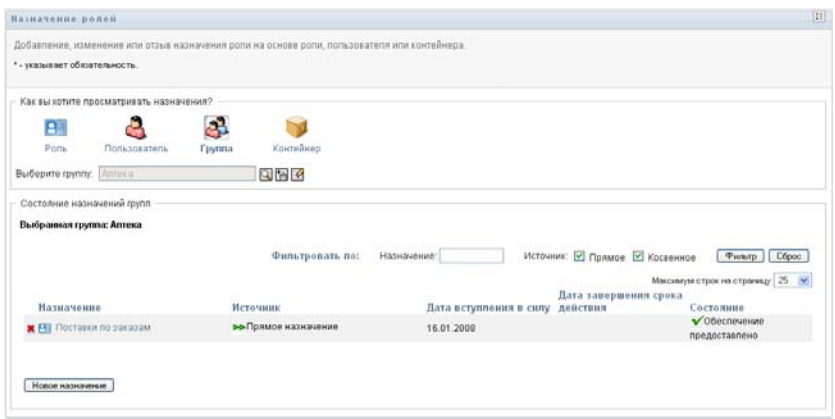

- В столбце *Назначение* отображается имя роли, назначенной текущей выбранной группе.
- В столбце *Источник* указывается способ, использованный при назначении роли группе, как описано ниже:

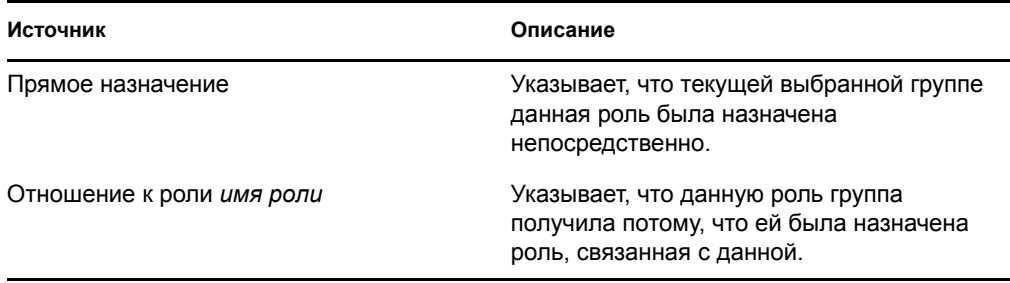

- В столбце *Дата вступления в действие* отображается дата вступления назначения в силу. Если дата не отображается, назначение вступает в действие сразу же после запроса.
- В столбце *Дата окончания срока действия* показана дата истечения срока действия назначения. Если дата не отображается, то назначение действует неопределенно долго.
- В столбце *Состояние* указывается, было ли предоставлено назначение и обеспечен доступ к нему:

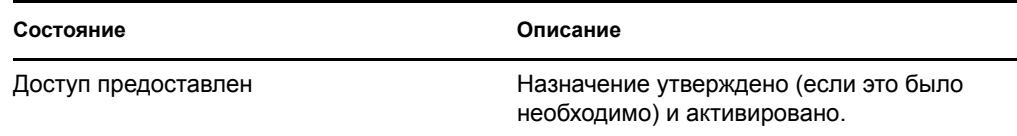

- **4** Список назначений можно отфильтровать следующим образом:
	- **4a** Чтобы отобразить только те назначения, имена которых начинаются с конкретной строки символов, обратитесь к "[Фильтрация](#page-28-0) данных" на стр. 29 за сведениями о том, что именно надо ввести в окне *Назначение*.
- **4b** Чтобы просмотреть только роли, назначенные группе непосредственно, установите флажок *Прямое назначение*.
- **4c** Чтобы просмотреть только те роли, которые были назначены опосредованно, установите флажок *Косвенное назначение*. Косвенные назначения - это те назначения, которые группа получает благодаря отношению ролей.
- **4d** Чтобы применить к отображаемым результатам указанные Вами критерии фильтра, нажмите кнопку *Фильтр*.
- **4e** Для очистки текущих указанных критериев фильтра нажмите кнопку *Сброс*.
- **5** Чтобы задать максимальное число назначений, отображаемых на каждой странице, выберите нужное число в раскрывающемся списке *Максимальное число строк на странице*.
- **6** Чтобы создать новое назначение, щелкните *Создать назначение*.

В окне группы *Детали назначения* укажите для назначения подробные сведения.

- В поле *Выбор ролей* укажите назначаемые роли.
- В поле *Описание исходного запроса* введите текст, описывающий основания для выдачи запроса назначения роли.
- В поле *Дата вступления в действие* укажите желаемую дату вступления назначения в силу. Для выбора даты можно использовать календарь.
- В поле *Дата окончания срока действия* укажите, нужно ли ограничить срок действия назначения. Если назначение будет действовать неопределенно долго, выберите значение *Без срока действия*. Если нужно определить дату окончания срока действия, выберите *Указание срока действия* и используйте календарь для выбора даты.
- Нажмите кнопку *Отправить*, чтобы передать запрос на назначение роли.

#### **16.2.4 Назначение ролей одному контейнеру**

Чтобы запросить назначение одной или нескольких ролей отдельному контейнеру:

- **1** Выберите пункт *Назначение ролей* в списке действий *Назначение ролей*.
- **2** Щелкните значок *Контейнер* в разделе *Как Вы хотите просматривать назначения?*.

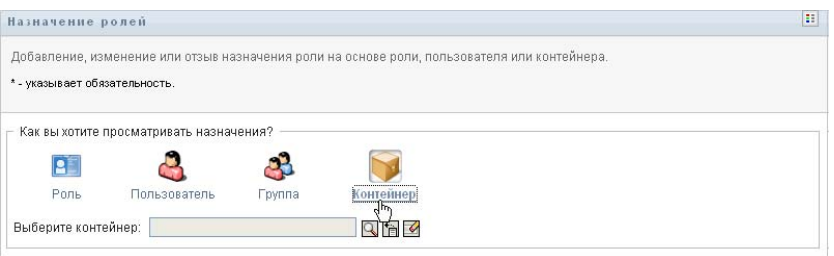

**3** Выберите контейнер, которому хотите назначить одну или несколько ролей.

Для выбора контейнера используйте инструменты *Выбор объектов* или *Показать историю*. Подробные сведения об использовании инструментов *Выбор объектов* и *Показать историю* см.: "[Использование](#page-27-0) кнопки "Выбор объектов" для поиска" на стр. [28.](#page-27-0)

User Application отобразит текущее состояние назначений для выбранного контейнера.

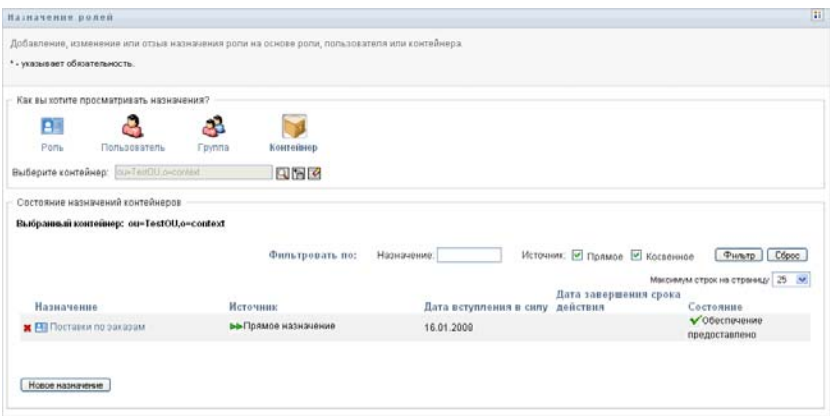

- В столбце *Назначение* отображается имя роли, назначенной текущему выбранному контейнеру.
- В столбце *Источник* указывается способ, использованный при назначении роли контейнеру, как описано ниже:

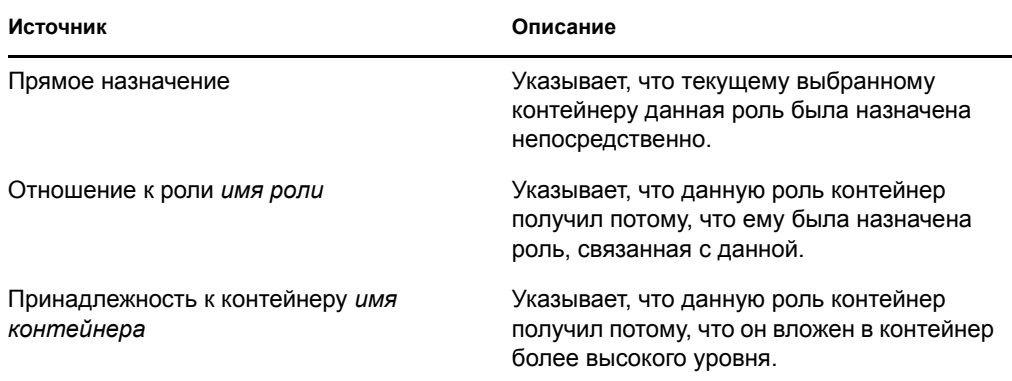

- В столбце *Дата вступления в действие* отображается дата вступления назначения в силу. Если дата не отображается, назначение вступает в действие сразу же после запроса.
- В столбце *Дата окончания срока действия* показана дата истечения срока действия назначения. Если дата не отображается, то назначение действует неопределенно долго.
- В столбце *Состояние* указывается, было ли предоставлено назначение и обеспечен доступ к нему:

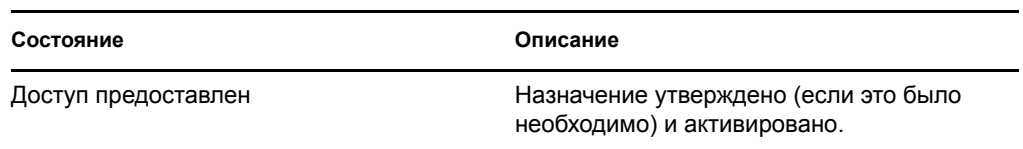

- **4** Список назначений можно отфильтровать следующим образом:
	- **4a** Чтобы отобразить только те назначения, имена которых начинаются с конкретной строки символов, обратитесь к "[Фильтрация](#page-28-0) данных" на стр. 29 за сведениями о том, что именно надо ввести в окне *Назначение*.
	- **4b** Чтобы просмотреть только роли, назначенные контейнеру непосредственно, установите флажок *Прямое назначение*.
	- **4c** Чтобы просмотреть только те роли, которые были назначены опосредованно, установите флажок *Косвенное назначение*. Косвенные назначения - это те назначения, которые контейнер получает благодаря отношению ролей.
	- **4d** Чтобы применить к отображаемым результатам указанные Вами критерии фильтра, нажмите кнопку *Фильтр*.
	- **4e** Для очистки текущих указанных критериев фильтра нажмите кнопку *Сброс*.
- **5** Чтобы задать максимальное число назначений, отображаемых на каждой странице, выберите нужное число в раскрывающемся списке *Максимальное число строк на странице*.
- **6** Чтобы создать новое назначение, щелкните *Создать назначение*.

В окне группы *Детали назначения* укажите для назначения подробные сведения.

- В поле *Выбор ролей* укажите назначаемые роли.
- В поле *Описание исходного запроса* введите текст, описывающий основания для выдачи запроса назначения роли.
- В поле *Дата вступления в действие* укажите желаемую дату вступления назначения в силу. Для выбора даты можно использовать календарь.
- В поле *Дата окончания срока действия* укажите, нужно ли ограничить срок действия назначения. Если назначение будет действовать неопределенно долго, выберите значение *Без срока действия*. Если нужно определить дату окончания срока действия, выберите *Указание срока действия* и используйте календарь для выбора даты.
- Чтобы распространить данное назначение роли на пользователей во всех вложенных контейнерах, установите флажок *Применить назначение ролей к вложенным контейнерам*.
- Нажмите кнопку *Отправить*, чтобы передать запрос на назначение роли.

### <span id="page-233-0"></span>**16.3 Проверка состояния запросов**

Действие *Просмотр состояния запросов* позволяет просматривать состояние Ваших запросов ролей, в том числе как запросов, сделанных Вами непосредственно, так и запросов назначения ролей для групп или контейнеров, к которым Вы принадлежите. С его помощью можно увидеть текущее состояние каждого запроса. Кроме того, это действие дает Вам возможность отозвать запрос, обработка которого еще не завершена или не была прервана, если Ваши намерения изменились и Вы не хотите, чтобы запрос был выполнен.

Действие *Просмотр состояния запросов* отображает все запросы назначения ролей, в том числе обрабатываемые, ожидающие утверждения, утвержденные, завершенные, отклоненные или прерванные. Кроме того, действие *Просмотр состояния запросов* отображает запросы на создание отношения ролей, сделанные при помощи действия *Управление отношениями ролей*.

То, что Вы можете увидеть и сделать на странице "Просмотр состояния запросов", зависит от Вашей роли в системе безопасности, как описано ниже:

| Роль системы безопасности  | Возможности                                                                                                    |
|----------------------------|----------------------------------------------------------------------------------------------------|
| Администратор модуля ролей | Администратор модуля ролей может выполнять<br>на странице "Просмотр состояния запросов"<br>следующие функции:                                                                                                    |
|                            | Просматривать все запросы назначения<br>ролей.                                                                                                    |
|                            | Фильтровать запросы с учетом состояния,<br>а также с учетом пользователя. Когда<br>администратор модуля ролей выполняет<br>фильтрацию с учетом пользователя, в<br>результатах отображаются запросы, для<br>которых указанный пользователь является<br>инициатором или получателем.<br>Администратору модуля ролей недоступны<br>элементы управления, обеспечивающие<br>фильтрацию запросов с учетом инициатора<br>или получателя. |
|                            | Отзывать любые запросы назначения<br>ролей при условии, что их состояние<br>допускает отзыв (еще не утвержденные,<br>отклоненные, завершенные или<br>прерванные).                                                                                                    |
| Менеджер ролей             | Менеджер ролей может выполнять на странице<br>"Просмотр состояния запросов" следующие<br>функции:                                                                                                    |
|                            | Просматривать состояние запросов ролей,<br>для которых у пользователя есть права<br>просмотра, а также запросов, где он<br>является инициатором или получателем.                                                                                                    |
|                            | Фильтровать запросы с учетом состояния,<br>а также с учетом пользователя. Когда<br>менеджер ролей выполняет фильтрацию с<br>учетом пользователя, в результатах<br>отображаются запросы, для которых<br>указанный пользователь является<br>инициатором или получателем. Менеджеру<br>ролей недоступны элементы управления,<br>обеспечивающие фильтрацию запросов с<br>учетом инициатора или получателя.                            |
|                            | Отзывать запросы для пользователей,<br>групп и контейнеров, для которых у<br>пользователя есть права просмотра ролей<br>и целевых объектов (пользователя, группы<br>или контейнера). Запросы должны быть в<br>состоянии, допускающем отзыв (еще не<br>утвержденные, отклоненные, завершенные<br>или прерванные).                                                                                                    |

*Таблица 16-1 Возможности каждой из ролей системы безопасности*

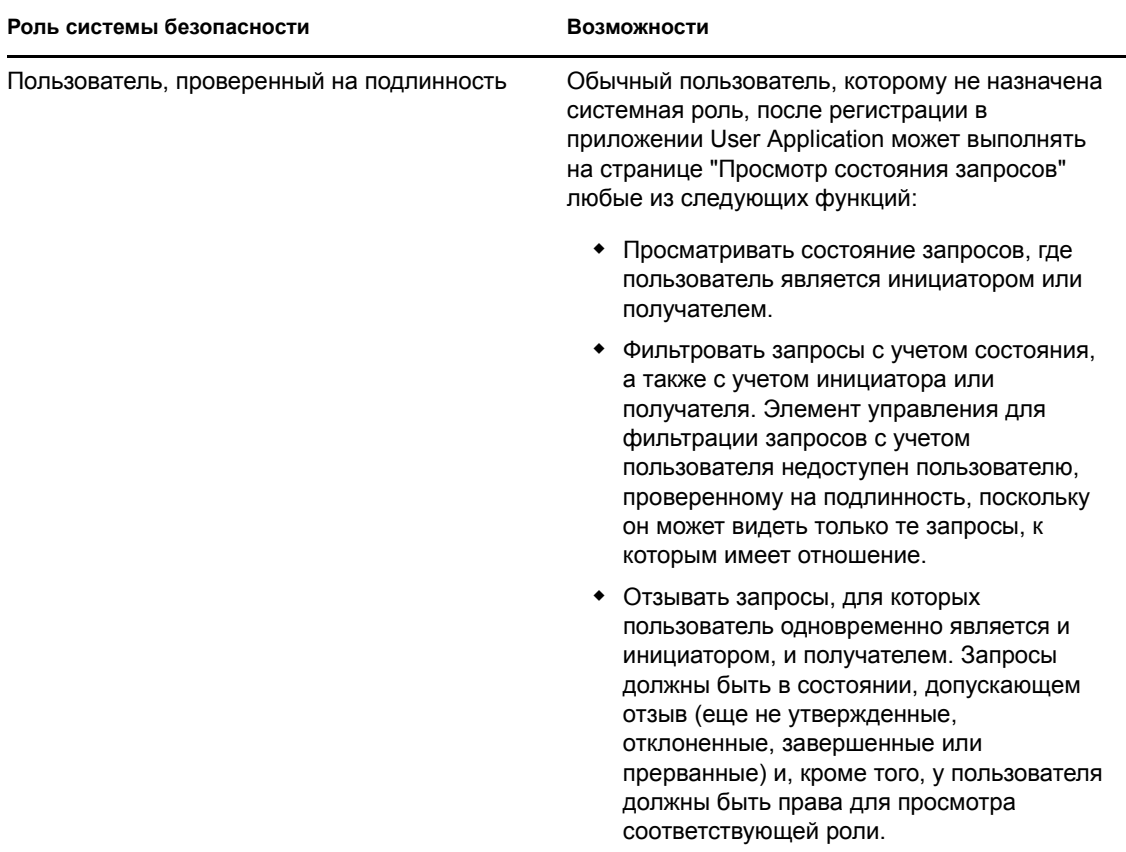

**Выборки результатов большого объема** По умолчанию на странице "Просмотр состояния запросов" выводится до 10 000 объектов запросов. Если Вы попытаетесь вывести выборку большего объема, то получите сообщение о превышении лимита. В этом случае необходимо уточнить поиск (например, указать конкретного пользователя или состояние), чтобы ограничить число объектов, возвращаемых в выборке результатов. Следует заметить, что применение фильтра по имени роли ограничивает содержимое и порядок возвращаемых объектов, но не их число.

Чтобы просмотреть Ваши запросы ролей:

**1** Выберите пункт *Просмотр состояния запросов* в списке действий *Назначение ролей*.

Приложение User Application отобразит текущее состояние запросов ролей для текущего пользователя, проверенного на подлинность.

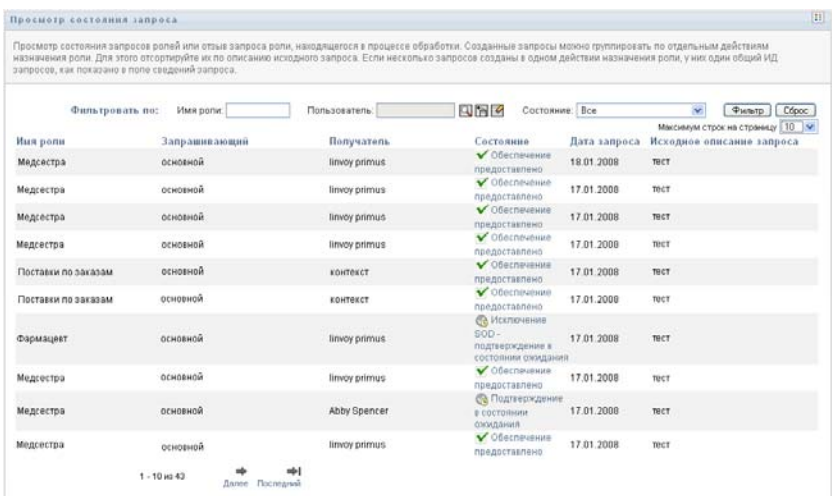

Столбцы списка запросов ролей описаны ниже:

- Столбец *Имя роли* содержит имя роли, указанной в запросе.
- Столбец *Инициатор* указывает пользователя, сделавшего запрос.
- В столбце *Получатель* указываются пользователь, группа или контейнер, которые получат роль в случае утверждения запроса. Когда речь идет об отношениях ролей, в столбце *Получатель* отображается имя роли, связанной с ролью, указанной в столбце *Имя роли*.
- В столбце *Состояние* показываются подробные сведения о состоянии запроса, а также значок, указывающий на его общее состояние. Общее состояние отображает состояние запроса в целом, его можно выбрать в меню "Фильтр", чтобы ограничить объем результатов, выводимых при поиске запросов в конкретном состоянии:

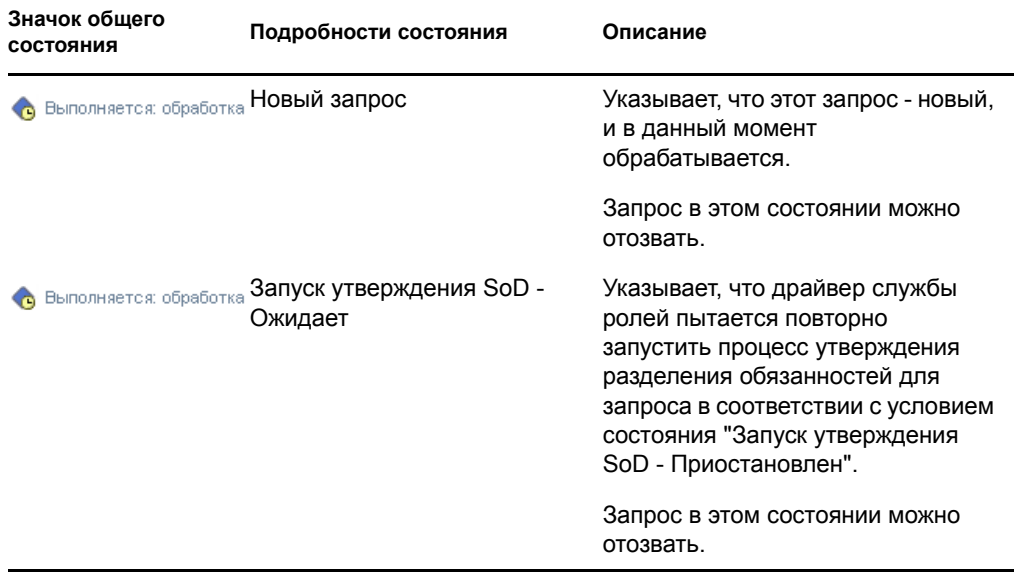

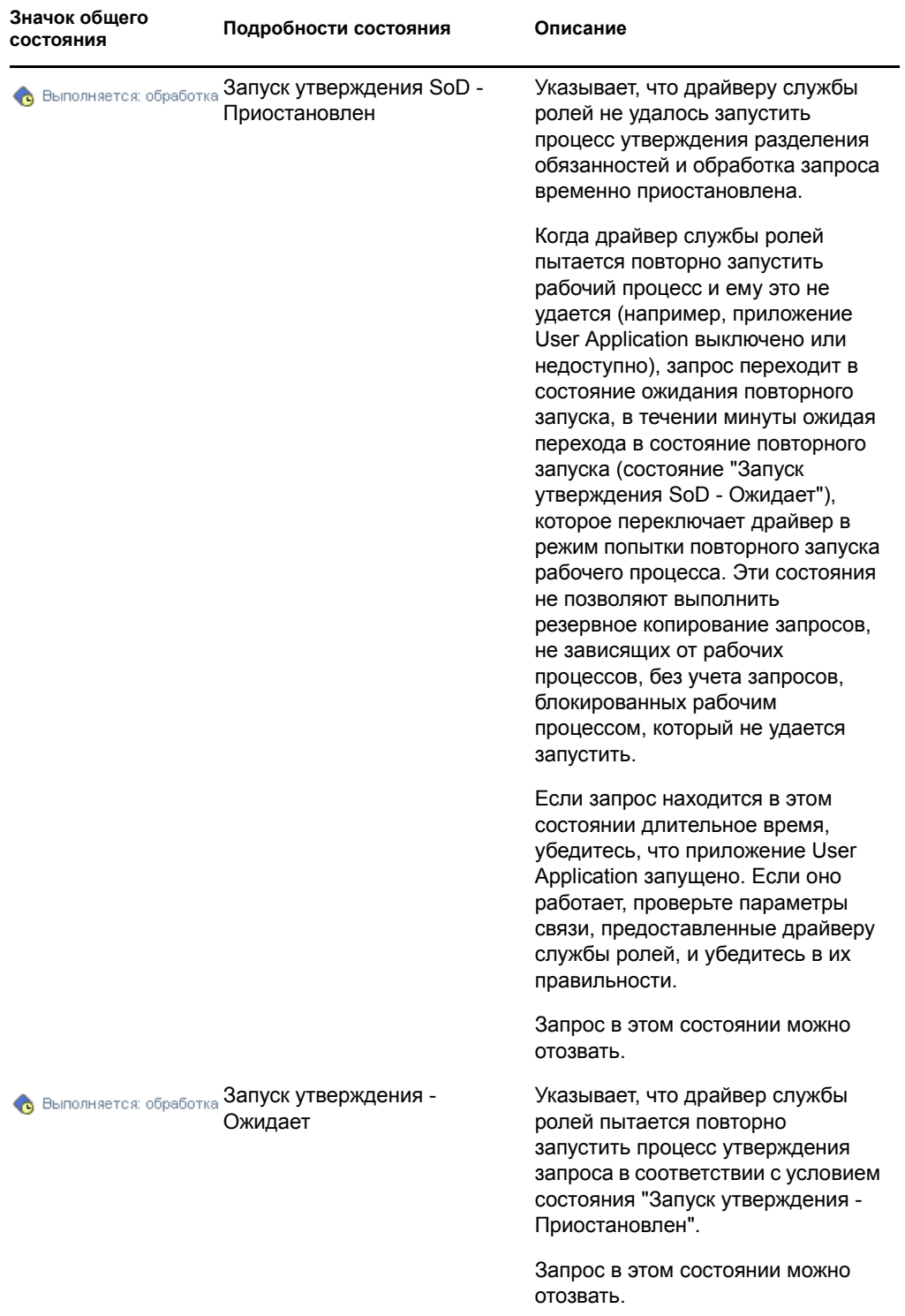

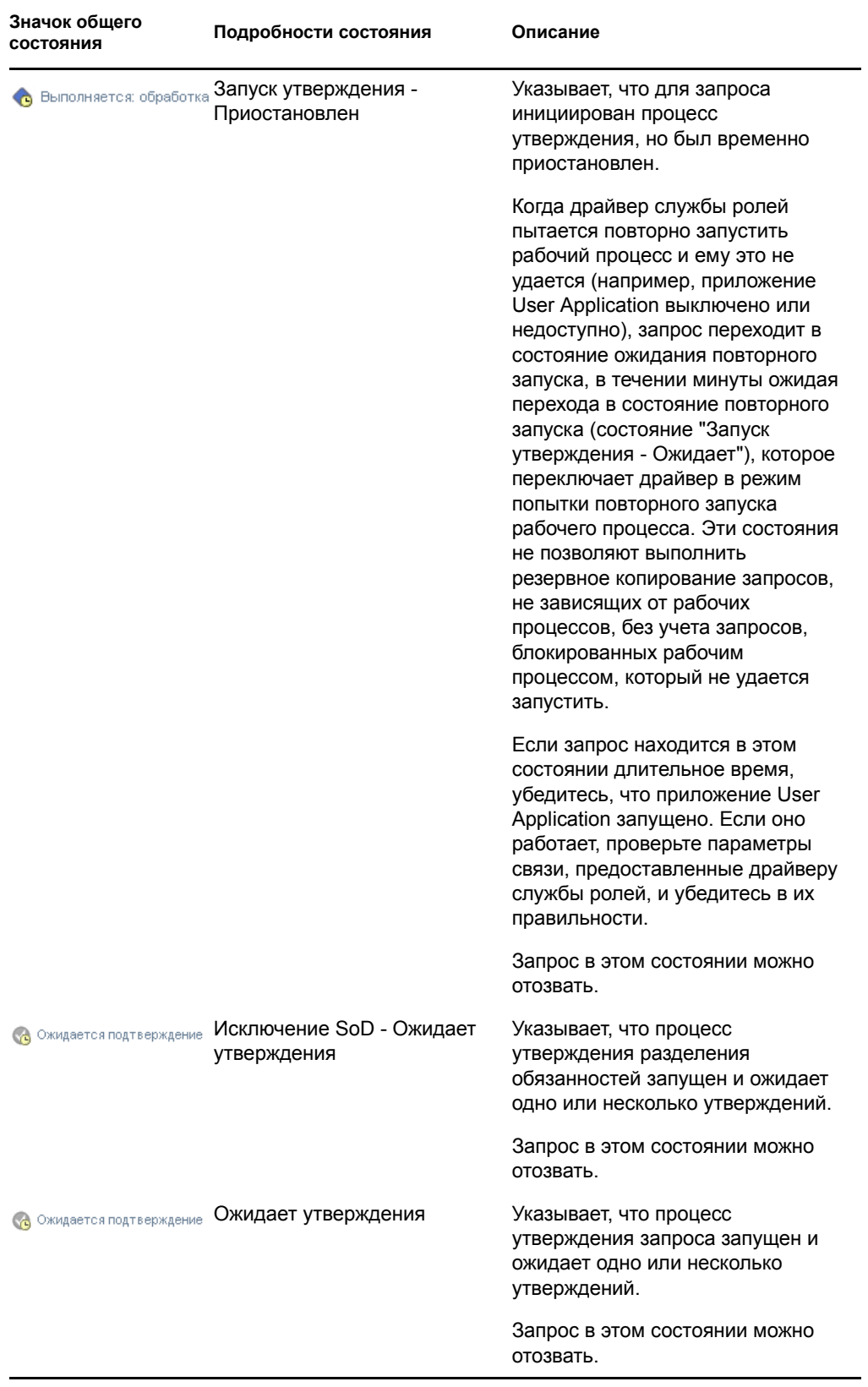

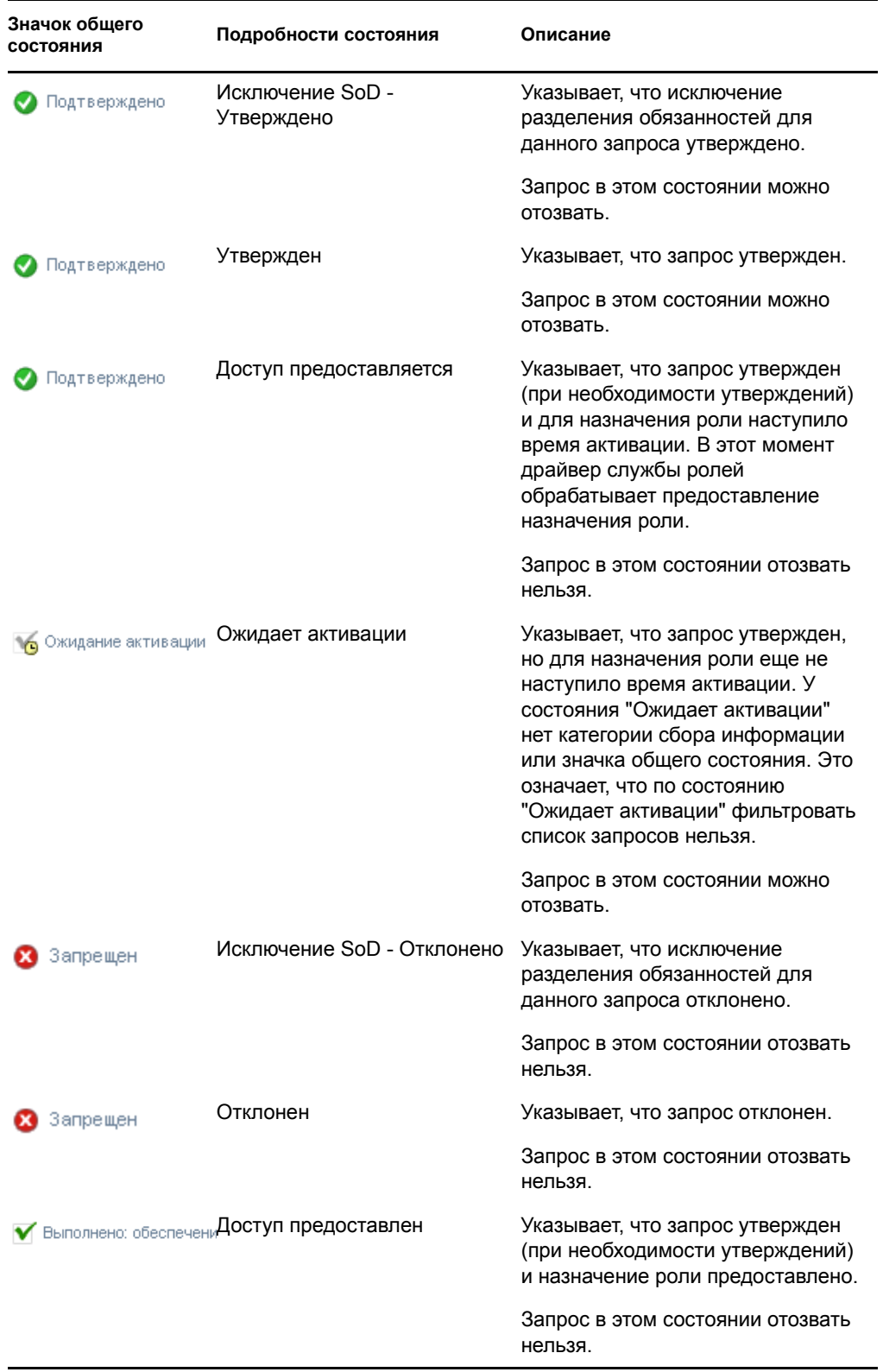

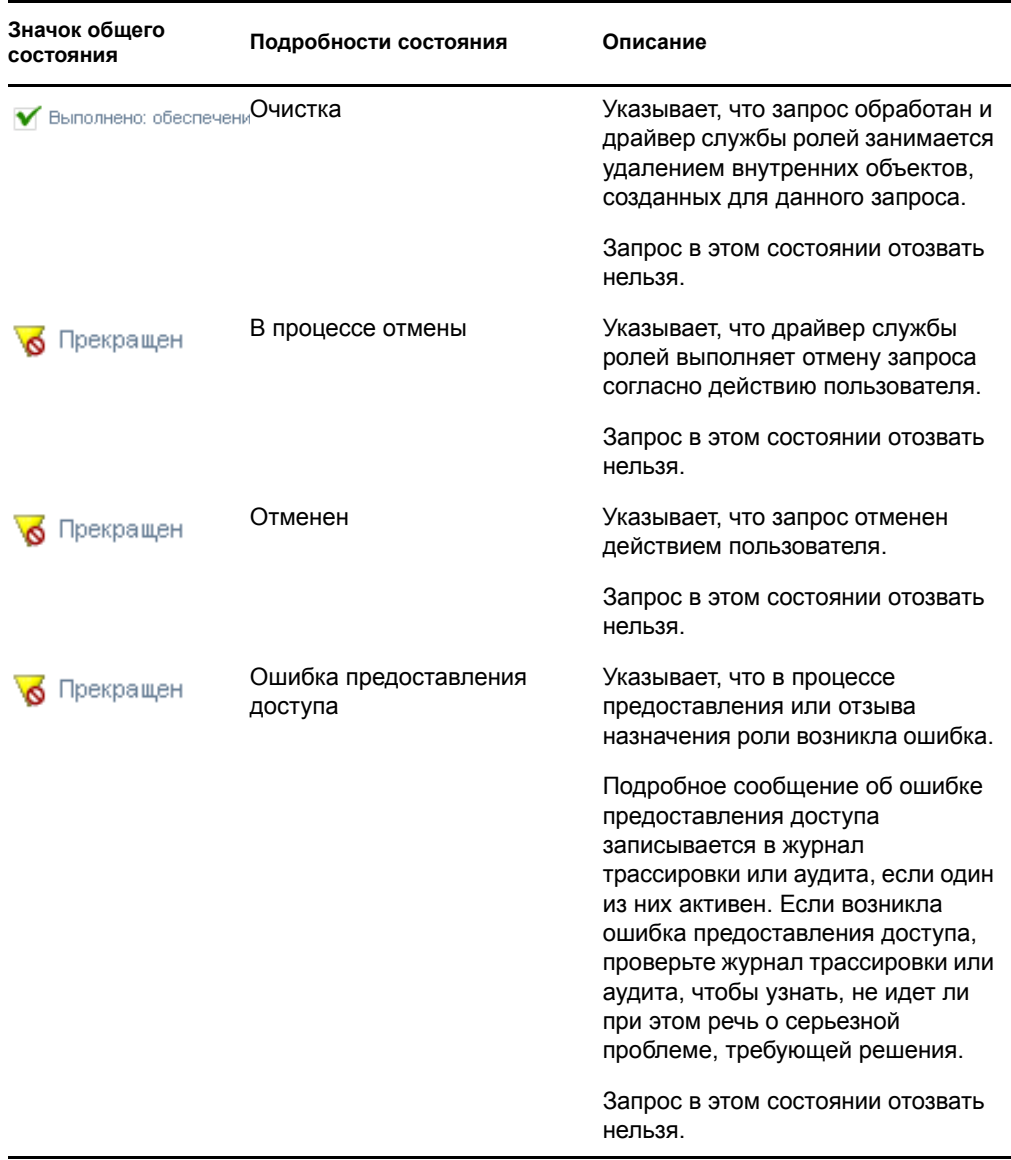

**ПРИМЕЧАНИЕ.** Если системные часы сервера, на котором находится драйвер службы ролей, и сервера, где выполняется приложение User Application, не синхронизированы, на страницах "Просмотр состояния запросов" и "Назначение ролей" состояния запросов могут выглядеть по-разному. Например, если вы запросили назначение роли, не требующей утверждения, на странице "Просмотр состояния запросов" вы можете увидеть запрос в состоянии "Доступ предоставлен", тогда как на странице "Назначение ролей" - в состоянии "Ожидает активации". Подождав минуту или больше, вы сможете увидеть, что на странице "Назначение ролей" состояние поменялось на "Доступ предоставлен". Чтобы обеспечить правильное отображение состояния в рамках User Application, проверьте системные часы и убедитесь, что они синхронизированы должным образом.

- В столбце *Дата запроса* показывается дата выдачи запроса.
- В столбце *Начальное описание запроса* приводится описание, предоставленное инициатором на момент выдачи запроса.
- **2** Список запросов можно отфильтровать следующим образом:
	- **2a** Чтобы отобразить только те назначения, имена которых начинаются с конкретной строки символов, обратитесь к "[Фильтрация](#page-28-0) данных" на стр. 29 за сведениями о том, что именно надо ввести в окне *Имя роли*.
	- **2b** Чтобы просмотреть запросы, относящиеся только к конкретному пользователю, используйте для выбора пользователя инструменты *Выбор объектов* или *Показать историю*. Чтобы просмотреть свои собственные запросы, в списке пользователей выберите свое имя. Подробные сведения об использовании инструментов *Выбор объектов* и *Показать историю* см.: "[Использование](#page-27-0) кнопки "Выбор объектов" для [поиска](#page-27-0)" на стр. 28.

**ПРИМЕЧАНИЕ.** Элемент управления "Пользователь" недоступен, если зарегистрировавшийся в системе пользователь не является администратором модуля ролей или менеджером ролей.

**2c** Чтобы просмотреть запросы ролей с конкретным общим состоянием, в раскрывающемся списке *Состояние* выберите нужное состояние.

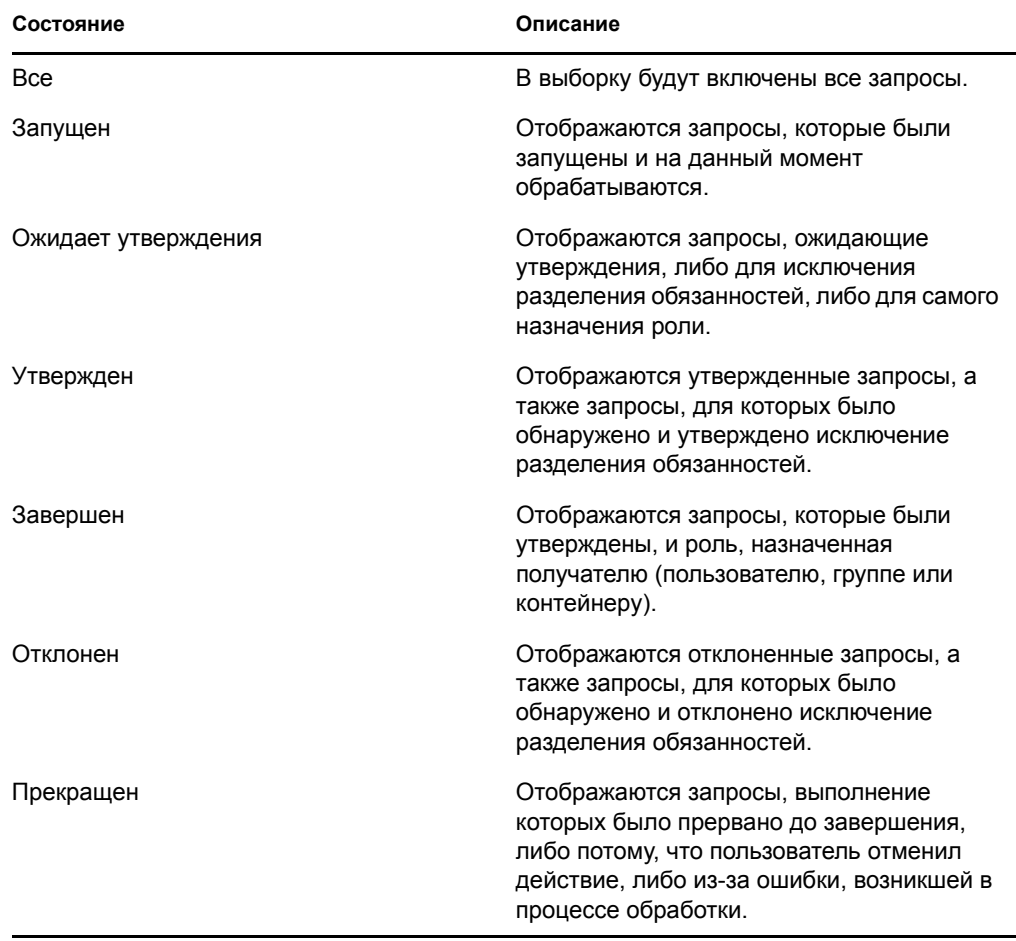

**2d** Чтобы просмотреть только те запросы, для которых Вы являетесь инициатором, выберите окно *Инициатор*.

**ПРИМЕЧАНИЕ.** Элемент управления *Инициатор* недоступен, если текущий пользователь является администратором модуля ролей или менеджером ролей.

**2e** Чтобы просмотреть только те запросы, для которых Вы являетесь получателем, выберите окно *Получатель*.

**ПРИМЕЧАНИЕ.** Элемент управления *Получатель* недоступен, если текущий пользователь является администратором модуля ролей или менеджером ролей.

- **2f** Чтобы применить к отображаемым результатам указанные Вами критерии фильтра, нажмите кнопку *Фильтр*.
- **2g** Для очистки текущих указанных критериев фильтра нажмите кнопку *Сброс*.
- **3** Чтобы задать максимальное число запросов, отображаемых на каждой странице, выберите нужное число в раскрывающемся списке *Максимальное число строк на странице*.
- **4** Чтобы отсортировать список запросов, щелкните заголовок столбца, содержащего данные для сортировки.

Если некоторые запросы назначения ролей имеют *Общий ID запросов*, возможно, Вы захотите отсортировать данные при помощи столбца "Начальное описание запроса", чтобы компактно отобразить набор связанных запросов. Общий ID запросов - это внутренний идентификатор запросов (отображается только в групповом окне "Подробные сведения о запросе"), который связывает набор назначений ролей, запрошенных в одно время. Ниже приведены некоторые ситуации, когда у набора назначений ролей будет общий ID запросов:

- Один запрос предполагает назначение нескольких ролей одному пользователю.
- Один запрос предполагает назначение одной роли нескольким пользователям. Такая ситуация возможна, если инициатор назначает роль группе или контейнеру.

Если у набора назначений ролей общий ID запросов, пользователь может отозвать каждое из назначений индивидуально. Кроме того, утверждение или отклонение каждого из назначений ролей можно выполнить отдельно.

**5** Чтобы увидеть подробное описание конкретного запроса, в столбце *Состояние* выделите состояние и выполните прокрутку вниз, пока не появится окно группы "Подробные сведения о запросе".

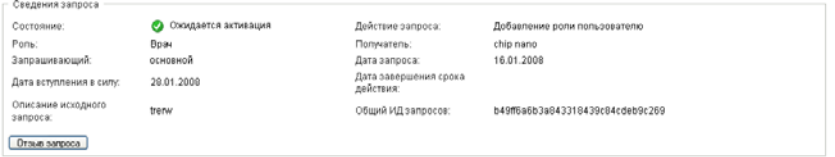

В поле "Состояние" отображается состояние запроса, а также значок общего состояния и описывающий его текст. Значок (и связанный с ним текст) предоставляют удобный способ для беглого просмотра состояний. В приведенной ниже таблице показано, как различные коды состояния сопоставлены значкам состояния:

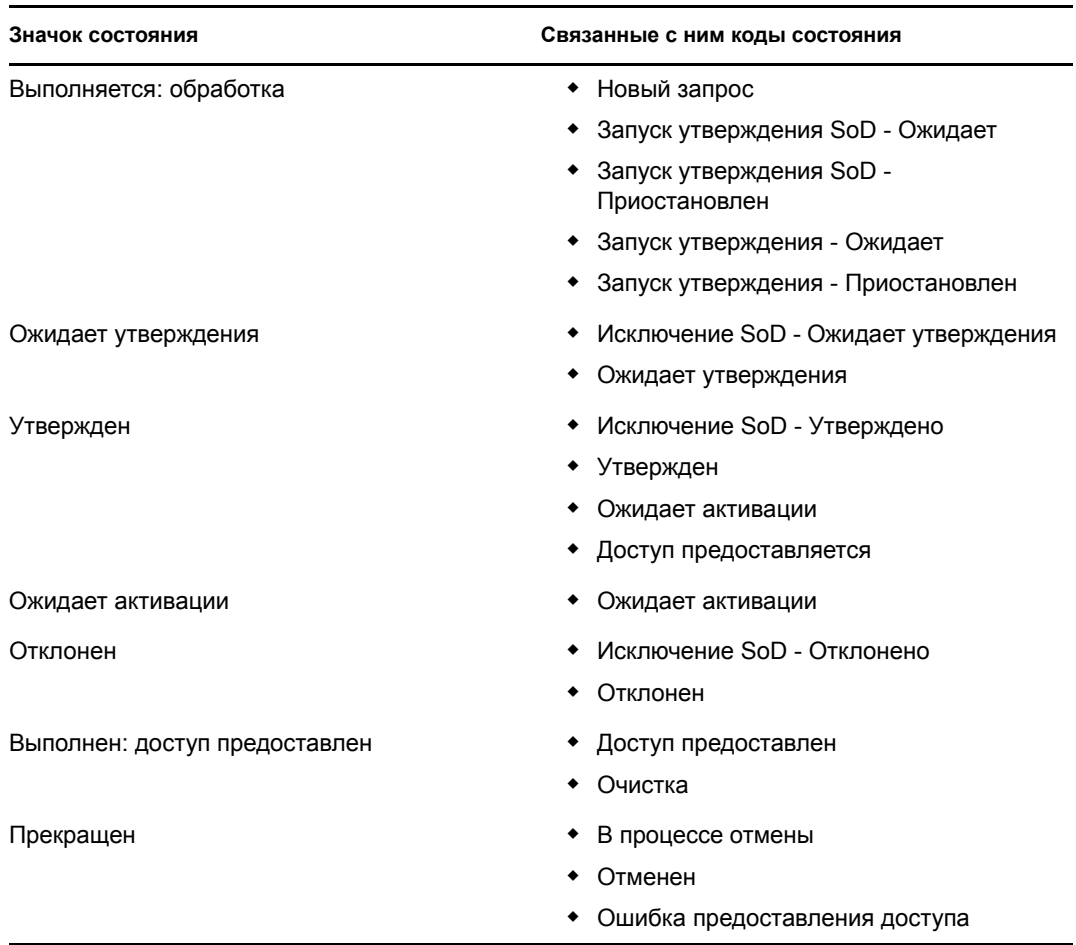

**6** Чтобы отозвать запрос, нажмите кнопку *Отозвать запрос*.

Кнопка *Отозвать запрос* отключена, если запрос завершен или прерван.

Если запрос и набор связанных с ним запросов имеют общий ID запросов, то каждое назначение роли Вы можете отозвать индивидуально.

User Application версии 3.6.1, модуль обеспечения прав доступа к информации на основе функций Identity

# <sup>17</sup>**Управление ролями**

В этой главе описывается работа с категорией действий *Управление ролями*. Сюда входят следующие разделы:

- Раздел 17.1, "Просмотр [справочника](#page-245-0) ролей" на стр. 246
- Раздел 17.2, "[Управление](#page-246-0) ролями" на стр. 247
- Раздел 17.3, "Управление [отношениями](#page-251-0) ролей" на стр. 252
- Раздел 17.4, "Управление [ограничениями](#page-254-0) разделения обязанностей" на стр. 255
- Раздел 17.5, "Настройка [подсистемы](#page-258-0) ролей" на стр. 259

### <span id="page-245-0"></span>**17.1 Просмотр справочника ролей**

Чтобы просмотреть справочник ролей:

**1** Выберите действие *Просмотр справочника ролей* в списке действий *Управление ролями*.

User Application отобразит текущий список ролей справочника.

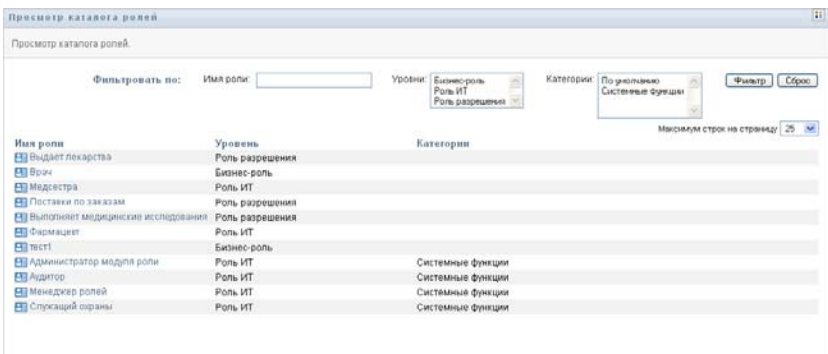

- В столбце *Имя роли* отображается имя каждой из ролей справочника.
- Столбец *Уровень* показывает уровень роли в справочнике. По умолчанию справочник поддерживает три уровня со следующими именами:

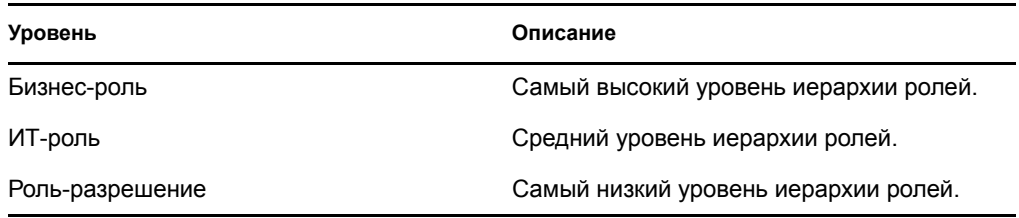

- В столбце *Категории* перечисляются категории, связанные с ролью. В бизнес-среде с помощью категорий можно организовать роли справочника. Категорию, с которой связаны роли, можно при просмотре каталога использовать как фильтр.
- Столбец *Действия* обеспечивает быстрый доступ к другим страницам.

Щелкните , чтобы перейти на страницу *Управление связями функций*.

Щелкните для перехода на страницу *Назначение функций*.

Щелкните для перехода на страницу *Управление функциями*.

Щелкните <u>•</u> чтобы удалить функцию из соответствующей строки.

- **2** Список ролей можно отфильтровать следующим образом:
	- **2a** Чтобы отобразить только те назначения, имена которых начинаются с конкретной строки символов, обратитесь к "[Фильтрация](#page-28-0) данных" на стр. 29 за сведениями о том, что именно надо ввести в окне *Имя роли*.
	- **2b** Для просмотра ролей с определенным уровнем иерархии выберите нужный уровень в окне *Уровни*.
	- **2c** Чтобы просмотреть роли, связанные с конкретной категорией, выберите нужную категорию в окне *Категории*.
	- **2d** Чтобы применить к отображаемым результатам указанные Вами критерии фильтра, нажмите кнопку *Фильтр*.
	- **2e** Для очистки текущих указанных критериев фильтра нажмите кнопку *Сброс*.
- **3** Чтобы задать максимальное число назначений, отображаемых на каждой странице, выберите нужное число в раскрывающемся списке *Максимальное число строк на странице*.
- **4** Для просмотра подробных сведений о конкретной роли выделите ее имя в столбце *Имя роли*.

User Application откроет страницу *Управление функциями*, где можно будет просмотреть сведения о функции и внести изменения.

### <span id="page-246-0"></span>**17.2 Управление ролями**

Действие *Управление ролями* на вкладке *Роли* пользовательского интерфейса User Application позволяет создать новую либо изменить или удалить существующую роль.

- Раздел 17.2.1, "[Создание](#page-247-0) новых ролей" на стр. 248
- Раздел 17.2.2, "Изменение или удаление [существующих](#page-248-0) ролей" на стр. 249
- Раздел 17.2.3, "[Свойства](#page-249-0) роли" на стр. 250

**ПРИМЕЧАНИЕ.** Это действие нельзя использовать для создания новой или удаления существующей системной роли. Однако его можно использовать для изменения системной роли.

То, что вы можете видеть и сделать на этой странице, зависит от Вашей роли в системе безопасности, как описано в [Таблица](#page-247-1) 17-1.

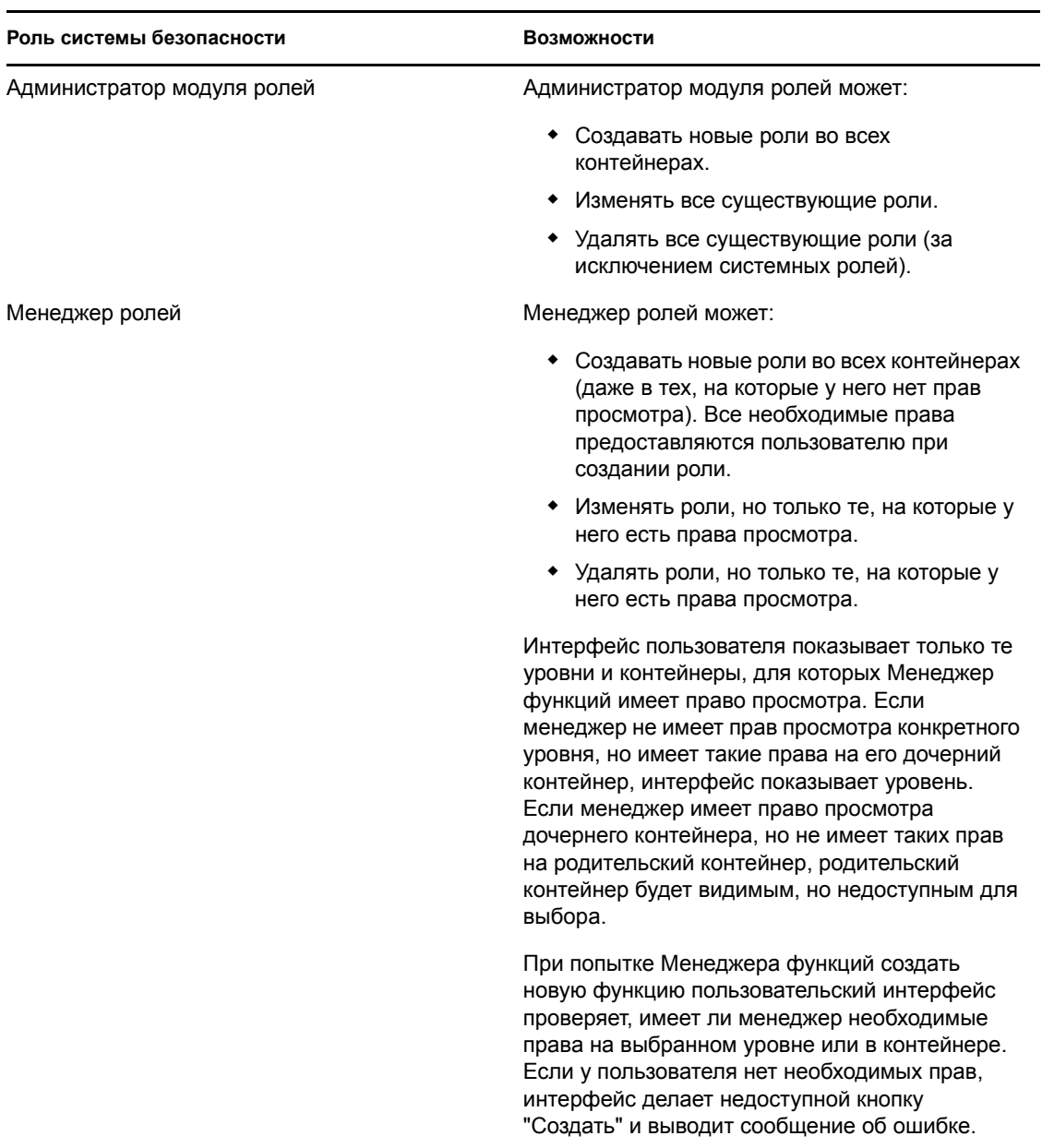

<span id="page-247-1"></span>*Таблица 17-1 Возможности ролей системы безопасности*

### <span id="page-247-0"></span>**17.2.1 Создание новых ролей**

- **1** Выберите действие *Управление ролями* в списке действий *Управление ролями*.
- **2** Нажмите кнопку *Создать*.

User Application предложит указать *Имя роли* в разделе *Детали новой роли* страницы "Управление ролями". Дополнительные сведения о каждом из полей этого раздела см.: [Таблица](#page-249-1) 17-2, "Детали роли" на стр. 250.

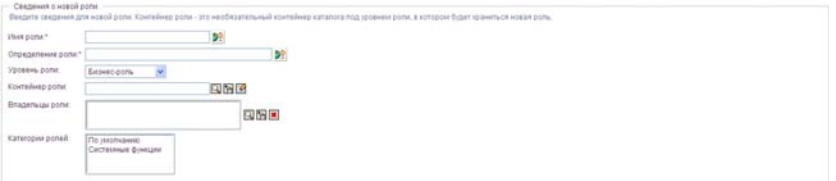

- **3** Перейдите в раздел *Детали утверждения* и заполните поля, как описано в [Таблица](#page-250-0) 17-3, "Детали [утверждения](#page-250-0)" на стр. 251.
- **4** Нажмите кнопку *Сохранить*, чтобы зафиксировать изменения.

#### <span id="page-248-0"></span>**17.2.2 Изменение или удаление существующих ролей**

**1** Выберите действие *Управление ролями* в списке действий *Управление ролями*.

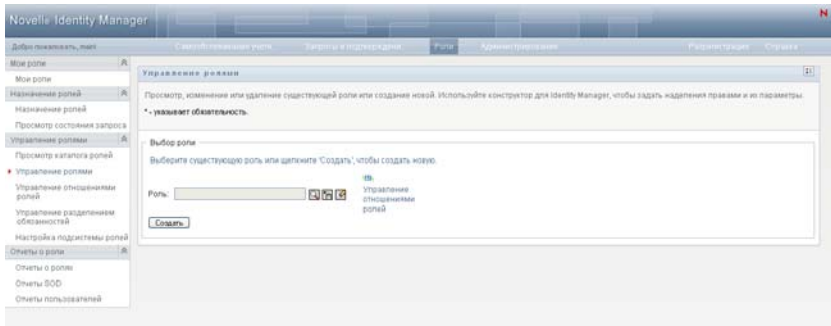

- **2** Для поиска роли, параметры которой Вы хотите изменить, используйте инструменты *Выбор объектов* или *Показать историю*, чтобы выбрать нужное ограничение. Подробные сведения об использовании инструментов *Выбор объектов* и *Показать историю* см.: "Действия обычного [пользователя](#page-25-0)" на стр. 26.
- **3** После выбора из списка нужной Вам роли окно поиска закроется и появятся разделы *Детали роли* и *Детали утверждения* для выбранной роли.

Страница "Управление ролями" отображает имя роли, которая в данный момент выбрана в разделе *Детали роли*.

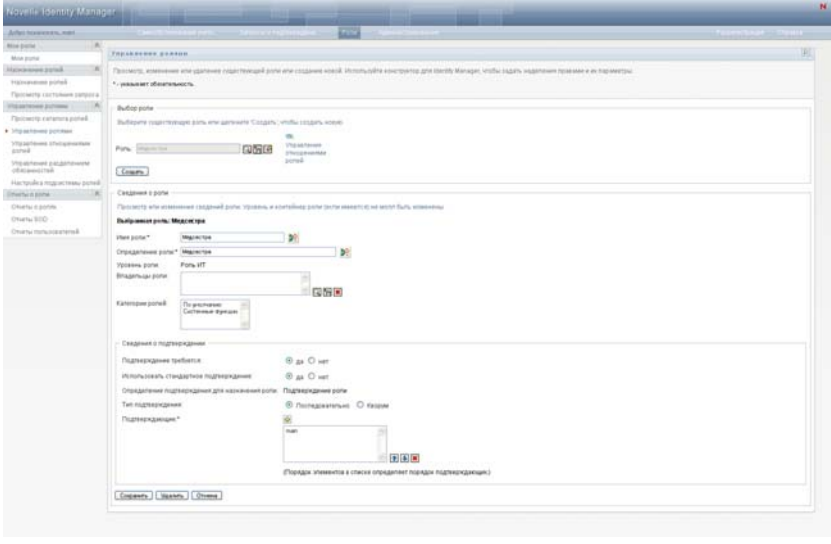

**СОВЕТ.** Ссылка *Управление отношениями ролей* обеспечивает быстрый доступ к странице *Управление отношениями ролей*. После выбора роли появится ее содержимое, которое можно отредактировать.

**4** Чтобы удалить текущую выбранную роль, нажмите кнопку *Удалить*.

Дополнительные сведения о деталях роли, которые можно изменить, см.: [Таблица](#page-249-1) 17-2, "[Детали](#page-249-1) роли" на стр. 250.

Дополнительные сведения о деталях утверждения, которые можно изменить, см.: Таблица 17-3, "Детали [утверждения](#page-250-0)" на стр. 251.

**5** Завершив внесение изменений, нажмите кнопку *Сохранить*.

### <span id="page-249-0"></span>**17.2.3 Свойства роли**

- "[Свойства](#page-249-2) деталей роли" на стр. 250
- "Свойства деталей [утверждения](#page-250-1)" на стр. 251

#### <span id="page-249-2"></span>**Свойства деталей роли**

<span id="page-249-1"></span>*Таблица 17-2 Детали роли*

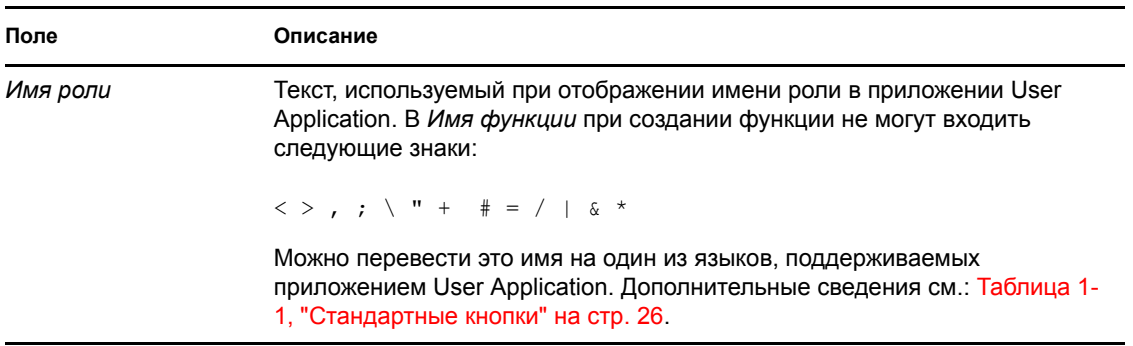

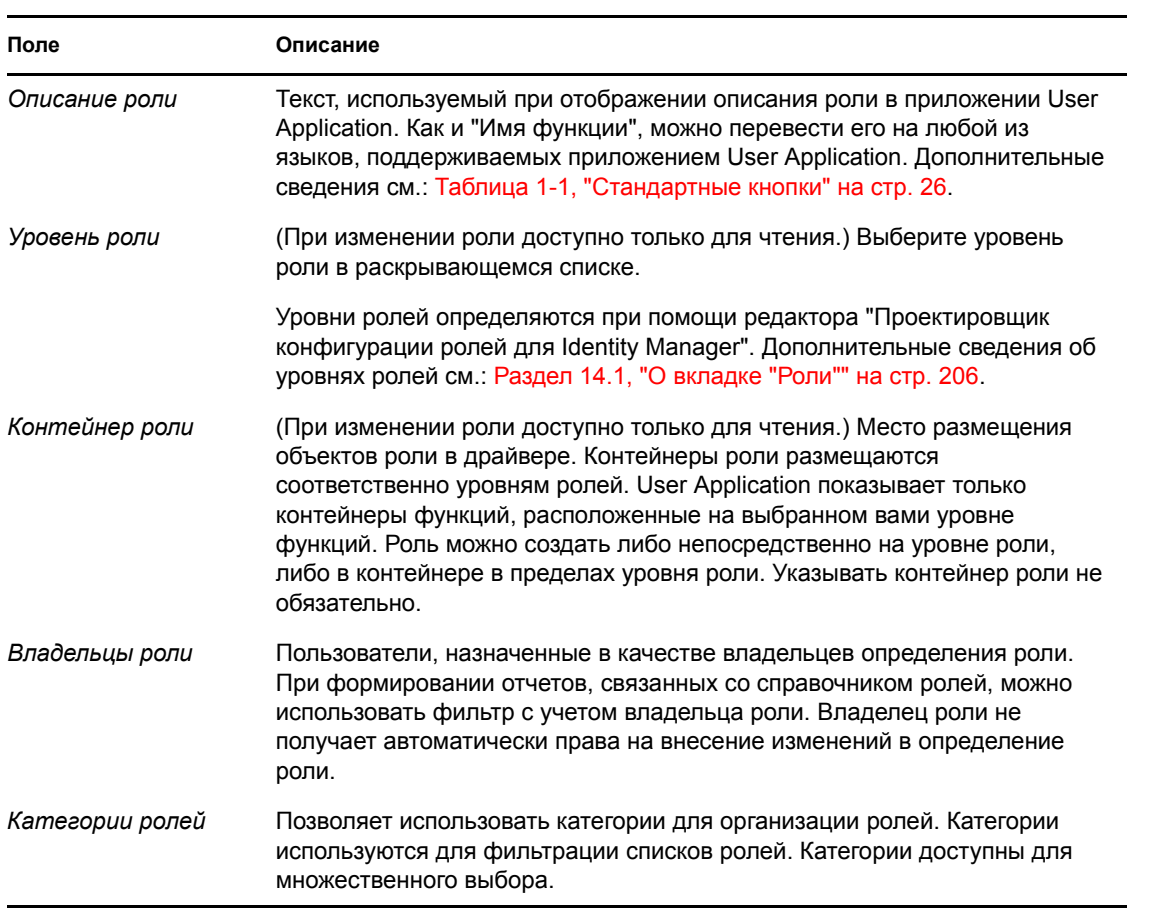

#### <span id="page-250-1"></span>**Свойства деталей утверждения**

<span id="page-250-0"></span>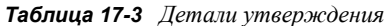

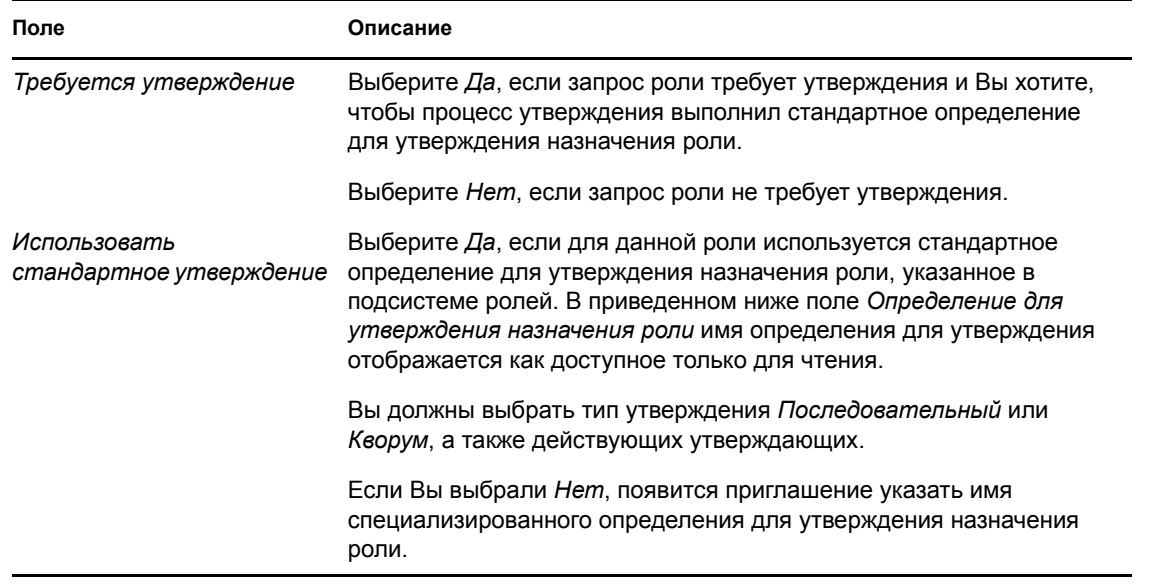

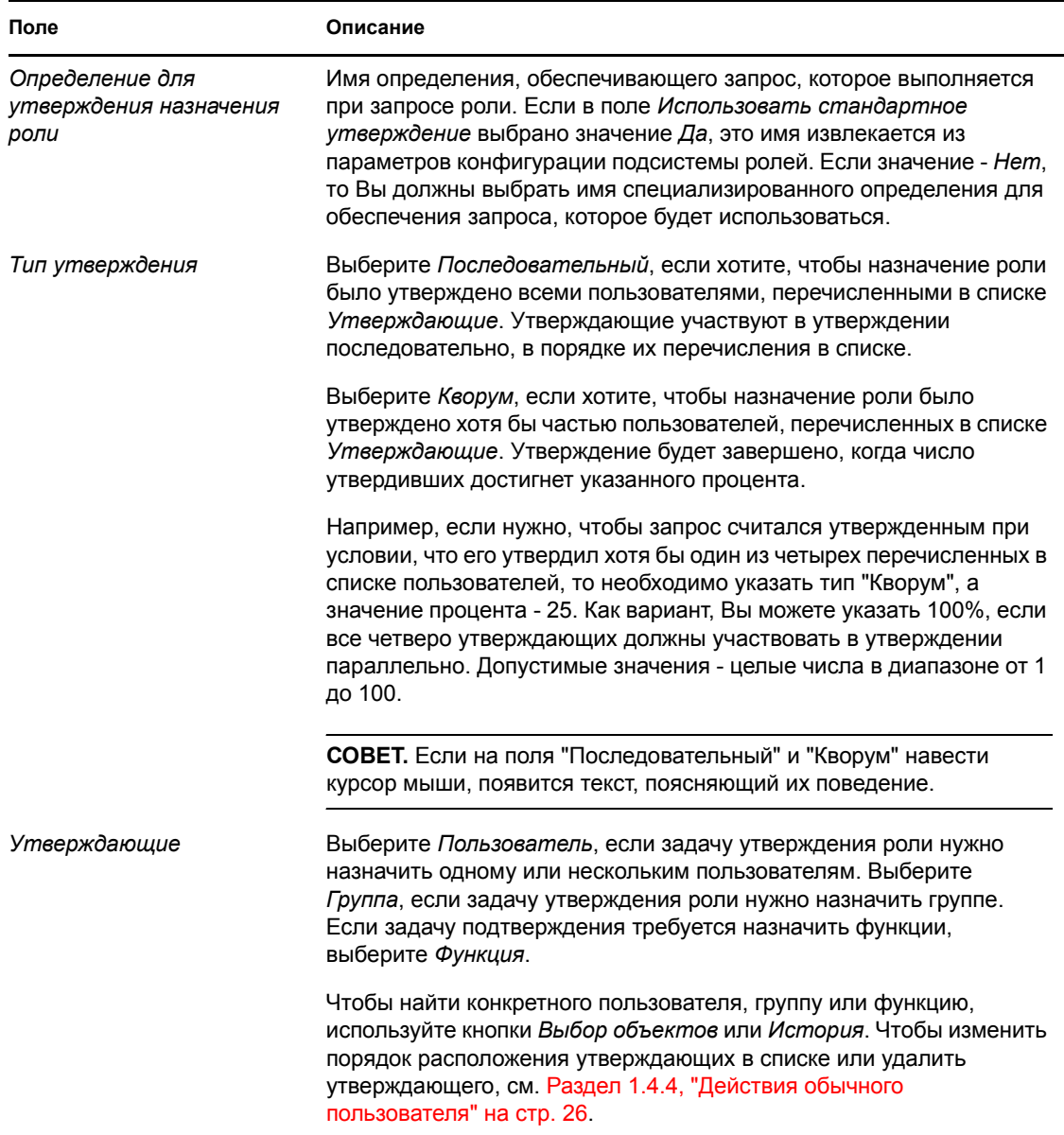

## <span id="page-251-0"></span>**17.3 Управление отношениями ролей**

Действие *Управление отношениями ролей* на вкладке *Роли* пользовательского интерфейса Identity Manager позволяет определить отношения между ролями, которые в иерархии ролей находятся на разных уровнях. Эта иерархия дает возможность группировать права и ресурсы ролей более низкого уровня в роли более высокого уровня, упрощая задачу назначения прав. Допустимы следующие отношения:

 Роли самого верхнего уровня (бизнес-роли) могут содержать роли нижних уровней. Они не могут входить в состав других ролей. Если Вы выбрали роль самого верхнего уровня, то на странице "Отношения ролей" сможете добавить только отношение "Новые роли более низкого уровня".
- Роли среднего уровня (ИТ-роли) могут содержать роли более низкого уровня и, в свою очередь, входить в состав ролей более высокого уровня. Страница "Отношения ролей" позволяет добавлять либо "Новые роли более низкого уровня", либо "Новые роли более высокого уровня".
- Роли самого нижнего уровня (роли-разрешения) могут входить в состав ролей более высокого уровня, но не могут содержать другие роли самого нижнего уровня. Страница "Отношения ролей" позволяет добавлять только "Новые роли более высокого уровня".

### **17.3.1 Создание и удаление отношений ролей**

**1** Выберите *Управление отношениями ролей* в группе действий *Управление ролями*.

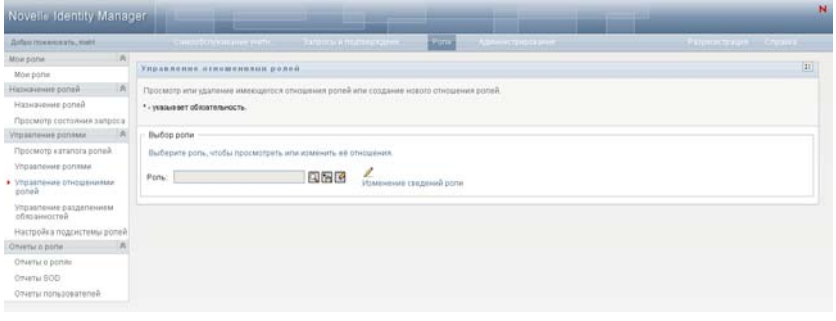

**СОВЕТ.** Ссылка *Редактирование деталей роли* обеспечивает быстрый доступ к странице *Управление ролями*. После выбора роли появится ее содержимое, которое можно отредактировать.

- **2** Чтобы найти роль, для которой Вы хотите добавить или удалить отношение, используйте инструменты *Выбор объектов* или *Показать историю*, как описано в разделе [Раздел](#page-25-0) 1.4.4, "Действия обычного [пользователя](#page-25-0)" на стр. 26.
- **3** Выберите роль.

В данном примере роль - "Медицинская сестра" (западный университет). Поскольку в иерархии ролей у этой роли самый высокий уровень, пользовательский интерфейс отобразит сообщение в разделе *Выбранная роль входит в состав*.

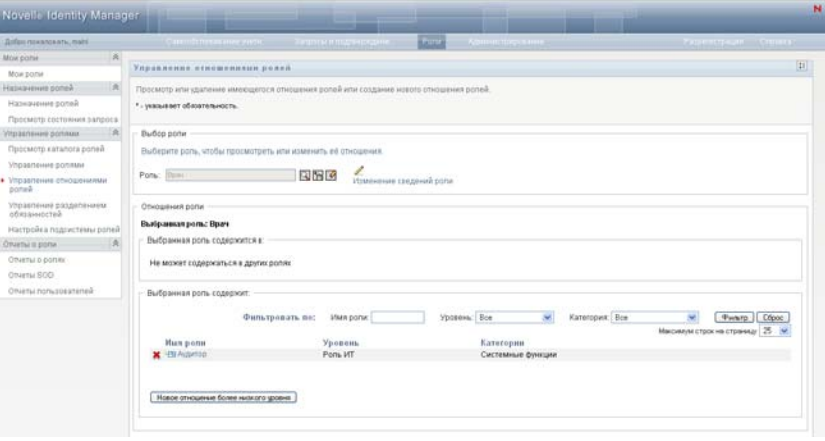

В зависимости от уровня выбранной Вами роли, Вы увидите одну или обе следующие кнопки:

- *Новое отношение с более высоким уровнем*
- *Новое отношение с более низким уровнем*
- **4** Чтобы добавить отношение, нажмите одну из кнопок и заполните детали отношения с более высоким или более низким уровнем, как описано в разделе [17-4](#page-254-0) на стр. 255.
- **5** Список отношений с более высоким и более низким уровнями можно отфильтровать следующим образом:
	- **5a** Чтобы отобразить только те отношения, имена которых начинаются с конкретной строки символов, обратитесь к "[Фильтрация](#page-28-0) данных" на стр. 29 за сведениями о том, что именно надо ввести в поле *Имя роли*.
	- **5b** Для просмотра ролей определенного уровня в окне списка *Уровень* выберите нужный уровень.
	- **5c** Для просмотра ролей определенной категории в окне списка *Категория* выберите нужную категорию.
	- **5d** Чтобы применить к отображаемым результатам указанные Вами критерии фильтра, нажмите кнопку *Фильтр*.
	- **5e** Для очистки текущих указанных критериев фильтра нажмите кнопку *Сброс*.
- **6** Нажмите кнопку *Отправить*, чтобы создать запрос на добавление отношений ролей.

Состояние запроса можно проверить, переключившись на страницу *Просмотр состояния запросов*. Состояние *Доступ предоставлен* означает, что отношение ролей было добавлено.

- **7** Чтобы удалить отношение:
	- **7a** Перейдите к отношению, которое хотите удалить, и щелкните ...

Появится приглашение подтвердить удаление.

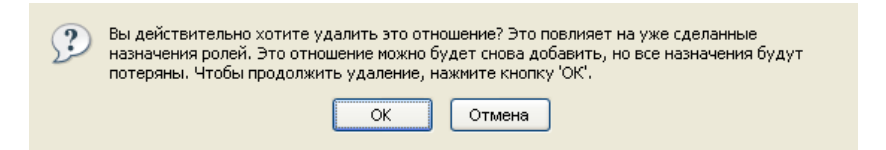

**7b** Нажмите кнопку *OK*, чтобы продолжить процесс удаления, или кнопку *Отмена*, чтобы вернуться на страницу *Управление отношениями ролей*. Появится приглашение ввести *Описание исходного запроса*.

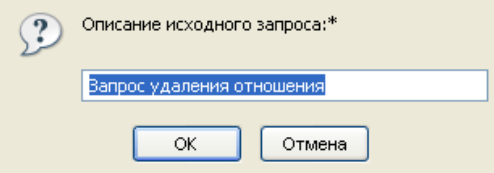

Текст по умолчанию - *Запрос на удаление отношения*, но при необходимости его можно изменить. Этот текст отображается на странице *Просмотр состояния запросов*.

**7c** Нажмите кнопку *OK*, чтобы отправить запрос на удаление. Состояние данного запроса можно просмотреть на странице *Просмотр состояния запросов*. Состояние *Доступ предоставлен* означает, что отношение было удалено.

## **17.3.2 Управление свойствами отношений ролей**

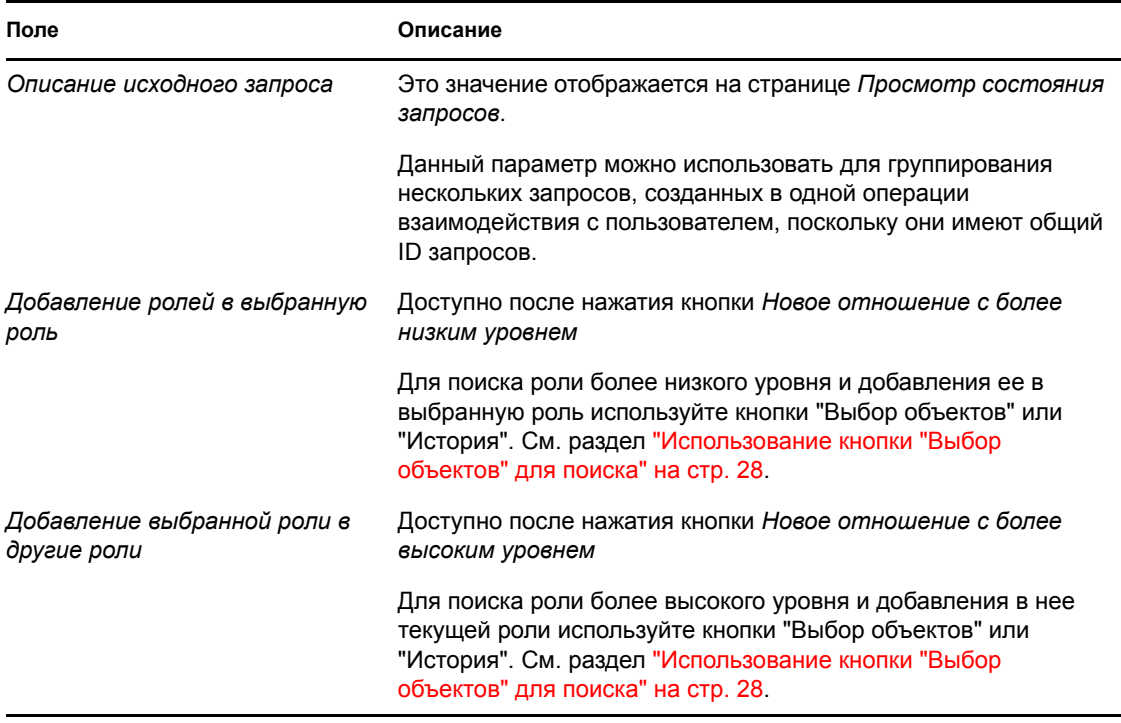

<span id="page-254-0"></span>*Таблица 17-4 Свойства отношений ролей*

# **17.4 Управление ограничениями разделения обязанностей**

Действие *Управление разделением обязанностей* на вкладке *Роли* пользовательского интерфейса Identity Manager позволяет:

- Определять ограничение (или правило) разделения обязанностей (SoD).
- Определять процедуру обработки запросов исключений для ограничения разделения обязанностей.

Ограничение SoD - это правило, согласно которому две роли одного уровня становятся взаимоисключающими. Если пользователю назначена одна роль, ему не может быть назначена вторая роль пары, если для данного ограничения не разрешено исключение. Вы можете определить, будут ли исключения для ограничения разрешены всегда или только после выполнения процедуры утверждения.

Раздел 17.4.1, "Создание новых ограничений разделения [обязанностей](#page-255-0)" на стр. 256

- Раздел 17.4.2, "Изменение [существующих](#page-255-1) ограничений разделения обязанностей" на стр. [256](#page-255-1)
- Раздел 17.4.3, "Справочник свойств [ограничения](#page-256-0) SoD" на стр. 257

**Доступ к странице** Доступ к странице "Управление разделением обязанностей" предоставляется администраторам модуля ролей и сотрудникам системы безопасности. Сотрудникам системы безопасности требуются права просмотра для контейнера SoDDef в хранилище Identity Vault, но не нужны права просмотра для ролей.

## <span id="page-255-0"></span>**17.4.1 Создание новых ограничений разделения обязанностей**

- **1** Выберите действие *Управление разделением обязанностей* в списке действий *Управление ролями*.
- **2** Нажмите кнопку *Создать*.

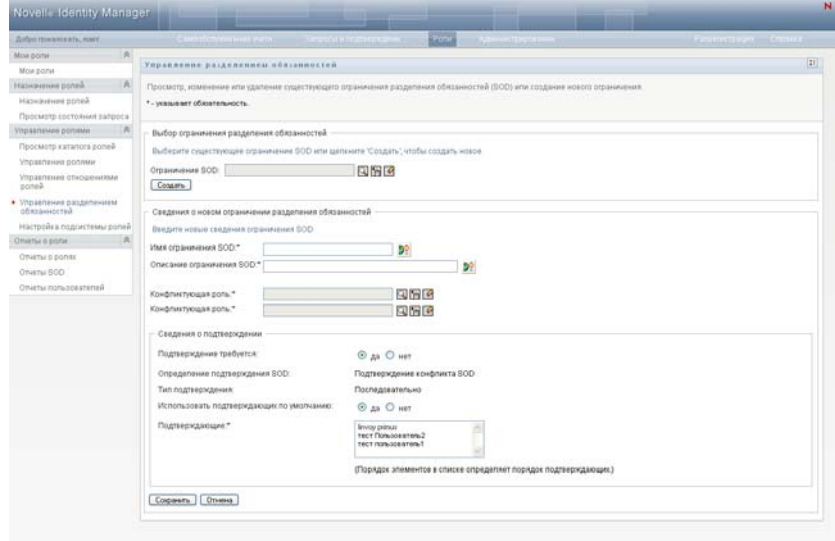

- **3** Перейдите в раздел *Детали нового ограничения разделения обязанностей* Сведения о заполнении полей см.: [17-5](#page-257-0) на стр. 258.
- **4** Перейдите в раздел *Детали утверждения*. Сведения о заполнении полей см.: [17-6](#page-257-1) на стр. [258.](#page-257-1)
- **5** Нажмите кнопку *Сохранить*, чтобы зафиксировать изменения.

## <span id="page-255-1"></span>**17.4.2 Изменение существующих ограничений разделения обязанностей**

**1** Выберите *Управление разделением обязанностей* в группе действий *Управление ролями*.

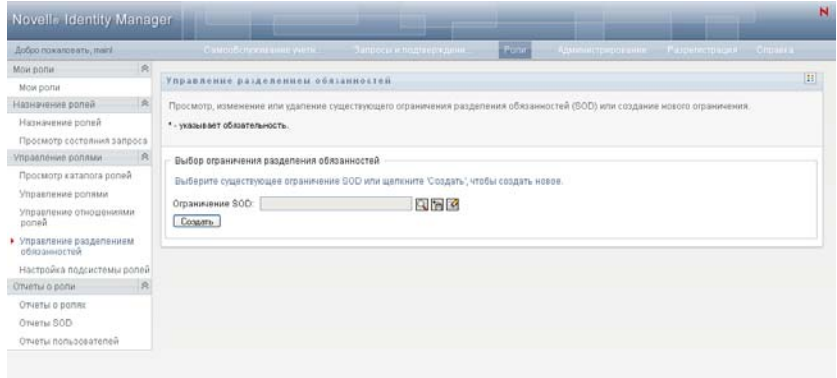

- **2** Для просмотра или изменения существующих ограничений разделения обязанностей используйте инструменты *Выбор объектов* или *Показать историю*, чтобы выбрать ограничение. Подробные сведения об использовании инструментов *Выбор объектов* и *Показать историю* см.: "[Использование](#page-27-0) кнопки "Выбор объектов" для поиска" на стр. [28.](#page-27-0)
- **3** Выберите из списка нужное разделение обязанностей. Окно поиска закроется и появятся страницы *Детали ограничения разделения обязанностей* и *Детали утверждения* для выбранного SoD.

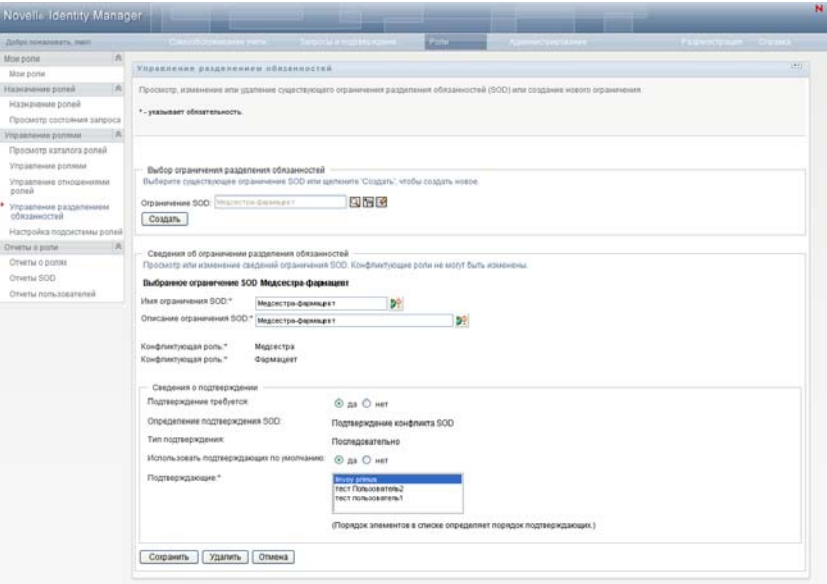

- **4** Сведения о заполнении полей см.: Таблица 17-5, "Детали для [ограничения](#page-257-0) разделения [обязанностей](#page-257-0)" на стр. 258 и Таблица 17-6, "Детали [утверждения](#page-257-1)" на стр. 258.
- **5** Нажмите кнопку *Сохранить*, чтобы зафиксировать изменения.

#### <span id="page-256-0"></span>**17.4.3 Справочник свойств ограничения SoD**

- Таблица 17-5, "Детали для ограничения разделения [обязанностей](#page-257-0)" на стр. 258
- Таблица 17-6, "Детали [утверждения](#page-257-1)" на стр. 258

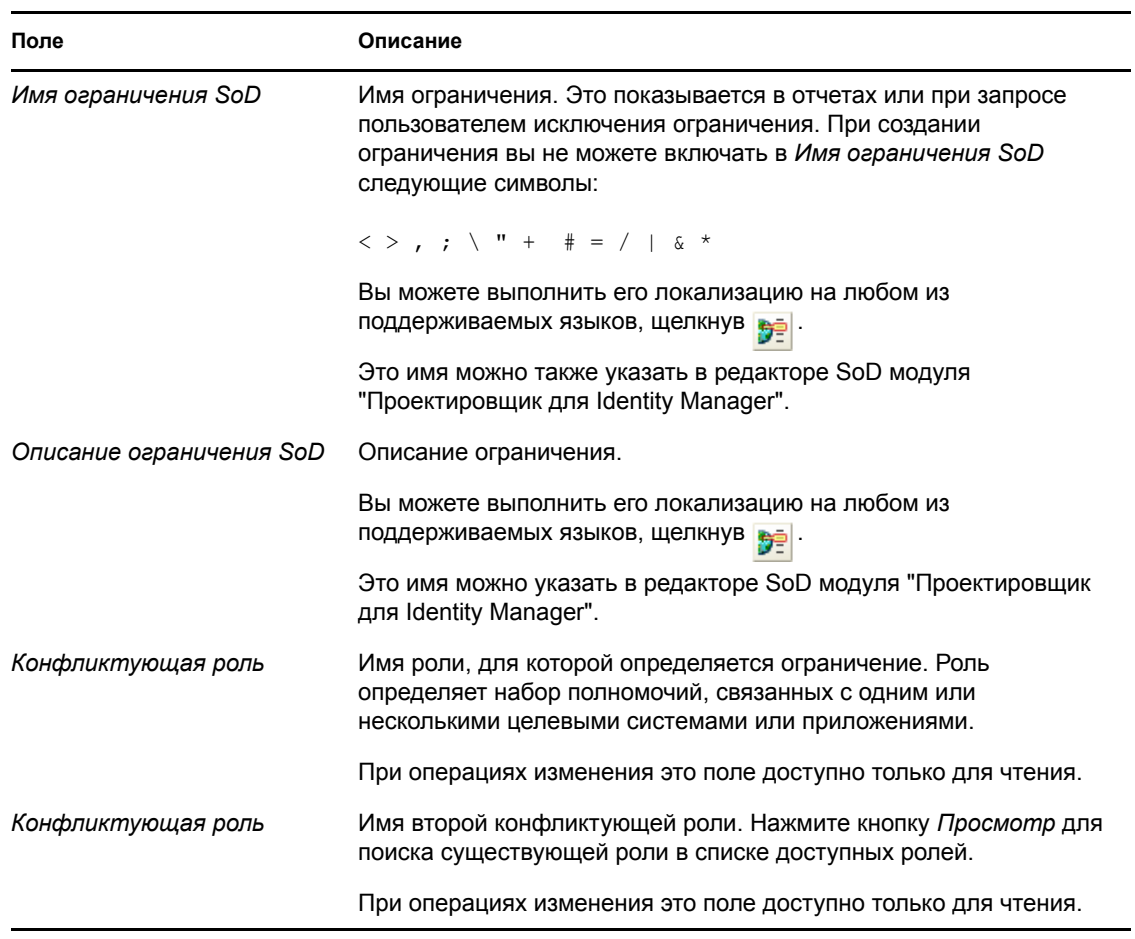

#### <span id="page-257-0"></span>*Таблица 17-5 Детали для ограничения разделения обязанностей*

**ПРИМЕЧАНИЕ.** Важно указать обе конфликтующие роли. Порядок указания конфликтующих ролей не имеет значения.

<span id="page-257-1"></span>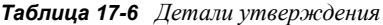

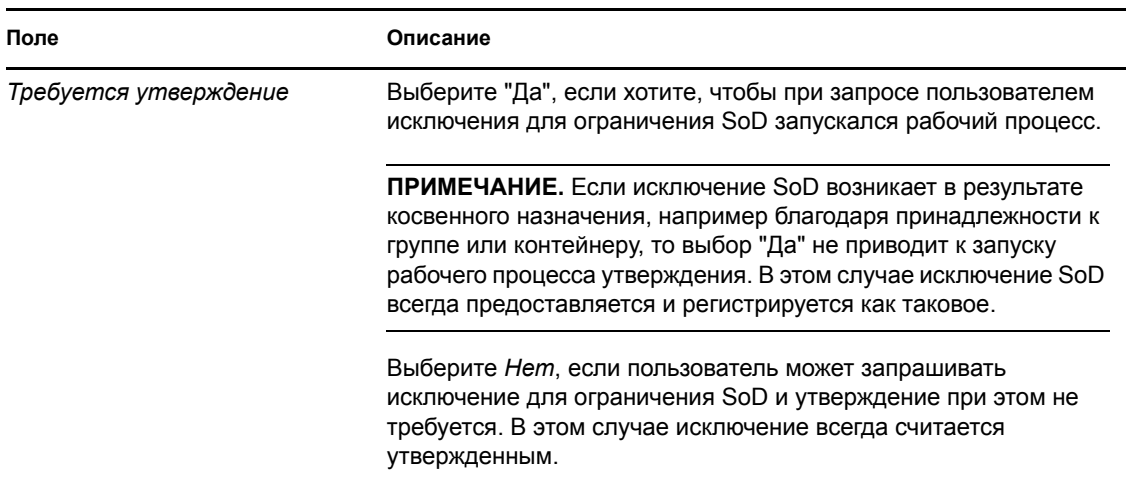

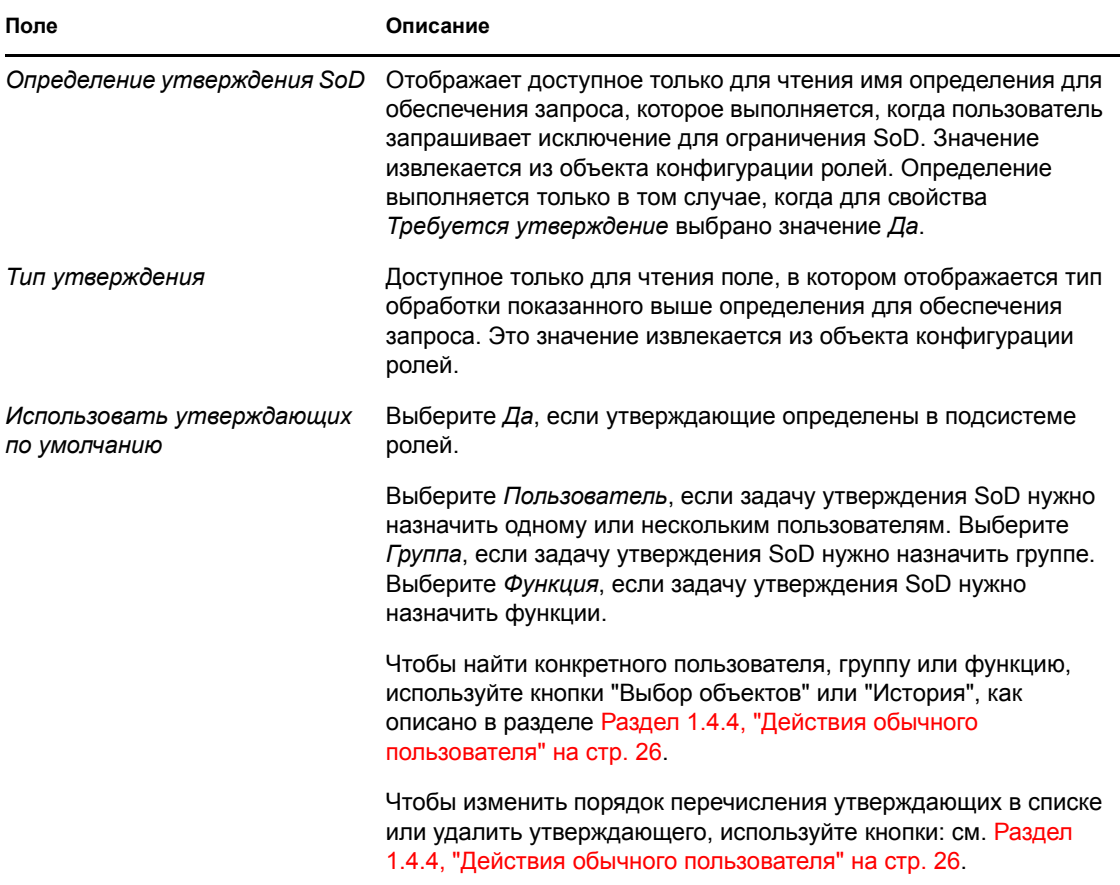

# **17.5 Настройка подсистемы ролей**

Действие *Настройка подсистемы ролей* на вкладке *Роли* пользовательского интерфейса Identity Manager позволяет указать параметры администрирования для подсистемы ролей.

Чтобы определить параметры администрирования для подсистемы ролей:

**1** Выберите *Настройка подсистемы ролей* в группе действий *Управление ролями*.

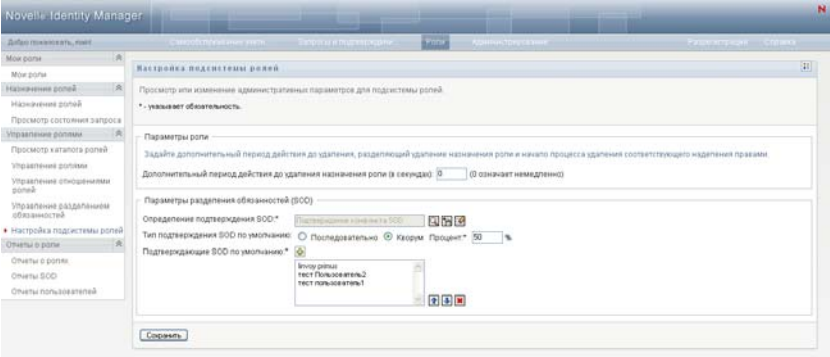

**2** Укажите (в секундах) *Льготный период до удаления назначения роли*

Это значение определяет период времени, в секундах, по истечении которого назначение роли будет удалено из справочника ролей (значение по умолчанию - 0). Льготный период, равный нулю, означает, что когда для кого-либо удаляется назначение роли, удаление и инициация последующего отзыва полномочий выполняются незамедлительно. Льготный период можно использовать для отсрочки удаления учетной записи, которая затем будет добавлена повторно (например, если пользователь перемещается из одного контейнера в другой). Процесс предоставления прав вместо удаления учетной записи может только отключить ее (это - режим по умолчанию).

- **3** Выберите определение для обеспечения запроса, которое будет выполняться при запросе исключения для SoD. Для каждого драйвера User Application можно указать по одному определению.
	- **3a** Для поиска определения для обеспечения запроса используйте кнопки "Выбор объектов" или "История", как описано в разделе Раздел 1.4.4, "Действия [обычного](#page-25-0) [пользователя](#page-25-0)" на стр. 26.
- **4** Для параметра *Тип утверждения SoD по умолчанию* выберите значение *Последовательный* или *Кворум*.

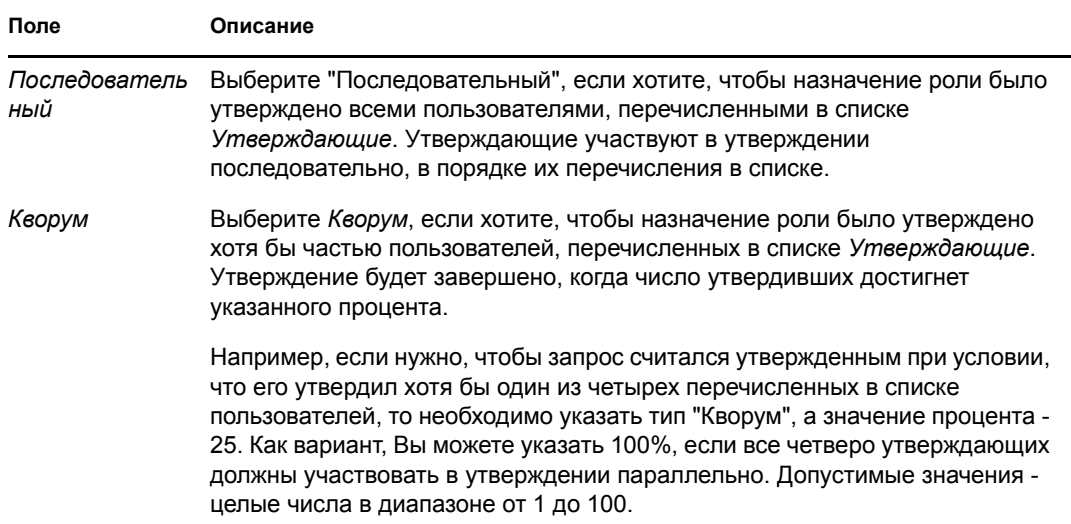

**5** Изменение *Утверждающих SoD по умолчанию*.

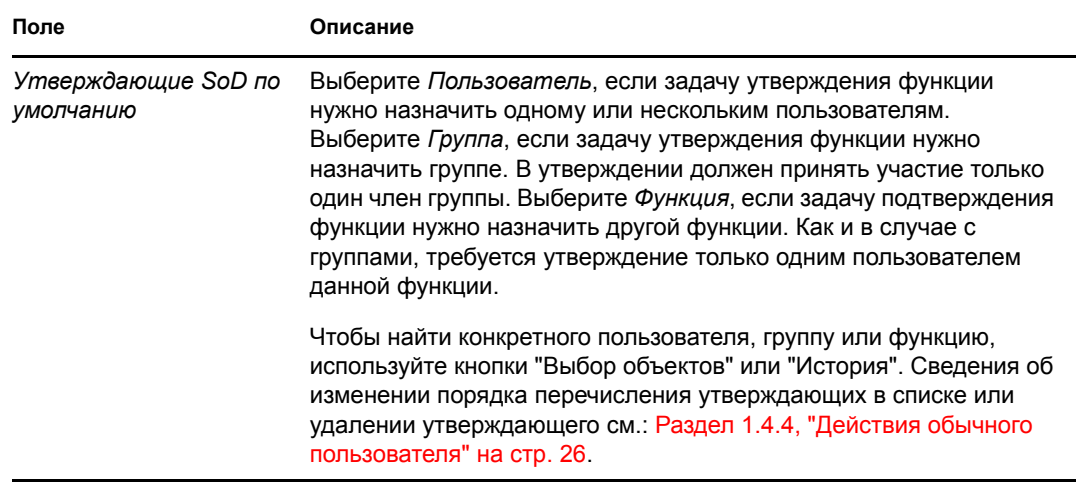

**6** Нажмите кнопку *Сохранить*, чтобы зафиксировать Ваш выбор.

# <sup>18</sup>**Создание и просмотр отчетов о ролях**

В этом разделе описываются отчеты о ролях и порядок их создания и просмотра. Каждый отчет - это доступный только для чтения документ в формате PDF, отображающий данные о состоянии справочника ролей на момент создания отчета. В отдельном отчете не отражаются изменения данных, происходящие за некоторый период времени. Для отслеживания сведений о ролях с точки зрения их соответствия нормативам используйте журналы аудита.

В раздел включены следующие темы:

- Раздел 18.1, "О действиях, [используемых](#page-261-0) в отчетности по ролям" на стр. 262
- Раздел 18.2, "[Отчеты](#page-261-1) для ролей" на стр. 262
- Раздел 18.3, "[Отчеты](#page-265-0) для SoD" на стр. 266
- Раздел 18.4, "[Пользовательские](#page-267-0) отчеты" на стр. 268

## <span id="page-261-0"></span>**18.1 О действиях, используемых в отчетности по ролям**

Вкладка "Роли" позволяет создавать и просматривать отчеты, описывающие текущее состояние ролей. Эти отчеты могут помочь при мониторинге, добавлении, изменении или удалении ролей или разделений обязанностей.

Создание и просмотр отчетов о ролях доступны администраторам модуля ролей и аудиторам ролей. Администратору User Application права администратора модуля ролей предоставляются по умолчанию.

# <span id="page-261-1"></span>**18.2 Отчеты для ролей**

Доступны два отчета о ролях:

- Отчет по списку ролей
- Отчет о назначении ролей

#### **18.2.1 Отчет по списку ролей**

Отчет по списку ролей отображает:

- Все роли, сгруппированные по уровню роли
- Имя каждой роли, используемое в бизнесе
- Контейнер и описание для каждой роли
- При необходимости: проценты кворума; вхождение в другие роли; состав ролей, входящих в данную; группы и контейнеры, которым роль назначена косвенно; а также полномочия, связанные с каждой ролью

Чтобы создать и просмотреть отчет по списку ролей:

- **1** Откройте User Application и выберите *Роли > Отчеты для ролей.*
- **2** Выделите пункт *Отчет по списку ролей* в раскрывающемся меню *Выбор отчета* и нажмите кнопку *Выбрать*. Страница "Отчеты для ролей" предложит выбрать параметры для включения в отчет.

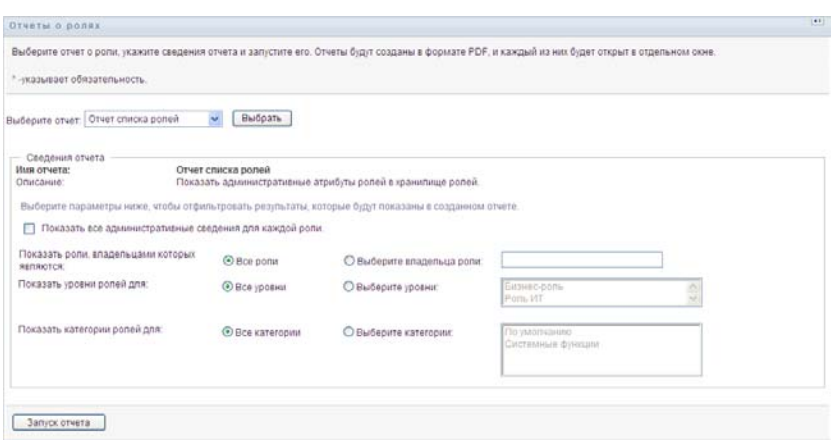

- **3** Установите флажок *Показывать все административные детали для каждой роли*, чтобы отобразить следующие сведения, если это уместно и они имеются в наличии:
	- Процент кворума
	- Вхождение в другие роли
	- Роли, входящие в данную
	- Группы, которым роль назначена косвенно
	- Контейнеры, которым роль назначена косвенно
	- Полномочия, связанные с ролью
- <span id="page-262-0"></span>**4** Выберите, следует ли показывать все роли или только роли выбранного владельца. При выборе значения *Выбрать владельца роли* активируется окно выбора владельца. При выборе используйте следующие значки:

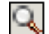

Откройте диалоговое окно выбора объекта.

Для поиска пользователя выберите поле "Имя" или "Фамилия" и введите в него одну или несколько букв, чтобы получить список выбора. Из списка выбора выберите нужное имя.

Для выбора группы пользователей используйте список групп "Описание" или введите буквы в поле "Описание", чтобы получить более короткий список выбора для групп. Из списка выбора выберите нужное имя.

Чтобы выбрать контейнер пользователей, щелкните нужный контейнер в дереве каталога.

Откройте диалоговое окно истории выбора. Выберите из списка объектов "Описание" ŤFI или введите буквы в поле "Описание", чтобы при поиске использовать фильтр и получить более короткий список объектов.

```
\overline{\mathcal{L}}
```
Сбросьте текущий выбор в состояние отсутствия выбора.

- **5** Укажите, нужно ли отображать роли для всех уровней безопасности, или выберите один или несколько уровней. Чтобы выбрать уровень, щелчком мыши выделите его в раскрывающемся списке выбора. Чтобы выбрать несколько уровней, при выделении щелчками удерживайте нажатой клавишу Shift или Ctrl.
- **6** Укажите, нужно ли отображать роли для всех категорий, или выберите одну или несколько категорий. Чтобы выбрать категорию, щелчком мыши выделите ее в раскрывающемся списке выбора. Чтобы выбрать несколько категорий, при выделении щелчками удерживайте нажатой клавишу Shift или Ctrl.
- **7** Нажмите кнопку *Запустить отчет*, чтобы создать и просмотреть отчет в формате PDF, аналогичный примеру в разделе [Рисунок](#page-263-0) 18-1.

<span id="page-263-0"></span>*Рисунок 18-1 Пример отчета по списку ролей*

```
Novell
                                                                 \pi a \pi a
                                                                              18 Январь 2008 г. 8:46
Отчет списка ролей
\overline{\mathtt{b}}изнес-роль (всего:1)
                 .<br>Врач (Бизнес-роль)
<u>Hugnoau</u>
                 BpavileveB0.RoleDef
 Контейнер
Описание
                 Врач
Роль ИТ (всего:6)
Имяроли:
                  Медсестра(Роль ИТ)
     .<br>тейнер
                  MegcecrpaLevel20.RoleDefs
Описание
                 Медсестра
                 Фармацевт (Роль ИТ)
Имя роли:
Контейнер
                 Фармацевт.Level20.RoleDefs
Описани
                 Фармацевт
Имя роли:
                 Администратор модуля роли (Роль ИТ)
                  Администратор модуля роли. Level20.RoleDefs
 .<br>Контейнер
Описание
                 Администратор модуля роли
Имя роли:
                  Аудитор (Роль ИТ)
Контейнер
                 Аудитор Level20.RoleDefs
.<br>Описание
                 .<br>Аудитор ролея
Имя роли:
                  Менелжер ролей (Роль ИТ)
                  Менеджер ролей Level20.<br>RoleDefs
Контейнер
Описание
                 Менеджер ролей
Имя роли:
                  Служащий охраны (Роль ИТ)
Контейнер
                  Служащий охраны.Level20.RoleDefs
Описание
                 Служащий охраны
{\bf P}оль разрешения (всего:3)
Имя роли:
                  Выдает лекарства (Роль разрешения)
Контейнер
                  Выдает лекарства Level10.RoleDefs
Описание
                  Выдает лекарства
```
**8** Чтобы сохранить отчет, в окне программы Adobe Reader выберите *Файл > Сохранить копию*. Укажите каталог для сохранения и имя файла для отчета.

#### **18.2.2 Отчет о назначении ролей**

Отчет о назначении ролей отображает:

- Роли, сгруппированные по уровню роли
- Для каждой роли ее имя, используемое в бизнесе, контейнер, категорию и описание
- Пользователей, которым назначена роль, и имена сотрудников, утвердивших назначение

Чтобы создать и просмотреть отчет о назначении ролей:

- **1** Откройте User Application и выберите *Роли > Отчеты для ролей.*
- **2** Выделите пункт *Отчет о назначении ролей* в раскрывающемся меню *Выбор отчета* и нажмите кнопку *Выбрать*. Страница "Отчеты для ролей" предложит выбрать параметры для включения в отчет.

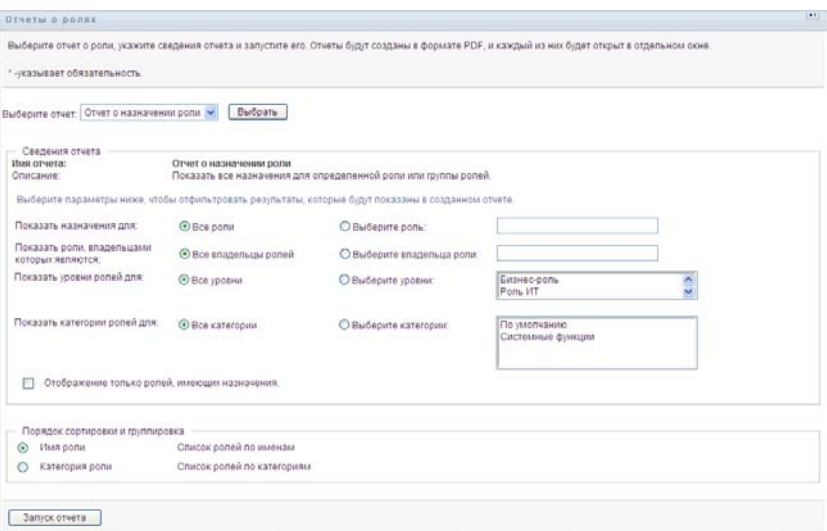

- **3** Укажите, нужно ли отображать все назначения ролей или только для выбранной роли. Если указано значение *Выбрать роль*, поле выбора активируется и отобразит значки выбора, описанные в разделе [Действ](#page-262-0). 4 на стр. 263.
- **4** Укажите, нужно ли отображать роли всех владельцев или только роли выбранного владельца. Если указано значение *Выбрать владельца роли*, поле выбора активируется и отобразит значки выбора, описанные в разделе [Действ](#page-262-0). 4 на стр. 263.
- **5** Укажите, нужно ли отображать роли для всех уровней, или выберите один или несколько уровней. Чтобы выбрать уровень, щелчком мыши выделите его в раскрывающемся списке выбора. Чтобы выбрать несколько уровней, при выделении щелчком каждого из уровней удерживайте нажатой клавишу Shift или Ctrl.
- **6** Укажите, нужно ли отображать роли для всех категорий, или выберите одну или несколько категорий. Чтобы выбрать категорию, щелчком мыши выделите ее в раскрывающемся списке выбора. Чтобы выбрать несколько категорий, при выделении щелчком каждой из категорий удерживайте нажатой клавишу Shift или Ctrl.
- **7** Установите флажок *Показывать только назначенные роли*, чтобы включить в отчет только те роли, которые уже были назначены.
- **8** Если Вы выбрали отображение назначений не для одной, а для всех ролей, в разделе *Порядок сортировки и группирование* укажите группирование ролей либо по имени, либо по категории.
- **9** Нажмите кнопку *Запустить отчет*, чтобы создать и просмотреть отчет в формате PDF, аналогичный примеру в разделе [Рисунок](#page-265-1) 18-2.

<span id="page-265-1"></span>*Рисунок 18-2 Пример отчета о назначении ролей*

| <b>Novell</b>                |                                                          | Дата           | 18 Январь 2008 г. 8:49 |
|------------------------------|----------------------------------------------------------|----------------|------------------------|
|                              | Отчет о назначении роли                                  |                |                        |
| Бизнес-роль (всего:1)        |                                                          |                |                        |
| Имя роли:<br>÷               | Врач (Бизнес-роль)<br>Bpay .Level30.RoleDefs             |                |                        |
|                              | Врач                                                     |                |                        |
| Роль ИТ (всего:6)            |                                                          |                |                        |
|                              |                                                          |                |                        |
| Ими роли:                    | Медеестра (Роль ИТ)<br>Медсестра .Level20.RoleDefs       |                |                        |
| t                            |                                                          |                |                        |
|                              | Медсестра                                                |                |                        |
|                              | Назначения для этой роли                                 | Подтверждающие |                        |
| Abby Spencer (Пользователь)  |                                                          |                |                        |
| linvoy primus (Пользователь) |                                                          |                |                        |
| Имя роли:                    | Фармацевт. (Роль ИТ)<br><b>Osnyster Level20 RoleDefs</b> |                |                        |

**10** Чтобы сохранить отчет, в окне программы Adobe Reader выберите *Файл > Сохранить копию*. Укажите каталог для сохранения и имя файла для отчета.

# <span id="page-265-0"></span>**18.3 Отчеты для SoD**

Текущее состояние разделения обязанностей описывается в двух отчетах:

- Отчет об ограничениях SoD
- Отчет о нарушениях и исключениях SoD

### **18.3.1 Отчет об ограничениях SoD**

Отчет об ограничениях SoD отображает:

- Имена ограничений разделения обязанностей, определенных на данный момент
- Описания разделения обязанностей
- Список конфликтующих ролей
- Список лиц, которым разрешено утверждать исключения для нарушений разделения обязанностей

Чтобы создать и просмотреть отчет об ограничениях SoD:

- **1** Откройте User Application и выберите *Роли > Отчеты для SoD.*
- **2** Выделите пункт *Отчет об ограничениях SoD* в раскрывающемся меню *Выбор отчета* и нажмите кнопку *Выбрать*. Страница "Отчеты для ролей" предложит выбрать параметры для включения в отчет.

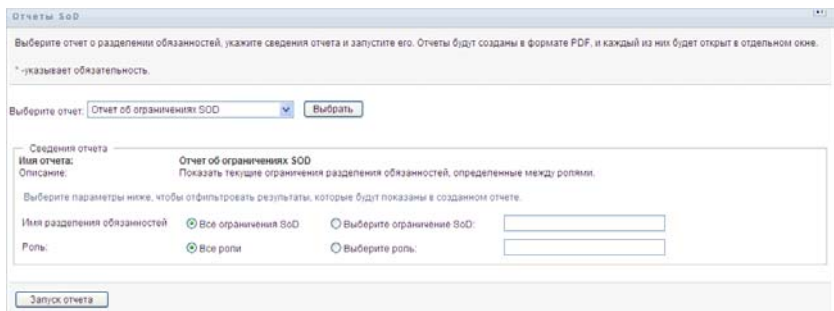

- **3** Укажите режим отображения всех ограничений SoD или выберите одно из них. Если указано значение *Выбрать ограничение SoD*, то окно выбора станет активным. Описание значков окна выбора см.: [Действ](#page-262-0). 4 на стр. 263.
- **4** Укажите режим отображения всех ролей или выберите одну из них. При указании значения *Выбрать роль* активируется окно выбора. Описание значков окна выбора см.: [Действ](#page-262-0). 4 на стр. 263.
- **5** Нажмите кнопку *Запустить отчет*, чтобы создать и просмотреть отчет в формате PDF, аналогичный приведенному в разделе [Рисунок](#page-266-0) 18-3.

<span id="page-266-0"></span>*Рисунок 18-3 Пример отчета об ограничениях SoD*

| <b>Novell</b>                                                        |                                   | Лата | 18 Январь 2008 г. 8:47 |  |
|----------------------------------------------------------------------|-----------------------------------|------|------------------------|--|
| Отчет об ограничения x SOD                                           |                                   |      |                        |  |
| Имя                                                                  | Врач-медсестра                    |      |                        |  |
| Описанке                                                             | Врач-медсестра                    |      |                        |  |
| Конфликтующие null                                                   |                                   |      |                        |  |
| Подтверждающи основной admin                                         |                                   |      |                        |  |
| Имя                                                                  | Медсестра-фармацевт               |      |                        |  |
| Описанке                                                             | Медсестра-фармацевт               |      |                        |  |
|                                                                      | Конфликтующие Медсестра-фармацевт |      |                        |  |
| Подтверждающи linvoy primus, тест Пользователь2, тест пользователь l |                                   |      |                        |  |

**6** Чтобы сохранить отчет, в окне программы Adobe Reader выберите *Файл > Сохранить копию*. Укажите каталог для сохранения и имя файла для отчета.

#### **18.3.2 Отчет о нарушениях и исключениях SoD**

Отчет о нарушениях и исключениях SoD отображает:

- Имена каждого из ограничений разделения обязанностей, их описание и конфликтующие роли
- Пользователей, для которых допущено нарушение ограничения, включая как утвержденные исключения, так и неутвержденные нарушения. Нарушение для пользователей возникает при назначении им конфликтующей роли благодаря их принадлежности к группе или контейнеру.
- Утвержденные исключения. Это нарушения, которые были утверждены как исключения для разделения обязанностей.
- Имена тех, кто утвердил или отклонил исключения, а также дата и время утверждения или отклонения.

Чтобы создать и просмотреть отчет о нарушениях и исключениях SoD:

**1** Откройте User Application и выберите *Роли > Отчеты для SoD.*

**2** Выделите пункт *Отчет о нарушениях и исключениях SoD* в раскрывающемся меню *Выбор отчета* и нажмите кнопку *Выбрать*. Страница "Отчеты для ролей" предложит выбрать параметры для включения в отчет.

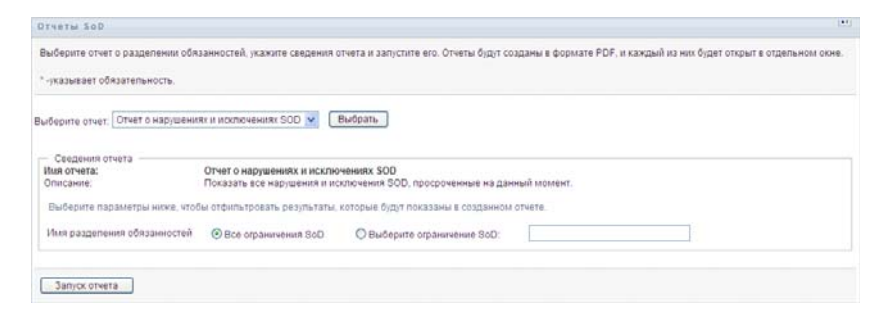

- **3** Укажите значение *Все ограничения SoD*, чтобы показать любые нарушения и исключения для всех ограничений SoD. Или выберите значение *Выбрать ограничение SoD*, чтобы включить в отчет нарушения одного ограничения SoD.
- **4** Нажмите кнопку *Запустить отчет*, чтобы создать и просмотреть отчет в формате PDF, аналогичный примеру, приведенному ниже.

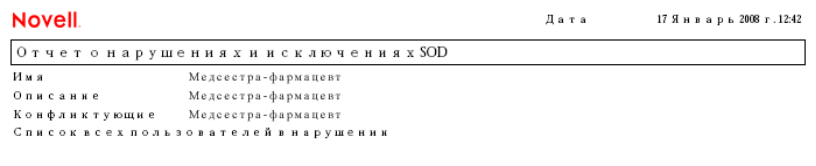

**5** Чтобы сохранить отчет, в окне программы Adobe Reader выберите *Файл > Сохранить копию*. Укажите каталог для сохранения и имя файла для отчета.

# <span id="page-267-0"></span>**18.4 Пользовательские отчеты**

Доступны два пользовательских отчета:

- Отчет о пользовательских ролях
- Отчет о полномочиях пользователей

#### **18.4.1 Отчет о пользовательских ролях**

Отчет о пользовательских ролях отображает:

- Выбранных пользователей, их группы или контейнеры
- Роли, назначенные каждому пользователю
- Дата назначения роли или вступления назначения в действие
- Дата окончания срока действия назначения роли
- При необходимости источник назначения роли

Чтобы создать и просмотреть отчет о пользовательских ролях:

**1** Откройте User Application и выберите *Роли > Пользовательские отчеты.*

**2** Выделите пункт *Отчет о пользовательских ролях* в раскрывающемся меню *Выбор отчета* и нажмите кнопку *Выбрать*.

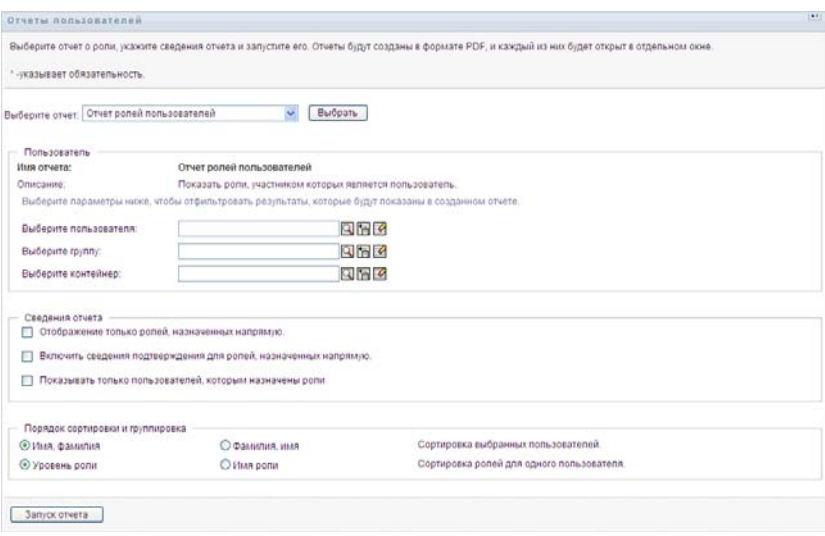

- **3** В панели *Пользователь* укажите пользователя, группу или контейнер, чьи роли Вы хотите просмотреть. Описание функций окна выбора см.: [Действ](#page-262-0). 4 на стр. 263.
- **4** В панели *Детали отчета* укажите один или несколько типов детализации отчета:

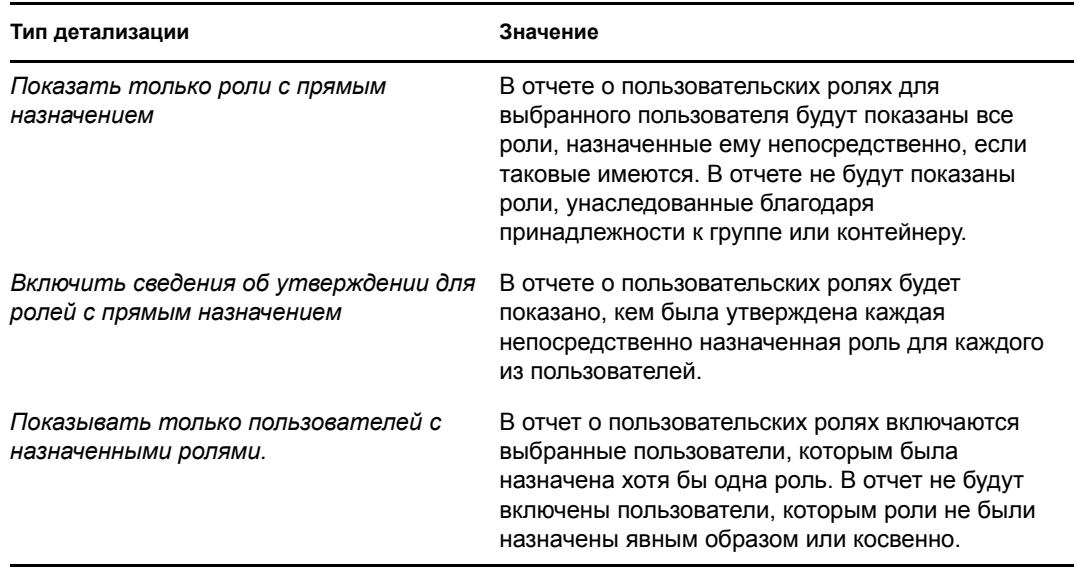

- **5** В панели *Порядок сортировки и группирование* выберите режим сортировки пользователей по имени или фамилии.
- **6** В панели *Порядок сортировки и группирование* выберите режим сортировки ролей каждого пользователя по уровню или имени роли.
- **7** Нажмите кнопку *Запустить отчет*, чтобы создать и просмотреть отчет, аналогичный примеру, приведенному ниже.

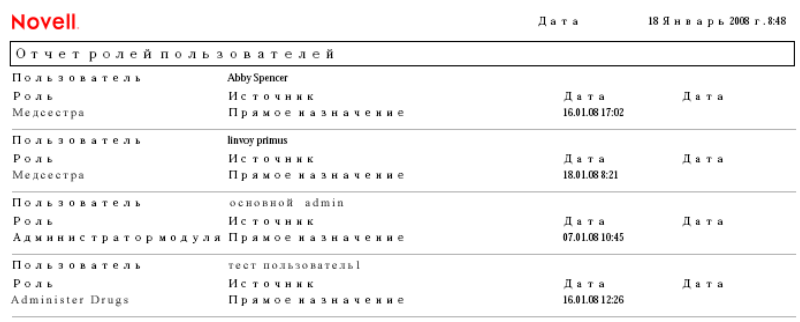

**8** Чтобы сохранить отчет, в окне программы Adobe Reader выберите *Файл > Сохранить копию*. Укажите каталог для сохранения и имя файла для отчета.

#### **18.4.2 Отчет о полномочиях пользователей**

Отчет о полномочиях пользователей отображает:

- Все полномочия с уникальными именами
- Пользователей, которым назначено каждое из полномочий
- Даты вступления в действие полномочий пользователей
- Даты окончания срока действия полномочий пользователей
- Назначенные пользователям роли, предоставляющие полномочия

Чтобы создать и просмотреть отчет о полномочиях пользователей:

- **1** Откройте User Application и выберите *Роли > Пользовательские отчеты.*
- **2** Выделите пункт *Отчет о полномочиях пользователей* в раскрывающемся меню *Выбор отчета* и нажмите кнопку *Выбрать*.

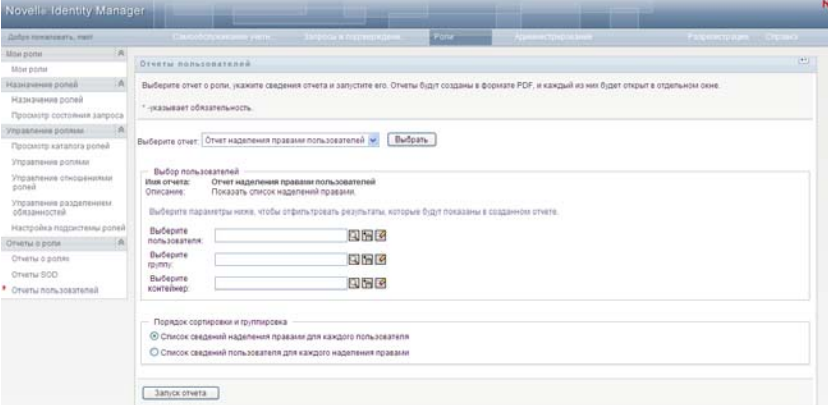

- **3** В панели *Выбор пользователя* выберите тип пользователя: индивидуальный пользователь, группа или контейнер. Описания значков выбора см.: [Действ](#page-262-0). 4 на стр. 263.
- **4** В панели *Порядок сортировки и группирование* выберите одно из следующих значений:
	- *Выводить детали полномочий для каждого пользователя*
	- *Выводить детали пользователя для каждого полномочия*

**5** Нажмите кнопку *Запустить отчет*, чтобы просмотреть отчет в формате PDF, аналогичный одному из примеров, приведенных в разделах [Рисунок](#page-270-0) 18-4 и [Рисунок](#page-270-1) 18-5.

<span id="page-270-0"></span>*Рисунок 18-4 Отчет о полномочиях пользователей: детали полномочий для каждого пользователя*

| <b>Novell</b>                                             | Дата отчета: ПТ 16 ноя 15:35:58 МСК |                        |                                |  |  |  |
|-----------------------------------------------------------|-------------------------------------|------------------------|--------------------------------|--|--|--|
| Отчет о наделении правами пользователя                    |                                     |                        |                                |  |  |  |
| <b>Пользователь: Bill Bender</b>                          |                                     |                        |                                |  |  |  |
| Наименование                                              | Источник (членство в роли)          | Дата вступления в силу | Дата завершения срока действия |  |  |  |
| cn=MedSecureAccess.cn=HajenDriver.cn=TestDrivers.o=novell | Врач                                | 16.11.2007             | 29.12.2007                     |  |  |  |
| Пользователь: Kate Smith                                  |                                     |                        |                                |  |  |  |
| Наименование                                              | Источник (членство в роли)          | Дата вступления в силу | Дата завершения срока действия |  |  |  |
| cn=MedSecureAccess.cn=HajenDriver.cn=TestDrivers.o=novell | Boay                                | 16.11.2007             | 30.12.2007                     |  |  |  |
| Пользователь: Chip Nano                                   |                                     |                        |                                |  |  |  |
| Наименование                                              | Источник (членство в роли)          | Дата вступления в силу | Дата завершения срока действия |  |  |  |
| cn=MedSecureAccess.cn=HajenDriver.cn=TestDrivers.o=novell | Врач                                | 16.11.2007             | 25.11.2007                     |  |  |  |

<span id="page-270-1"></span>*Рисунок 18-5 Отчет о полномочиях пользователей: детали пользователя для каждого полномочия*

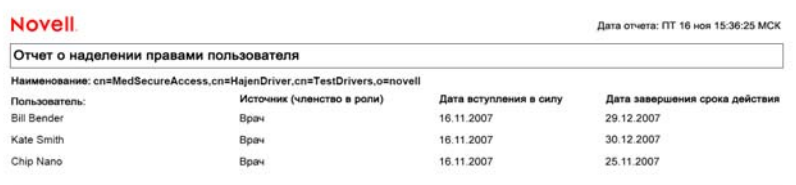

**6** Чтобы сохранить отчет, в окне программы Adobe Reader выберите *Файл > Сохранить копию*. Укажите каталог для сохранения и имя файла для отчета.

# <sup>V</sup>**Использование вкладки "Соблюдение"**

В следующих разделах рассказывается об использовании вкладки *Соблюдение* приложения Identity Manager User Application.

- Глава 19 "Введение в [использование](#page-273-0) вкладки "Соблюдение"" на стр. 274
- Глава 20 "Запросы на [подтверждение](#page-289-0)" на стр. 290

User Application версии 3.6.1, модуль обеспечения прав доступа к информации на основе функций Identity

# <span id="page-273-0"></span><sup>19</sup>**Введение в использование вкладки "Соблюдение"**

Данный раздел представляет обзор вкладки "Соблюдение". Рассматриваются следующие темы.

- Раздел 19.1, "О вкладке "[Соблюдение](#page-273-1)"" на стр. 274
- Раздел 19.2, "Доступ к [вкладке](#page-276-0)" на стр. 277
- Раздел 19.3, "[Знакомство](#page-277-0) с функциями вкладки" на стр. 278
- Раздел 19.4, "Действия, доступные на вкладке "[Соблюдение](#page-278-0)"" на стр. 279
- Раздел 19.5, "Условные обозначения, [используемые](#page-279-0) на вкладке запроса на [подтверждение](#page-279-0)" на стр. 280
- Раздел 19.6, "[Стандартные](#page-281-0) действия вкладки "Соблюдение"" на стр. 282

Более общие сведения о работе с пользовательским интерфейсом Identity Manager см.: [Глава](#page-15-0) 1 "[Приступая](#page-15-0) к работе" на стр. 16.

# <span id="page-273-1"></span>**19.1 О вкладке "Соблюдение"**

Вкладка *Соблюдение* обеспечивает удобный способ выполнения действий, основанных на соблюдении правил.

Вкладка *Соблюдение* позволяет инициировать процессы подтверждения и проверять состояние этих процессов. Вкладку *Соблюдение* можно использовать для следующих целей:

- Инициирование процесса утверждения, чтобы позволить пользователям подтверждать точность информации, указанной в их пользовательских профилях
- Инициирование процесса подтверждения для проверки наличия нарушений и утвержденных исключений для ряда ограничений разделения обязанностей (SoD)
- Инициирование процесса утверждения для проверки назначений набора функций
- Инициирование процесса утверждения для проверки назначения нескольких пользователей
- Просмотр состояния запросов на утверждение с целью анализа результатов для каждого процесса.

#### **Соблюдение и режим доверенного лица**

Режим доверенного лица работает только на вкладке *Запросы и подтверждения* и не поддерживается на вкладке *Соблюдение*. Если на вкладке *Запросы и подтверждения* вы переключились в режим доверенного лица , а затем перешли на вкладку *Соблюдение*, на обеих вкладках будет включен режим доверенного лица.

## **19.1.1 О соблюдении и подтверждении**

*Соблюдение*—это процесс обеспечения соответствия предприятия соответствующим законам и правилам ведения бизнеса. Одним из ключевых элементов соблюдения является подтверждение. *Подтверждение* обеспечивает организации метод проверки того, что ее сотрудники полностью выполняют требования организационной политики и делают усилия для соответствия этой политике. Запрашивая регулярное подтверждение точности данных сотрудниками или администраторами, руководство гарантирует соответствие требованиям и актуальность таких личных данных, как профили пользователей, назначение функций и утвержденные исключения разделения обязанностей (SoD).

#### **Процессы и запросы подтверждения**

Чтобы позволить отдельным сотрудникам организации проверять точность корпоративных данных, пользователь делает *запрос подтверждения*. Этот запрос, в свою очередь, инициирует один или несколько рабочих процессов. *Рабочие процессы* дают *подтвердителям* возможность подтвердить правильность данных. Для каждого подтвердителя инициируется отдельный рабочий процесс. Подтвердитель назначается в задаче рабочего процесса, в списке *Мои задачи* на вкладке *Запросы и подтверждения*. Чтобы завершить рабочий процесс, подтвердитель открывает задачу, просматривает данные и утверждает их правильность или обратное.

Модуль обеспечения прав доступа к информации на основе функций поддерживает четыре типа подтверждений:

- Профиль пользователя
- Нарушение SoD
- Назначение функции
- Назначение пользователя

В случае процесса подтверждения профиля пользователя каждый пользователь является подтвердителем по отношению к его (ее) собственному профилю; никто другой не может быть назначен подтвердителем. В случае нарушения SoD, назначения функций и назначения пользователей подтвердителем может быть любой пользователь, группа или функция. Инициатор запроса на подтверждение указывает, кто может давать подтверждения для группы или функции: каждый член группы или только один из них. В случае процесса подтверждения пользователя каждый член группы должен давать подтверждение для выбранной группы или функции.

Для упрощения процесса создания запросов на подтверждение модуль обеспечения прав доступа к информации на основе функций устанавливает набор определений запросов по умолчанию, по одному для каждого из следующих типов подтверждений:

- Профиль пользователя по умолчанию
- Нарушение SoD по умолчанию
- Назначение функции по умолчанию
- Назначение пользователя по умолчанию

На основе этих определений можно создавать свои собственные запросы. Однажды введя сведения о новом запросе, вы можете сохранить эти сведения для дальнейшего использования.

#### **Формы подтверждения**

Каждый рабочий процесс имеет *форму подтверждения*, связанную с этим процессом. Подтвердитель должен просмотреть форму и заполнить ее, чтобы подтвердить правильность данных. Форма определяется администратором Модуля "Соблюдение" или менеджером подтверждений.

Каждая форма для подтверждения содержит требуемый *вопрос о подтверждении* наряду с дополнительными *вопросами опроса*. Вопрос о подтверждении—это вопрос, на который дается ответ "да" или "нет", подтверждающий или отклоняющий все данные. Вопросы опроса могут быть поставлены для сбора дополнительной информации или оценки квалификации.

Форма подтверждения профиля пользователя также содержит набор *параметров пользователя* со значениями, которые должен просмотреть подтвердитель. Форма для подтверждения нарушения SoD, назначения функции или назначения пользователя содержит *отчет о подтверждаемых данных*.

#### **Отчеты о подтверждаемых данных**

Отчет о подтверждаемых данных для процессов подтверждения нарушения SoD, назначения функции или назначения пользователя предоставляет подробные сведения для просмотра подтвердителем. Отчет создается в момент инициирования процесса подтверждения, чтобы гарантировать просмотр всеми пользователями одних и тех же данных. Отчет может быть создан на различных языках, в зависимости от языковых настроек отчета, заданных для данного процесса подтверждения.

#### **Состояние запроса на подтверждение**

После того, как запрос на подтверждение инициирован, его можно легко отслеживать в течение всего его жизненного цикла. User Application обеспечивает удобный способ проверки как состояния запроса в целом, так и с детализацией по состояниям каждого отдельного рабочего процесса, связанного с данным запросом. Высокий уровень состояния запроса дает пользователю возможность увидеть, что запрос выполняется, выполнен, инициализируется или произошла ошибка. Детальное состояние показывает сведения о нескольких рабочих процессах и состояние каждого из них. В дополнение, оно показывает *результаты подтверждения*, указывающие, сколько ответов на вопрос о подтверждении были утвердительными и сколько — отрицательными. Результаты подтверждения показывают также, какие из подтвердителей не выполнял никаких действий по отношению к назначенным им задачам рабочего процесса.

#### **Защита соблюдения**

Вкладка "Соблюдение" использует набор системных функций для защиты доступа к функциям соблюдения. Каждое действие меню на вкладке *Соблюдение* соответствует одной или нескольким системным функциям. Если пользователю не назначена ни одна из функций безопасности, определенных для соблюдения, вкладка *Соблюдение* недоступна.

*Системные функции* соблюдения автоматически определяются системой во время установки. В их число входят следующие элементы:

- Администратор Модуля соблюдения
- Менеджер подтверждений

Администратор Модуля соблюдения указывается во время установки. После установки администратор Модуля соблюдения может назначить дополнительных пользователей для функций администратора Модуля соблюдения и менеджера подтверждений. Назначение дополнительных функций выполняется администратором Модуля соблюдения с помощью страницы *Функции >Назначение функций* приложения User Application.

Ниже приводится подробное описание системных ролей:

| Роль                               | Описание                                                                                                    |  |
|------------------------------------|----------------------------------------------------------------------------------------------------|--|
| Администратор Модуля<br>соблюдения | Функция в системе позволяет пользователям выполнять все<br>действия вкладки "Соблюдение", в том числе те, которые может<br>выполнять менеджер подтверждений.                                                                                                    |  |
|                                    | ПРИМЕЧАНИЕ. В версии 3.6.1 модуля обеспечения прав доступа к<br>информации на основе функций возможности администратора<br>модуля соблюдения точно такие же, как возможности менеджера<br>подтверждений. В будущих выпусках администратор Модуля<br>соблюдения, возможно, получит дополнительные возможности,<br>которые будут представлены на вкладке Соблюдение. |  |
| Менеджер подтверждений             | Функция в системе позволяет пользователям выполнять все<br>функции подтверждения. Эти функции перечислены ниже:                                                                                                    |  |
|                                    | Процессы подтверждения запросов профилей пользователей.<br>٠                                                                                                    |  |
|                                    | Процессы подтверждения запросов нарушения SoD.                                                                                                    |  |
|                                    | Процессы подтверждения запросов назначения функций.                                                                                                    |  |
|                                    | Процессы подтверждения запросов назначения<br>пользователей.                                                                                                    |  |
|                                    | Просмотр состояний всех отправленных запросов на<br>подтверждение.                                                                                                    |  |
|                                    | ПРИМЕЧАНИЕ. Любой пользователь может быть назначен<br>подтвердителем для любого процесса подтверждения.<br>Подтвердителю не требуется назначение функции менеджера<br>подтверждений или администратора Модуля соблюдения.                                                                                                    |  |

*Таблица 19-1 Системные роли*

Вкладка *Соблюдение* недоступна для аутентифицированных пользователей, которым не назначена ни одна из функций, перечисленных выше.

# <span id="page-276-0"></span>**19.2 Доступ к вкладке**

Для доступа к вкладке *Соблюдение* выполните следующие действия:

**1** В модуле User Application щелкните *Соблюдение*.

По умолчанию вкладка *Соблюдение* показывает страницу процесса запроса на подтверждение профиля пользователя.

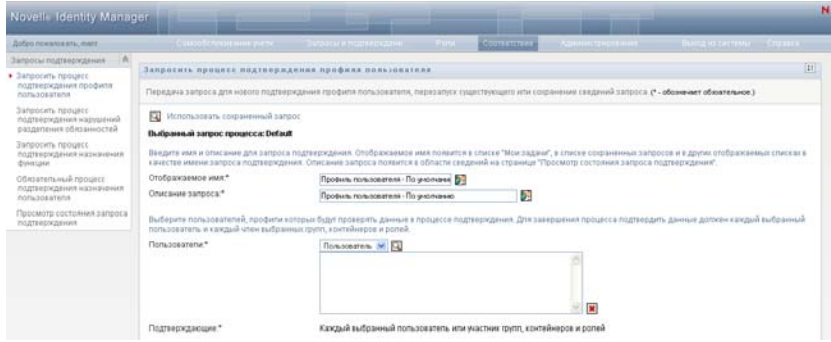

Если после перехода на другую вкладку пользовательского интерфейса вы захотели вернуться, щелкните ярлык вкладки *Соблюдение*, чтобы открыть ее повторно.

# <span id="page-277-0"></span>**19.3 Знакомство с функциями вкладки**

В разделе описываются функции вкладки *Соблюдение*, доступные по умолчанию. (Ваша вкладка может выглядеть иначе, если для вашего предприятия была сделана специальная настройка; обратитесь к системному администратору.)

На левой стороне вкладки *Соблюдение* отображается меню действий, доступных для выполнения. Действия перечислены в категории *Запросы на подтверждение*:

*Рисунок 19-1 Меню вкладки "Соблюдение"*

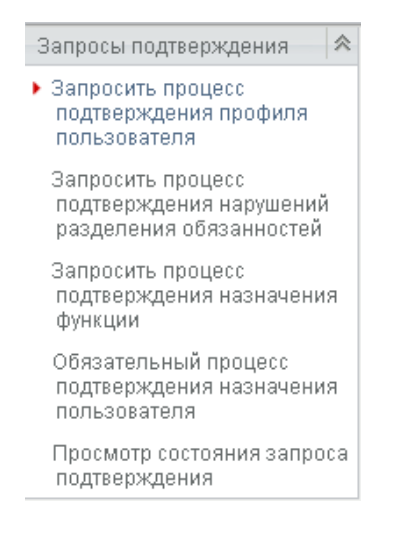

Действия категории *Запросы на подтверждение* отображаются только для администраторов Модуля соблюдения и менеджеров подтверждений.

Если щелкнуть действие, справа отображается соответствующая ему страница. Обычно страница содержит окно с подробными сведениями о данном действии. Например, в нем могут быть отображены список или форма, чтобы можно было ввести данные или сделать выбор, как показано ниже:

*Рисунок 19-2 Страница, отображаемая для действия*

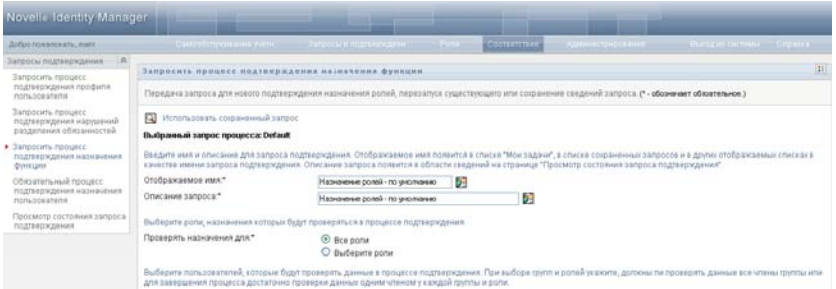

У большинства страниц, с которыми вы работаете на вкладке *Соблюдение*, в верхнем правом углу имеется кнопка, при помощи которой можно отобразить условные обозначения, используемые на вкладке *Соблюдение*:

#### $\mathbb{R}^n$

Подробные сведения об условных обозначениях, используемых на вкладке *Соблюдение*, см.: Раздел 19.5, "Условные обозначения, используемые на вкладке запроса на [подтверждение](#page-279-0)" на стр[. 280.](#page-279-0)

## <span id="page-278-0"></span>**19.4 Действия, доступные на вкладке "Соблюдение"**

Ниже приведена краткая сводка действий, доступных по умолчанию на вкладке *Соблюдение*:

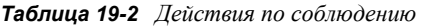

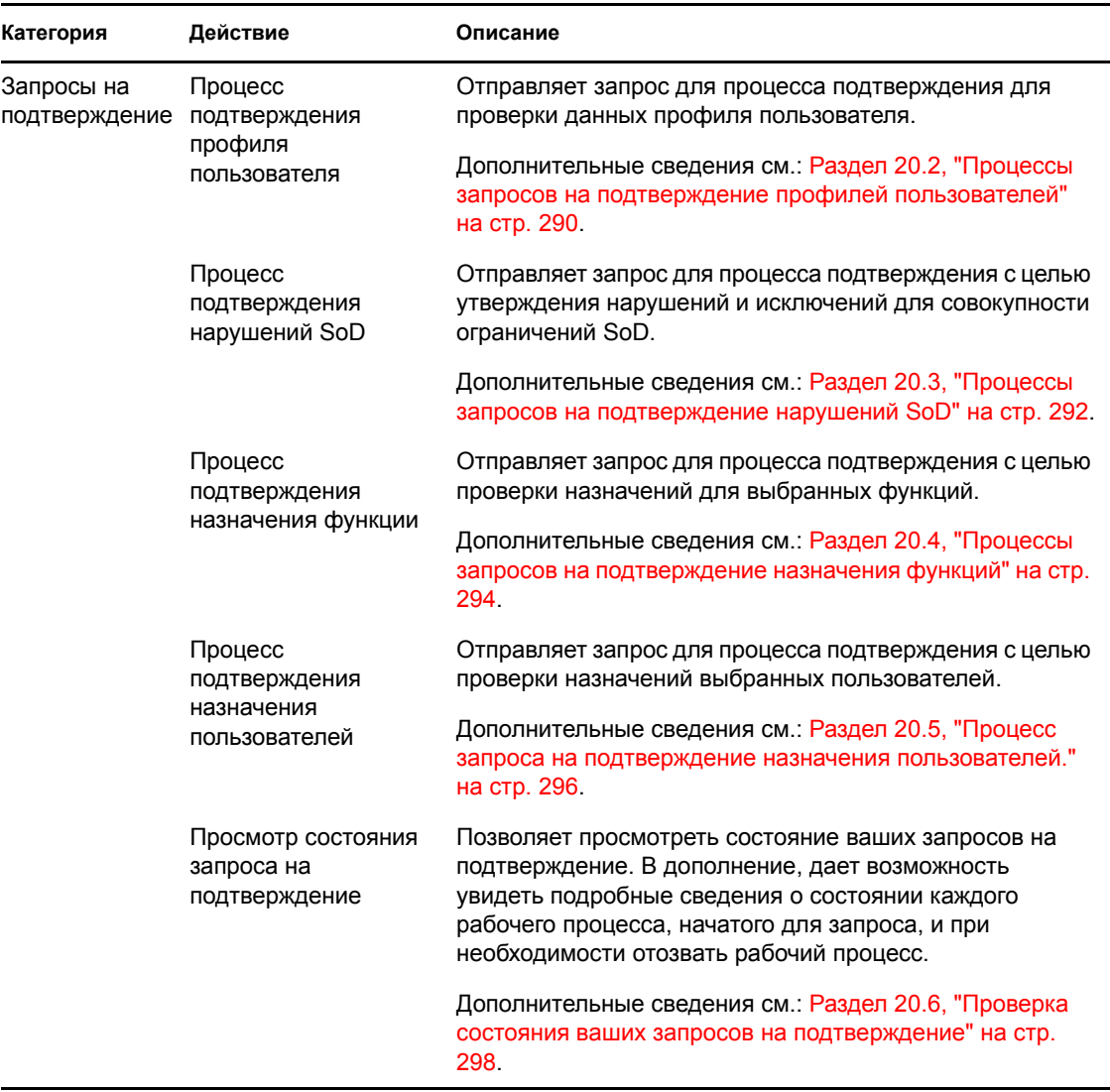

# <span id="page-279-0"></span>**19.5 Условные обозначения, используемые на вкладке запроса на подтверждение**

У большинства страниц, с которыми Вы работаете на вкладке *Соблюдение*, в верхнем правом углу имеется кнопка, при помощи которой можно отобразить условные обозначения, используемые на вкладке *Соблюдение*. Чтобы отобразить условные обозначения, нажмите кнопку *Условные обозначения*, показанную в [Рисунок](#page-116-0) 9-2:

*Рисунок 19-3 Кнопка условных обозначений*

#### $\mathbb{R}^n$

Условные обозначения — это краткое описание значков, используемых на вкладке *Соблюдение*. Пример условных обозначений представлен на рисунке ниже.

*Рисунок 19-4 Условные обозначения, используемые на вкладке соблюдения*

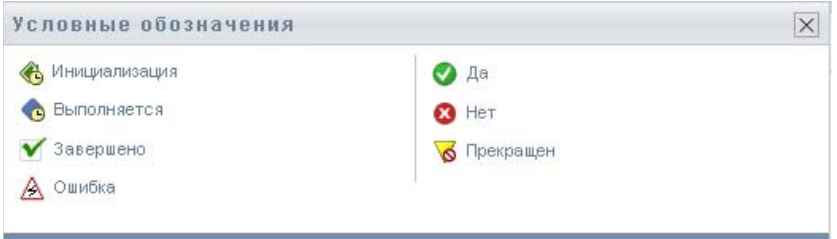

В приведенной ниже таблице подробно описаны значки условных обозначений.

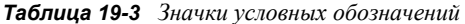

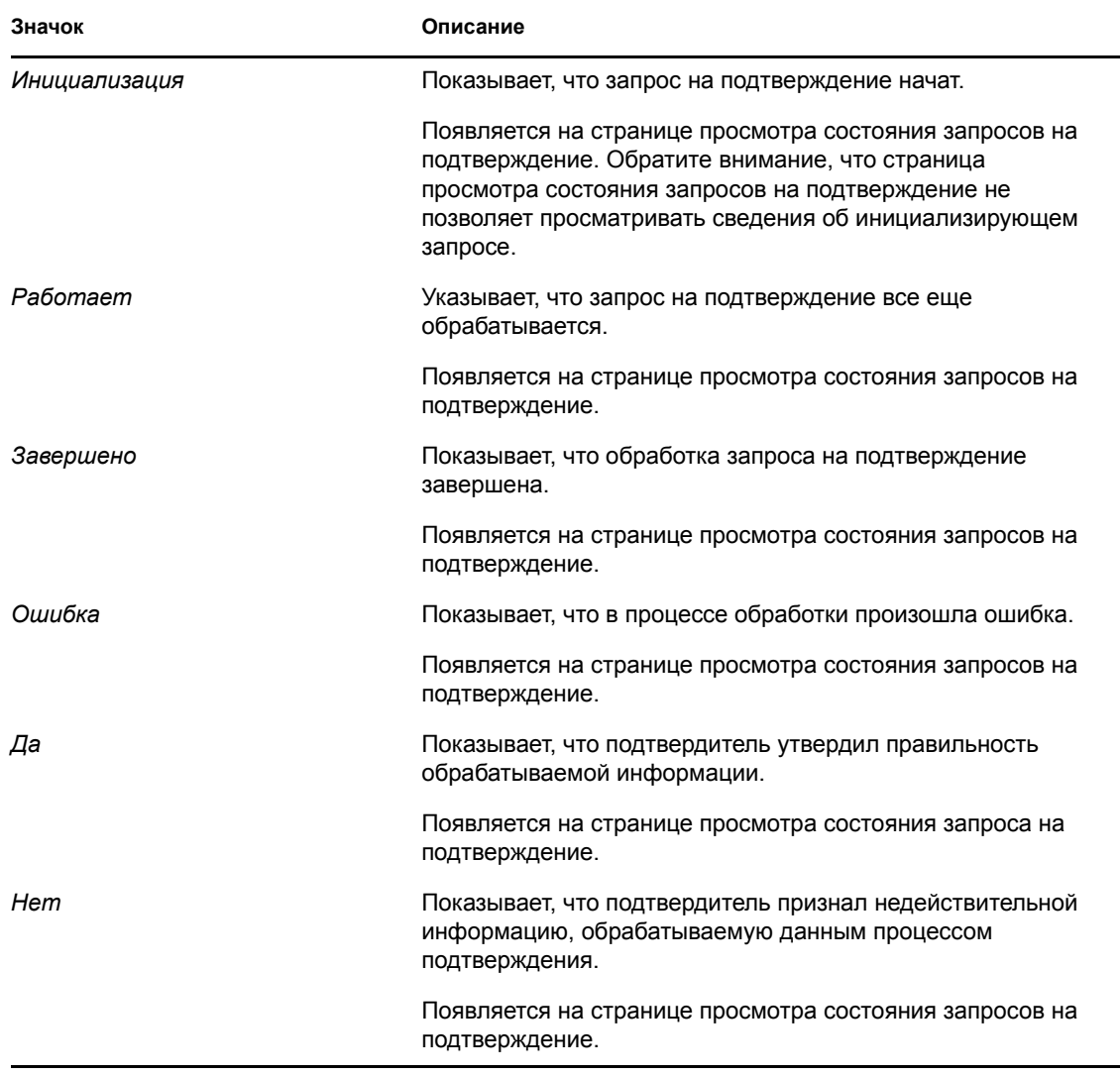

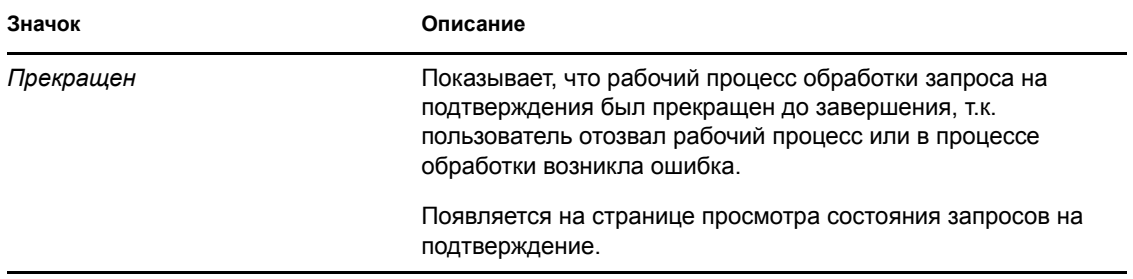

# <span id="page-281-0"></span>**19.6 Стандартные действия вкладки "Соблюдение"**

Вкладка "Соблюдение" обеспечивает целостный интерфейс пользователя со стандартными инструментами доступа и отображения данных. В разделе описываются некоторые элементы стандартного пользовательского интерфейса и инструкции для них:

- Раздел 19.6.1, "Задание метки и [описания](#page-281-1) запроса" на стр. 282
- Раздел 19.6.2, "Определение [подтвердителей](#page-282-0)" на стр. 283
- Раздел 19.6.3, "Задание сроков [исполнения](#page-283-0)" на стр. 284
- Раздел 19.6.4, "Определение формы для [подтверждения](#page-283-1)" на стр. 284
- Раздел 19.6.5, "Отправка запроса на [подтверждение](#page-284-0)" на стр. 285
- Раздел 19.6.6, "[Сохранение](#page-285-0) сведений о запросе" на стр. 286
- Раздел 19.6.7, "[Использование](#page-286-0) сохраненных запросов" на стр. 287

#### <span id="page-281-1"></span>**19.6.1 Задание метки и описания запроса**

Для запросов на подтверждение всех типов требуется определение метки и описания. Вкладка *Соблюдение* предоставляет целостный интерфейс для выполнения этих задач.

Чтобы определить отображаемую метку и описание запроса, выполните следующие действия:

- **1** В меню перемещения слева на вкладке *Соблюдение* выберите действие, которые хотите выполнить для *Запросов на подтверждение*.
- **2** Введите метку в поле *Отображаемая метка*.

Отображаемая метка появится в списке "Мои задачи", списке сохраненных запросов и других отображаемых списках в качестве имени процесса подтверждения.

Чтобы использовать в качестве метки локализованный текст, нажмите кнопку *Добавить язык*. Затем введите локализованный текст справа от названия языка назначения и нажмите *ОК*.

**3** Введите описание в поле *Описание запроса*.

При просмотре состояния запроса на странице просмотра состояния запросов на подтверждение описание запроса отображается как сведения о запросе.

Чтобы ввести в качестве описания локализованный текст, нажмите кнопку *Добавить язык*. Затем введите локализованный текст справа от названия языка назначения и нажмите *ОК*.

## <span id="page-282-0"></span>**19.6.2 Определение подтвердителей**

Действия *Процесс подтверждения нарушений SoD*, *Процесс подтверждения назначения функции* и *Процесс подтверждения назначения пользователя* обеспечивают все возможности для определения подтвердителей.

Для процессов определения подтвердителей для SoD, назначения функций или назначения пользователей выполните следующие действия:

- **1** В меню перемещения слева на вкладке *Соблюдение* выберите нужное действие для *Запросов на подтверждение*.
- **2** В поле *Подтвердители* укажите, какие пользователи, группы и функции станут подтвердителями данного процесса:
	- **2a** Чтобы добавить в список одного или нескольких пользователей, выберите в раскрывающемся списке *Пользователи*.

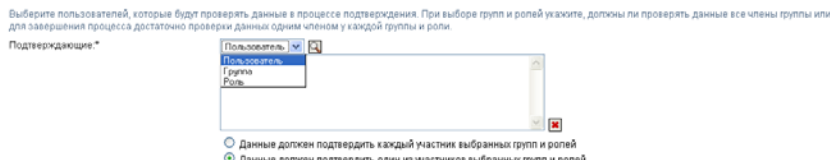

Выберите пользователей с помощью элемента *Выбор объектов*. *Выбор объектов* позволяет выбрать нескольких пользователей, отметив их флажками и нажав *Выбрать*.

Подробные сведения об использовании инструмента *Выбор объектов* см.: [Раздел](#page-25-0) 1.4.4, "Действия обычного [пользователя](#page-25-0)" на стр. 26.

**2b** Для добавления к списку одной или нескольких групп выберите в раскрывающемся списке *Группа*.

С помощью *Выбора объектов* выберите группы. *Выбор объектов* позволяет выбрать нескольких пользователей, отметив их флажками и нажав *Выбрать*.

**2c** Для добавления к списку одной или нескольких функций выберите в раскрывающемся списке *Функция*.

Выберите функции с помощью *Выбора объектов*. *Выбор объектов* позволяет выбрать несколько функций, отметив их флажками и нажав *Выбрать*.

- **2d** Чтобы удалить элемент, выберите его и нажмите кнопку *Удалить*. Перед тем, как нажать кнопку *Удалить*, можно выбрать несколько элементов.
- **2e** Для подтвердителей группы (групп) или функции (функций) укажите, все ли пользователи, относящиеся к функции или группе, должны подтверждать данные, или выберите одного пользователя в каждой группе или для каждой функции, нажав одну из следующих кнопок:
	- *Каждый пользователь выбранной группы или функции должен подтверждать данные*.
	- *Один пользователь от каждой выбранной группы или функции должен подтверждать данные*.

В случае процесса подтверждения профиля пользователя подтверждение должно выполняться каждым пользователем выбранной группы или функции.

## <span id="page-283-0"></span>**19.6.3 Задание сроков исполнения**

Каждый процесс подтверждения имеет свой срок исполнения. Срок исполнения показывает, в течение какого времени должен выполняться процесс.

Срок исполнения требуется для запуска процесса подтверждения, но не требуется для сохраненного запроса.

Чтобы задать срок исполнения для процесса подтверждения, выполните следующие действия:

- **1** В меню перемещения слева на вкладке *Соблюдение* выберите нужное действие для *Запросов на подтверждение*.
- **2** В поле *Срок исполнения* укажите, сколько времени отводится для выполнения данного процесса подтверждения. Чтобы указать длительность процесса в неделях, днях или часах, введите число в поле *Длительность* и выберите *недели*, *дни* или *часы* в качестве единицы измерения. Если вы предпочитаете задать дату окончания срока, выберите *Задать дату окончания* и используйте инструмент Календарь для выбора даты и времени. Если процесс должен выполняться без сроков, выберите *Без окончания*.

Для сохраненного запроса величина, указанная в поле "Срок исполнения", не сохраняется со сведениями.

#### <span id="page-283-1"></span>**19.6.4 Определение формы для подтверждения**

Для всех типов подтверждений требуется определить форму подтверждения. Вкладка *Соблюдение* предоставляет полный интерфейс для выполнения этой задачи.

Чтобы определить форму подтверждения для процесса, выполните следующие действия:

- **1** В меню перемещения слева на вкладке *Соблюдение* выберите нужное действие для *Запросов на подтверждение*.
- **2** Определите детали формы подтверждения, как описано ниже.
	- **2a** Нажмите кнопку *Изменить*.

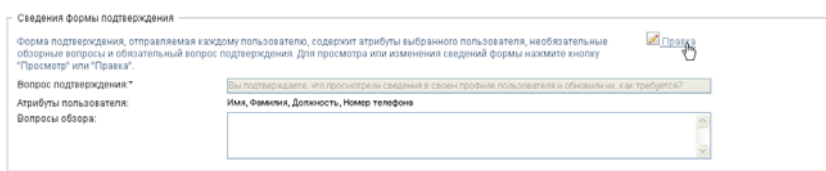

**2b** Введите вопрос о подтверждении в поле *Вопрос о подтверждении*.

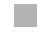

Вопрос о подтверждении обязателен для любого процесса подтверждения. Этот вопрос позволяет подтвердителю подтвердить данные или объявить их недействительными. Вопрос должен предусматривать простой ответ: "да" или "нет". Можно определить вопрос о подтверждении при инициировании процесса подтверждения, и каждый подтвердитель должен ответить на этот вопрос, чтобы выполнить свои обязанности.

Чтобы ввести в качестве вопроса о подтверждении локализованный текст, нажмите кнопку *Добавить язык*. Затем введите локализованный текст справа от названия языка назначения и нажмите *ОК*.

**2c** Для процесса подтверждения профилей пользователей необходимо указать, атрибуты какого пользователя требуется проверить. В поле *Атрибуты пользователя* выберите каждый атрибут, который хотите включить в проверку.

Список атрибутов, из которого следует выбирать, содержит все атрибуты, помеченные как видимые на уровне абстракции каталога, кроме тех, которые являются двоичными или вычисляемыми.

**2d** В поле *Вопросы опроса* можно по своему усмотрению добавить один или несколько вопросов, на которые подтвердитель сможет ответить в процессе подтверждения. Процесс подтверждения не требует ответов на вопросы опроса. Однако, если они включены, подтвердитель может ответить на них.

Для определения и упорядочения списка вопросов опроса выполните следующие действия:

**2d1** Нажмите кнопку *Добавить элемент*, чтобы добавить вопрос.

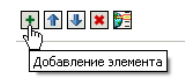

Введите локализованный текст вопросов справа от названия языка назначения и нажмите *ОК*.

- **2d2** Чтобы перенести вопрос вверх по списку, выберите его и нажмите кнопку *Вверх*.
- **2d3** Чтобы перенести вопрос вниз по списку, выберите его и нажмите кнопку *Вниз*.
- **2d4** Чтобы удалить вопрос, выберите его и нажмите кнопку *Удалить*.
- **2d5** Чтобы изменить локализованный текст существующего вопроса, выберите вопрос и нажмите кнопку *Добавить язык*. Затем введите локализованный текст справа от названия языка назначения и нажмите *ОК*.
- **2e** По окончании изменения формы нажмите кнопку *Просмотр*.

Можно переключаться между режимами просмотра и редактирования формы, нажимая кнопку *Просмотр* или *Изменить*.

#### <span id="page-284-0"></span>**19.6.5 Отправка запроса на подтверждение**

После того, как вы в подробностях определили запрос на подтверждение, необходимо передать запрос для инициирования процесса. При передаче запроса User Application показывает номер подтверждения вашего запроса.

Для запуска запроса требуются следующие поля:

*Таблица 19-4 Поля, необходимые для запуска запроса*

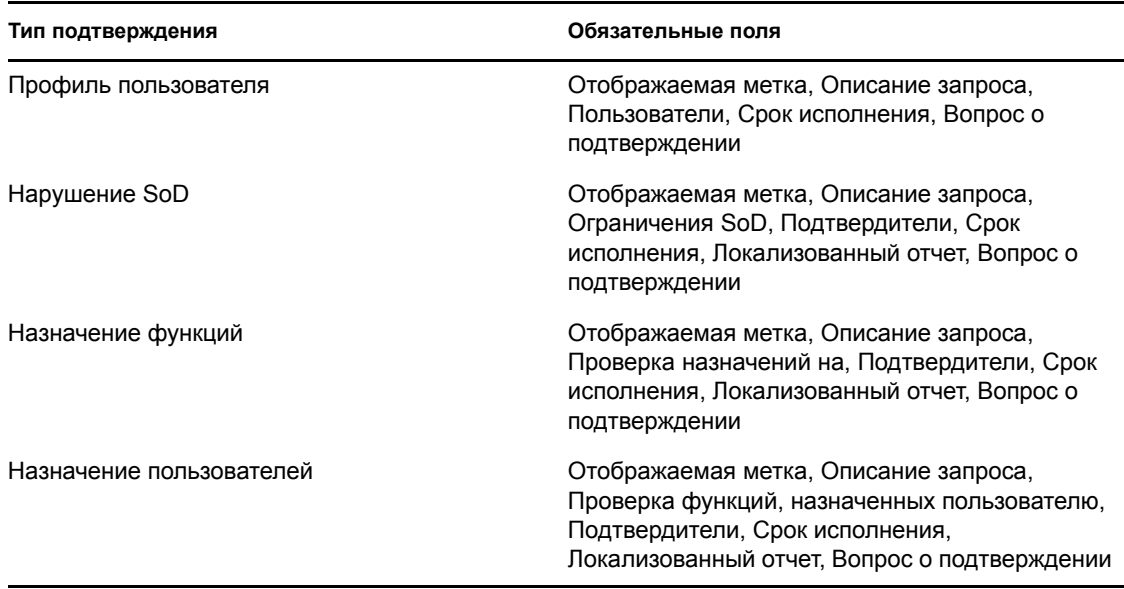

Чтобы отправить запрос на подтверждение, выполните следующие действия.

- **1** В меню перемещения слева на вкладке *Соблюдение* выберите нужное действие для *Запросов на подтверждение*.
- **2** Нажмите *Отправить*, чтобы инициировать процесс подтверждения.

Вверху страницы отобразится *номер подтверждения* для вашего запроса. Запишите этот номер, чтобы впоследствии легко отслеживать процесс выполнения запроса на странице просмотра состояния запроса но подтверждение. Если вы не запишете номер, всегда сможете отслеживать запрос с помощью Отображаемой метки.

#### <span id="page-285-0"></span>**19.6.6 Сохранение сведений о запросе**

При задании параметров запроса на подтверждение можно сохранить эти параметры для дальнейшего использования. Например, можно сохранить заданные значения параметров и данные формы и использовать их снова для другого запроса.

При выборе опции *Использовать сохраненный запрос* в списке сохраненных запросов появится заданное вами имя сохраненного запроса и отображаемая метка.

Для сохраненного запроса необходимо заполнить следующие поля.

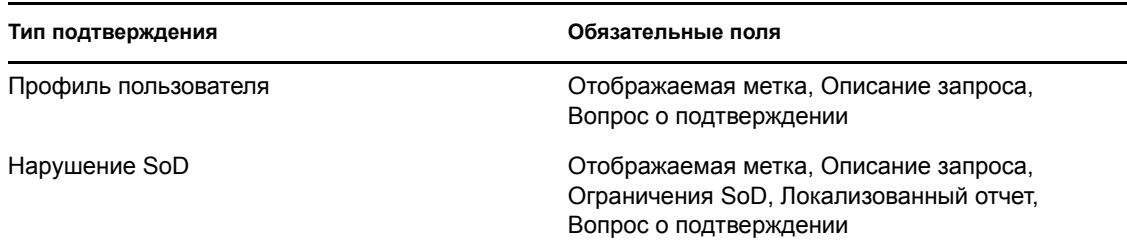

*Таблица 19-5 Поля, обязательные для сохраненного запроса*

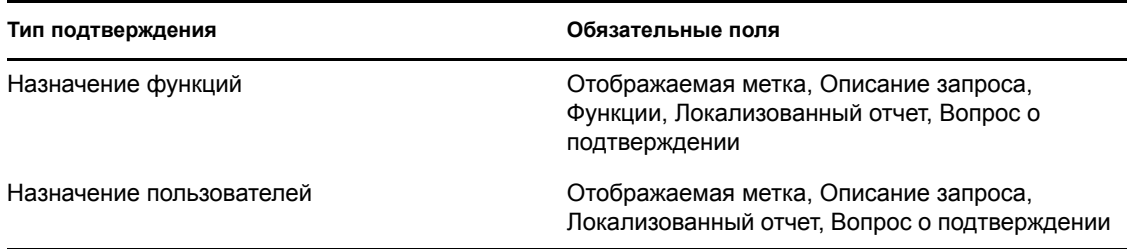

Чтобы сохранить сведения о запросе, выполните следующие действия.

- **1** В меню перемещения слева на вкладке *Соблюдение* выберите нужное действие для *Запросов на подтверждение*.
- **2** Нажмите *Сохранить сведения о запросе*.

Введите имя, которое хотите использовать для идентификации сохраненного запроса процесса, и нажмите *ОК*.

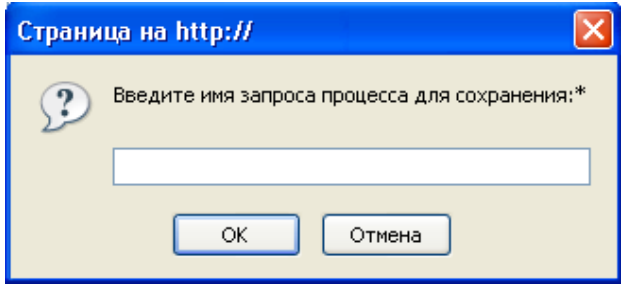

Имя запроса не должно содержать следующих символов: <>,; \" + #=/| & \*

Пробелы в начале или в конце имени автоматически отсекаются.

Если запрос процесса уже существует, приложение User Application предлагает перезаписать существующее определение.

#### <span id="page-286-0"></span>**19.6.7 Использование сохраненных запросов**

Когда вы делаете запрос на подтверждение, можно использовать параметры ранее сохраненного запроса в качестве основы нового запроса. Сохраненные запросы, доступные для выбора, различаются в зависимости от типа процесса подтверждения, который вы запрашиваете. Например, если вы делаете запрос на подтверждение профиля пользователя (как показано ниже), вы увидите только те сохраненные запросы, которые применяются к процессам подтверждения профилей пользователей.

Чтобы использовать сохраненный запрос, выполните следующие действия.

- **1** В меню перемещения слева на вкладке *Соблюдение* выберите нужное действие для *Запросов на подтверждение*.
- **2** Нажмите *Использовать сохраненный запрос*.

Приложение User Application откроет всплывающее окно, которое позволит выбрать сохраненный запрос.

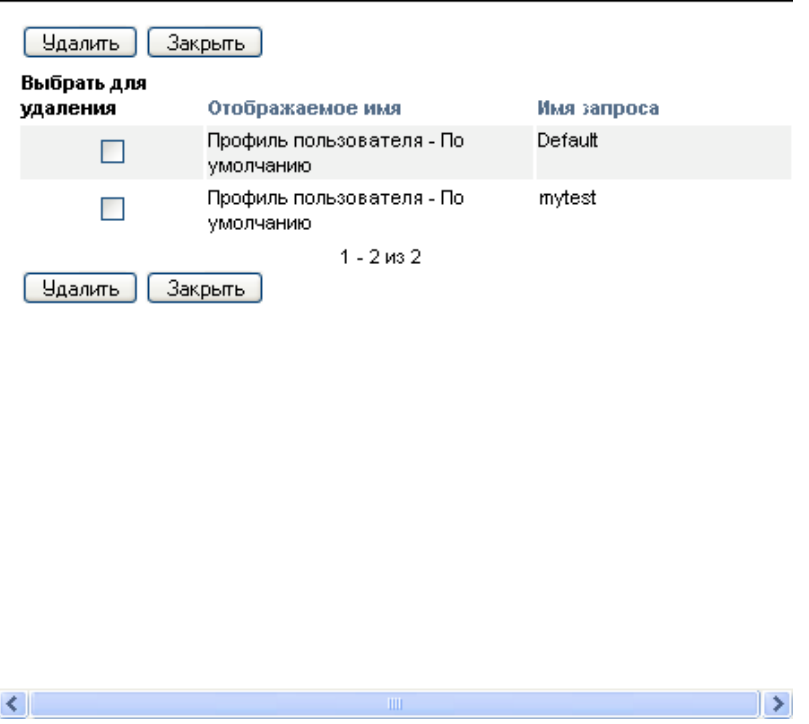

- **2a** Чтобы выбрать запрос, щелкните отображаемую метку или имя запроса. Имя запроса для определения сохраненного запроса является общим именем (CN).
- **2b** Чтобы удалить сохраненный запрос, установите флажок слева от его метки и нажмите *Удалить*. Можно удалить несколько сохраненных запросов одним щелчком.

Нельзя удалить ни одно из определений запросов по умолчанию, установленных вместе с продуктом. Следовательно, определения запросов по умолчанию не имеют флажка.

При нажатии кнопки *Удалить* приложение User Application перед удалением сохраненного запроса открывает окно подтверждения.
User Application версии 3.6.1, модуль обеспечения прав доступа к информации на основе функций Identity

# <sup>20</sup>**Запросы на подтверждение**

В данном разделе рассказывается о том, как сделать запрос на подтверждение. Рассматриваются следующие темы.

- Раздел 20.1, "О действиях запроса на [подтверждение](#page-289-0)" на стр. 290
- Раздел 20.2, "Процессы запросов на [подтверждение](#page-289-1) профилей пользователей" на стр. 290
- Раздел 20.3, "Процессы запросов на [подтверждение](#page-291-0) нарушений SoD" на стр. 292
- Раздел 20.4, "Процессы запросов на [подтверждение](#page-293-0) назначения функций" на стр. 294
- Раздел 20.5, "Процесс запроса на [подтверждение](#page-295-0) назначения пользователей." на стр. 296
- Раздел 20.6, "Проверка состояния ваших запросов на [подтверждение](#page-297-0)" на стр. 298

# <span id="page-289-0"></span>**20.1 О действиях запроса на подтверждение**

Вкладка *Соблюдение* приложения Identity Manager User Application содержит группу действий под названием *Запросы на подтверждение*. Действия *Запросы на подтверждение* позволяют делать запросы процессов подтверждения и проверять состояние сделанных вами запросов.

# <span id="page-289-1"></span>**20.2 Процессы запросов на подтверждение профилей пользователей**

Действие *Процесс запроса на подтверждение профиля пользователя* позволяет инициировать процесс подтверждения для проверки одного или нескольких пользовательских профилей. Оно также дает возможность сохранить данные, связанные с запросом на подтверждение (например, значения параметров и данные формы) для последующих запросов в виде уже заполненной формы.

Чтобы инициировать процесс запроса на подтверждение профиля пользователя, выполните следующие действия.

**1** Щелкните *Процесс запроса на подтверждение профиля пользователя* в списке действий *Запросы на подтверждение*.

Приложение User Application покажет страницу, которая позволит ввести сведения о процессе подтверждения.

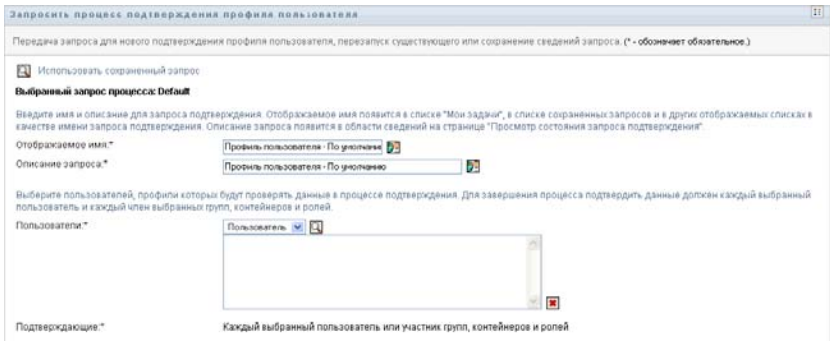

- **2** Если вы хотите использовать параметры ранее сохраненного запроса как основу для нового запроса, щелкните *Использовать сохраненный запрос*. См. дополнительные сведения: Раздел 19.6.7, "[Использование](#page-286-0) сохраненных запросов" на стр. 287.
- **3** Введите отображаемую метку и описание запроса. См. дополнительные сведения: [Раздел](#page-281-0) 19.6.1, "Задание метки и [описания](#page-281-0) запроса" на стр. 282.
- **4** В списке *Пользователи* выберите пользователей, чьи профили требуется подтвердить.
	- **4a** Чтобы включить одного или нескольких дополнительных пользователей, выберите в раскрывающемся списке *Пользователь*.

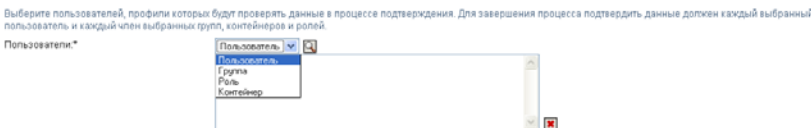

Для выбора пользователей используйте *Выбор объектов*. *Выбор объектов* позволяет выбрать нескольких пользователей, отметив их флажками и нажав *Выбрать*.

Более подробную информацию о *Выборе объектов* см.: Раздел 1.4.4, "[Действия](#page-25-0) обычного [пользователя](#page-25-0)" на стр. 26.

**4b** Чтобы включить пользователей одной или нескольких групп, выберите в раскрывающемся списке *Группа*.

Для выбора групп используйте *Выбор объектов*. *Выбор объектов* позволяет выбрать несколько групп, отметив их флажками и нажав *Выбрать*.

**4c** Чтобы включить пользователей одной или нескольких функций, выберите в раскрывающемся списке *Функция*.

Для выбора функций используйте *Выбор объектов*. *Выбор объектов* позволяет выбрать несколько функций, отметив их флажками и нажав *Выбрать*.

**4d** Для включения пользователей контейнера выберите в раскрывающемся списке *Контейнер*.

Используйте *Выбор объектов* для нахождения нужного контейнера, затем щелкните контейнер, чтобы выбрать его.

Если требуется, чтобы отчет о назначении пользователей включал всех пользователей из выбранных субконтейнеров, необходимо установить флажок *Включить всех пользователей субконтейнеров*, расположенный внизу списка выбранных элементов.

Для запуска процесса подтверждения необходимо выбрать хотя бы одного пользователя, группу, функцию или контейнер. Однако для сохранения запроса не требуется выбирать пользователя, группу, функцию или контейнер.

- **5** Обратите внимание, что поле *Подтвердители* доступно только для чтения. В процессе подтверждения профилей пользователей подтвердителями являются пользователи, выбранные в поле *Пользователи*, вместе со всеми пользователями любых групп, функций и контейнеров, добавленных вами в поле *Пользователи*. Это обусловлено тем, что каждый пользователь должен быть подтвердителем своего собственного профиля; ни один другой пользователь не может быть подтвердителем.
- **6** Укажите срок завершения процесса подтверждения. См. дополнительные сведения: Раздел 19.6.3, "Задание сроков [исполнения](#page-283-0)" на стр. 284.
- **7** Определите параметры формы подтверждения. См. дополнительные сведения: [Раздел](#page-283-1) 19.6.4, "Определение формы для [подтверждения](#page-283-1)" на стр. 284.
- **8** Передайте запрос. См. дополнительные сведения: Раздел 19.6.5, "[Отправка](#page-284-0) запроса на [подтверждение](#page-284-0)" на стр. 285.
- **9** Чтобы сохранить данные, связанные с запросом для процесса подтверждения (например, значения параметров и данные формы), вы можете нажать *Сохранить параметры запроса*. См. дополнительные сведения: Раздел 19.6.6, "[Сохранение](#page-285-0) сведений о запросе" на стр[. 286.](#page-285-0)

#### <span id="page-291-0"></span>**20.3 Процессы запросов на подтверждение нарушений SoD**

Действие *Процесс запроса на подтверждение нарушения SoD* позволяет инициировать процесс подтверждения для проверки наличия исключений и нарушений одного или нескольких ограничений SoD. Оно также дает возможность сохранить данные, связанные с запросом на подтверждение (например, значения параметров и данные формы) в виде уже заполненной формы для последующих запросов.

При инициировании процесса подтверждения SoD приложение User Application создает набор локализованных отчетов для просмотра подтвердителями.

Для просмотра этих отчетов подтвердителям не нужны права на доступ к выбранным ограничениям. Если подтвердитель, выбранный для процесса подтверждения SoD, не имеет права просмотра какого-либо ограничения SoD, приложение User Application все равно позволяет ему просмотреть отчет, показывающий исключения и нарушения этого ограничения.

Чтобы инициировать процесс подтверждения нарушений SoD, выполните следующие действия.

**1** Щелкните *Процесс запроса на подтверждение нарушений SoD* в списке действий *Запросы на подтверждение*.

Приложение User Application откроет страницу, на которой вы сможете задать параметры процесса подтверждения.

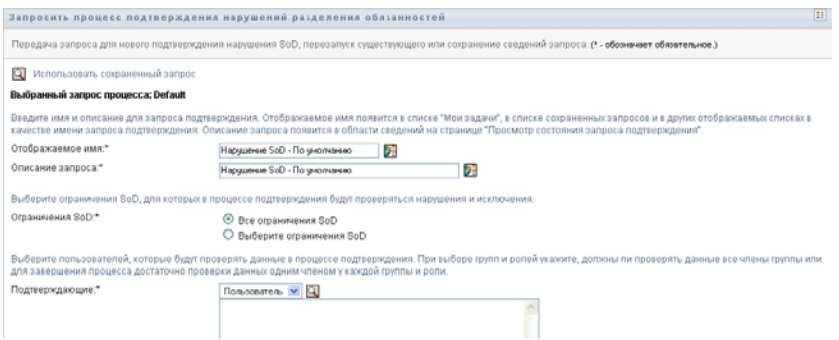

- **2** Если вы хотите использовать параметры ранее сохраненного запроса как основу для нового запроса, щелкните *Использовать сохраненный запрос*. См. дополнительные сведения: Раздел 19.6.7, "[Использование](#page-286-0) сохраненных запросов" на стр. 287.
- **3** Введите отображаемую метку и описание запроса. См. дополнительные сведения: [Раздел](#page-281-0) 19.6.1, "Задание метки и [описания](#page-281-0) запроса" на стр. 282.
- **4** Выберите ограничения SoD, исключения и нарушения которых требуется подтверждать, как описано ниже:
	- **4a** Чтобы включить все существующие ограничения, нажмите кнопку *Все ограничения SoD*.

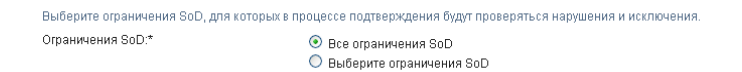

**4b** Чтобы выбрать отдельные ограничения, нажмите кнопку *Выбор ограничений SoD*.

Для выбора каждого ограничения используйте инструмент *Выбор объектов*. Инструмент *Выбор объектов* позволяет выбрать несколько ограничений, отметив их флажками и нажав *Выбрать*.

Подробные сведения об использовании инструментов *Выбор объектов* и *Показать историю* см.: Раздел 1.4.4, "Действия обычного [пользователя](#page-25-0)" на стр. 26.

Для запуска процесса подтверждения необходимо выбрать хотя бы одно ограничение SoD. Однако для сохранения запроса выбор ограничения не обязателен.

**5** В поле *Подтвердители* укажите пользователей, группы и функции, которые станут подтвердителями для данного процесса. Дополнительные сведения см.: Раздел [19.6.2,](#page-282-0)  "Определение [подтвердителей](#page-282-0)" на стр. 283.

Для запуска процесса подтверждения необходимо выбрать хотя бы одного пользователя, группу или функцию. Однако для сохранения запроса выбор подтвердителя не обязателен.

- **6** Укажите срок завершения процесса подтверждения. См. дополнительные сведения: Раздел 19.6.3, "Задание сроков [исполнения](#page-283-0)" на стр. 284.
- **7** В поле *Языки запроса* нажмите кнопку *Добавить язык*, чтобы указать язык локализации отчетов для процесса подтверждения. Можно задать языковые настройки, используемые по умолчанию, выбрав в раскрывающемся списке параметр *Языковые настройки по умолчанию*. Затем выберите языки, которые хотите использовать, и нажмите *ОК*.

При инициировании процесса подтверждения SoD приложение User Application создает набор локализованных отчетов для просмотра подтвердителями. Эти отчеты содержат одни и те же данные на одном или нескольких языках Они создаются в момент передачи запроса, чтобы гарантировать, что все подтвердители увидят одинаковый набор данных. Можно задать набор языков для формирования отчетов, которые будут созданы и сохранены для данного процесса подтверждения. Когда подтвердитель выбирает для просмотра задачу подтверждения, система показывает отчет на языке, соответствующем языковым предпочтениям подтвердителя (или языковым настройкам средства просмотра, если у подтвердителя нет предпочтений). Если для данных языковых настроек нет локализованного отчета, приложение User Application показывает отчет, использующий языковые настройки по умолчанию.

**8** Определите параметры формы подтверждения. См. дополнительные сведения: [Раздел](#page-283-1) 19.6.4, "Определение формы для [подтверждения](#page-283-1)" на стр. 284.

- **9** Передайте запрос. См. дополнительные сведения: Раздел 19.6.5, "[Отправка](#page-284-0) запроса на [подтверждение](#page-284-0)" на стр. 285.
- **10** Чтобы сохранить данные, связанные с запросом для процесса подтверждения (например, значения параметров и данные формы), вы можете нажать *Сохранить параметры запроса*. См. дополнительные сведения: Раздел 19.6.6, "[Сохранение](#page-285-0) сведений о запросе" на стр[. 286.](#page-285-0)

### <span id="page-293-0"></span>**20.4 Процессы запросов на подтверждение назначения функций**

Действие *Процесс запроса на подтверждение назначения функций* позволяет инициировать процесс подтверждения с целью проверки точности назначения выбранных функций. Оно также позволяет сохранить данные, связанные с запросом на подтверждение (например, значения параметров и данные формы) в виде уже заполненной формы для дальнейших запросов.

При инициировании процесса подтверждения назначения функций приложение User Application создает набор локализованных отчетов для просмотра подтвердителями.

Для просмотра отчетов подтвердителям не требуются права доступа к выбранным функциям. Если у подтвердителя, выбранного для процесса подтверждения назначения функций, нет прав на просмотр отдельной функции, приложение User Application все равно позволит ему просмотреть отчет, показывающий назначения функций.

В отчёте по процессу подтверждения назначения функций приведены пользователи, назначенные для выполнения выбранных функций. В отчет включаются только функции, которые были назначены пользователям.

Чтобы инициировать процесс подтверждения назначения функций, выполните следующие действия.

**1** Щелкните *Процесс запроса на подтверждение назначения функций* в списке действий *Запросы на подтверждение*.

Приложение User Application откроет страницу, на которой можно будет задать параметры процесса подтверждения.

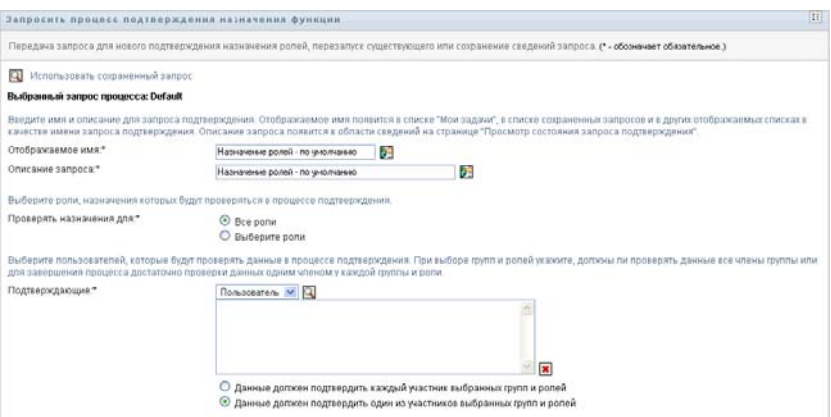

- **2** Если вы хотите использовать параметры ранее сохраненного запроса как основу для нового запроса, щелкните *Использовать сохраненный запрос*. См. дополнительные сведения: Раздел 19.6.7, "[Использование](#page-286-0) сохраненных запросов" на стр. 287.
- **3** Введите отображаемую метку и описание запроса. См. дополнительные сведения: [Раздел](#page-281-0) 19.6.1, "Задание метки и [описания](#page-281-0) запроса" на стр. 282.
- **4** В списке *Проверять назначения на* выберите функции, назначение которых требуется проверять, как описано ниже.
	- **4a** Чтобы включить все существующие функции, нажмите кнопку *Все функции*.

Выберите роли, назначения которых будут проверяться в процессе подтверждения. Проверять назначения для:\* ⊙ Все роли О Выберите роли

**4b** Для выбора отдельных функций нажмите кнопку *Выбор функций*.

Для выбора отдельных функций используйте инструменты *Выбор объектов* и *Показать историю*. Инструмент *Выбор объектов* позволяет выбрать несколько функций, отметив их флажками и нажав *Выбрать*.

Подробные сведения об использовании инструментов *Выбор объектов* и *Показать историю* см.: Раздел 1.4.4, "Действия обычного [пользователя](#page-25-0)" на стр. 26.

Для запуска процесса подтверждения необходимо выбрать хотя бы одну функцию. Однако для сохранения запроса выбор функции необязателен.

**5** В поле *Подтвердители* укажите, какие пользователи, группы и функции станут подтвердителями для данного процесса. Дополнительные сведения см.: Раздел [19.6.2,](#page-282-0)  "Определение [подтвердителей](#page-282-0)" на стр. 283.

Для запуска процесса подтверждения необходимо выбрать хотя бы одного пользователя, группу или функцию. Однако для сохранения запроса выбор подтвердителя не обязателен.

- **6** Укажите срок завершения процесса подтверждения. См. дополнительные сведения: Раздел 19.6.3, "Задание сроков [исполнения](#page-283-0)" на стр. 284.
- **7** В поле *Языки отчетов* нажмите кнопку *Добавить язык*, чтобы указать, какие языки вы хотели бы использовать для отчетов, создаваемых для процесса подтверждения. Можно задать языковые настройки по умолчанию, выбрав в раскрывающемся списке *Языковые настройки по умолчанию*. Затем выберите языки, которые хотите использовать, и нажмите *ОК*.

При инициировании процесса подтверждения назначения функций приложение User Application создает набор локализованных отчетов для просмотра подтвердителями. Эти отчеты содержат одни и те же данные на одном или нескольких языках. Они создаются в момент передачи запроса, чтобы гарантировать, что все подтвердители увидят одинаковый набор данных. Можно задать набор языков для формирования отчетов, которые будут созданы и сохранены для данного процесса подтверждения. Когда подтвердитель выбирает для просмотра задачу подтверждения, система показывает отчет на языке, соответствующем языковым предпочтениям подтвердителя (или языковым настройкам средства просмотра, если у подтвердителя нет предпочтений). Если для данных языковых настроек нет локализованного отчета, приложение User Application показывает отчет, использующий языковые настройки по умолчанию.

**8** Определите параметры формы подтверждения. См. дополнительные сведения: [Раздел](#page-283-1) 19.6.4, "Определение формы для [подтверждения](#page-283-1)" на стр. 284.

- **9** Передайте запрос. См. дополнительные сведения: Раздел 19.6.5, "[Отправка](#page-284-0) запроса на [подтверждение](#page-284-0)" на стр. 285.
- **10** Чтобы сохранить данные, связанные с запросом для процесса подтверждения (например, значения параметров и данные формы), вы можете нажать *Сохранить параметры запроса*. См. дополнительные сведения: Раздел 19.6.6, "[Сохранение](#page-285-0) сведений о запросе" на стр[. 286.](#page-285-0)

#### <span id="page-295-0"></span>**20.5 Процесс запроса на подтверждение назначения пользователей.**

Действие *Процесс запроса на подтверждение назначения пользователей* позволяет инициировать процесс подтверждения с целью проверки точности назначения функций выбранным пользователям. Оно также позволяет сохранить данные, связанные с запросом на подтверждение (например, значения параметров и данные формы) в виде заполненной формы для дальнейших запросов.

При инициировании процесса подтверждения назначения пользователей приложение User Application создает набор локализованных отчетов для просмотра подтвердителями.

Для просмотра отчетов подтвердителям не требуются права доступа к функциям, связанным с выбранными пользователями. Если подтвердитель, выбранный для данного процесса подтверждения назначения пользователей, не имеет права на просмотр конкретной функции, приложение User Application все равно позволит ему просмотреть отчет, показывающий назначения пользователей.

Отчет показывает функции, назначенные выбранным пользователям. Если вы выбрали контейнер, группу или функцию, отчет показывает назначение функций пользователям данного контейнера, группы или функции.

Чтобы инициировать процесс подтверждения назначения функций, выполните следующие действия.

**1** Щелкните *Процесс запроса на подтверждение назначения пользователей* в списке действий *Запросы на подтверждение*.

Приложение User Application откроет страницу, не которой можно будет указать сведения о процессе подтверждения.

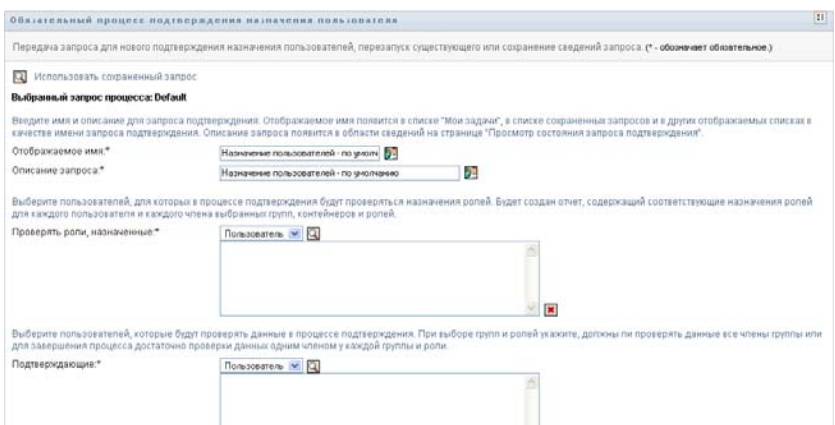

- **2** Если вы хотите использовать параметры ранее сохраненного запроса как основу для нового запроса, щелкните *Использовать сохраненный запрос*. См. дополнительные сведения: Раздел 19.6.7, "[Использование](#page-286-0) сохраненных запросов" на стр. 287.
- **3** Введите отображаемую метку и описание запроса. См. дополнительные сведения: [Раздел](#page-281-0) 19.6.1, "Задание метки и [описания](#page-281-0) запроса" на стр. 282.
- **4** В списке *Проверять функции, назначенные для* выберите пользователей, чьи назначения следует проверять:
	- **4a** Для дополнительного включения одного или нескольких пользователей выберите в раскрывающемся списке *Пользователь*.

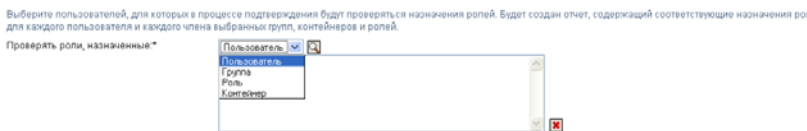

Для выбора пользователей используйте *Выбор объектов*. *Выбор объектов* позволяет выбрать нескольких пользователей, отметив их флажками и нажав *Выбрать*.

Более подробную информацию о *Выборе объектов* см.: Раздел 1.4.4, "[Действия](#page-25-0) обычного [пользователя](#page-25-0)" на стр. 26.

**4b** Чтобы включить пользователей одной или нескольких групп, выберите в раскрывающемся списке *Группа*.

Используйте инструмент *Выбор объектов* для выбора групп. Инструмент *Выбор объектов* позволяет выбрать несколько групп, отметив их флажками и нажав *Выбрать*.

**4c** Чтобы включить пользователей одной или нескольких функций, выберите в раскрывающемся списке *Функция*.

Для выбора функций используйте *Выбор объектов*. *Выбор объектов* позволяет выбрать несколько функций, отметив их флажками и нажав *Выбрать*.

**4d** Для включения пользователей контейнера выберите в раскрывающемся списке *Контейнер*.

Используйте *Выбор объектов* для нахождения нужного контейнера, затем щелкните контейнер, чтобы выбрать его.

Если требуется, чтобы отчет о назначении пользователей включал всех пользователей из выбранных субконтейнеров, необходимо установить флажок *Включить всех пользователей субконтейнеров*, расположенный внизу списка выбранных элементов.

Для запуска процесса подтверждения необходимо выбрать хотя бы одного пользователя, группу, функцию или контейнер. Однако для сохранения запроса выбор пользователя, группы, функции или контейнера необязателен.

**5** В поле *Подтвердители* укажите пользователей, группы и функции, которые станут подтвердителями для данного процесса. Дополнительные сведения см.: Раздел [19.6.2,](#page-282-0)  "Определение [подтвердителей](#page-282-0)" на стр. 283.

Для запуска процесса подтверждения необходимо выбрать хотя бы одного пользователя, группу или функцию. Однако для сохранения запроса выбор подтвердителя не обязателен.

- **6** Укажите срок завершения процесса подтверждения. См. дополнительные сведения: Раздел 19.6.3, "Задание сроков [исполнения](#page-283-0)" на стр. 284.
- **7** В поле *Языки отчетов* нажмите кнопку *Добавить язык*, чтобы указать, какие языки вы хотели бы использовать для отчетов, создаваемых для процесса подтверждения. Можно задать языковые настройки по умолчанию, выбрав в раскрывающемся списке *Языковые настройки по умолчанию*. Затем выберите языки, которые хотите включить, и нажмите *ОК*.

При инициировании процесса подтверждения назначения пользователей приложение User Application создает набор локализованных отчетов для просмотра подтвердителями. Эти отчеты предоставляют одни и те же данные на одном или нескольких языках. Они создаются в момент передачи запроса, чтобы гарантировать, что все подтвердители увидят одинаковый набор данных. Можно задать набор языков для формирования отчетов, которые будут созданы и сохранены для данного процесса подтверждения. Когда подтвердитель выбирает для просмотра задачу подтверждения, система показывает отчет на языке, соответствующем языковым предпочтениям подтвердителя (или языковым настройкам средства просмотра, если у подтвердителя нет предпочтений). Если для данных языковых настроек нет локализованного отчета, приложение User Application показывает отчет, использующий языковые настройки по умолчанию.

- **8** Определите параметры формы подтверждения. См. дополнительные сведения: [Раздел](#page-283-1) 19.6.4, "Определение формы для [подтверждения](#page-283-1)" на стр. 284.
- **9** Передайте запрос. См. дополнительные сведения: Раздел 19.6.5, "[Отправка](#page-284-0) запроса на [подтверждение](#page-284-0)" на стр. 285.
- **10** Чтобы сохранить данные, связанные с запросом для процесса подтверждения (например, значения параметров и данные формы), вы можете нажать *Сохранить параметры запроса*. См. дополнительные сведения: Раздел 19.6.6, "[Сохранение](#page-285-0) сведений о запросе" на стр[. 286.](#page-285-0)

# <span id="page-297-0"></span>**20.6 Проверка состояния ваших запросов на подтверждение**

Действие *Просмотр состояния запроса на подтверждение* позволяет узнать состояние ваших запросов на подтверждение. Кроме того, оно дает возможность увидеть в подробностях состояние каждого рабочего процесса, начатого для запроса, и при необходимости отозвать один или несколько работающих процессов.

Действие *Просмотр состояния запроса на подтверждение* показывает все запросы на подтверждение, включая те, которые инициализируются, работают, завершены или в которых возникли ошибки.

Приложение User Application не устанавливает никаких ограничений для информации, которую администратор Модуля соблюдения и менеджер подтверждений могут видеть на странице просмотра состояния запросов на подтверждение. Обе эти функции дают доступ к информации о состоянии всех запросов на подтверждение.

Для просмотра состояния своих запросов на подтверждение выполните следующие действия.

**1** Выберите *Просмотр состояния запросов на подтверждение* в списке действий *Запросы на подтверждение*.

Приложение User Application покажет текущее состояние всех запросов на подтверждение.

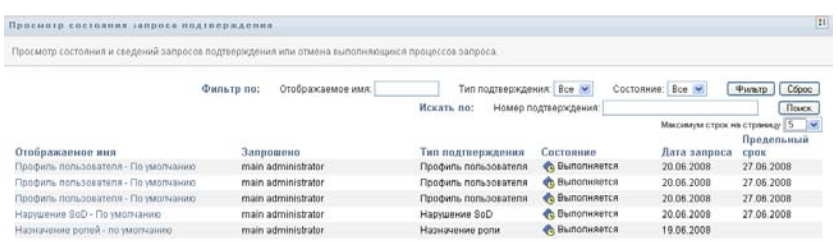

Столбцы списка запросов на подтверждение описаны ниже.

- В столбце *Отображаемая метка* указано имя процесса подтверждения, заданное для данного запроса. Щелкнув отображаемое имя процесса, можно просмотреть подробные сведения о состоянии запроса.
- В столбце *Инициатор запроса* указано имя пользователя, сделавшего запрос.
- Столбец *Тип подтверждения* показывает, к какому типу относится данный процесс подтверждения. Тип определяет, какие виды сведений подтверждает данный процесс, а именно:

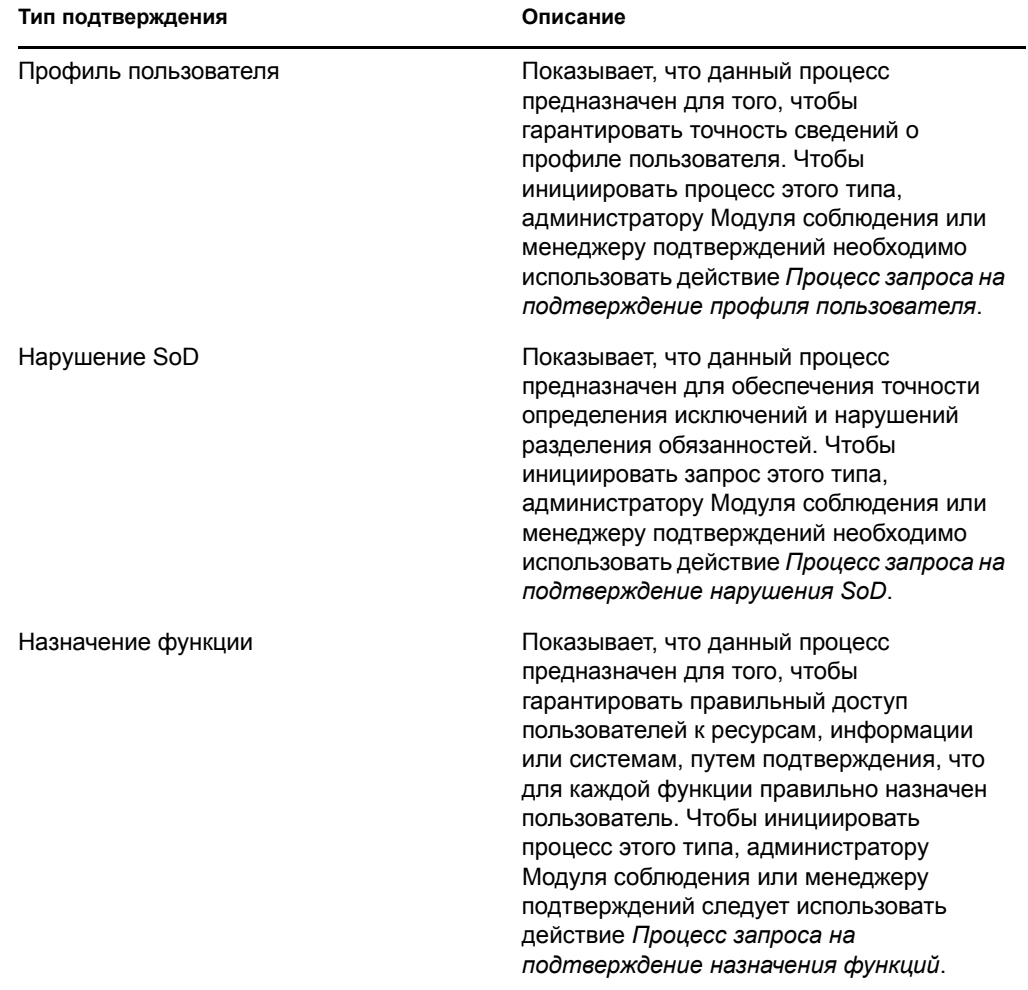

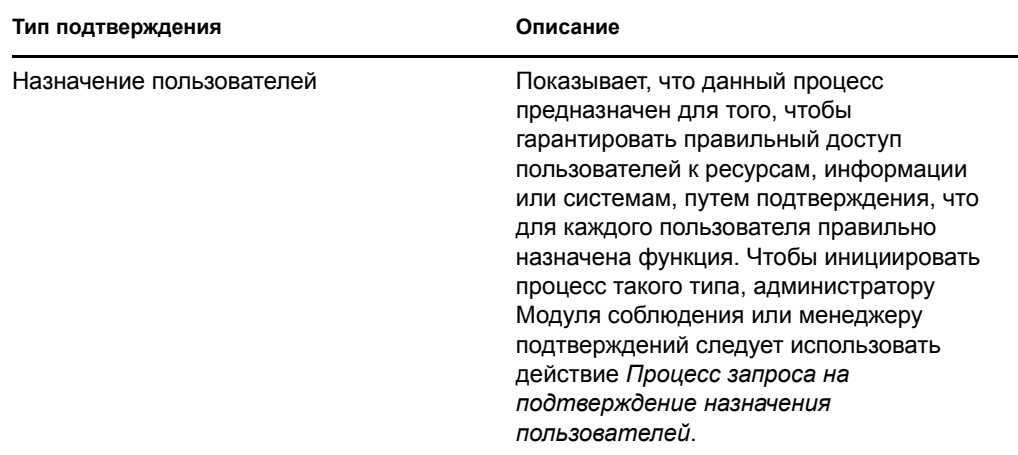

 Столбец *Состояние* показывает состояние запроса, как и значок, являющийся визуальным индикатором состояния. Можно выбрать состояние в раскрывающемся списке *Состояние* и нажать *Фильтр*, чтобы ограничить результаты поиска запросами с конкретным статусом:

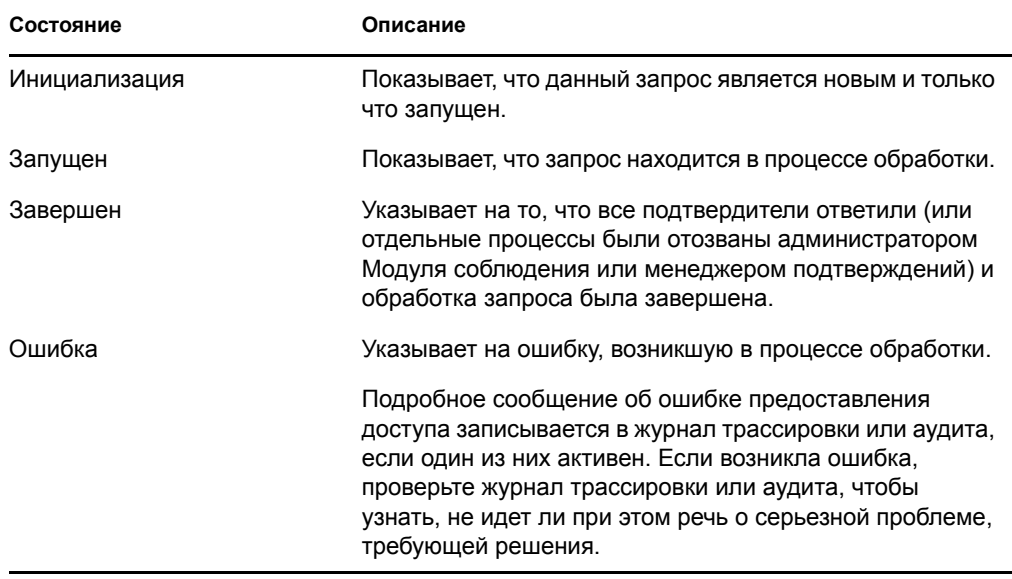

- В столбце *Дата запроса* показывается дата выдачи запроса.
- В столбце *Срок исполнения* указана дата, к которой должны быть завершены все процессы, связанные с данным запросом. Если столбец пустой, запрос не имеет срока исполнения.
- **2** Список запросов можно отфильтровать следующим образом:
	- **2a** Чтобы просмотреть только те запросы, имена которых начинаются с конкретной строки символов, обратитесь к "[Фильтрация](#page-28-0) данных" на стр. 29 на сведениями о том, что следует ввести в поле *Отображаемая метка*.
	- **2b** Для просмотра только запросов конкретного типа выберите тип в раскрывающемся списке *Тип подтверждения*.

**2c** Чтобы просмотреть те запросы на подтверждение назначения функций, которые находятся в конкретном состоянии, выберите состояние в раскрывающемся списке *Состояние*.

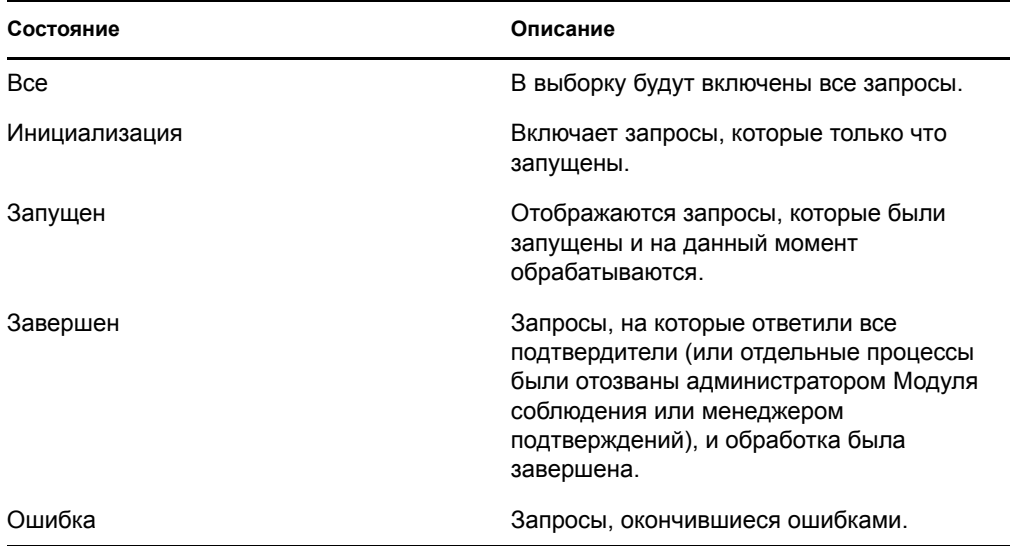

- **2d** Чтобы применить к отображаемым результатам указанные Вами критерии фильтра, нажмите кнопку *Фильтр*.
- **2e** Для очистки текущих указанных критериев фильтра нажмите кнопку *Сброс*.
- **3** Для поиска по номеру подтверждения, который создается при первой передаче запроса, введите номер в поле *Номер подтверждения* и нажмите *Поиск*.
- **4** Чтобы задать максимальное число запросов, отображаемых на каждой странице, выберите нужное число в раскрывающемся списке *Максимальное число строк на странице*.
- **5** Чтобы отсортировать список запросов, щелкните заголовок столбца, содержащего данные для сортировки.
- **6** Чтобы увидеть подробное описание конкретного запроса, щелкните имя в столбце *Отображаемая метка* и прокрутите вниз, чтобы увидеть группу элементов управления *Подробные сведения о запросе*.

**ПРИМЕЧАНИЕ.** Если запрос находится в состоянии "Инициализация", поле *Отображаемая метка* недоступно, т.к. нельзя просмотреть сведения об инициализируемом запросе.

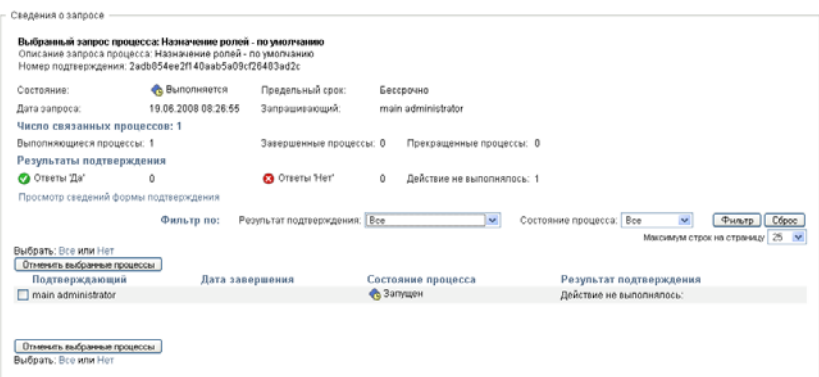

Кроме показа информации, уже выведенной в кратких сведениях, группа элементов управления *Подробные сведения о запросе* показывает сведения о состоянии всех процессов, связанных с данным запросом.

- Раздел *Число связанных процессов* сообщает общее количество процессов, число запущенных, завершенных и прекращенных процессов.
- Раздел *Результаты подтверждения* предоставляет данные о том, как ответили подтвердители.

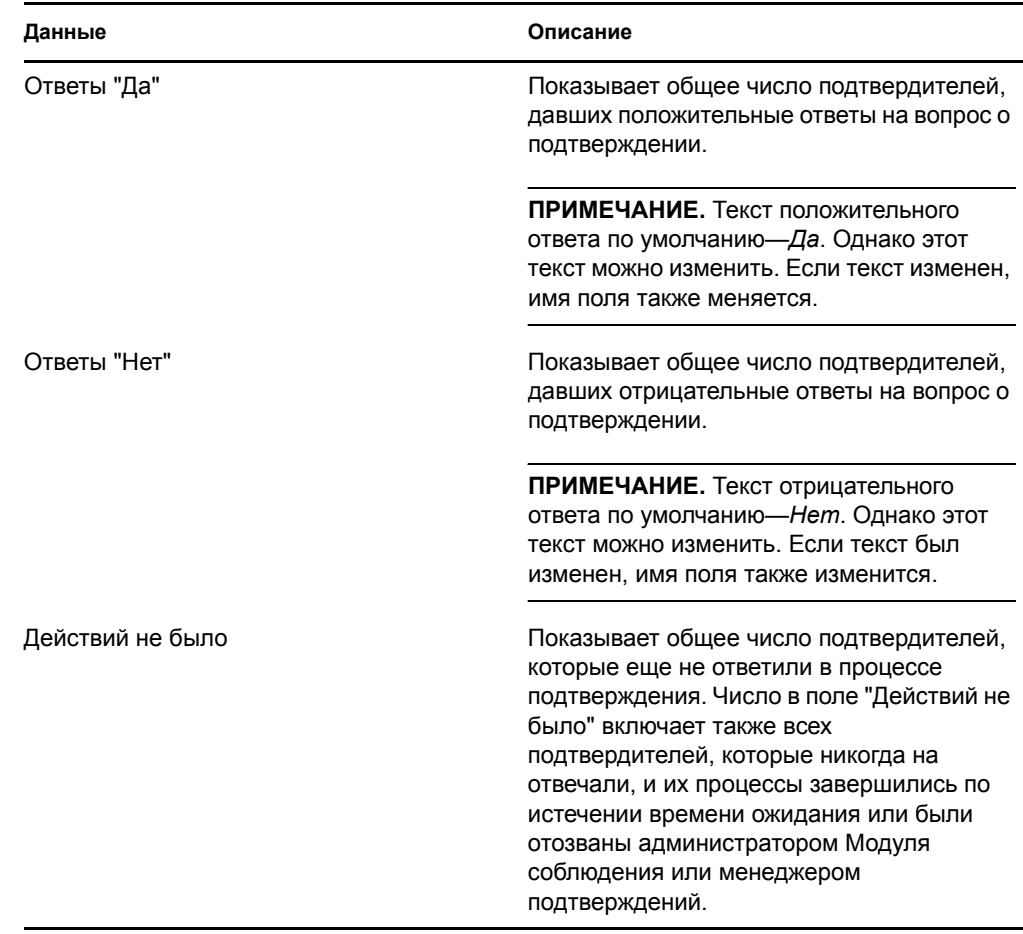

**6a** Для просмотра подробных сведений о форме конкретного запроса нажмите *Просмотр подробных сведений о форме подтверждения*.

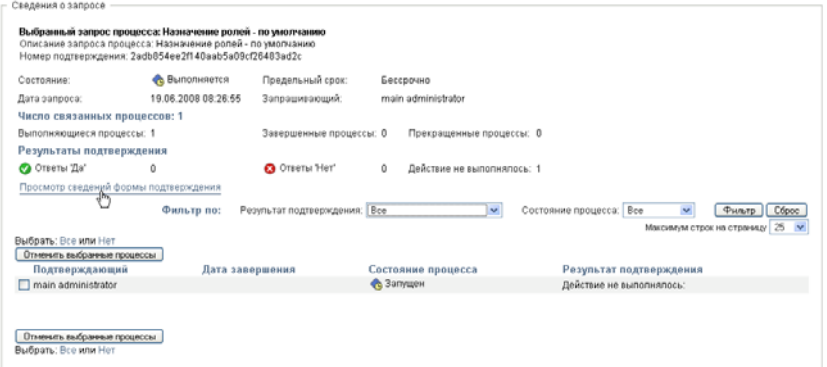

Подробные сведения о форме для процесса подтверждения содержат информацию того типа, который предназначен для просмотра подтвердителями. Подробные сведения о форме меняются в зависимости от того, к какому типу относится запрос на подтверждение: Профиль пользователя, Нарушения SoD или Назначение функций.

Чтобы скрыть сведения о форме, щелкните *Подробные сведения о форме подтверждения* вверху группы сведений о форме.

```
Сведения формы подтверждения
Отчет
```
Чтобы узнать больше о просмотре сведений о форме, которые могут просматриваться подтвердителями при рассмотрении задачи рабочего процесса, см. Раздел 10.2.3, "[Требование](#page-128-0) задачи" на стр. 129.

- **6b** Список процессов можно отфильтровать следующим образом:
	- **6b1** Чтобы просмотреть только процессы, давшие конкретный результат, выберите результат в раскрывающемся списке *Результат подтверждения*.

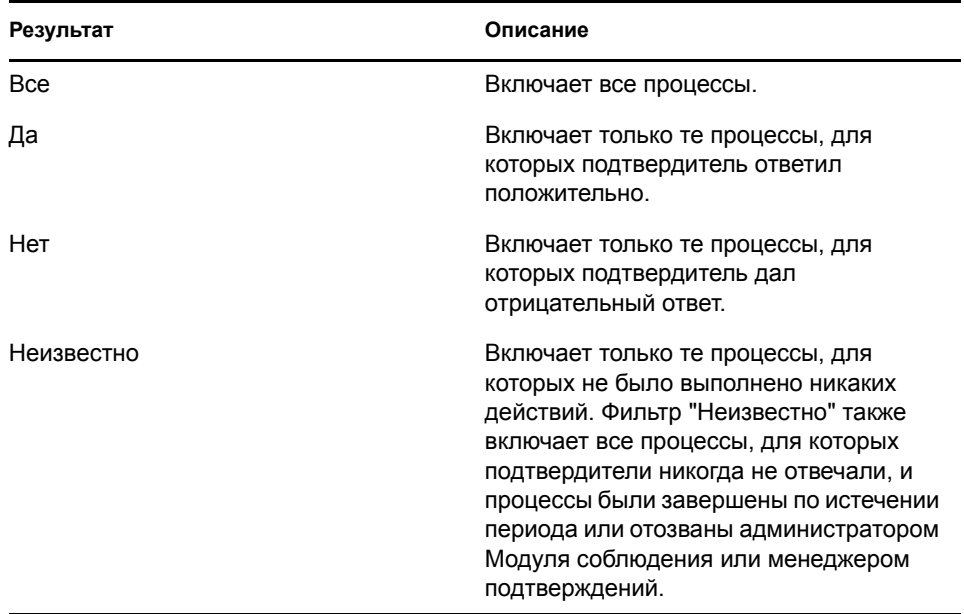

**6b2** Чтобы просмотреть процессы с конкретным состоянием, выберите состояние в раскрывающемся списке *Состояние процесса*.

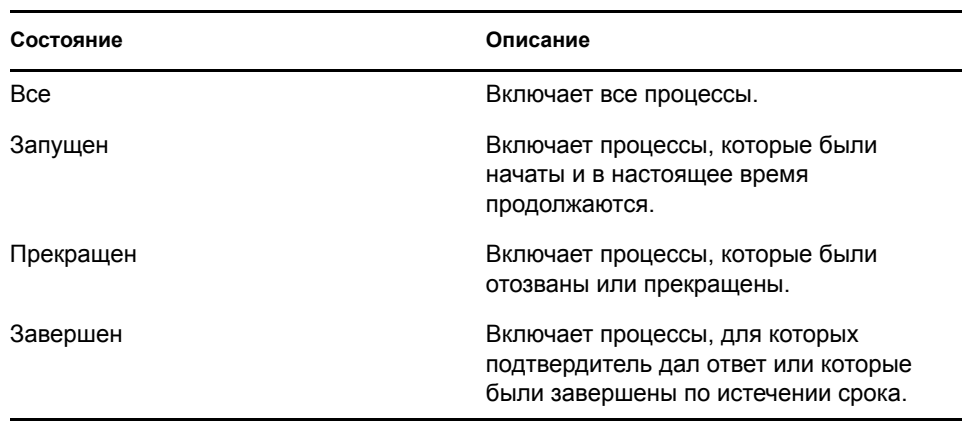

**6b3** Чтобы применить к отображаемым результатам указанные Вами критерии фильтра, нажмите кнопку *Фильтр*.

**6b4** Для очистки текущих указанных критериев фильтра нажмите кнопку *Сброс*.

- **6c** Чтобы установить максимальное число процессов, показываемых на каждой странице, выберите число в раскрывающемся списке *Максимальное число строк на страницу*.
- **6d** Для проверки состояния конкретного подтвердителя, посмотрите на значение столбца *Состояние процесса* для данного подтвердителя.

Поле *Состояние процесса* показывает состояние процесса, как и значок состояния. Значок предоставляет удобный способ быстрого просмотра состояния. В таблице ниже описаны коды состояний.

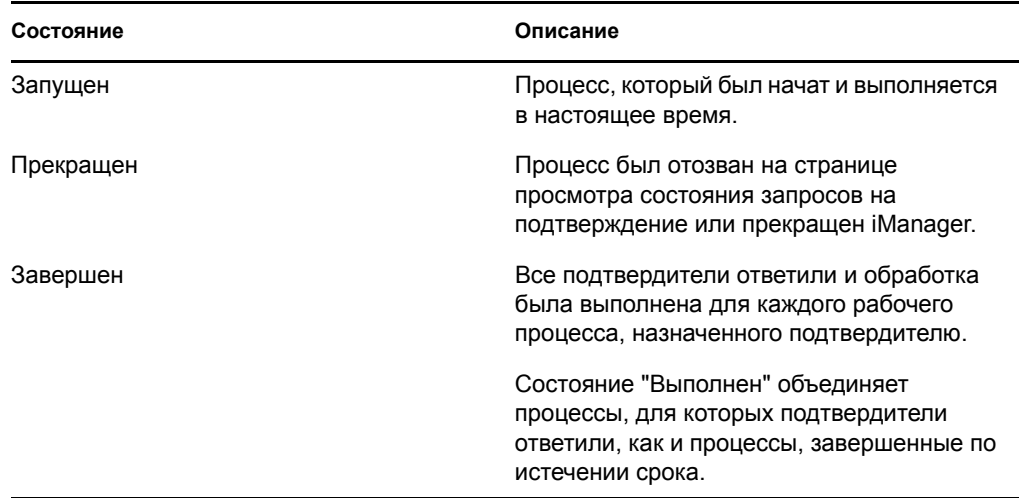

**6e** Чтобы отозвать один или несколько процессов, выберите подтвердителей и щелкните *Отозвать выбранные процессы*. Если вы хотите отозвать все процессы, нажмите *Все*. Чтобы отменить выбор процессов, нажмите *Ни одного*.

Если процесс был завершен или прекращен, флажок *Отозвать выбранные процессы* недоступен. Если состояние запроса высокого уровня—"Выполнен" или "Ошибка", кнопка *Отозвать выбранные процессы* не появится.